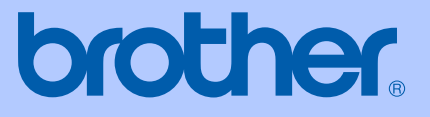

# BENUTZERHANDBUCH

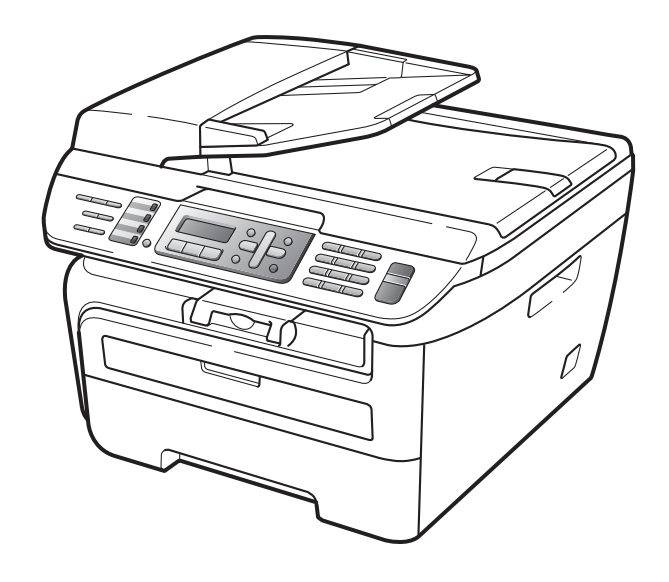

MFC-7320 MFC-7440N MFC-7840W

> Version A GER/AUS

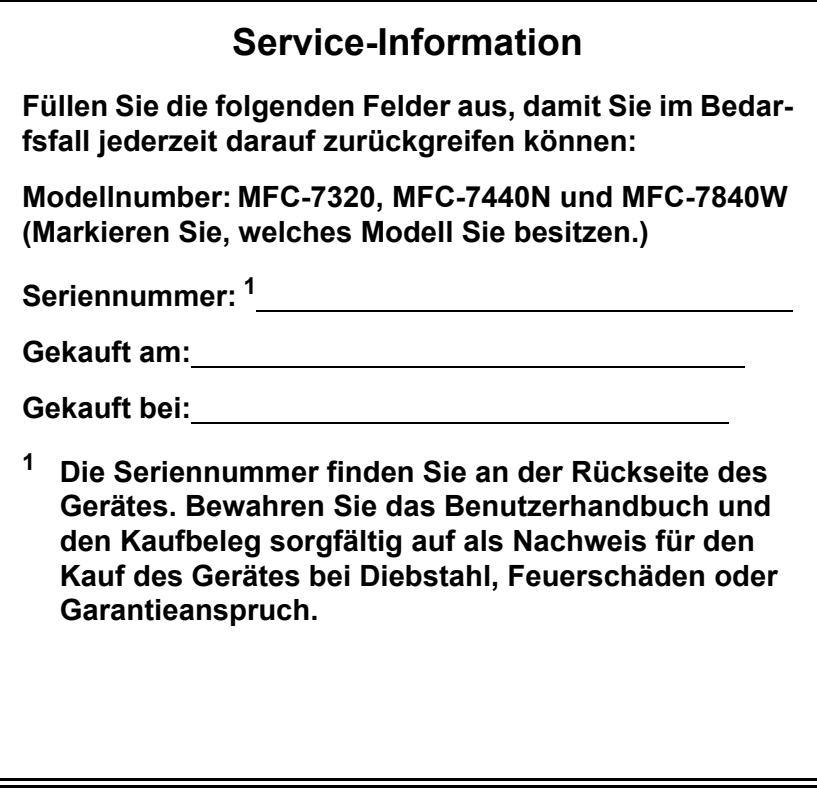

<span id="page-1-0"></span>**Registrieren Sie Ihr Gerät schnell und bequem online unter**

### **<http://www.brother.com/registration/>**

Durch die Registrierung des Gerätes werden Sie als der Eigentümer des Gerätes eingetragen. Die Registrierung bei Brother kann

- als Nachweis des Kaufdatums dienen, falls Sie den Kaufbeleg nicht mehr besitzen, und
- bei Diebstahl oder Verlust des Gerätes als Kaufbeleg für Versicherungsleistungen dienen.

# **Zu diesem Handbuch**

Das Gerät wird mit einem N-kodierten TAE-Anschlusskabel geliefert. Es arbeitet auch an nachgeschalteten und zugelassenen Telekommunikations-Endgeräten.

# **Wichtiger Hinweis**

Brother macht darauf aufmerksam, dass dieses Gerät nur in dem Land, für das es geprüft wurde, richtig arbeitet. Brother übernimmt keine Garantie für den Anschluss des Gerätes an öffentliche Telefonnetze in anderen Ländern, für die das Gerät nicht zugelassen wurde.

# **Hinweis zu diesem Handbuch**

Dieses Handbuch wurde unter der Aufsicht von Brother Industries Ltd. erstellt und veröffentlicht. Es enthält die technischen Angaben und Produktinformationen entsprechend dem aktuellen Stand vor der Drucklegung.

Der Inhalt dieses Handbuches und die technischen Daten dieses Produktes können ohne vorherige Ankündigung geändert werden.

Die Firma Brother behält sich das Recht vor, Änderungen bzgl. der technischen Daten und der hierin enthaltenen Materialien ohne vorherige Ankündigung vorzunehmen. Brother übernimmt keine Haftung bei offensichtlichen Druck- und Satzfehlern.

# **Bescheinigung des Herstellers/Importeurs** (entsprechend der R & TTE-Richtlinie)

brother

**EC Declaration of Conformity** 

Manufacturer Brother Industries Ltd., 15-1, Naeshiro-cho, Mizuho-ku, Nagoya 467-8561, Japan

Plant

Brother Industries (Vietnam) Ltd. Phuc Dien Industrial Zone Cam Phuc Commune, Cam giang Dist Hai Duong Province, Vietnam

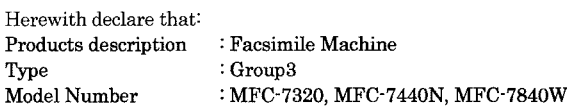

are in conformity with provisions of the R  $\&$  TTE Directive (1999/5/EC) and we declare compliance with the following standards:

Harmonized standards applied:

Safety EN60950-1:2001+A11: 2004

 $EMC$ EN55022: 1998 +A1: 2000 +A2: 2003 Class B EN55024: 1998 +A1: 2001 +A2: 2003 EN61000-3-2: 2006 EN61000-3-3: 1995 +A1: 2001 +A2: 2005

Radio EN301 489-1 V1.6.1 EN301 489-17 V1.2.1 EN300 328 V1.7.1

\* Radio applies to MFC-7840W only.

Year in which CE marking was first affixed : 2007

 $\ddot{z}$ 

Issued by

: 31th January, 2008

: Brother Industries, Ltd.

Date Place

: Nagoya, Japan

Signature

Junji Shiota General Manager Quality Management Dept. Printing & Solutions Company

### **EG-Konformitätserklärung**

Hersteller Brother Industries Ltd., 15-1, Naeshiro-cho, Mizuho-ku, Nagoya 467-8561, Japan

Werk

Brother Industries (Vietnam) Ltd., Phuc Dien Industrial Zone Cam Phuc Commune, Cam giang Dist Hai Duong Province, Vietnam

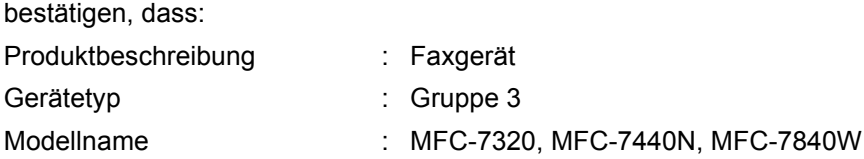

mit den Bestimmungen der R & TTE-Direktive (1999/5/EC) und den folgenden Standards übereinstimmt:

Erfüllte harmonisierte Normen:

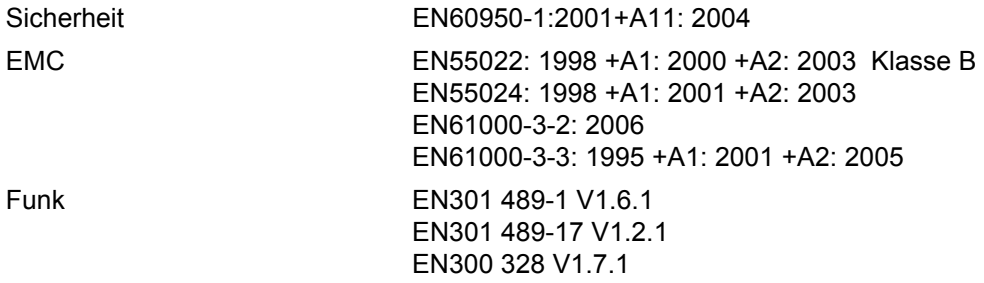

\* Funk nur für MFC-7840W

Jahr, in dem die CE-Markierung zuerst angebracht wurde: 2007

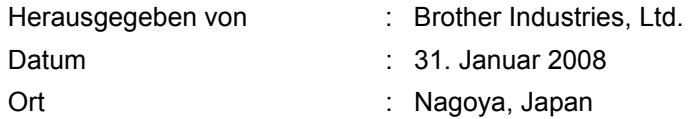

# **Inhaltsverzeichnis**

### **Teil I Allgemein**

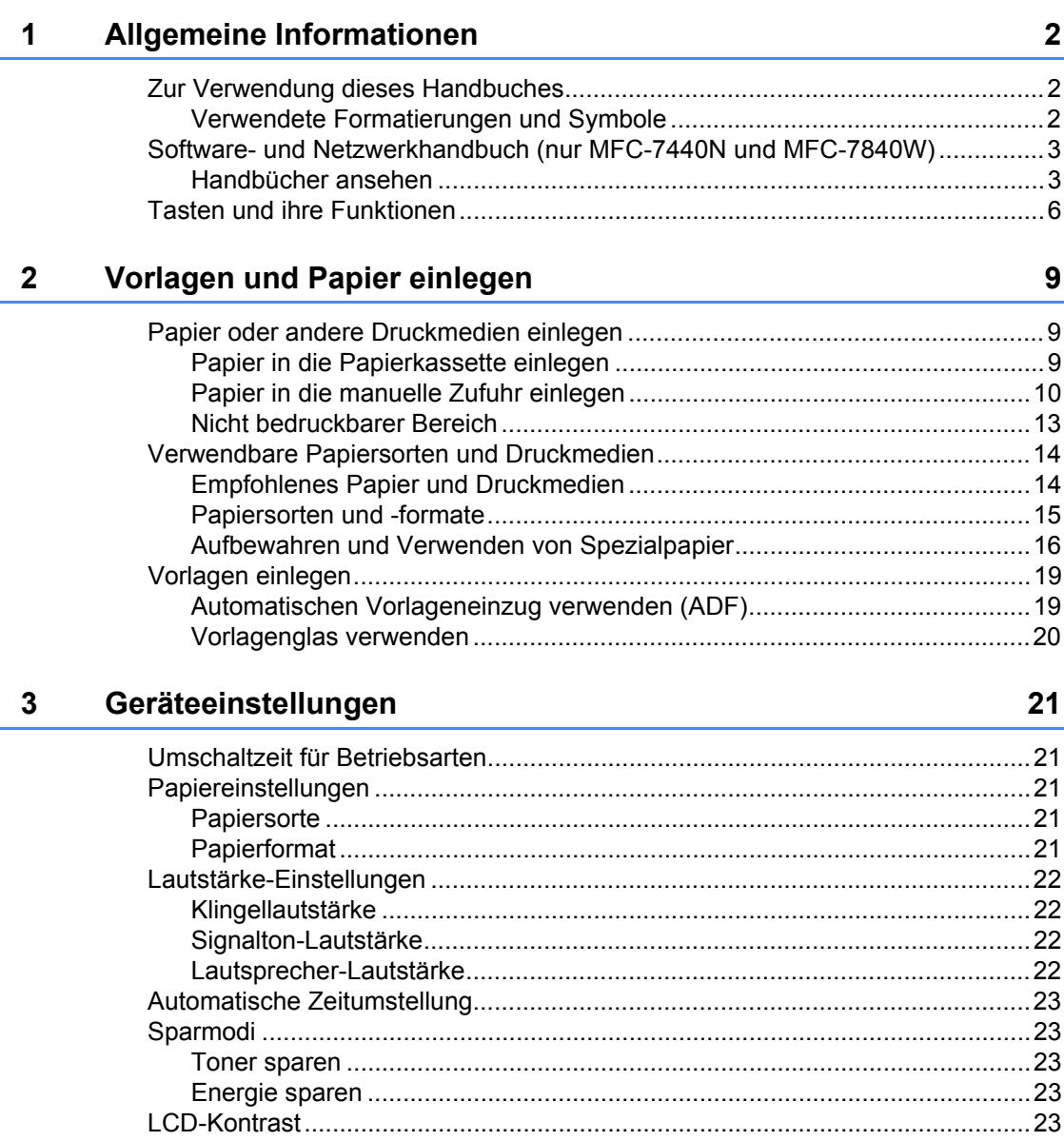

#### $\overline{\mathbf{4}}$ **Funktionen sperren**

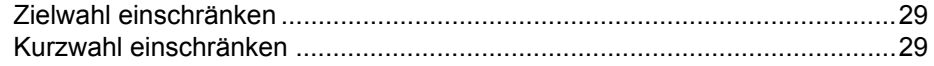

# Teil II Faxen

### 5 **Fax senden** 32 Direktversand (ohne Einlesen der Vorlage in den Speicher)........................36 **Zeitversetztes Senden** aus der Eine Eine Eine Eine Eine Statte der Statte der Statte der Statte der Statte der S

#### Fax empfangen 6

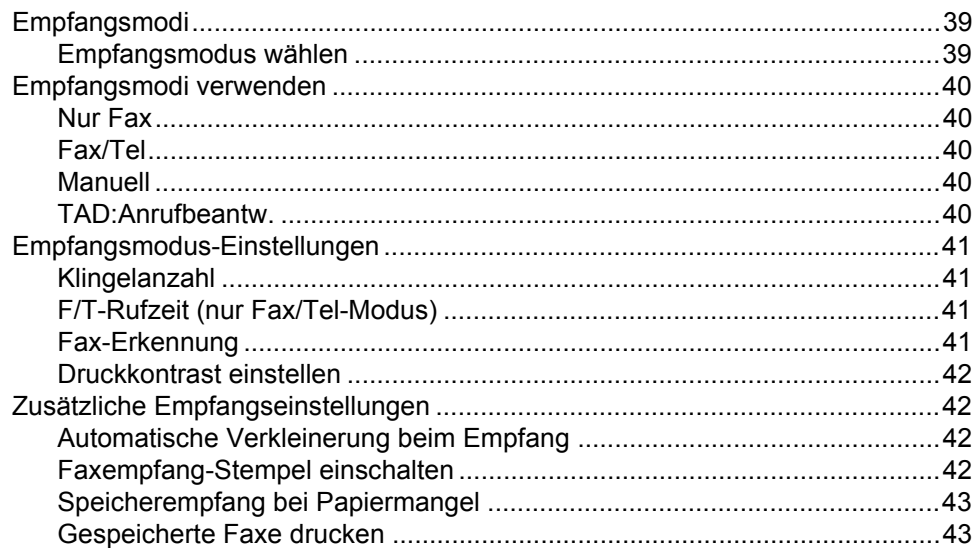

#### Telefon und externe Geräte  $\overline{7}$

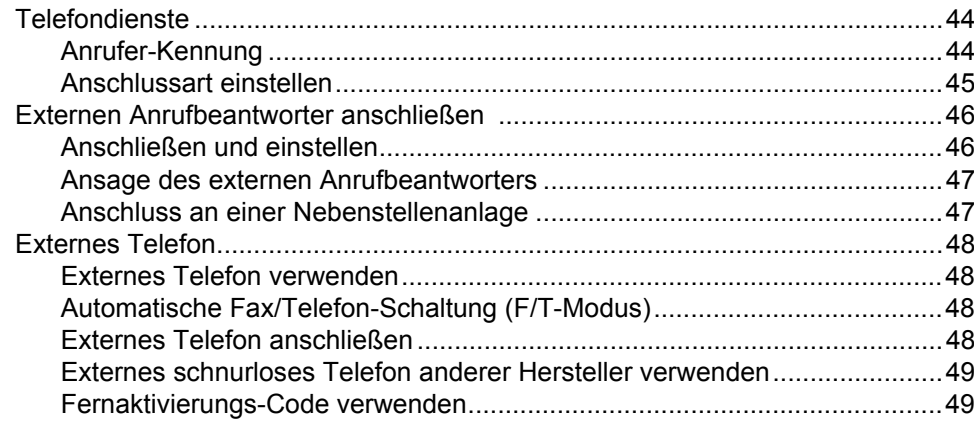

#### Rufnummern wählen und speichern 8

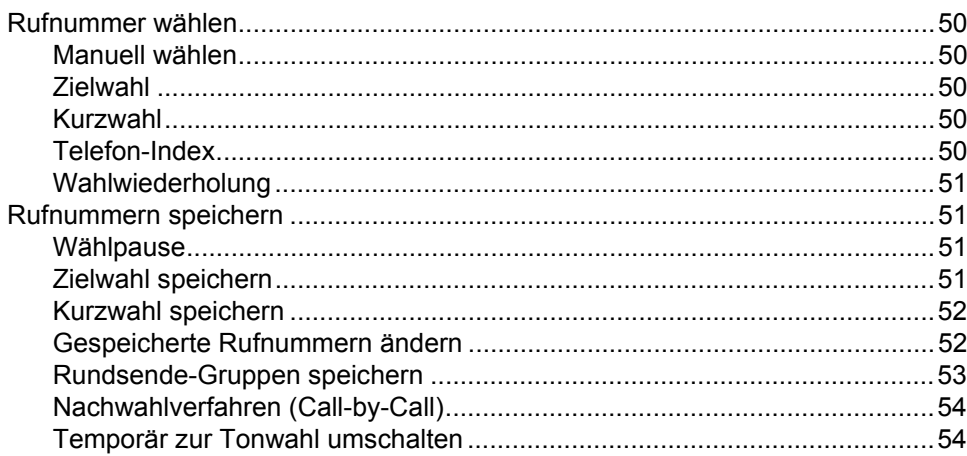

#### Faxweitergabe und Fernabfrage  $9$

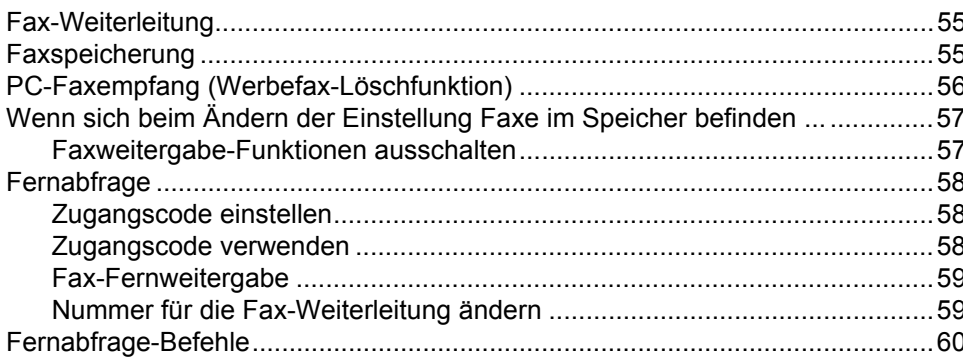

#### $10$ **Faxabruf (Polling)**

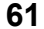

55

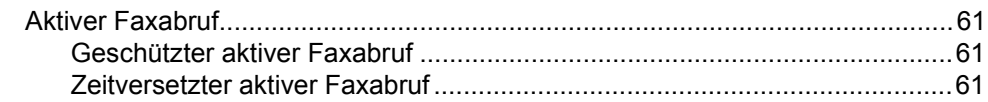

# 50

vii

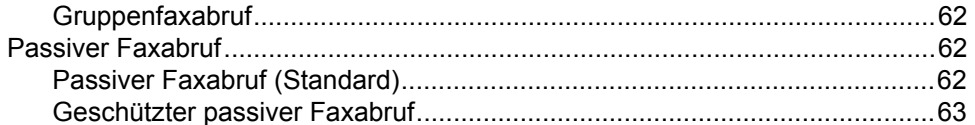

#### $11$ Berichte und Listen ausdrucken

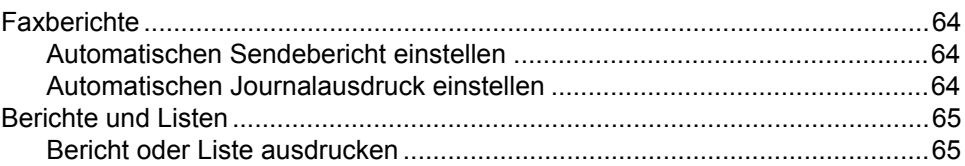

# Teil III Kopieren

#### Kopieren  $12$

68

64

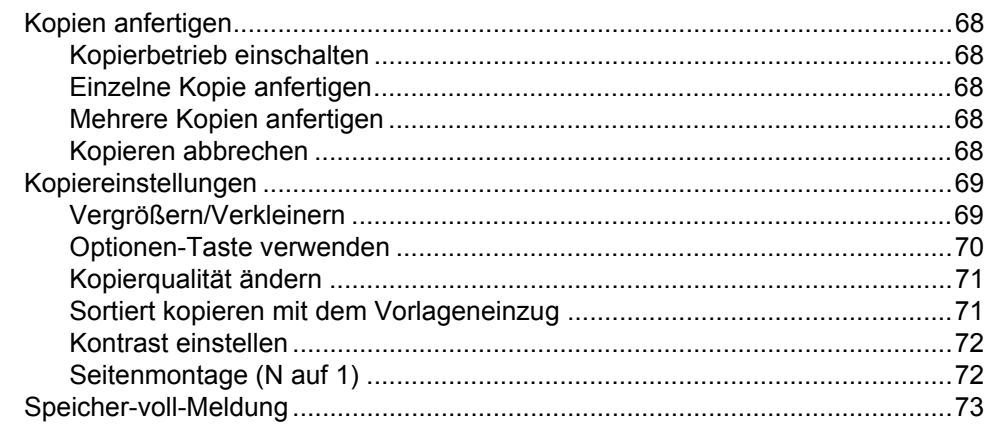

# **Teil IV Software**

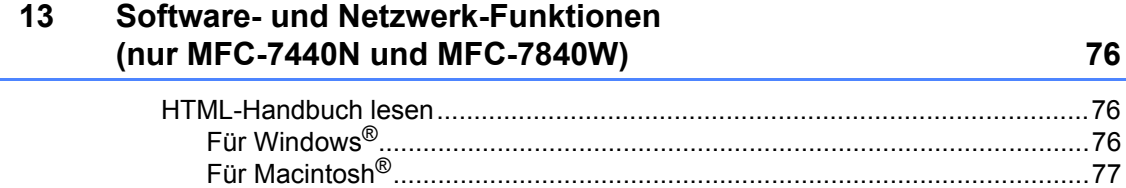

# **Teil V Anhang**

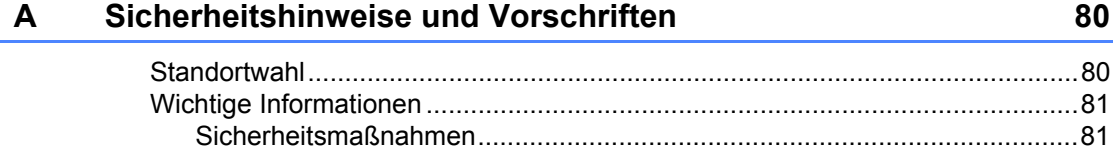

148

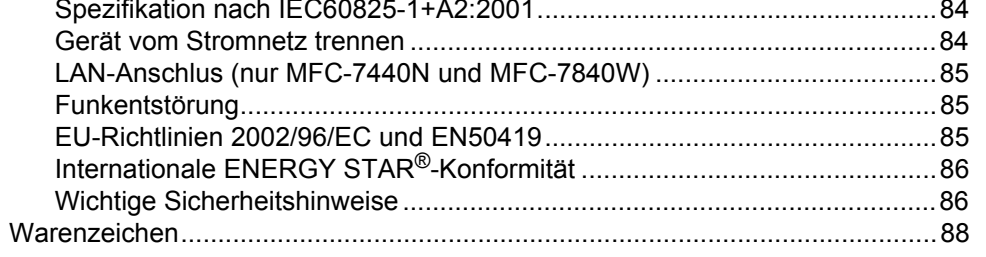

#### Problemlösung und Wartung  $\mathbf B$

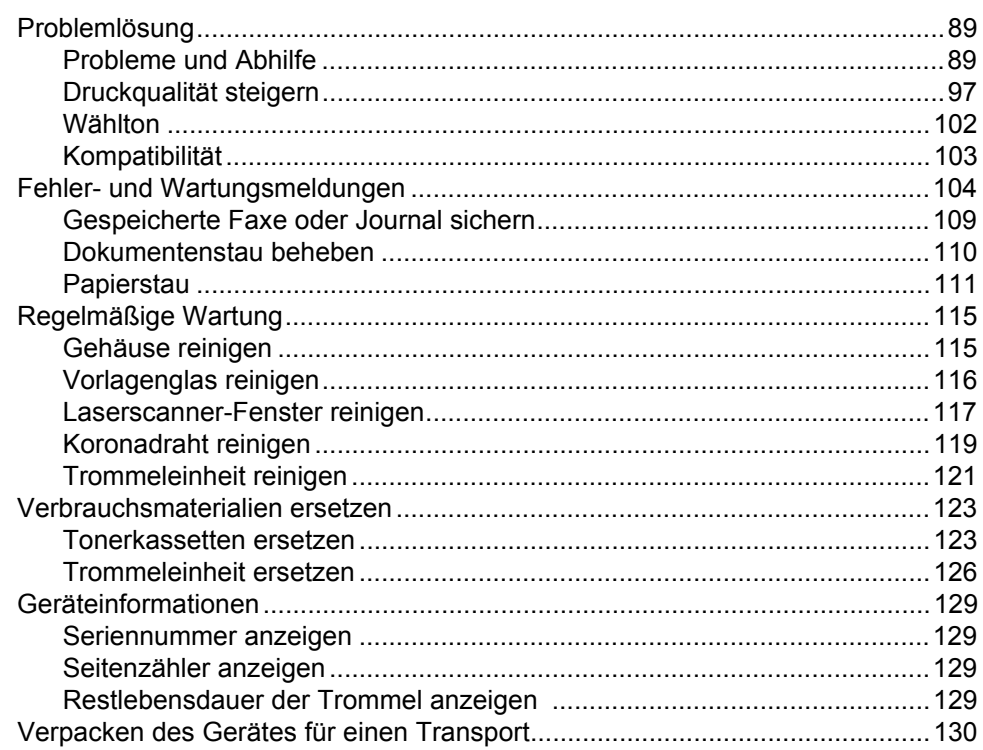

#### Menü und Funktionen  $\mathbf C$

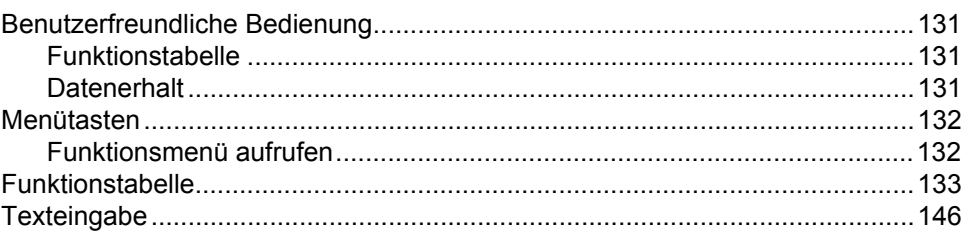

#### **Technische Daten** D

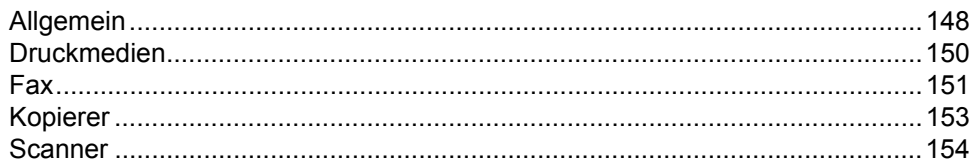

### 131

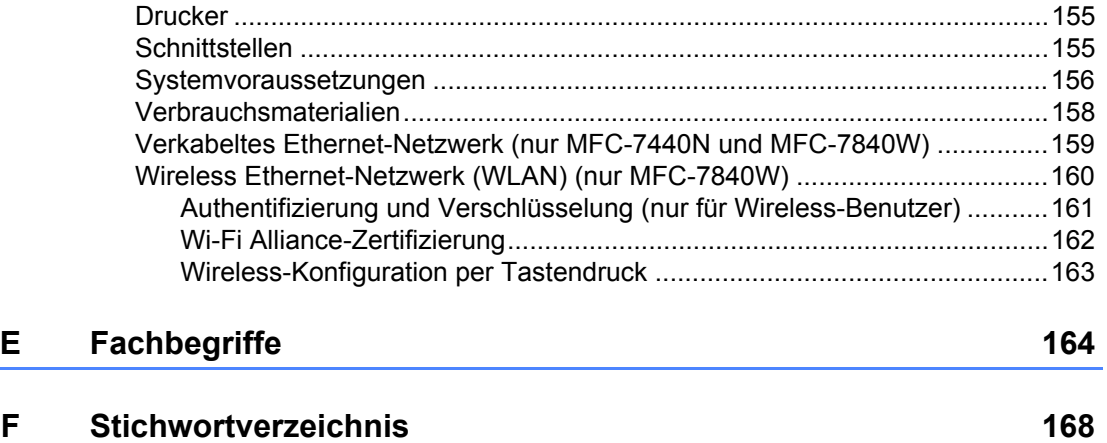

# **Teil I**

# <span id="page-12-0"></span>**Allgemein <sup>I</sup>**

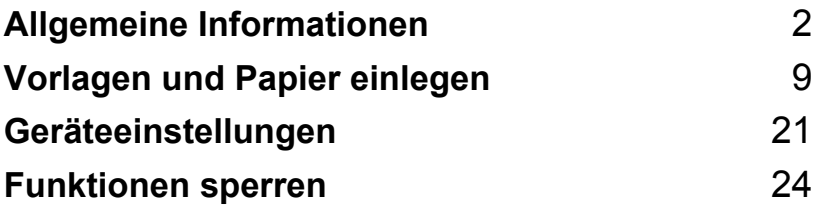

<span id="page-13-0"></span>**Allgemeine Informationen <sup>1</sup>**

# <span id="page-13-1"></span>**Zur Verwendung dieses Handbuches <sup>1</sup>**

**1**

Sie haben ein leistungsstarkes, leicht zu bedienendes Brother-Gerät gekauft. Nehmen Sie sich ein wenig Zeit und lesen Sie dieses Handbuch aufmerksam durch, um die Funktionen des Gerätes optimal nutzen zu können.

## <span id="page-13-2"></span>**Verwendete Formatierungen und Symbole <sup>1</sup>**

Die folgenden Formate und Symbole werden in diesem Handbuch verwendet:

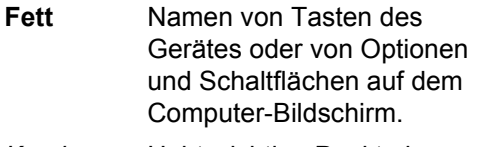

- *Kursiv* Hebt wichtige Punkte hervor und verweist auf verwandte Themen.
- Courier New Anzeigen, die im Display des Gerätes erscheinen.

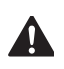

Warnungen, die beachtet werden müssen, um Verletzungsgefahr zu vermeiden.

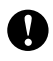

Vorsichtsmaßnahmen, die beachtet werden müssen, um Schäden am Gerät oder an anderen Gegenständen zu vermeiden.

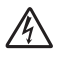

Warnt vor Stromschlag-Gefahr.

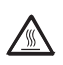

Weist auf Teile des Gerätes hin, die heiß sind und daher nicht berührt werden sollen.

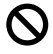

Geräte und Verwendungsweisen, die nicht kompatibel mit Ihrem Gerät sind.

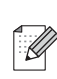

Hinweise und hilfreiche Tipps zur beschriebenen Funktion.

# <span id="page-14-0"></span>**Software- und Netzwerkhandbuch (nur MFC-7440N und MFC-7840W) <sup>1</sup>**

Das vorliegende Benutzerhandbuch beschreibt die grundlegenden Funktionen, die ohne Computeranschluss zur Verfügung stehen, sowie die Wartung und Pflege des Gerätes. Informationen zu den fortgeschrittenen Faxfunktionen und zur Verwendung des Gerätes als Drucker, Scanner, PC-Fax und Netzwerkgerät (nur MFC-7440N und MFC-7840W) finden Sie im **Software-Handbuch** und **Netzwerkhandbuch** (nur MFC-7440N und MFC-7840W).

### <span id="page-14-1"></span>**Handbücher ansehen <sup>1</sup>**

### **Handbücher ansehen (Windows®) <sup>1</sup>**

Um die Handbücher über das **Start**-Menü aufzurufen, zeigen Sie in der Programmgruppe auf **Brother**, **MFC-XXXX** (XXXX steht für den Namen Ihres Modells), und klicken Sie dann auf **Benutzerhandbücher im HTML-Format**.

Wenn Sie die Software nicht installiert haben, können Sie die Dokumentationen wie folgt aufrufen:

- **1** Schalten Sie den PC ein. Legen Sie die mitgelieferte Brother CD-ROM für Windows® in das CD-ROM-Laufwerk Ihres Computers.
- **2** Wenn das Dialogfeld zur Auswahl der Sprache erscheint, wählen Sie Ihre Sprache.

Wenn das Dialogfeld zur Auswahl des Modells erscheint, klicken Sie auf den Modellnamen Ihres Gerätes. Das Hauptmenü der CD-ROM erscheint.

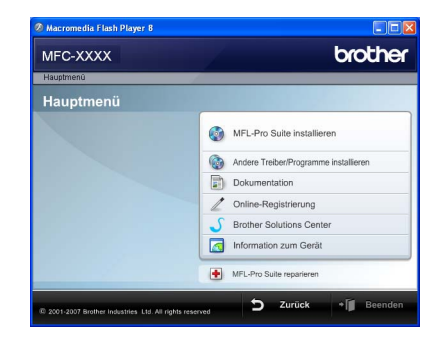

*Falls dieses Fenster nicht erscheint, führen Sie das Programm start.exe im Windows®-Explorer im Hauptverzeichnis der Brother CD-ROM aus.*

- Klicken Sie auf **Dokumentation**.
- Klicken Sie auf das Handbuch, das Sie lesen möchten:
	- HTML-Dokumente (2 Handbücher): **Software-Handbuch** und **Netzwerkhandbuch** (nur MFC-7440N und MFC-7840W) im HTML-Format

Dieses Format wird zur Ansicht am Computer empfohlen.

PDF-Dokumente (4 Handbücher):

**Benutzerhandbuch** (für Funktionen, die ohne Computeranschluss zur Verfügung stehen), **Software-Handbuch**, **Netzwerkhandbuch** (nur MFC-7440N und MFC-7840W) und **Installationsanleitung**.

Dieses Format wird zum Ausdrucken der Handbücher empfohlen. Klicken Sie hier, um zum Brother Solutions Center zu gelangen, wo Sie die PDF-Dokumente ansehen oder herunterladen können. (Internetzugang und PDF-Reader-Software sind erforderlich.)

### **Beschreibung der Scanner-Funktionen <sup>1</sup>**

Es gibt verschiedene Möglichkeiten, Vorlagen zu scannen. Hier können Sie Informationen finden:

### **Software-Handbuch: <sup>1</sup>**

- Scannen eines Dokumentes mit dem TWAIN-Treiber in Kapitel 2
- Scannen eines Dokumentes mit dem WIA-Treiber (für Windows<sup>®</sup> XP/Windows Vista®) in Kapitel 2
- Verwendung des ControlCenter3 in Kapitel 3
- Scannen im Netzwerk in Kapitel 4 (nur MFC-7440N und MFC-7840W)

### **Kurzanleitungen von Scansoft™ PaperPort™ 11SE mit OCR <sup>1</sup>**

Die vollständigen Kurzanleitungen von ScanSoft™ PaperPort™ 11SE mit OCR (Texterkennung) können über die Hilfe von ScanSoft™ PaperPort™ 11SE aufgerufen werden.

### **Handbücher ansehen (Macintosh®) <sup>1</sup>**

Schalten Sie Ihren Macintosh<sup>®</sup> ein. Legen Sie die migelieferte Brother CD-ROM für Macintosh® in das CD-ROM-Laufwerk.

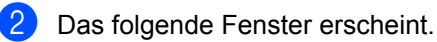

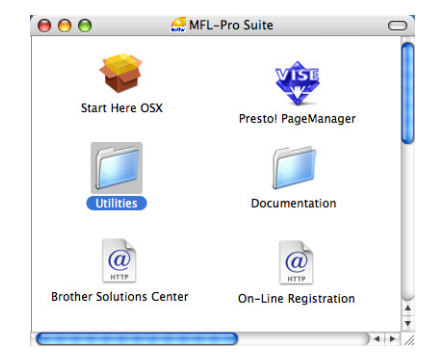

- **8** Doppelklicken Sie auf **Documentation**.
- 4 Wenn das Dialogfeld zur Auswahl der Sprache erscheint, doppelklicken Sie auf Ihre Sprache.
- **5** Doppelklicken Sie auf die Anfangsseite, um das **Software-Handbuch** und **Netzwerkhandbuch** (nur MFC-7440N und MFC-7840W) im HTML-Format anzusehen.
- 6 Klicken Sie auf das Handbuch, das Sie lesen möchten:
	- **Software-Handbuch**
	- **Netzwerkhandbuch** (nur MFC-7440N und MFC-7840W)

## **Hinweis**

Die Dokumente sind auch im PDF-Format verfügbar (4 Handbücher):

**Benutzerhandbuch** (für Funktionen, die ohne Computeranschluss zur Verfügung stehen), **Software-Handbuch**,

**Netzwerkhandbuch** (nur MFC-7440N und MFC-7840W) und **Installationsanleitung**.

Das PDF-Format wird zum Ausdrucken der Handbücher empfohlen.

Doppelklicken Sie auf **Brother Solutions Center**, um zum Brother Solutions Center zu gelangen, wo Sie die PDF-Dokumente ansehen oder herunterladen können. (Internetzugang und PDF-Reader-Software sind erforderlich.)

### **Beschreibung der Scanner-Funktionen <sup>1</sup>**

Es gibt verschiedene Möglichkeiten, Vorlagen zu scannen. Hier können Sie Informationen finden:

### **Software-Handbuch: <sup>1</sup>**

- Scannen in Kapitel 9
- Verwendung des ControlCenter2 in Kapitel 10
- Scannen im Netzwerk in Kapitel 11 (nur MFC-7440N und MFC-7840W)

### **Presto!® PageManager®-Benutzerhandbuch: <sup>1</sup>**

■ Das vollständige Benutzerhandbuch von Presto!® PageManager® kann über die Hilfe von Presto!® PageManager<sup>®</sup> aufgerufen werden.

# <span id="page-17-0"></span>**Tasten und ihre Funktionen**

**MFC-7320**

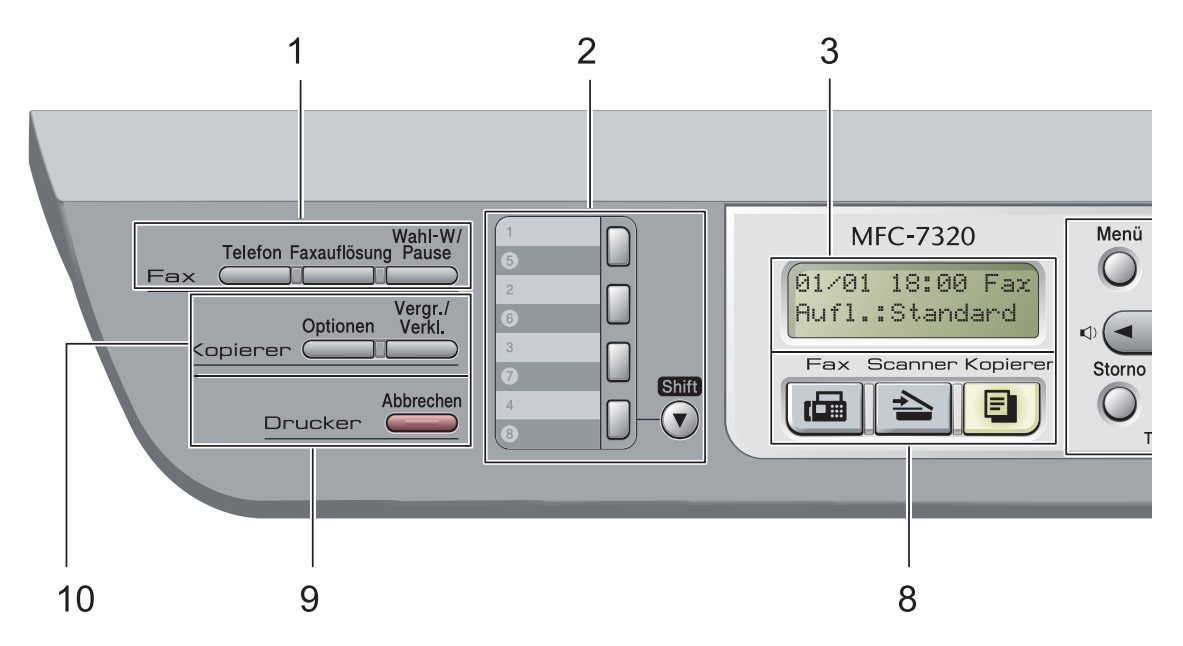

Das **MFC-7440N** und das **MFC-7840W** haben die gleichen Funktionstasten.

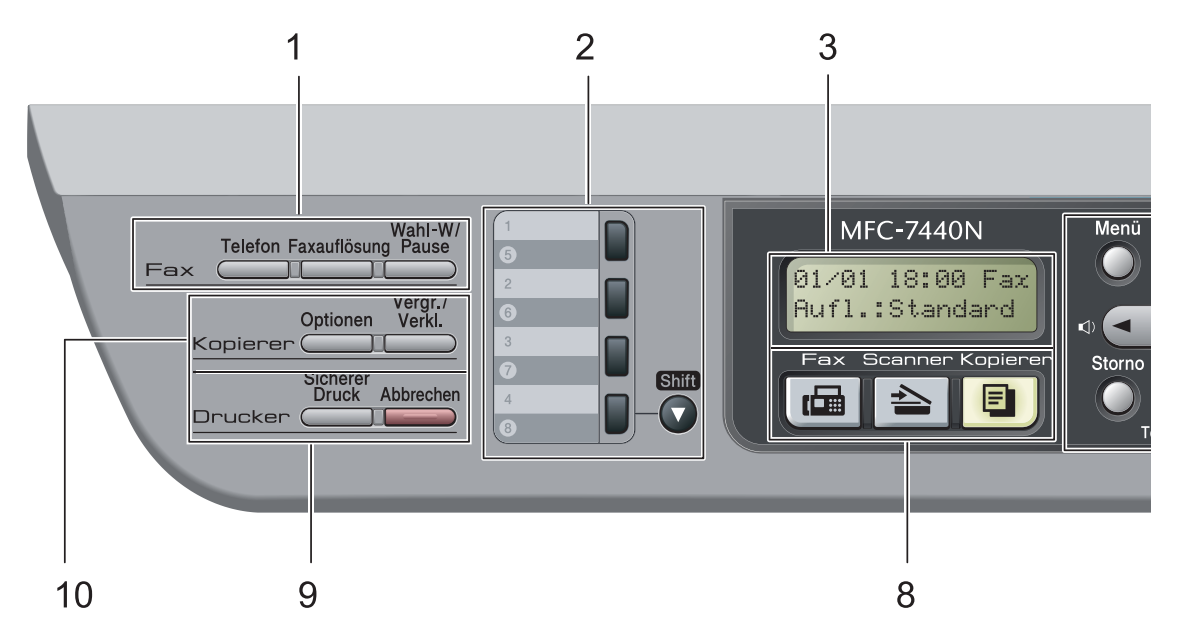

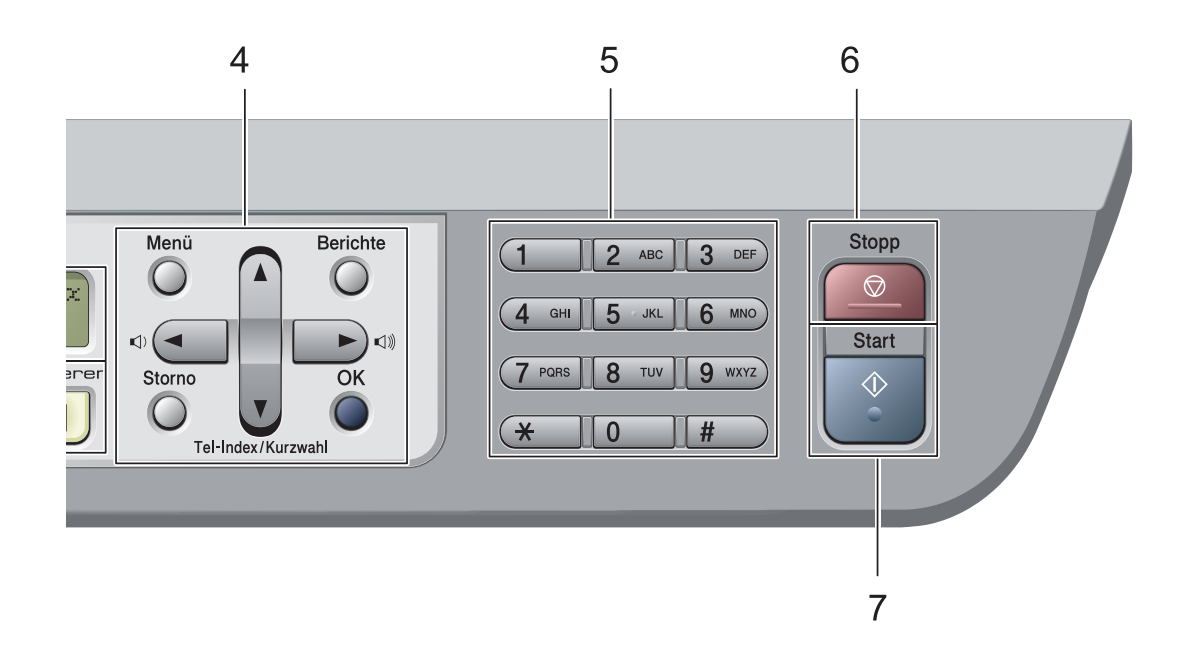

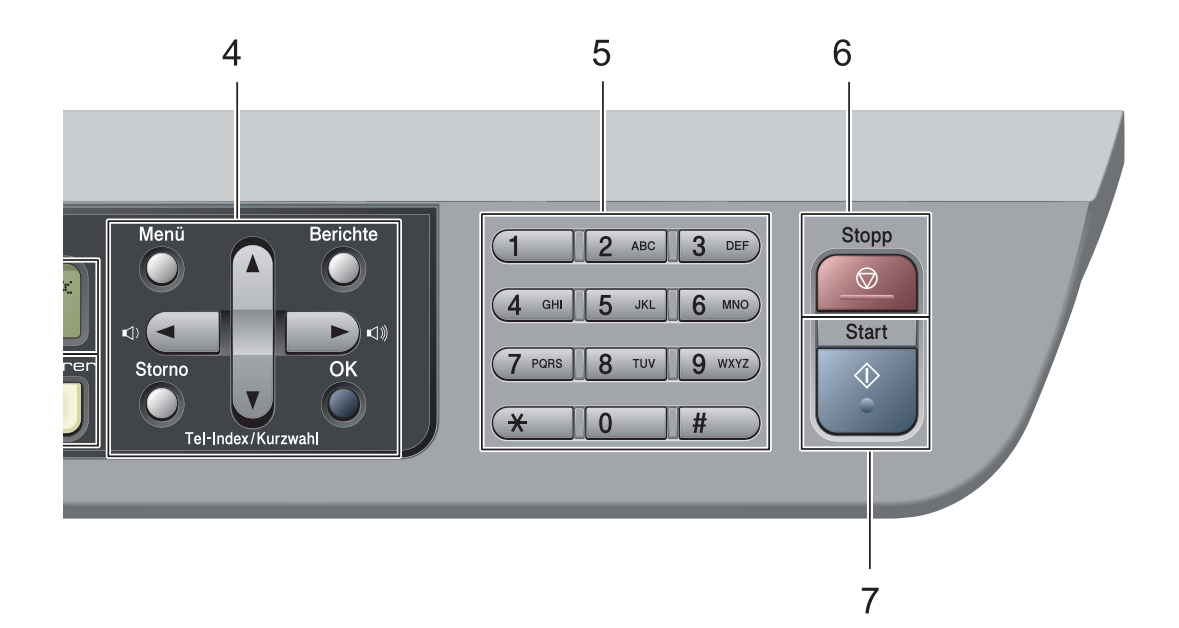

#### **1 Fax- und Telefon-Tasten: Telefon**

Wenn im Fax/Tel-Modus das F/T-Klingeln (Doppelklingeln) zu hören ist, können Sie den Hörer eines externen Telefons abnehmen und diese Taste drücken, um das Gespräch zu führen.

Innerhalb einer Nebenstellenanlage kann durch Drücken dieser Taste die Amtsholung erfolgen.

### **Faxauflösung**

Zum Wählen der Auflösung für das Senden eines Faxes.

### **Wahl-W/Pause**

Wählt die zuletzt gewählte Nummer noch einmal an und fügt beim Speichern oder manuellen Wählen von Rufnummern eine Pause ein.

### **2 Zielwahltasten**

Zum Aufrufen von 8 unter diesen Tasten gespeicherten Rufnummern.

### **Shift**

Zur Verwendung der Zielwahl 5 bis 8 drücken Sie die Zielwahltaste bei gedrückt gehaltener Shift-Taste.

### **3 Display (Flüssigkristallanzeige)**

Zeigt Funktionen, Bedienungshinweise und Fehlermeldungen an.

### **4 Menü-Tasten:**

### **Menü**

Zum Aufrufen des Funktionsmenüs.

### **Storno**

Zum Löschen eingegebener Daten oder zum Abbrechen der aktuellen Einstellung.

### **OK**

Zum Speichern der gewählten Einstellungen. **Lautstärke-Tasten:**

### $\triangleleft$  dder  $\triangleright$   $\triangleleft$   $\Downarrow$

Zum Vor- und Zurückbewegen in einer Menüauswahl. Im Faxbetrieb kann mit diesen Tasten auch die Lautsprecher-Lautstärke geändert werden, sofern das Gerät nicht mit einer anderen Funktion beschäftigt ist.

### **a** oder **b**

Zum Blättern durch die Menüs und Optionen.

### b **Tel-Index/Kurzwahl**

Zur Auswahl einer gespeicherten Rufnummer im Gerät. Sie können auch gespeicherte Kurzwahlnummern wählen, indem Sie eine dreistellige Nummer eingeben.

### **Berichte**

Druckt einen Sendebericht, die Hilfe-Liste, den Tel-Index, ein Journal, die Geräteeinstellungen und die Netzwerk-Konfiguration\* (\* nur MFC-7440N und MFC-7840W) und ein Bestellformular.

#### **5 Zifferntasten**

Zum Wählen von Rufnummern und zur Eingabe von Informationen.

Mit der Taste # können Sie während eines Telefonates temporär von der Puls- zur Tonwahl umschalten.

### **6 Stopp**

Zum Abbrechen einer Funktion und zum Verlassen des Funktionsmenüs.

### **7 Start**

Zum Senden eines Faxes, zum Anfertigen einer Kopie und zum Starten eines Scanvorganges.

### **8 Betriebsarten-Tasten:**

### **Fax**

Zum Einschalten des Faxbetriebs.

### $\triangle$  Scanner

Zum Einschalten des Scannerbetriebs. (Weitere Informationen zum Scannen finden Sie im *Software-Handbuch auf der CD-ROM*.)

### **| 国 | Kopierer**

Zum Einschalten des Kopierbetriebs.

### **9 Drucker-Tasten:**

**Sicherer Druck** (nur MFC-7440N und MFC-7840W)

Mit dieser Taste können Sie im Gerät gespeicherte geschützte Druckdaten durch Eingabe eines vierstelligen Kennwortes ausdrucken. (Weitere Informationen dazu finden Sie im *Softwarehandbuch auf der CD-ROM*.)

Nur MFC-7840W: Wenn Sie die Benutzersperre verwenden, können Sie zwischen den einzelnen Benutzern wechseln, indem Sie die Taste **Shift** gedrückt halten, während Sie die Taste **Sicherer Druck** drücken. (Siehe *[Be](#page-36-0)[nutzersperre \(nur MFC-7840W\)](#page-36-0)* auf Seite 25.)

### **Abbrechen**

Zum Abbrechen eines Druckauftrages und zum Löschen der Druckdaten im Speicher des Gerätes.

Um mehrere Druckaufträge abzubrechen, halten Sie diese Taste gedrückt, bis im Display Druckstorno:alle angezeigt wird.

### **10 Kopierer-Tasten:**

### **Optionen**

Zum schnellen Ändern von Kopiereinstellungen für die nächste Kopie.

### **Vergr./Verkl.**

Zum Vergrößern und Verkleinern von Kopien.

**2**

# <span id="page-20-0"></span>**Vorlagen und Papier einlegen <sup>2</sup>**

# <span id="page-20-1"></span>**Papier oder andere Druckmedien einlegen <sup>2</sup>**

Das Gerät kann Papier aus der Standard-Papierzufuhr oder der manuellen Zufuhr einziehen.

Beachten Sie die folgenden Hinweise zum Einlegen des Papiers in die Papierzufuhr:

- Sie können die Papiergröße im Druckmenü Ihres Anwendungsprogramms wählen. Wenn das Anwendungsprogramm die Auswahl der Papiergröße nicht unterstützt, können Sie diese Einstellung im Druckertreiber oder über das Funktionstastenfeld vornehmen.
- Wenn Sie gelochtes Papier verwenden (z. B. Organizer), müssen Sie den Papierstapel vor dem Bedrucken gut auffächern, um Einzugsfehler und Papierstaus zu vermeiden.

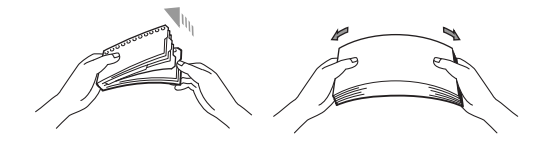

### <span id="page-20-2"></span>**Papier in die Papierkassette einlegen <sup>2</sup>**

**Auf Normalpapier, Recyclingpapier oder Folien aus der Papierkassette drucken <sup>2</sup>**

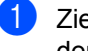

Ziehen Sie die Papierkassette ganz aus dem Gerät heraus.

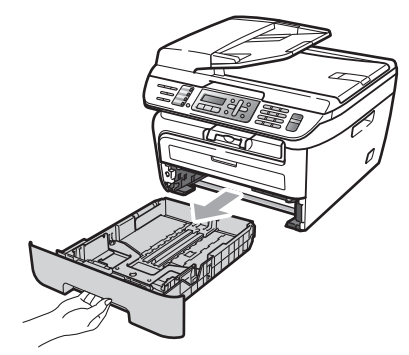

Halten Sie den grünen Hebel der jeweiligen Papierführung gedrückt und verschieben Sie die Führungen entsprechend der Papiergröße. Achten Sie darauf, dass die Papierführungen einrasten.

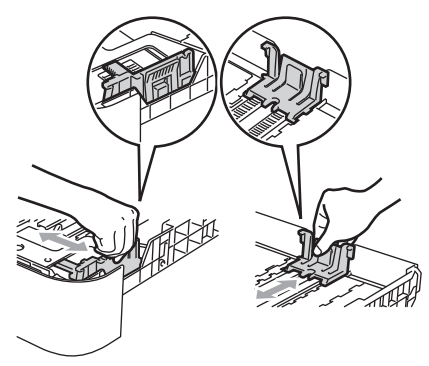

**3** Legen Sie das Papier in die Papierkassette. Achten Sie darauf, dass es die Markierung für die maximale Stapelhöhe (1) nicht überschreitet. Die zu bedruckende Seite muss nach unten zeigen.

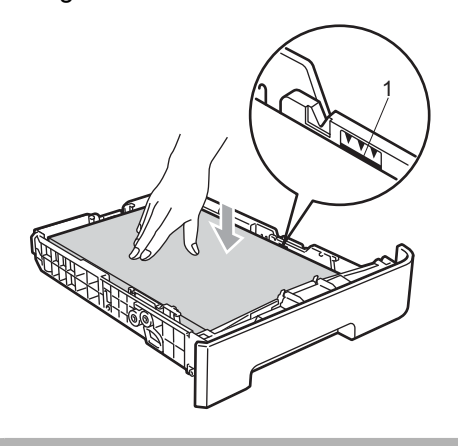

### **VORSICHT**

Um Schäden am Gerät durch Einzugsfehler zu vermeiden, vergewissern Sie sich, dass die Papierführungen die Papierkanten leicht berühren.

- 4 Schieben Sie die Papierkassette wieder fest in das Gerät. Vergewissern Sie sich, dass Sie vollständig eingeschoben ist.
- **b** Klappen Sie die Papierstütze (1) aus, damit das Papier nicht aus dem Papierausgabefach herausfällt.

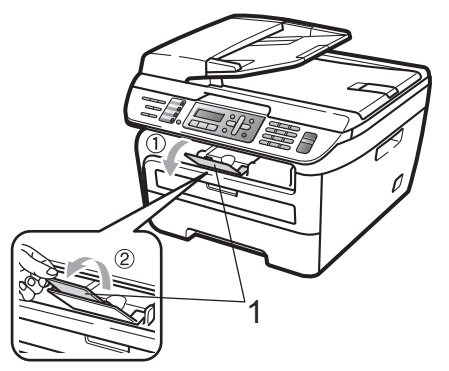

### <span id="page-21-0"></span>**Papier in die manuelle Zufuhr einlegen <sup>2</sup>**

Sie können Umschläge und spezielle Druckmedien einzeln in diese Zufuhr einlegen. Verwenden Sie die manuelle Zufuhr, um Etiketten, Umschläge oder dickeres Papier zu kopieren oder zu bedrucken.

### **Auf Normalpapier, Recyclingpapier oder Folien aus der manuellen Zufuhr drucken**

### **Hinweis**

Wenn sich Papier in der manuellen Zufuhr befindet, verwendet das Gerät automatisch diese Zufuhr.

**1** Klappen Sie die Papierstütze (1) aus, damit das Papier nicht aus dem Papierausgabefach herausfällt, oder nehmen Sie jede Seite sofort nach dem Drucken aus dem Gerät.

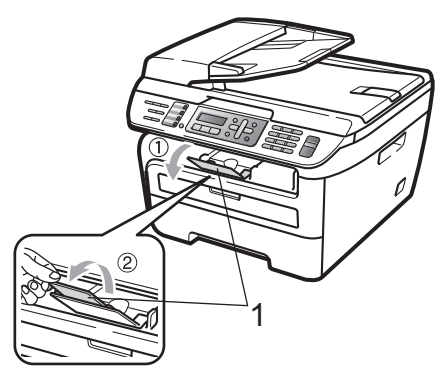

Öffnen Sie die Abdeckung der manuellen Papierzufuhr.

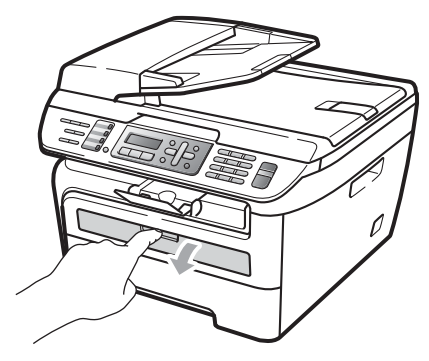

**3** Verschieben Sie mit beiden Händen die Papierführungen der manuellen Zufuhr entsprechend der Breite des Papiers, das Sie verwenden möchten.

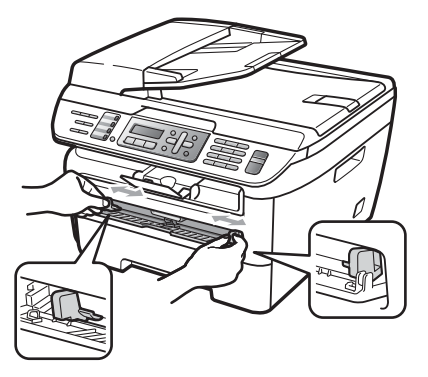

4 Schieben Sie ein Blatt Papier oder eine Folie mit beiden Händen in die manuelle Zufuhr ein, bis die Vorderkante die Papiereinzugsrolle berührt. Lassen Sie das Papier los, sobald Sie merken, dass es vom Gerät eingezogen wird.

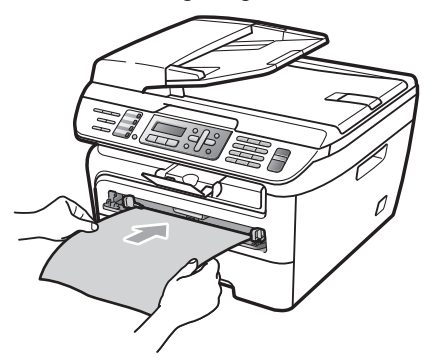

### **Auf dickes Papier, Briefpapier, Etiketten oder Umschläge drucken <sup>2</sup>**

Wenn die hintere Papierausgabe geöffnet ist, hat das Papier einen geraden Weg von der manuellen Zufuhr zur hinteren Ausgabe, so dass es nicht gebogen werden muss. Verwenden Sie diese Papiereinzugs- und Ausgabemöglichkeit zum Bedrucken von dickem Papier, Etiketten oder Umschlägen.

# **Hinweis**

- Nehmen Sie jede Seite bzw. jeden Umschlag sofort nach dem Drucken aus dem Gerät, um einen Papierstau zu vermeiden.
- Wenn sich Papier in der manuelle Zufuhr befindet, verwendet das Gerät automatsch diese Zufuhr.
- **i** Öffnen Sie die hintere Abdeckung (hintere Papierausgabe).

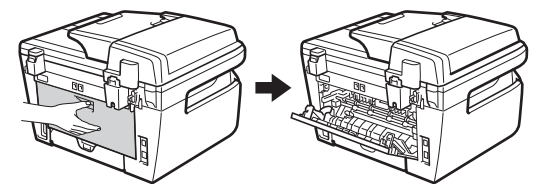

Öffnen Sie die Abdeckung der manuellen Zufuhr.

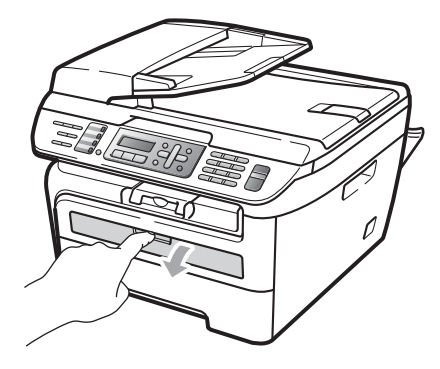

**3** Verschieben Sie mit beiden Händen die Papierführungen der manuellen Zufuhr entsprechend der Breite des Papiers, das Sie verwenden möchten.

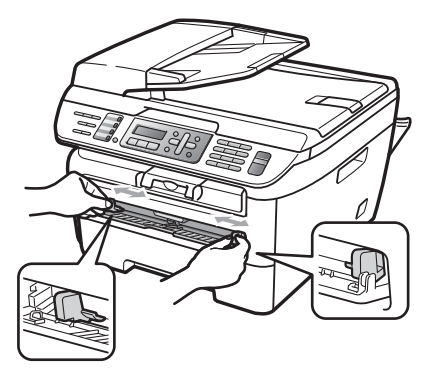

4 Schieben Sie ein Blatt Papier oder einen Umschlag mit beiden Händen in die manuelle Zufuhr ein, bis die Vorderkante des Papiers oder des Umschlages die Papiereinzugsrolle berührt. Lassen Sie das Papier los, sobald Sie merken, dass es vom Gerät eingezogen wird.

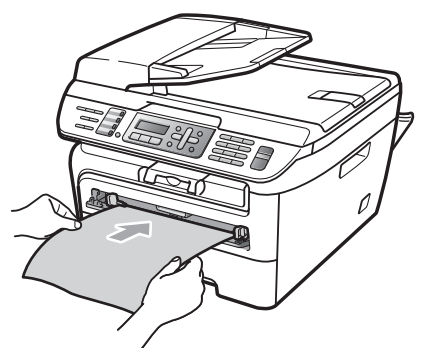

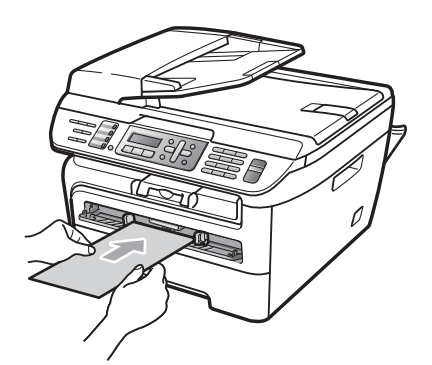

### **Hinweis**

- Legen Sie das Papier mit der zu bedruckenden Seite nach oben in die manuelle Zufuhr ein.
- Vergewissern Sie sich, dass das Papier bzw. Druckmedium (siehe *[Verwendbare Papier](#page-25-2)[sorten und Druckmedien](#page-25-2)* auf Seite 14) gerade und in der richtigen Position in die manuelle Zufuhr eingelegt ist. Andernfalls wird das Papier oder die Folie eventuell nicht richtig eingezogen. Dies kann zu einem schiefen Ausdruck oder einem Papierstau führen.
- Legen Sie nicht mehr als ein Blatt in die manuelle Zufuhr ein, weil sonst Papierstaus entstehen können
- Wenn ein Druckmedium in die manuelle Zufuhr eingelegt wird, bevor das Gerät betriebsbereit ist, wird das Druckmedium eventuell unbedruckt ausgegeben.
- Sie können kleinformatige Ausdrucke leichter aus dem Papierausgabefach nehmen, wenn Sie den Gehäusedeckel mit beiden Händen wie in der Abbildung gezeigt anheben.

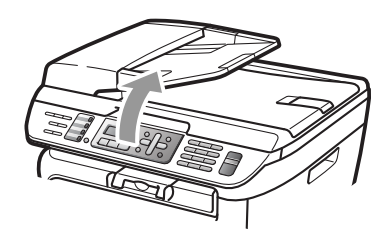

• Das Gerät kann auch mit geöffnetem Gehäusedeckel weiter verwendet werden. Um den Gehäusedeckel wieder zu schließen, drücken Sie ihn mit beiden Händen nach unten.

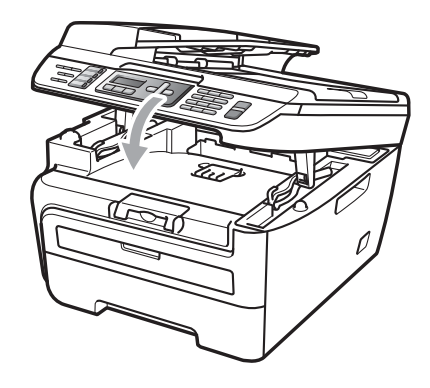

# <span id="page-24-0"></span>**Nicht bedruckbarer Bereich <sup>2</sup>**

### **Nicht bedruckbarer Bereich für Faxe und Kopien <sup>2</sup>**

Es kann bis zu 3 mm an die obere und untere Papierkante sowie bis zu 2 mm an die linke und rechte Papierkante herangedruckt werden.

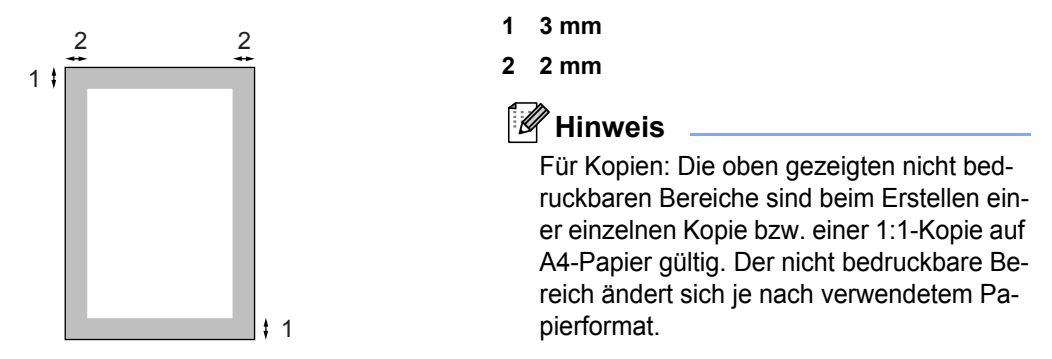

### **Nicht bedruckbarer Bereich beim Drucken vom Computer aus <sup>2</sup>**

1

Bei Verwendung des Druckertreibers ist der bedruckbare Bereich wie unten gezeigt kleiner als die Papiergröße.

### **Hochformat Querformat**

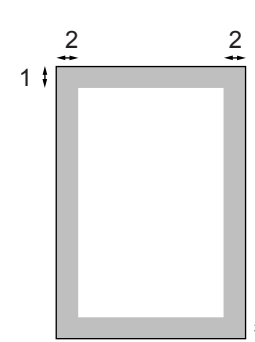

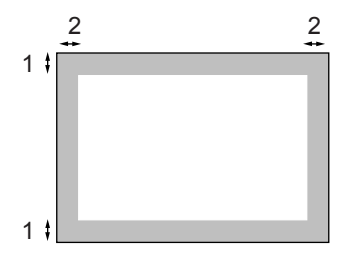

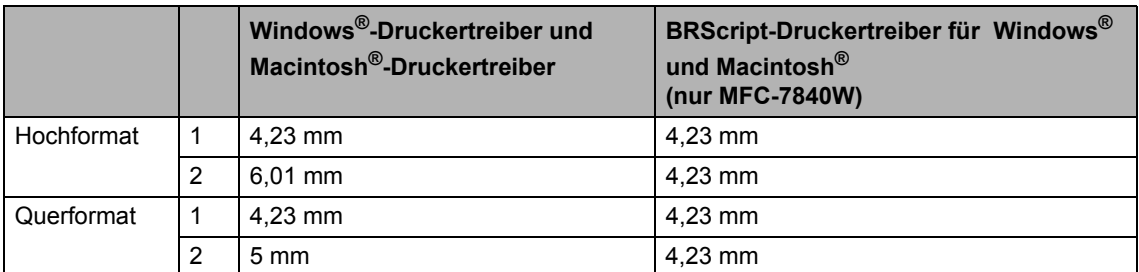

### **Hinweis**

Die oben gezeigten nicht bedruckbaren Bereiche sind für A4-Papier gültig. Der bedruckbare Bereich ändert sich je nach verwendetem Papierformat.

# <span id="page-25-2"></span><span id="page-25-0"></span>**Verwendbare Papiersorten und Druckmedien <sup>2</sup>**

Die Qualität der Ausdrucke wird durch die verwendete Papiersorte beeinflusst.

Sie können Normalpapier, Briefpapier, Recyclingpapier, Folien, Etiketten und Umschläge verwenden.

Damit Sie die besten Resultate erhalten, sollten Sie die folgenden Hinweise beachten:

- Verwenden Sie nur Papier, das für Normalpapier-Kopierer geeignet ist.
- Das Papiergewicht sollte zwischen 75 und 90 g/m<sup>2</sup> liegen.
- Verwenden Sie Etiketten und Folien, die speziell für Lasergeräte entwickelt wurden.
- Legen Sie NICHT verschiedene Papierarten gleichzeitig ein, dies könnte Einzugsfehler oder Papierstaus verursachen.
- Um einen korrekten Ausdruck zu erhalten, müssen Sie die Papiergröße in der Software entsprechend dem in die Zufuhr eingelegten Papier einstellen.
- Berühren Sie die bedruckte Seite des Papiers nicht direkt nach dem Drucken.
- Folien sollten sofort von der Papierablage genommen werden, um einen Papierstau oder das Verschmieren der Schrift zu vermeiden.
- Verwenden Sie langfaseriges Papier mit einem neutralen Ph-Wert und einem Feuchtigkeitsgehalt von ca. 5 %.

## <span id="page-25-1"></span>**Empfohlenes Papier und Druckmedien <sup>2</sup>**

Um die beste Druckqualität zu erhalten. empfehlen wir die folgenden Druckmedien.

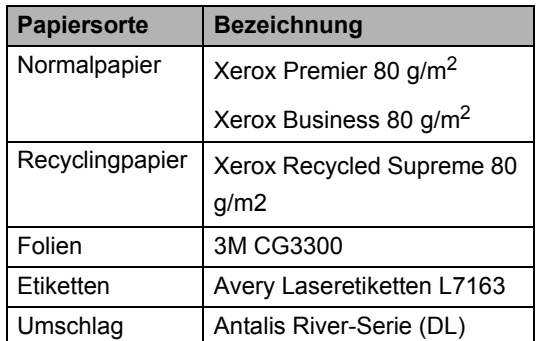

# <span id="page-26-0"></span>**Papiersorten und -formate <sup>2</sup>**

Das Gerät kann Papier aus der Standard-Papierzufuhr oder der manuellen Zufuhr einziehen.

### **Standard-Papierzufuhr <sup>2</sup>**

Die Standard-Papierzufuhr ist eine Universal-Papierzufuhr, aus der jedes in der Tabelle *[Kapazität der Papierzuführungen](#page-26-1)* [auf Seite 15](#page-26-1) aufgelistete Papierformat eingezogen werden kann. (Es können jedoch nicht verschiedene Papiersorten und -formate gleichzeitig eingelegt werden.) Die Standard-Papierzufuhr fasst bis zu 250 Blatt der Größe A4/Letter (80 g/m<sup>2</sup>). Der Papierstapel darf die Markierung für die maximale Stapelhöhe an der seitlichen Papierführung nicht überschreiten.

### <span id="page-26-1"></span>**Kapazität der Papierzuführungen <sup>2</sup>**

### **Manuelle Zufuhr <sup>2</sup>**

In die manuelle Zufuhr kann jeweils ein Blatt von 76,2 bis 220 mm Breite und 116 bis 406,4 mm Länge eingelegt werden. Verwenden Sie die manuelle Zufuhr, um Spezialpapier, Umschläge oder Etiketten zu bedrucken.

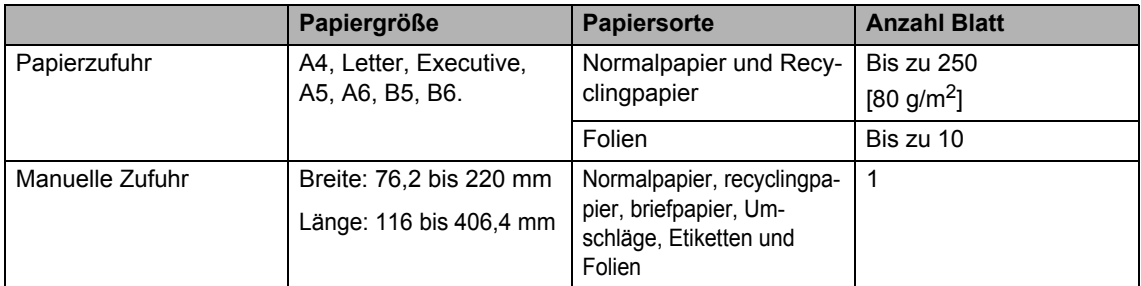

### **Empfohlene Papierspezifikationen <sup>2</sup>**

Papier, das den folgenden Angaben entspricht, ist für dieses Gerät geeignet:

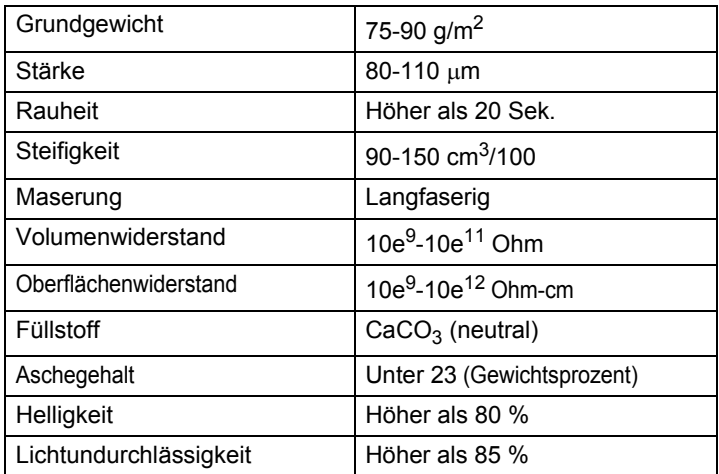

### <span id="page-27-0"></span>**Aufbewahren und Verwenden von Spezialpapier <sup>2</sup>**

Das Gerät kann die meisten Arten von Kopier- und Briefpapier bedrucken. Manche Papiereigenschaften können sich jedoch auf die Druckqualität und das Papiermanagement auswirken. Es empfiehlt sich daher, das Papier vor dem Kauf größerer Mengen zu testen. Lagern Sie das Papier in der verschlossenen Originalverpackung. Das Papier muss gerade liegen und vor Feuchtigkeit, direkter Sonneneinstrahlung und Hitze geschützt sein.

Einige wichtige Hinweise zur Auswahl des Papiers:

- Verwenden Sie kein Inkjet-Papier, weil dadurch Papierstaus und Schäden am Gerät auftreten können.
- Bei vorbedrucktem Papier muss Farbe verwendet worden sein, die der hohen Temperatur der Fixiereinheit des Gerätes (200 °C) standhält.
- Bei der Verwendung von Briefpapier, Papier mit rauer Oberfläche, faltigem oder zerknittertem Papier kann die Druckqualität beeinträchtigt sein.

### **Zu vermeidende Papiersorten <sup>2</sup>**

### **A** VORSICHT

Manche Papierarten können Probleme bereiten oder das Gerät beschädigen.

Verwenden Sie NICHT:

- Stark strukturiertes Papier
- Extrem glattes oder glänzendes Papier
- Gebogenes oder gewelltes Papier

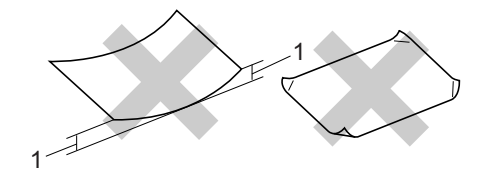

**1 2 mm**

- Beschichtetes oder mit einem chemischen Überzug versehenes Papier
- Beschädigtes, zerknittertes oder schiefes Papier
- Papier, das außerhalb des in diesem Handbuch empfohlenen Papiergewichtes liegt
- Geheftetes oder geklammertes Papier
- Mit Niedrigtemperatur-Farben oder thermografisch hergestellte Briefköpfe
- Mehrlagiges Papier oder kohlefreies Durchschlagpapier
- Inkjet-Papier (für Tintenstrahlgeräte)

Wenn Sie eine der oben genannten Papierarten verwenden, kann das Gerät beschädigt werden. Solche Schäden sind von Brother-Garantie- oder Serviceleistungen ausgeschlossen.

### **Umschläge <sup>2</sup>**

Die meisten Umschläge sind für das Gerät geeignet. Einige Umschläge können jedoch aufgrund ihrer Eigenschaften zu Problemen beim Einzug oder der Druckqualität führen. Geeignete Umschläge haben gerade, gut gefalzte Kanten und sind an den Einzugskanten nicht dicker als zwei Blatt Papier. Die Umschläge sollten flach aufliegen. Ausgebeulte oder zu dünne Umschläge sind nicht geeignet. Kaufen Sie Umschläge guter Qualität und weisen Sie den Lieferanten darauf hin, dass die Umschläge mit einem Laserdrucker bedruckt werden sollen.

Sie sollten mit einem Umschlag einen Testdruck durchführen und prüfen, ob Sie das gewünschte Ergebnis erhalten, bevor Sie eine größere Anzahl Umschläge bedrucken oder kaufen.

Überprüfen Sie Folgendes:

- Die Lasche sollte sich an der Längsseite der Umschläge befinden.
- Die Laschen sollten einwandfrei gefaltet sein (unregelmäßig gefaltete bzw. geschnittene Umschläge können einen Papierstau verursachen).
- Die Umschläge sollten an den markierten Stellen zweilagig sein, wie unten gezeigt.

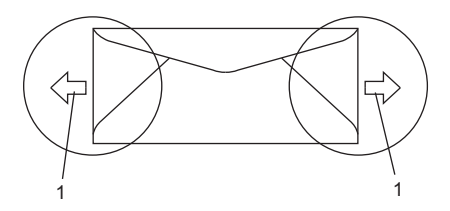

- **1 Einzugsrichtung**
- Die Umschlagkanten sollten vom Hersteller sicher verklebt worden sein.
- Drucken Sie nicht bis an die Kanten der Umschläge heran, sondern lassen Sie einen Rand von 15 mm frei.

### **Zu vermeidende Umschläge <sup>2</sup>**

### **VORSICHT**

Verwenden Sie NICHT:

- Beschädigte, gerollte, gebogene, zerknitterte oder ungewöhnlich geformte Umschläge
- Stark glänzende oder stark strukturierte Umschläge
- Umschläge mit Klammern, Verschlüssen oder Bändern
- Umschläge mit selbstklebenden Verschlüssen
- Ausgebeulte Umschläge
- Schlecht gefalzte Umschläge
- Geprägte Umschläge (mit hochgeprägter Schrift)
- Bereits mit einem Laserdrucker bedruckte Umschläge
- Innen bedruckte Umschläge
- Umschläge, die nicht exakt übereinandergelegt werden können
- Umschläge aus zu schwerem oder zu dickem Papier (siehe Papierspezifikationen)
- Umschläge mit schiefen oder nicht rechteckigen Kanten
- Umschläge mit Fenstern, Aussparungen oder Perforation
- Umschläge mit Klebestreifen wie unten gezeigt

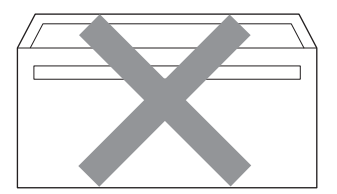

• Umschläge mit doppelter Lasche wie unten gezeigt

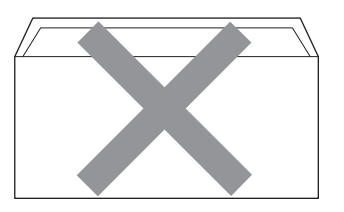

- Umschläge, deren Laschen beim Kauf nicht gefaltet waren
- Umschläge mit Laschen wie unten gezeigt

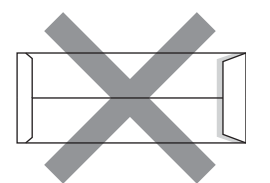

• Umschläge, deren Kanten wie unten gezeigt gefalzt sind

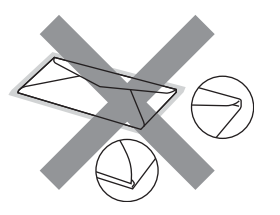

Wenn Sie eine der zuvor genannten Umschlagarten verwenden, kann das Gerät beschädigt werden. Solche Schäden sind von Brother Garantie- und Serviceleistungen ausgeschlossen.

Gelegentlich können aufgrund von Papierstärke, Umschlaggröße und Laschenart Probleme beim Papiereinzug auftreten.

### **Etiketten <sup>2</sup>**

Die meisten Etiketten, die für Laserdrucker entwickelt wurden, können mit dem Gerät bedruckt werden. Die Etiketten sollten mit Klebemittel auf Acrylbasis hergestellt worden sein, da solche Klebemittel den hohen Temperaturen in der Fixiereinheit besser standhalten. Das Klebemittel sollte nicht mit Geräteteilen in Berührung kommen, da Etiketten an der Trommeleinheit oder an den Rollen haften und Papierstaus und Qualitätsprobleme verursachen könnten. Zwischen den Etiketten darf sich kein Klebstoff befinden. Die Etiketten sollten so angeordnet sein, dass sie das ganze Blatt bedecken. Lücken zwischen den Etiketten können dazu führen, dass sich Etiketten beim Druck ablösen und schwerwiegende Papierstaus oder Druckprobleme verursachen.

Alle mit diesem Gerät verwendeten Etiketten müssen 0,1 Sekunde lang der von der Fixiereinheit erzeugten Temperatur von 200 °C standhalten.

Etiketten sollten die in diesem Benutzerhandbuch vorgegebenen Gewichtsangaben nicht überschreiten. Schwerere Etiketten werden eventuell nicht richtig eingezogen und können das Gerät beschädigen.

Etiketten können nur aus der manuellen Zufuhr eingezogen werden.

### **Zu vermeidende Etiketten <sup>2</sup>**

Verwenden Sie keine beschädigten, gerollten, gebogenen, zerknitterten oder ungleichmäßig geformten Etiketten.

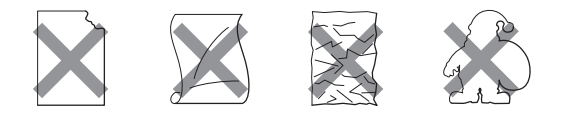

**VORSICHT**

Verwenden Sie KEINE Etikettenblätter, von denen schon Etiketten abgelöst wurden. Durch freiliegende Trägerfolie kann das Gerät beschädigt werden.

# <span id="page-30-0"></span>**Vorlagen einlegen <sup>2</sup>**

### <span id="page-30-1"></span>**Automatischen Vorlageneinzug verwenden (ADF)**

Es können bis zu 35 Seiten in den Vorlageneinzug eingelegt werden, die nacheinander automatisch eingezogen werden. Verwenden Sie Standardpapier (80 g/m<sup>2</sup>) und fächern Sie den Papierstapel stets gut auf, bevor Sie ihn in den Einzug einlegen.

### **Empfohlene Bedingungen**

Temperatur: 20 bis 30 °C Luftfeuchtigkeit: 50 % bis 70 % Papier: Xerox Premier 80 g/m<sup>2</sup> oder Xerox Business  $80 \text{ g/m}^2$ 

### **VORSICHT**

Lassen Sie dickere Dokumente NICHT auf dem Vorlagenglas liegen. Dies könnte den automatischen Vorlageneinzug behindern.

Verwenden Sie KEIN gerolltes, geknicktes, gefaltetes, geklebtes, eingerissenes oder geheftetes Papier.

Legen Sie KEINE Karten, Zeitungen oder Stoffe in den Vorlageneinzug.

Um Beschädigungen des Gerätes zu vermeiden, ziehen Sie NICHT am Dokument, während es eingezogen wird.

Zum Kopieren von Büchern, Zeitungsausschnitten, kleinen Dokumenten usw. lesen Sie *[Vorlagenglas verwenden](#page-31-1)* auf Seite 20.

- Achten Sie darauf, dass mit Tinte geschriebene oder gedruckte Dokumente vollkommen getrocknet sind.
- Zu sendende Dokumente können zwischen 148 bis 215,9 mm breit und 148 bis 355.6 mm lang sein und sollten ein Standardgewicht von 80 g/m2 haben.
- Klappen Sie den Vorlagenstopper (1) und die Vorlagenstütze (2) aus.

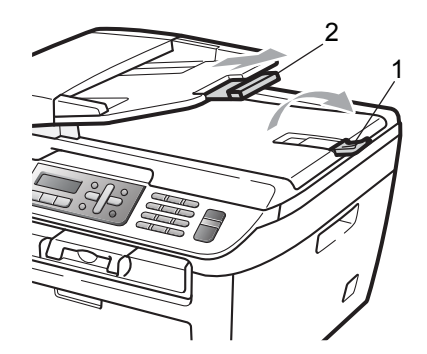

Fächern Sie die Seiten gut auf.

- Legen Sie das Dokument mit der einzulesenden Seite nach oben und der Oberkante zuerst in den Vorlageneinzug ein, bis es die Einzugsrolle berührt.
	-
	- Richten Sie die Papierführungen (1) entsprechend der Vorlagenbreite aus.

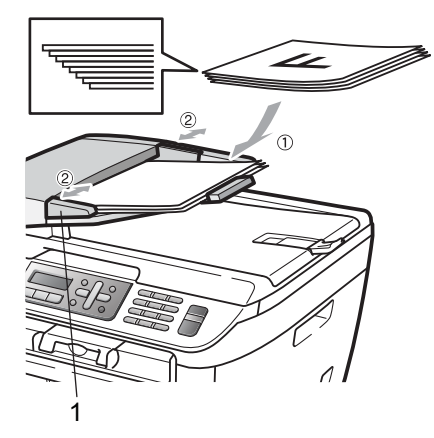

# <span id="page-31-1"></span><span id="page-31-0"></span>**Vorlagenglas verwenden**

Vom Vorlagenglas können einzelne Blätter sowie Seiten eines Buches, Broschüren oder kleine Dokumente (wie Zeitungsausschnitte) gefaxt, kopiert oder eingescannt werden. Die Vorlagen können bis zu 215,9 mm breit und 297 mm lang sein.

### **Hinweis**

Zur Verwendung des Vorlagenglases muss der Vorlageneinzug leer sein.

- 1 Öffnen Sie die Vorlagenglas-Abdeckung.
- 2 Legen Sie die Vorlage mit der bedruckten Seite nach unten auf das Vorlagenglas. Zentrieren Sie sie mit Hilfe der Markierungen an der linken Seite des Vorlagenglases.

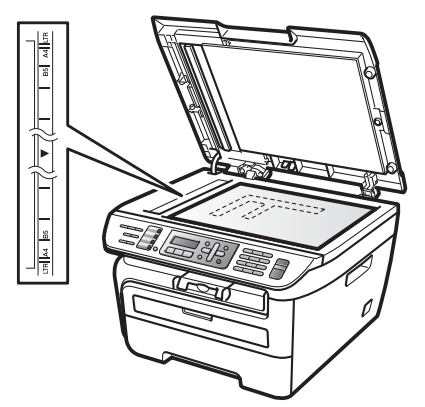

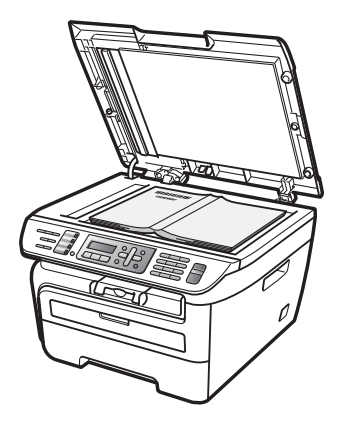

**6** Schließen Sie die Vorlagenglas-Abdeckung.

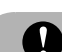

### **A** VORSICHT

Wenn ein Buch oder ein dickeres Manuskript auf dem Glas liegt, schließen Sie die Abdeckung vorsichtig und drücken Sie nicht darauf.

**3**

# <span id="page-32-0"></span>**Geräteeinstellungen <sup>3</sup>**

# <span id="page-32-1"></span>**Umschaltzeit für Betriebsarten <sup>3</sup>**

Das Gerät hat 3 Betriebsarten-Tasten zum temporären Wechseln der Betriebsart: **Fax**, **Scanner** und **Kopierer**.

Sie können einstellen, wie viele Minuten oder Sekunden nach dem letzten Kopier- oder Scanvorgang das Gerät wieder zum Faxbetrieb umschaltet. Wenn Sie Aus wählen, bleibt das Gerät jeweils in der zuletzt verwendeten Betriebsart.

Nur MFC-7840W: Diese Einstellung legt auch fest, nach welcher Zeitspanne bei eingeschalteter Benutzersperre das Gerät vom individuellen zum allgemeinen Benutzer wechselt. (Siehe *[Benutzerwechsel](#page-38-0)* auf Seite 27.)

Fax Scanner Kopierer

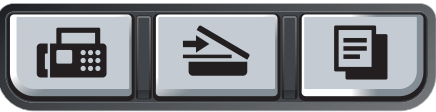

- a Drücken Sie **Menü**, **1**, **1**.
	- Drücken Sie ▲ oder ▼, um 0 Sek., 30 Sek., 1 Min, 2 Min., 5 Min. oder Aus zu wählen. Drücken Sie **OK**.
- **63** Drücken Sie Stopp.

# <span id="page-32-2"></span>**Papiereinstellungen <sup>3</sup>**

# <span id="page-32-3"></span>**Papiersorte <sup>3</sup>**

Damit Sie die optimale Druckqualität erhalten, sollte das Gerät auf die verwendete Papiersorte eingestellt werden.

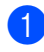

a Drücken Sie **Menü**, **1**, **2**.

Drücken Sie A oder V, um Dünnes Papier, Normal, Dickes Papier, Dickeres Papier, Folie oder Recyclingpapier zu wählen. Drücken Sie **OK**.

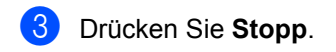

# <span id="page-32-4"></span>**Papierformat <sup>3</sup>**

Zum Kopieren können sieben verschiedene Papierformate verwendet werden: A4, Letter, Executive, A5, A6, B5 und B6. Zum Empfang von Faxen können zwei Formate verwendet werden: A4 und Letter.

Wenn das Papierformat gewechselt wird, sollten Sie auch die Papierformat-Einstellung ändern, damit das Gerät das Dokument oder ein empfangenes Fax so verkleinern kann, dass es auf das Papier passt.

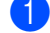

a Drücken Sie **Menü**, **1**, **3**.

- <span id="page-32-5"></span>Drücken Sie ▲ oder ▼, um A4, Letter, Executive, A5, A6, B5 oder B6 zu wählen. Drücken Sie **OK**.
- c Drücken Sie **Stopp**.

### **Hinweis**

Wenn Sie Folie als Papiersorte gewählt haben (**Menü**, **1**, **2**), können Sie nur Letter oder A4 als Papierformat in Schritt  $\bullet$  $\bullet$  $\bullet$ auswählen.

# <span id="page-33-0"></span>**Lautstärke-Einstellungen <sup>3</sup>**

# <span id="page-33-1"></span>**Klingellautstärke <sup>3</sup>**

Sie können als Klingellautstärke eine Einstellung zwischen Laut und Aus wählen.

Drücken Sie im Faxbetrieb  $\triangleleft$ ) oder  $\triangleleft$ ), um die Klingellautstärke zu ändern. Das Display zeigt die aktuell gewählte Einstellung und durch wiederholtes Drücken der Tasten wird jeweils die nächste Einstellung gewählt. Die gewählte Einstellung bleibt erhalten, bis sie erneut geändert wird.

Sie können die Einstellung auch über das Menü ändern:

a Drücken Sie **Menü**, **1**, **4**, **1**.

- 2 Drücken Sie A oder V, um Aus, Leise, Normal oder Laut zu wählen. Drücken Sie **OK**.
- **6** Drücken Sie Stopp.

### <span id="page-33-2"></span>**Signalton-Lautstärke <sup>3</sup>**

Der Signalton ist zu hören, wenn Sie eine Taste drücken oder ein Fehler auftritt oder ein Fax gesendet bzw. empfangen wurde. Sie können eine Einstellung zwischen Laut und Aus wählen.

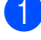

a Drücken Sie **Menü**, **1**, **4**, **2**.

**2** Drücken Sie A oder  $\nabla$ , um Aus, Leise, Normal oder Laut zu wählen. Drücken Sie **OK**.

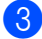

**3** Drücken Sie Stopp.

### <span id="page-33-3"></span>**Lautsprecher-Lautstärke <sup>3</sup>**

Sie können als Lautsprecher-Lautstärke eine Einstellung zwischen Laut und Aus wählen.

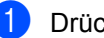

- a Drücken Sie **Menü**, **1**, **4**, **3**.
- 

**2** Drücken Sie  $\triangle$  oder  $\blacktriangledown$ , um Aus, Leise, Normal oder Laut zu wählen. Drücken Sie **OK**.

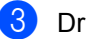

**3** Drücken Sie Stopp.

# <span id="page-34-0"></span>**Automatische Zeitumstellung <sup>3</sup>**

Mit dieser Funktion können Sie die automatische Zeitumstellung zwischen Winter- und Sommerzeit ein- oder ausschalten. Wenn sie eingeschaltet ist, wird die Uhr des Gerätes automatisch im Frühjahr eine Stunde vorund im Herbst eine Stunde zurückgestellt.

a Drücken Sie **Menü**, **1**, **5**.

- Drücken Sie ▲ oder ▼, um Ein oder Aus zu wählen. Drücken Sie **OK**.
- 

c Drücken Sie **Stopp**.

# <span id="page-34-1"></span>**Sparmodi <sup>3</sup>**

## <span id="page-34-2"></span>**Toner sparen <sup>3</sup>**

Mit dieser Funktion können Sie den Tonerverbrauch reduzieren und damit die Betriebskosten senken. Wenn Sie die Einstellung Ein wählen, wird der Ausdruck der Dokumente heller. Die werkseitige Einstellung ist Aus.

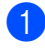

a Drücken Sie **Menü**, **1**, **6**, **1**.

b Drücken Sie **a** oder **b**, um Ein oder Aus zu wählen. Drücken Sie **OK**.

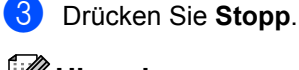

### **Hinweis**

Wir empfehlen, den Tonersparmodus nicht zum Drucken von Fotos oder Graustufenbildern zu verwenden.

# <span id="page-34-3"></span>**Energie sparen <sup>3</sup>**

Durch den Energiesparmodus kann der Stromverbrauch in Zeiten, in denen das Gerät nicht benutzt wird, verringert werden.

Sie können wählen, wie viele Minuten (00 bis 99 Minuten) nach der letzten Verwendung des Gerätes automatisch zum Energiesparmodus umgeschaltet werden soll. Der Zähler für die Abschaltzeit wird automatisch wieder zurückgesetzt, wenn ein Kopiervorgang gestartet wird, ein Fax empfangen wird oder das Gerät Daten vom Computer empfängt. Die Abschaltzeit ist werkseitig auf 05 Minuten eingestellt.

Im Energiesparmodus wird Energiesparen angezeigt. Wird nun versucht, einen Ausdruck bzw. eine Kopie anzufertigen, benötigt das Gerät einen Moment, um die Fixiereinheit aufzuwärmen, bevor es mit dem Drucken beginnt.

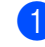

a Drücken Sie **Menü <sup>1</sup>**, **6**, **2**.

- <span id="page-34-5"></span>Geben Sie mit den Zifferntasten die gewünschte Abschaltzeit ein, nach der das Gerät zum Energiesparmodus umschaltet (00 bis 99). Drücken Sie **OK**.
- c Drücken Sie **Stopp**.

**Hinweis**

Um den Energiesparmodus auf *Aus* zu stellen, drücken Sie gleichzeitig **Start** und **Optionen** in Schritt **@**. Drücken Sie ▲ oder b, um Aus zu wählen. Drücken Sie **OK**.

# <span id="page-34-4"></span>**LCD-Kontrast <sup>3</sup>**

Sie können den LCD-Kontrast verändern, um das Display heller oder dunkler anzeigen zu lassen.

- a Drücken Sie **Menü**, **1**, **7**.
- Drücken Sie ▲, wenn das Display dunkler werden soll. Drücken Sie  $\blacktriangledown$ . wenn das Display heller werden soll. Drücken Sie **OK**.

c Drücken Sie **Stopp**.

**4**

# <span id="page-35-0"></span>**Funktionen sperren**

# <span id="page-35-1"></span>**Funktionssperren <sup>4</sup>**

Sie können verschiedene Funktionen und Einstellungsmöglichkeiten sperren durch Verwendung der Einstellsperre, der Tastensperre (nur MFC-7320 und MFC-7440N) oder der Benutzersperre (nur MFC-7840W). Zeitversetzte Sendevorgänge oder Faxabrufe können nicht mehr programmiert werden. Zuvor programmierte zeitversetzte Sendevorgänge werden auch nach Einschalten der Tastensperre oder Benutzersperre noch ausgeführt, so dass sie nicht verloren gehen.

## <span id="page-35-2"></span>**Tastensperre (nur MFC-7320 und MFC-7440N) <sup>4</sup>**

Mit dieser Funktion können Sie den Zugang zu den wichtigsten Funktionen des Gerätes sperren. Wenn die Tastensperre eingeschaltet ist, können die folgenden Funktionen ausgeführt werden:

- Empfang von Faxen
- Fax-Weiterleitung (nur wenn die Fax-Weiterleitung bereits eingeschaltet war)
- Fernabfrage (nur wenn die Faxspeicherung bereits eingeschaltet war)
- PC-Faxempfang (wenn der PC-Faxempfang bereits eingeschaltet war)

Wenn die Tastensperre eingeschaltet ist, können die folgenden Funktionen NICHT verwendet werden:

- Faxe senden
- Kopieren
- Ausdruck vom Computer aus
- Scannen

### **Hinweis**

• Um gespeicherte Faxe auszudrucken, schalten Sie die Tastensperre aus.

• Falls Sie das Kennwort vergessen haben, wenden Sie sich an Ihren Brother-Vertriebspartner.

### **Kennwort festlegen**

### **Hinweis**

Wenn Sie das Kennwort bereits festgelegt haben, müssen Sie es nicht erneut festlegen.

- a Drücken Sie **Menü**, **1**, **8**, **1**.
- b Geben Sie eine vierstellige Zahl als Kennwort mit den Zifferntasten 0 bis 9 ein. Drücken Sie **OK**.
- **3** Wenn Sie das Kennwort zum ersten Mal eingeben, zeigt das Display Bestätigen:.
- d Geben Sie dasselbe Kennwort noch einmal ein. Drücken Sie **OK**.
- e Drücken Sie **Stopp**.

### **Kennwort ändern <sup>4</sup>**

- a Drücken Sie **Menü**, **1**, **8**, **1**.
- Drücken Sie ▲ oder ▼, um Kennwort einst. zu wählen. Drücken Sie **OK**.
- c Geben Sie Ihr vierstelliges Kennwort ein. Drücken Sie **OK**.
- Geben Sie eine vierstellige Zahl als neues Kennwort ein. Drücken Sie **OK**.
- **5** Wenn das Display Bestätigen: zeigt, geben Sie dasselbe Kennwort noch einmal ein. Drücken Sie **OK**.
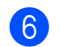

f Drücken Sie **Stopp**.

## **Benutzersperre (nur MFC-7840W) <sup>4</sup>**

Mit der Benutzersperre können bestimmte Funktionen (Fax senden, Fax empfangen,

Kopieren, Scannen und Drucken <sup>1</sup>) für allgemeine Benutzer gesperrt werden. Durch den beschränkten Zugriff auf Menüfunktionen kann auch verhindert werden, dass diese Funktionen versehentlich verändert werden.

Die Benutzersperre kann nur eingeschaltet werden, wenn mindestens eine Funktion für den allgemeinen Benutzer gesperrt wurde.

Vor der Verwendung der Benutzersperre muss ein Administratorkennwort festgelegt werden.

Neben dem allgemeinen Benutzer können individuelle Benutzer angelegt werden, für die Funktionen ermöglicht werden, welche für allgemeine Benutzer gesperrt sind. Diese individuellen Benutzer müssen zur Verwendung der Funktionen ein Kennwort eingeben.

Notieren Sie sich das Kennwort sorgfältig. Falls Sie es nicht mehr wissen, wenden Sie sich an Ihren Brother-Vertriebspartner.

<span id="page-36-0"></span><sup>1</sup> Drucken schließt das Senden von PC-Faxen und alle Druckaufträge ein.

# **Hinweis**

- Es können 10 individuelle Benutzer und ein allgemeiner Benutzer angelegt werden.
- Durch Anlegen eines allgemeinen Benutzers können eine oder mehrere Funktionen für alle Benutzer, für die kein Benutzername und Kennwort festgelegt wurde, gesperrt werden.
- Nur Administratoren können Benutzer anlegen und Funktionen für Benutzer sperren oder ermöglichen.
- Wenn das Drucken gesperrt ist, gehen vom Computer gesendete Druckaufträge ohne Benachrichtigung verloren.
- Wenn die Benutzersperre eingeschaltet ist, können im Faxmenü nur die Funktionen 1.Kontrast, 6.Passiver Abruf und 7.Deckblatt verwendet werden. Wenn das Senden von Faxen gesperrt ist.

kann keine Funktion im Faxmenü verwendet werden.

• Der aktive Faxabruf kann nur verwendet werden, wenn sowohl das Senden als auch das Empfangen möglich ist.

#### **Kennwort für den Administrator festlegen 44 August 2016**

Im Folgenden wird beschrieben, wie ein Kennwort für den Administrator festgelegt werden kann. Dieses Kennwort wird benötigt, um Benutzer anzulegen und um die Benutzersperre ein- bzw. auszuschalten. (Siehe *[Individuellen](#page-37-0)  [Benutzer anlegen](#page-37-0)* auf Seite 26 und *[Benutzer](#page-38-0)[sperre einschalten](#page-38-0)* auf Seite 27.)

- a Drücken Sie **Menü**, **1**, **8**, **1**.
- b Geben Sie eine vierstellige Zahl als Kennwort ein. Verwenden Sie dazu die Ziffern 0 bis  $9 \times$  oder #. Drücken Sie **OK**.
- Wenn das Display Bestätigen: zeigt, geben Sie dasselbe Kennwort noch einmal ein. Drücken Sie **OK**.
- d Drücken Sie **Stopp**.

#### **Administratorkennwort ändern <sup>4</sup>**

- a Drücken Sie **Menü**, **1**, **8**, **1**.
- Drücken Sie ▲ oder ▼, um
	- Kennwort einst. zu wählen. Drücken Sie **OK**.
- **6** Geben Sie Ihr vierstelliges Kennwort ein. Drücken Sie **OK**.
- Geben Sie eine vierstellige Zahl als neues Kennwort ein. Drücken Sie **OK**.
- Wenn das Display Bestätigen: zeigt, geben Sie dasselbe Kennwort noch einmal ein. Drücken Sie **OK**.
- f Drücken Sie **Stopp**.

#### **Allgemeinen Benutzer anlegen <sup>4</sup>**

Sie können einen allgemeinen Benutzer anlegen. Allgemeine Benutzer müssen zur Verwendung des Gerätes kein Kennwort eingeben.

#### **Hinweis**

Die Benutzersperre kann nur eingeschaltet werden, wenn mindestens eine Funktion für allgemeine Benutzer gesperrt wurde.

a Drücken Sie **Menü**, **1**, **8**, **1**.

- **Drücken Sie ▲ oder ▼, um** Benutzer anleg. zu wählen. Drücken Sie **OK**.
- **3** Geben Sie das Administratorkennwort ein. Drücken Sie **OK**.
- 4 Drücken Sie  $\triangle$  oder  $\nabla$ , um Allgem. Benutzer zu wählen. Drücken Sie **OK**.
- **b** Drücken Sie A oder **V**, um Möglich oder Sperre für Senden zu wählen. Drücken Sie **OK**.

Wiederholen Sie diesen Schritt für Empfang, Kopie, Scannen und DruckPC. Drücken Sie **OK**.

# **Hinweis**

Das DruckPC aus kann nur für den allgemeinen Benutzer gesperrt oder ermöglicht werden. Wenn DruckPC für den allgemeinen Benutzer gesperrt ist, ist das DruckPC für alle individuellen Benutzer nicht möglich.

**Drücken Sie Stopp.** 

#### <span id="page-37-0"></span>**Individuellen Benutzer anlegen <sup>4</sup>**

Mit dieser Funktion können Sie Benutzer anlegen und für diese Benutzer die Verwendung von Funktionen ermöglichen oder sperren.

- a Drücken Sie **Menü**, **1**, **8**, **1**.
- **2** Drücken Sie  $\triangle$  oder  $\blacktriangledown$ , um Benutzer anleg. zu wählen. Drücken Sie **OK**.
- **R** Geben Sie das Administratorkennwort ein. Drücken Sie **OK**.
- <span id="page-37-1"></span>4 Drücken Sie  $\triangle$  oder  $\nabla$ , um Benutzer01 zu wählen. Drücken Sie **OK**.
- **6** Geben Sie über die Zifferntasten den Benutzernamen ein. (Siehe *[Texteing](#page-157-0)abe* [auf Seite 146](#page-157-0).) Drücken Sie **OK**.
- **6** Geben Sie ein vierstelliges Kennwort für den Benutzer ein. Drücken Sie **OK**.
- <span id="page-37-2"></span>**Drücken Sie**  $\triangle$  **oder**  $\blacktriangledown$ , um Möglich oder Sperre für Senden zu wählen. Drücken Sie **OK**. Wiederholen Sie diesen Schritt für Empfang, Kopie und Scannen. Drücken Sie **OK**.
- 8 Wie[d](#page-37-1)erholen Sie die Schritte @ bis @, um weitere Benutzer anzulegen.
- **9** Drücken Sie Stopp.

#### **Hinweis**

Sie können dasselbe Kennwort nicht für verschiedene Benutzer verwenden.

#### **Benutzersperre ein-/ausschalten <sup>4</sup>**

Wenn Sie in den folgenden Schritten das falsche Kennwort eingeben, erscheint Kennwort falsch im Display. Geben Sie dann das richtige Kennwort ein.

#### <span id="page-38-0"></span>**Benutzersperre einschalten <sup>4</sup>**

#### a Drücken Sie **Menü**, **1**, **8**, **1**.

- Drücken Sie ▲ oder ▼. um Sperre Aus-Ein zu wählen. Drücken Sie **OK**.
- **3** Geben Sie das vierstellige Administratorkennwort ein. Drücken Sie **OK**.

#### **Benutzersperre ausschalten 4**

- 
- a Drücken Sie **Menü**, **1**, **8**, **1**.
- Drücken Sie ▲ oder ▼, um Sperre Ein-Aus zu wählen. Drücken Sie **OK**.
- **3** Geben Sie das vierstellige Administratorkennwort ein. Drücken Sie **OK**.

#### **Benutzerwechsel <sup>4</sup>**

Mit dieser Funktion kann sich ein individueller Benutzer bei eingeschalteter Benutzersperre anmelden, um die für ihn möglichen Funktionen zu verwenden.

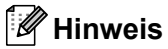

Wenn der individuelle Benutzer das Gerät nicht mehr benutzt, wechselt es nach der für die Betriebsart eingestellten Umschaltzeit (**Menü**, **1**, **1**) automatisch vom individuellen wieder zum allgemeinen Benutzer. (Siehe *[Umschaltzeit für Betrieb](#page-32-0)sarten* [auf Seite 21.](#page-32-0)) Sie können auch vom individuellen Benutzer zum allgemeinen Benutzer wechseln, indem Sie die aktuell leuchtende Betriebsarten-Taste drücken.)

**1** Halten Sie die Taste Shift gedrückt, während Sie **Sicherer Druck** drücken.

> Benutzerwechsel PIN:xxxx

**2** Geben Sie Ihr vierstelliges Kennwort ein. Drücken Sie **OK**.

**Wenn die Kopierfunktion gesperrrt ist:**

a Drücken Sie die Taste **Kopierer** .

Zugriff gesperrt

2 Geben Sie Ihr vierstelliges Kennwort ein.

Drücken Sie **OK**.

**Wenn die Scanfunktion gesperrrt ist:**

**Drücken Sie die Taste Scanner ≙**.

Zugriff gesperrt

b Geben Sie Ihr vierstelliges Kennwort ein. Drücken Sie **OK**.

# **Einstellsperre <sup>4</sup>**

Mit der Einstellsperre kann verhindert werden, das Funktionseinstellungen versehentlich verändert werden. Dazu wird ein Kennwort festgelegt, dass zur Änderung der Einstellungen benötigt wird.

Notieren Sie sich das Kennwort sorgfältig. Falls Sie es nicht mehr wissen, wenden Sie sich an Ihren Brother-Vertriebspartner.

Wenn die Einstellsperre auf Ein gestellt ist, können die folgenden Einstellungen nur nach Eingabe des Kennwortes geändert werden:

- Datum und Uhrzeit
- Absenderkennung
- Rufnummernspeicher
- Umschaltzeit für Betriebsarten
- Papiersorte
- Papierformat
- Lautstärke
- Automatische Zeitumstellung
- Sparmodi
- LCD-Kontrast
- Einstellsperre
- Wählfunktionen einschränken
- Tastensperre (nur MFC-7320 und MFC-7440N)

#### **Kennwort festlegen <sup>4</sup>**

- a Drücken Sie **Menü**, **1**, **8**, **2**.
- 2 Geben Sie eine vierstellige Zahl als Kennwort ein. Verwenden Sie dazu die Ziffern 0 bis 9. Drücken Sie **OK**.
- **3** Wenn das Display Bestätigen: zeigt, geben Sie dasselbe Kennwort noch einmal ein. Drücken Sie **OK**.
- d Drücken Sie **Stopp**.

#### **Kennwort für Einstellsperre ändern <sup>4</sup>**

- a Drücken Sie **Menü**, **1**, **8**, **2**.
- **2** Drücken Sie  $\triangle$  oder  $\blacktriangledown$ , um Kennwort einst. zu wählen. Drücken Sie **OK**.
- **3** Geben Sie Ihr vierstelliges Kennwort ein. Drücken Sie **OK**.
- 4 Geben Sie eine vierstellige Zahl als neues Kennwort ein. Drücken Sie **OK**.
- **6** Wenn das Display Bestätigen: zeigt, geben Sie dasselbe Kennwort noch einmal ein. Drücken Sie **OK**.
- **6** Drücken Sie Stopp.

#### **Einstellsperre ein-/ausschalten <sup>4</sup>**

Wenn Sie in den folgenden Schritten das falsche Kennwort eingeben, erscheint Kennwort falsch im Display. Geben Sie dann das richtige Kennwort ein.

#### **Einstellsperre einschalten <sup>4</sup>**

- a Drücken Sie **Menü**, **1**, **8**, **2**.
- Drücken Sie ▲ oder ▼, um Ein zu wählen. Drücken Sie **OK**.
- c Geben Sie Ihr vierstelliges Kennwort ein. Drücken Sie **OK**.
- 4 Drücken Sie **Stopp**.

#### **Einstellsperre ausschalten**

- a Drücken Sie **Menü**, **1**, **8**, **2**.
- **2** Geben Sie Ihr vierstelliges Kennwort ein. Drücken Sie zweimal **OK**.
- c Drücken Sie **Stopp**.

# **Wählfunktionen einschränken <sup>4</sup>**

Mit dieser Funktion kann verhindert werden, dass zum Telefonieren oder Faxen eine falsche Nummer gewählt wird. Sie können das Wählen von Rufnummern über die Zifferntasten, die Zielwahl und die Kurzwahl einschränken.

Wenn Sie Aus wählen, sind die Wählfunktionen nicht eingeschränkt.

Wenn Sie 2x  $#$  eingeben wählen, werden Sie aufgefordert, dieselbe Nummer noch einmal einzugeben. Nach richtiger Wiederholung der Eingabe beginnt das Gerät dann zu wählen. Wenn bei der Wiederholung der Eingabe eine falsche Nummer gewählt wurde, wird eine Fehlermeldung angezeigt. Wenn Sie Ein wählen, können keine Anrufe getätigt und keine Faxe gesendet werden.

## **Wählen über die Zifferntasten einschränken <sup>4</sup>**

a Drücken Sie **Menü**, **2**, **6**, **1**.

- **2** Drücken Sie  $\triangle$  oder  $\blacktriangledown$ , um Aus, 2x # eingeben oder Ein zu wählen. Drücken Sie **OK**.
- **63** Drücken Sie Stopp.

## **Zielwahl einschränken <sup>4</sup>**

a Drücken Sie **Menü**, **2**, **6**, **2**.

- **2** Drücken Sie  $\triangle$  oder  $\nabla$ , um Aus, 2x # eingeben oder Ein zu wählen. Drücken Sie **OK**.
- 

**3** Drücken Sie Stopp.

## **Kurzwahl einschränken <sup>4</sup>**

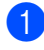

a Drücken Sie **Menü**, **2**, **6**, **3**.

Drücken Sie ▲ oder ▼, um Aus, 2x # eingeben oder Ein zu wählen. Drücken Sie **OK**.

#### **3** Drücken Sie Stopp.

# **Hinweis**

- Die Einstellung 2x # eingeben funktioniert nicht, wenn Sie vor Eingabe der Nummer den Hörer des externen Telefons abgehoben haben.
- Die Wahlwiederholung mit der Taste **Wahl-W/Pause** kann nicht einschränkt werden.
- Wenn Sie Ein oder  $2x \#$  eingeben gewählt haben, können Sie die Rundsendefunktion und das Nachwahlverfahren (Call-by-Call) nicht beim Wählen verwenden.

Kapitel 4

# **Teil II**

 $\blacktriangleright$ 

# **Faxen**

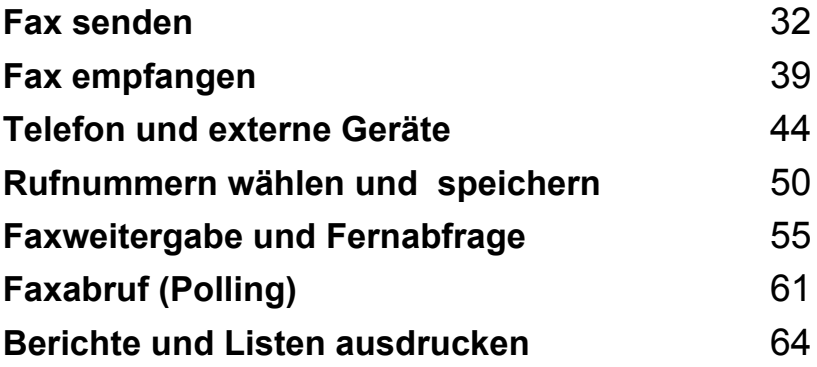

**5**

# <span id="page-43-0"></span>**Fax senden**

# **Senden <sup>5</sup>**

# **Faxbetrieb einschalten <sup>5</sup>**

Um den Faxbetrieb einzuschalten, drücken

leuchtet.

Sie die Taste (**Fax**), so dass sie grün

**Fax aus dem Vorlageneinzug (ADF) senden <sup>5</sup>**

Das Senden aus dem Vorlageneinzug ist der einfachste Weg zum Versenden eines Faxes. Zum Abbrechen einer Sendung können Sie **Stopp** drücken.

Vergewissern Sie sich, dass der Faxbetrieb eingeschaltet ist  $\boxed{m}$ .

**Legen Sie die Vorlage mit der zu sen**denden Seite *nach oben* in den Vorlageneinzug ein.

**6** Geben Sie die Faxnummer ein. (Siehe *[Rufnummer wählen](#page-61-1)* auf Seite 50.)

- d Drücken Sie **Start**. Das Gerät liest die Seiten in den Speicher ein und sendet dann das Dokument.
- **Hinweis**

Wenn beim Einlesen eines Dokumentes Speicher voll im Display erscheint, können Sie die Funktion mit **Stopp** abbrechen oder mit **Start** bereits eingelesene Seiten senden.

# **Fax vom Vorlagenglas senden <sup>5</sup>**

Vom Vorlagenglas können zum Beispiel einzelne Seiten eines Buches gefaxt werden. Die Vorlagen können bis zu A4 (oder Letter) groß sein. Zum Abbrechen einer Sendung können Sie **Stopp** drücken.

**1** Vergewissern Sie sich, dass der Faxbetrieb eingeschaltet ist  $\boxed{\mathbf{m}}$ .

- **2** Legen Sie die Vorlage mit der zu sendenden Seite *nach unten* auf das Vorlagenglas.
- **3** Geben Sie die Faxnummer ein. (Siehe *[Rufnummer wählen](#page-61-1)* auf Seite 50.)
- d Drücken Sie **Start**. Das Gerät liest die erste Seite des Dokumentes ein.
- <span id="page-43-3"></span>**6** Nachdem das Gerät die Seite eingelesen hat, werden Sie im Display aufgefordert, eine der folgenden Optionen zu wählen:

Nächste Seite? 1.Ja 2.Nein

- Drücken Sie **1**, um eine weitere Seite zu senden. Gehen Sie zu Schritt @.
- Drücken Sie 2 oder **Start**, um den Sendevorgang zu starten. Gehen Sie zu Schritt  $\bullet$ .
- <span id="page-43-1"></span>6 Legen Sie die nächste Seite auf das Vorlagenglas und drücken Sie **OK**. Wi[e](#page-43-3)derholen Sie die Schritte  $\bigcirc$  und  $\bigcirc$ für alle folgenden Seiten.

Nächste Seite dann OK drücken

<span id="page-43-2"></span>Das Gerät sendet nun das Dokument automatisch.

# **Hinweis**

Um mehrere Seiten vom Vorlagenglas zu senden, muss der Direktversand auf Aus gestellt sein. (Siehe *[Direktversand \(ohne Einle](#page-47-0)[sen der Vorlage in den Speicher\)](#page-47-0)* [auf Seite 36](#page-47-0).)

# **Abbrechen einer Sendung <sup>5</sup>**

Drücken Sie **Stopp**, um das Einlesen eines Dokumentes abzubrechen. Wenn Sie **Stopp** drücken, während das Gerät die Faxnummer wählt oder die Vorlage sendet, zeigt das Display 1.Löschen 2.Nein. Drücken Sie **1**, um den Vorgang abzubrechen.

# **Rundsenden 5**

Mit dieser Funktion kann ein Dokument in einem Arbeitsgang an mehrere Empfänger gesendet werden. Dazu können Gruppen, Zielwahlnummern, Kurzwahlnummern sowie bis zu 50 manuell eingegebene Rufnummern verwendet werden.

Sie können an bis zu 258 verschiedene Empfänger rundsenden. Die genaue Anzahl ist davon abhängig, wie viele Speicherplätze durch Gruppen, Telefonnummern usw. belegt und wie viele Aufträge bereits gespeichert sind.

#### **Hinweis**

Mit der Taste **Tel-Index/Kurzwahl** können Sie die Faxnummer schnell und einfach auswählen.

- **1** Vergewissern Sie sich, dass der Faxbetrieb eingeschaltet ist  $\boxed{\mathbf{m}}$ .
- Legen Sie die Vorlage ein.
- <span id="page-44-0"></span>Geben Sie eine Nummer ein. Drücken Sie **OK**.

Sie können entweder eine Zielwahl, eine Kurzwahl oder eine Gruppe verwenden oder die Nummer manuell mit den Zifferntasten eingeben. (Siehe *[Rufnummer wählen](#page-61-1)* auf Seite 50.)

 $\overline{4}$  Wiederholen Sie S[c](#page-44-0)hritt  $\overline{6}$ , bis Sie alle Nummern, zu denen rundgesendet werden soll, eingegeben haben.

#### e Drücken Sie **Start**.

Nach dem Rundsendevorgang wird ein Bericht ausgedruckt, der Sie über das Ergebnis der Übertragung informiert.

# **Abbrechen eines Rundsendevorganges <sup>5</sup>**

Während ein Rundsendevorgang ausgeführt wird, können Sie jeweils die aktuelle Sendung oder auch den gesamten Rundsendeauftrag abbrechen.

- a Drücken Sie **Menü**, **2**, **7**. Im Display wird die Faxnummer angezeigt, die gerade angewählt wird (z. B. #001 0123456789) und die Auftragsnummer des Rundsendevorgangs (z. B. Rundsenden#001.)
- <span id="page-44-1"></span>b Drücken Sie **a** oder **b**, um den Auftrag, der abgebrochen werden soll, zu wählen. Drücken Sie **OK**.

**3** Drücken Sie 1, um den Auftrag zu löschen oder drücken Sie **2**, falls der Auftrag nicht abgebrochen werden soll. Wenn Sie in Schritt @ den aktuellen Auftrag gewählt haben, wird nun gefragt, ob der gesamte Rundsendeauftrag abgebrochen werden soll. Drücken Sie **1**, um ihn zu löschen oder **2**, wenn nicht abgebrochen werden soll.

d Drücken Sie **Stopp**.

# **Zusätzliche Sendefunktionen <sup>5</sup>**

# **Mehrere Einstellungen zum Senden ändern**

Zum Senden einer Vorlage können Sie in beliebiger Kombination die folgenden Funktionen einstellen: Kontrast, Auflösung, Übersee-Modus, zeitversetztes Senden, Faxabruf, Direktversand und Deckblatt.

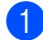

Vergewissern Sie sich, dass der Fax-

betrieb eingeschaltet ist Nachdem Sie eine Einstellung geändert haben, zeigt das Display.

Weitere Einstell 1.Ja 2.Nein

2 Sie haben die folgenden Möglichkeiten:

- Drücken Sie 1, wenn Sie weitere Sendeeinstellungen vornehmen möchten. Im Display erscheint wieder das Menü Sendeeinstell., in dem Sie weitere Einstellungen wählen können.
- Nachdem Sie alle gewünschten Einstellungen gewählt haben, drücken Sie **2**, um mit dem nächsten Schritt zum Senden eines Faxes fortzufahren.

# **Deckblatt <sup>5</sup>**

Diese Funktion kann *nur* verwendet werden, wenn die Absenderkennung gespeichert ist. (Siehe *die Installationsanleitung*.)

Sie können automatisch mit jedem Fax ein Deckblatt senden. Das Deckblatt enthält die gespeicherte Absenderkennung, einen Kommentar und die Rufnummer (oder den mit der Rufnummer gespeicherten Empfängernamen).

Wenn Sie Akt. Sendung:Ein wählen, kann auch die Anzahl der gesendeten Seiten auf das Deckblatt gedruckt werden.

Sie können einen der vorprogrammierten Kommentare auswählen.

- 1.Kommentar Aus
- 2.BITTE ANRUFEN
- 3.EILIG
- 4.VERTRAULICH

Anstelle eines vorprogrammierten Kommentares können Sie auch zwei eigene, bis zu 27 Zeichen lange Kommentare speichern. Verwenden Sie zur Eingabe von Buchstaben die Tabelle auf [Seite 146.](#page-157-0)

(Siehe *[Deckblatt-Kommentar speichern](#page-45-0)* [auf Seite 34](#page-45-0).)

- 5.(benutzerdefiniert)
- 6.(benutzerdefiniert)

#### <span id="page-45-0"></span>**Deckblatt-Kommentar speichern <sup>5</sup>**

Sie können zwei eigene Deckblatt-Kommentare speichern.

- **1** Vergewissern Sie sich, dass der Faxbetrieb eingeschaltet ist  $\boxed{m}$ .
- b Drücken Sie **Menü**, **2**, **2**, **8**.
- **3** Drücken Sie ▲ oder ▼, um die Nummer (5 oder 6) zu wählen, unter der der Kommentar gespeichert werden soll. Drücken Sie **OK**.
- d Geben Sie den gewünschten Kommentar mit den Zifferntasten ein. Drücken Sie **OK**.

Verwenden Sie zur Eingabe von Buchstaben die Tabelle auf [Seite 146.](#page-157-0)

#### **Deckblatt für das aktuelle Fax**

Wenn Sie nur mit dem aktuellen Fax ein Deckblatt senden möchten, werden Sie aufgefordert, die Anzahl der zu sendenden Seiten anzugeben, damit diese auf das Deckblatt gedruckt werden kann.

Vergewissern Sie sich, dass der Faxbetrieb eingeschaltet ist  $\boxed{m}$ .

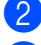

Legen Sie die Vorlage ein. c Drücken Sie **Menü**, **2**, **2**, **7**. 4 Drücken Sie **▲** oder ▼, um Akt. Sendung:Ein (oder

Akt. Sendung:Aus) zu wählen. Drücken Sie **OK**.

**b** Drücken Sie ▲ oder ▼, um den gewünschten Kommentar zu wählen. Drücken Sie **OK**.

**6 Geben Sie die Anzahl der zu sendenden** Seiten zweistellig ein. Drücken Sie **OK**. Geben Sie zum Beispiel **0**, **2** für 2 Seiten ein oder **0**, **0**, wenn keine Seitenanzahl auf das Deckblatt gedruckt werden soll. Im Falle einer Fehleingabe drücken Sie **d** oder **Storno**, um die Seitenanzahl neu einzugeben.

#### **Deckblatt für alle Sendeaufträge <sup>5</sup>**

Sie können das Gerät so einstellen, dass mit jedem Fax automatisch ein Deckblatt gesendet wird.

**1** Vergewissern Sie sich, dass der Faxbetrieb eingeschaltet ist

- b Drücken Sie **Menü**, **2**, **2**, **7**.
- **6** Drücken Sie ▲ oder ▼, um Ein (oder Aus) zu wählen. Drücken Sie **OK**.
- **4** Drücken Sie ▲ oder ▼, um den gewünschten Kommentar zu wählen. Drücken Sie **OK**.

#### **Deckblatt drucken <sup>5</sup>**

Sie können wie folgt ein Deckblatt ausdrucken lassen. Auf diesem können Sie zum Beispiel handschriftlich Empfänger, Kommentar und Seitenanzahl notieren und es dann vor der ersten Seite des Dokumentes einlegen.

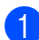

**1** Vergewissern Sie sich, dass der Faxbetrieb eingeschaltet ist **.** 

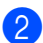

b Drücken Sie **Menü**, **2**, **2**, **7**.

- c Drücken Sie **a** oder **b**, um Drucken zu wählen. Drücken Sie **OK**.
- 4 Drücken Sie **Start**.
- **5** Nachdem das Gerät das Deckblatt gedruckt hat, drücken Sie **Stopp**.

# **Kontrast <sup>5</sup>**

Für die meisten Vorlagen erhalten Sie mit der werkseitigen Einstellung Auto die besten Ergebnisse. Sie wählt für normal gedruckte Vorlagen automatisch die passende Kontrasteinstellung.

Zum Versenden extrem heller oder dunkler Dokumente kann durch Änderung der Kontrasteinstellung ein besseres Ergebnis erzielt werden.

Verwenden Sie Dunkel, um ein dunkles Dokument heller zu versenden.

Verwenden Sie Hell, um ein helles Dokument dunkler zu versenden.

- Vergewissern Sie sich, dass der Faxbetrieb eingeschaltet ist  $\lfloor \frac{m}{m} \rfloor$ .
- 2 Legen Sie die Vorlage ein.
- c Drücken Sie **Menü**, **2**, **2**, **1**.
- Drücken Sie A oder V, um Auto, Hell oder Dunkel zu wählen. Drücken Sie **OK**.

## **Hinweis**

Auch wenn Sie Hell oder Dunkel gewählt haben, wird das Fax mit der Kontrasteinstellung Auto gesendet, falls Foto als Faxauflösung gewählt ist.

# **Faxauflösung <sup>5</sup>**

Durch Ändern der Faxauflösung kann die Qualität des Faxes erhöht werden. Die Auflösung kann temporär für das aktuelle Fax *oder* für alle zukünftigen Faxe geändert werden.

#### **Faxauflösung für das** *aktuelle* **Fax ändern <sup>5</sup>**

- **b** Vergewissern Sie sich, dass der Faxbetrieb eingeschaltet ist  $\boxed{m}$ .
- 2 Legen Sie die Vorlage ein.
- 8 Drücken Sie **Faxauflösung**, dann A oder ▼. um die Auflösung zu wählen. Drücken Sie **OK**.

#### **Faxauflösung für alle Faxe ändern <sup>5</sup>**

- Vergewissern Sie sich, dass der Faxbetrieb eingeschaltet ist  $\boxed{m}$ .
- 
- b Drücken Sie **Menü**, **2**, **2**, **2**.
- **3** Drücken Sie  $\triangle$  oder  $\blacktriangledown$ , um die gewünschte Auflösung zu wählen. Drücken Sie **OK**.

#### **Hinweis**

Sie können zwischen vier Auflösungsstufen wählen.

Standard:

Geeignet für die meisten gedruckten Vorlagen.

#### Fein:

Für kleine Schrift. Die Übertragung dauert etwas länger als mit der Standard-Auflösung.

#### S-Fein:

Für sehr kleine Schriften und feine Zeichnungen. Die Übertragung dauert länger als mit der Fein-Auflösung.

#### Foto:

Für Fotos und Vorlagen mit verschiedenen Graustufen. Überträgt mit der geringsten Geschwindigkeit.

## **Sendevorbereitung (Dual Access) <sup>5</sup>**

Sie können Faxsendungen vorbereiten, während das Gerät ein Fax empfängt, aus dem Speicher sendet oder PC-Daten druckt. Das Display zeigt die Nummer des neuen Sendeauftrags an.

Wie viele Seiten gespeichert werden können, ist von der Menge und Art der Daten (Text oder Grafiken) abhängig.

# **Hinweis**

Wenn beim Einlesen der ersten Seite Speicher voll im Display erscheint, brechen Sie die Funktion mit **Stopp** ab. Wenn die Meldung Speicher voll beim Einlesen nachfolgender Seiten erscheint, können Sie **Start** drücken, um die bereits eingelesenen Seiten zu senden, oder mit **Stopp** den Auftrag abbrechen.

## <span id="page-47-0"></span>**Direktversand (ohne Einlesen der Vorlage in den Speicher) <sup>5</sup>**

Vor dem Senden eines Faxes liest das Gerät normalerweise das Dokument zuerst in seinen Speicher ein. Sobald die Telefonleitung frei ist, beginnt das Gerät zu wählen, um das Dokument zu senden.

Wenn der Speicher voll ist, sendet das Gerät automatisch mit Direktversand (auch wenn der Direktversand auf Aus gestellt ist).

Wenn viele Sendeaufträge vorbereitet wurden und ein wichtiges Dokument sofort versendet werden soll, können Sie den Direktversand verwenden. Sie können den Direktversand für alle Dokumente auf Ein stellen oder Akt. Sendung: Ein wählen, wenn der Direktversand nur für das nächste Fax verwendet werden soll.

**5**

# **Hinweis**

Wenn der Direktversand eingeschaltet ist und Sie das Vorlagenglas verwenden, ist die automatische Wahlwiederholung nicht möglich.

#### **Direktversand für alle Faxe**

- Vergewissern Sie sich, dass der Faxbetrieb eingeschaltet ist  $\boxed{\mathbf{m}}$ .
- b Drücken Sie **Menü**, **2**, **2**, **5**.
- **3** Drücken Sie ▲ oder ▼, um Ein zu wählen. Drücken Sie **OK**.

#### **Direktversand für das aktuelle Fax <sup>5</sup>**

- **4 Vergewissern Sie sich, dass der Fax**betrieb eingeschaltet ist  $\boxed{m}$ .
- b Drücken Sie **Menü**, **2**, **2**, **5**.
- **63** Drücken Sie **A** oder ▼, um Akt. Sendung:Ein zu wählen. Drücken Sie **OK**.

#### **Direktversand für die aktuelle Sendung ausschalten <sup>5</sup>**

- **1** Vergewissern Sie sich, dass der Faxbetrieb eingeschaltet ist **.**
- 
- b Drücken Sie **Menü**, **2**, **2**, **5**.
- **3** Drücken Sie **▲** oder ▼, um Akt. Sendung:Aus zu wählen. Drücken Sie **OK**.

# **Übersee-Modus <sup>5</sup>**

Wenn bei Übersee-Übertragungen Fehler auftreten, sollten Sie diese Funktion einschalten.

Sie wird nach der Übertragung automatisch wieder ausgeschaltet.

- **1** Vergewissern Sie sich, dass der Faxbetrieb eingeschaltet ist  $\boxed{m}$ .
- 2 Legen Sie die Vorlage ein.
- c Drücken Sie **Menü**, **2**, **2**, **9**.
- Drücken Sie ▲ oder ▼, um Ein oder Aus zu wählen. Drücken Sie **OK**.

# **Zeitversetztes Senden <sup>5</sup>**

Sie können bis zu 50 Faxe speichern und automatisch zu einem späteren Zeitpunkt (innerhalb von 24 Stunden) senden lassen.

- Vergewissern Sie sich, dass der Faxbetrieb eingeschaltet ist  $\boxed{\mathbf{m}}$ .
- 2 Legen Sie die Vorlage ein.
- c Drücken Sie **Menü**, **2**, **2**, **3**.
- 4 Geben Sie die Uhrzeit, zu der das Dokument gesendet werden soll, im 24-Stundenformat ein. *(Zum Beispiel: 19:45)* Drücken Sie **OK**.

## **Hinweis**

Wie viele Seiten gespeichert werden können, ist von der Menge und Art der Daten (Text oder Grafiken) abhängig.

# **Stapelübertragung <sup>5</sup>**

Wenn diese Funktion eingeschaltet ist, ordnet das Gerät alle gespeicherten zeitversetzten Sendevorgänge nach Empfängern und eingestellter Sendezeit.

Alle Dokumente, für die dieselbe Sendezeit und derselbe Empfänger programmiert wurden, werden dann zusammen in einem Übertragungsvorgang gesendet, wodurch die Übertragungsdauer reduziert wird.

#### Kapitel 5

- **Vergewissern Sie sich, dass der Fax**betrieb eingeschaltet ist  $\lfloor \frac{m}{2} \rfloor$ .
- b Drücken Sie **Menü**, **2**, **2**, **4**.
- c Drücken Sie **a** oder **b**, um Ein oder Aus zu wählen. Drücken Sie **OK**.
- d Drücken Sie **Stopp**.

# **Anzeigen/Abbrechen anstehender Aufträge <sup>5</sup>**

Mit dieser Funktion können Sie überprüfen, welche Faxaufträge sich noch im Speicher befinden und, falls gewünscht, einzelne Aufträge abbrechen. Wenn keine Aufträge programmiert sind, zeigt das Display Kein Vorgang.

- a Drücken Sie **Menü**, **2**, **7**. Es werden die anstehenden Aufträge angezeigt.
- 2 Sie haben die folgenden Möglichkeiten:
	- Drücken Sie ▲ oder ▼, um durch die Aufträge zu blättern, und drücken Sie **OK**, um einen Auftrag auszuwählen. Drücken Sie dann **1**, um den Auftrag abzubrechen.
	- Drücken Sie 2, wenn der Auftrag nicht abgebrochen werden soll.
	- c Drücken Sie zum Abschluss **Stopp**.

# **Fax manuell senden <sup>5</sup>**

#### **Manuelles Senden**

Beim manuellen Senden können Sie die Empfängernummer wählen und den Sendevorgang manuell starten, wenn die Verbindung hergestellt und der Faxton zu hören ist.

Vergewissern Sie sich, dass der Faxbetrieb eingeschaltet ist  $\lceil \frac{1}{2} \rceil$ .

- - Legen Sie die Vorlage ein.
- **3** Nehmen Sie den Hörer des externen Telefons ab und warten Sie auf den **Wählton**
- d Geben Sie die Nummer ein, an die Sie das Fax senden möchten.
- 5 Wenn Sie den Faxton hören, drücken Sie **Start**.
	- Wenn Sie das Vorlagenglas verwenden, drücken Sie **1**, um ein Dokument zu senden.
- f Falls Sie den Hörer eines externen Telefons abgenommen haben, legen Sie ihn wieder auf.

# **Speicher-voll-Meldung <sup>5</sup>**

Wenn beim Einlesen der ersten Seite eines Faxes Speicher voll im Display erscheint, brechen Sie die Funktion mit **Stopp** ab.

 Erscheint die Meldung Speicher voll beim Einlesen folgender Seiten, können Sie **Start** zum Senden der bereits eingelesenen Seiten drücken oder mit **Stopp** den Vorgang abbrechen.

### **Hinweis**

Wenn beim Senden die Meldung Speicher voll angezeigt wird und Sie keine gespeicherten Faxe löschen möchten, um wieder freien Speicher zu schaffen, können Sie auch den Direktversand verwenden. (Siehe *[Direktversand](#page-47-0)  [\(ohne Einlesen der Vorlage in den Speich](#page-47-0)er)* [auf Seite 36.](#page-47-0))

<span id="page-50-0"></span>**6 Fax empfangen <sup>6</sup>**

# **Empfangsmodi <sup>6</sup>**

Wählen Sie den geeigneten Empfangsmodus je nachdem, welche externen Geräte oder Telefondienste Sie verwenden möchten. Die folgende Tabelle hilft Ihnen bei der Auswahl des richtigen Modus. (Weitere Informationen dazu finden Sie unter *[Empfangsmodi verwenden](#page-51-0)* auf Seite 40)

# <span id="page-50-1"></span>**Empfangsmodus wählen <sup>6</sup>**

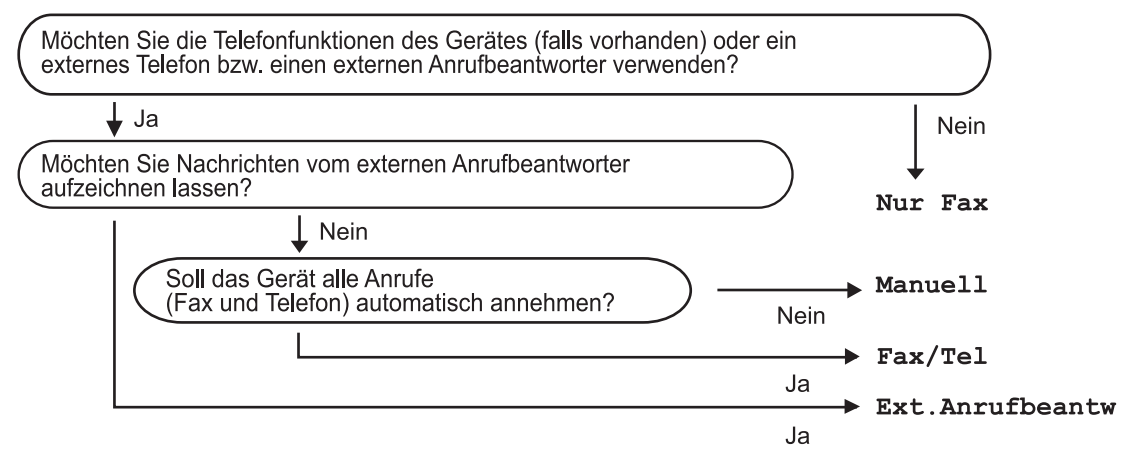

Zum Einstellen des Empfangsmodus gehen Sie wie folgt vor:

a Drücken Sie **Menü**, **0**, **1**.

**2** Drücken Sie  $\triangle$  oder  $\blacktriangledown$ , um den gewünschten Empfangsmodus zu wählen. Drücken Sie **OK**.

#### **6** Drücken Sie Stopp.

Das Display zeigt den eingestellten Empfangsmodus an.

# <span id="page-51-0"></span>**Empfangsmodi verwenden <sup>6</sup>**

Wenn Nur Fax oder Fax/Tel eingestellt ist, werden Anrufe vom Gerät automatisch angenommen. Für diese Modi können Sie die Anzahl der Klingelzeichen, nach denen das Gerät antwortet, einstellen. (Lesen Sie dazu *[Klingelanzahl](#page-52-0)* auf Seite 41.)

# **Nur Fax**

Wenn Nur Fax eingestellt ist, werden alle Anrufe vom Gerät automatisch als Faxanruf angenommen.

# **Fax/Tel <sup>6</sup>**

Die Einstellung Fax/Tel sollten Sie verwenden, wenn Sie Telefonanrufe und Faxe erwarten. Das Gerät beantwortet jeden Anruf automatisch und erkennt, ob es sich um einen Fax- oder Telefonanruf handelt:

- Faxe werden automatisch empfangen.
- Bei einem Telefonanruf gibt das Gerät das F/T-Klingeln (Doppelklingeln) aus, um Sie ans Telefon zu rufen.

(Siehe auch *[F/T-Rufzeit \(nur Fax/Tel-Modus\)](#page-52-1)* [auf Seite 41](#page-52-1) und *[Klingelanzahl](#page-52-0)* auf Seite 41.)

# **Manuell <sup>6</sup>**

Wenn Manuell eingestellt ist, beantwortet das Gerät keine Anrufe.

Um ein Fax zu empfangen, drücken Sie **Start**, wenn Sie den Faxton hören. Sie können auch die automatische Fax-Erkennung einschalten, damit das Gerät Faxe auch dann automatisch empfängt, wenn der Anruf über ein externes Telefon angenommen wurde.

(Siehe auch *[Fax-Erkennung](#page-52-2)* auf Seite 41.)

# **TAD:Anrufbeantw. <sup>6</sup>**

Mit der Einstellung Ext. Anrufbeantw nimmt der externe Anrufbeantworter alle Anrufe an. Danach geschieht Folgendes:

- Faxe werden automatisch empfangen.
- Bei einem Telefonanruf kann der Anrufer eine Nachricht hinterlassen, die vom externen Anrufbeantworter aufgezeichnet wird.

(Weitere Informationen dazu finden Sie unter *[Externen Anrufbeantworter anschließen](#page-57-0)* [auf Seite 46](#page-57-0).)

# **Empfangsmodus-Einstellungen <sup>6</sup>**

# <span id="page-52-0"></span>**Klingelanzahl <sup>6</sup>**

Mit dieser Funktion wird festgelegt, nach wie vielen Klingelzeichen das Gerät einen Anruf im Empfangsmodus Nur Fax oder Fax/Tel automatisch annimmt.

Wenn ein externes Telefon angeschlossen ist, sollten Sie die Klingelanzahl möglichst hoch einstellen, damit Sie Zeit haben, den Anruf mit dem externen Telefon anzunehmen. (Siehe *[Externes Telefon verwenden](#page-59-0)* [auf Seite 48](#page-59-0) und *[Fax-Erkennung](#page-52-2)* [auf Seite 41](#page-52-2).)

- **A Vergewissern Sie sich, dass der Fax**betrieb eingeschaltet ist **.**
- b Drücken Sie **Menü**, **2**, **1**, **1**.
- **3** Drücken Sie  $\triangle$  oder  $\nabla$ , um die gewünschte Klingelanzahl zu wählen. Drücken Sie **OK**.
- d Drücken Sie **Stopp**.

# <span id="page-52-1"></span>**F/T-Rufzeit (nur Fax/Tel-Modus) <sup>6</sup>**

Bei einem Anruf hören der Anrufer und der Angerufene das normale Klingelzeichen. Wie oft das Klingeln zu hören ist, ist von der eingestellten Klingelanzahl abhängig.

Wenn es sich um einen Faxanruf handelt, wird das Fax automatisch empfangen. Falls es sich um einen Telefonanruf handelt, gibt das Gerät das F/T-Klingeln (schnelles Doppelklingeln) so lange aus, wie mit der F/T-Rufzeit eingestellt. Wenn Sie das F/T-Klingeln hören, wartet ein Anrufer in der Leitung.

Das F/T-Klingeln wird nur vom Gerät erzeugt. Externe Telefone klingeln *nicht*, aber der Anruf kann immer noch über ein externes Telefon angenommen werden. (Weitere Informationen finden Sie unter *[Fernaktivier](#page-60-0)[ungs-Code verwenden](#page-60-0)* auf Seite 49.)

- **1** Vergewissern Sie sich, dass der Faxbetrieb eingeschaltet ist  $\boxed{m}$ .
- b Drücken Sie **Menü**, **2**, **1**, **2**.
- Drücken Sie A oder V, um zu wählen, wie lange das Gerät klingeln soll, nachdem es einen Telefonanruf angenommen hat (20, 30, 40 oder 70 Sekunden). Drücken Sie **OK**.
- Drücken Sie **Stopp**.

# <span id="page-52-3"></span><span id="page-52-2"></span>**Fax-Erkennung <sup>6</sup>**

Wenn die Einstellung Ein gewählt ist, werden Faxe auch automatisch empfangen, wenn der Anruf mit einem externen Telefon angenommen wurde.

Sie müssen nur einige Sekunden warten, bis zum Empfang umgeschaltet wird und im Display Empfangen erscheint bzw. am externen Telefon der Faxton (Zirpen) zu hören ist. Legen Sie dann den Hörer auf. Das Fax wird nun automatisch empfangen.

Wenn die Einstellung Ein gewählt ist, aber das Gerät einen Faxanruf nicht übernimmt, wenn Sie den Hörer eines externen Telefons abgehoben haben, müssen Sie am Telefon den Fernaktivierungs-Code (werkseitig **l51**) eingeben. (Siehe *[Externes Telefon ver](#page-59-0)wenden* [auf Seite 48.](#page-59-0))

# **Hinweis**

- Zur Verwendung des Fernaktivierungs-Codes (werkseitig \*51) muss die Fernaktivierung eingeschaltet sein. (Siehe *[Fernaktivierungs-Code verwenden](#page-60-0)* [auf Seite 49.](#page-60-0))
- Wenn Sie ein Modem verwenden oder von einem Computer aus Faxe über dieselbe Telefonleitung versenden und das Gerät diese Übertragung unterbricht, sollten Sie die Fax-Erkennung auf Aus stellen.
- **1** Vergewissern Sie sich, dass der Faxbetrieb eingeschaltet ist  $\boxed{m}$ .
- b Drücken Sie **Menü**, **2**, **1**, **3**.

#### Kapitel 6

**3** Drücken Sie  $\triangle$  oder  $\nabla$ , um Ein oder Aus zu wählen. Drücken Sie **OK**.

4 Drücken Sie **Stopp**.

# **Druckkontrast einstellen <sup>6</sup>**

Wenn der Ausdruck zu hell oder zu dunkel ist, können Sie wie folgt den Druckkontrast ändern.

**1** Vergewissern Sie sich, dass der Faxbetrieb eingeschaltet ist  $\boxed{m}$ .

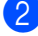

- b Drücken Sie **Menü**, **2**, **1**, **7**.
- 3 Drücken Sie ▲, wenn der Ausdruck dunkler werden soll. Drücken Sie ▼. wenn der Ausdruck heller werden soll. Drücken Sie **OK**.
- 4 Drücken Sie Stopp.

# **Zusätzliche Empfangseinstellungen <sup>6</sup>**

# **Automatische Verkleinerung beim Empfang <sup>6</sup>**

Wenn Sie Ein wählen, werden die Seiten eines empfangenen Faxes automatisch so verkleinert, dass sie auf das Papierformat A4 oder Letter passen.

Das Gerät berechnet die passende Verkleinerungsstufe automatisch entsprechend der Größe des empfangenen Faxes und dem eingestellten Papierformat (**Menü**, **1**, **3**).

- **D** Vergewissern Sie sich, dass der Faxbetrieb eingeschaltet ist **.** 
	- b Drücken Sie **Menü**, **2**, **1**, **5**.
- **3** Drücken Sie  $\triangle$  oder  $\nabla$ , um Ein oder Aus zu wählen. Drücken Sie **OK**.
- d Drücken Sie **Stopp**.

# **Faxempfang-Stempel einschalten <sup>6</sup>**

Wenn Sie diese Funktion einschalten, werden Datum und Uhrzeit, zu der das Fax empfangen wurde, in der Mitte am oberen Rand jedes empfangenen Faxes ausgedruckt.

```
1 Vergewissern Sie sich, dass der Fax-
    betrieb eingeschaltet ist \boxed{m}.
```
b Drücken Sie **Menü**, **2**, **1**, **9**.

c Drücken Sie **a** oder **b**, um Ein oder Aus zu wählen. Drücken Sie **OK**.

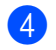

4 Drücken Sie **Stopp**.

#### **Hinweis**

Vergewissern Sie sich, dass Datum und Uhrzeit am Gerät richtig eingestellt sind.

# **Speicherempfang bei Papiermangel <sup>6</sup>**

Falls die Papierzufuhr während des Empfangs leer wird, erscheint im Display Kein Papier. Legen Sie dann Papier ein. (Siehe *[Papier oder andere Druckmedien ein](#page-20-0)legen* [auf Seite 9.](#page-20-0)) Falls kein Papier nachgelegt wird, geschieht Folgendes:

#### **Wenn Speicherempf. auf Ein gestellt ist: <sup>6</sup>**

Der Empfang wird trotz Papiermangels fortgesetzt und die restlichen Seiten werden - soweit genügend Speicherkapazität zur Verfügung steht - gespeichert. Es werden auch alle anschließend empfangenen Faxe gespeichert, bis die Speicherkapazität erschöpft ist. Wenn der Speicher voll ist, beantwortet das Gerät keine weiteren Anrufe. Um die im Speicher empfangenen Faxe auszudrucken, legen Sie Papier in die Papierzufuhr ein.

#### **Wenn Speicherempf. auf Aus gestellt ist: <sup>6</sup>**

Der Empfang wird trotz Papiermangels fortgesetzt und die restlichen Seiten werden - soweit genügend Speicherkapazität zur Verfügung steht - gespeichert. Alle nachfolgenden Anrufe werden nicht mehr angenommen, bis Papier eingelegt wird. Um das zuletzt empfangene und gespeicherte Fax auszudrucken, legen Sie Papier in die Papierzufuhr ein.

Vergewissern Sie sich, dass der Faxbetrieb eingeschaltet ist  $\boxed{m}$ .

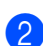

b Drücken Sie **Menü**, **2**, **1**, **6**.

- Drücken Sie ▲ oder ▼, um Ein oder Aus zu wählen. Drücken Sie **OK**.
- d Drücken Sie **Stopp**.

# **Gespeicherte Faxe drucken <sup>6</sup>**

Wenn die Faxspeicherung eingeschaltet ist (**Menü**, **2**, **5**, **1**), können Sie gespeicherte Faxe wie folgt ausdrucken lassen. (Siehe *[Faxspeicherung](#page-66-1)* auf Seite 55.)

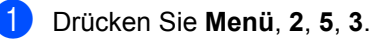

- b Drücken Sie **Start**.
- c Drücken Sie **Stopp**.

**7**

# <span id="page-55-0"></span>**Telefon und externe Geräte <sup>7</sup>**

# **Telefondienste <sup>7</sup>**

# **Anrufer-Kennung <sup>7</sup>**

Mit dieser Funktion können Sie den von vielen Telefongesellschaften angebotenen Dienst zur Anzeige der Anrufer-Kennung verwenden. Detaillierte Informationen dazu erhalten Sie bei Ihrer Telefongesellschaft. Dieser Dienst zeigt während des Klingelns die Rufnummer bzw. wenn verfügbar den Namen des Anrufers im Display an.

Nach wenigen Klingelzeichen wird die Rufnummer des Anrufers (und falls verfügbar auch der Name) im Display angezeigt. Sobald Sie den Anruf annehmen, wird die Kennung ausgeblendet. Sie bleibt aber im Gerät gespeichert.

- Das Display zeigt die Rufnummer des Anrufers (oder den Namen) an.
- Wenn statt der Kennung die Anzeige Kenn. unbek. erscheint, kam der Anruf aus einem Bereich außerhalb der Reichweite des gemieteten Service.
- Wenn statt der Kennung die Anzeige Kenn gesperrt erscheint, wird auf Wunsch des Anrufers seine Kennung nicht übertragen.

Sie können einen Bericht der gespeicherten Anrufer-Kennungen ausdrucken. (Siehe *[Liste](#page-55-1)  [der Anrufer-Kennungen ausdrucken](#page-55-1)* [auf Seite 44.](#page-55-1))

# **Hinweis**

- Die Funktion Anrufer-Kennung ist abhängig vom entsprechenden Service-Dienst Ihrer Telefongesellschaft. Fragen Sie Ihren zuständigen Anbieter nach weiteren Informationen.
- Diese Funktion steht in einigen Ländern eventuell nicht zur Verfügung.

### **Anrufer-Kennung einschalten <sup>7</sup>**

Wenn die Anrufer-Kennung für Ihre Telefonleitung zur Verfügung steht, sollten Sie für diese Funktion am Gerät die Einstellung Ein wählen, damit die Telefonnummer des Anrufers beim Klingeln im Display angezeigt wird.

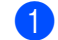

- a Drücken Sie **Menü**, **2**, **0**, **2**.
	- Drücken Sie ▲ oder ▼, um Ein (oder Aus) zu wählen. Drücken Sie **OK**.
- **3** Drücken Sie Stopp.

#### **Liste der Anrufer-Kennungen anzeigen <sup>7</sup>**

Das Gerät kann bis zu 30 Kennungen von Anrufern speichern. Sie können diese im Display anzeigen oder ausdrucken. Ab dem 31. Anruf wird jeweils die älteste Kennung im Speicher gelöscht.

- a Drücken Sie **Menü**, **2**, **0**, **2**.
- Drücken Sie ▲ oder ▼, um Anrufe anzeigen zu wählen. Drücken Sie **OK**. Die Nummer des zuletzt aufgezeichneten Anrufers wird angezeigt. Falls keine Anrufer-Kennung gespeichert wurde, ertönt der Signalton und im Display erscheint Keine Anrufer-K.
- **3** Blättern Sie mit  $\triangle$  oder  $\blacktriangledown$  durch die Liste der gespeicherten Anrufer. Wenn die gewünschte Kennung im Display angezeigt wird, drücken Sie **OK**. Die Nummer des Anrufers wird nun mit Datum und Uhrzeit des Anrufs angezeigt.
- 4 Um die Anzeige der Liste zu beenden, drücken Sie **Stopp**.

#### <span id="page-55-1"></span>**Liste der Anrufer-Kennungen ausdrucken <sup>7</sup>**

a Drücken Sie **Menü**, **2**, **0**, **2**.

Drücken Sie A oder V, um Bericht drucken zu wählen. Drücken Sie **OK**. Falls keine Anrufer-Kennung gespeichert wurde, ertönt der Signalton und im Display erscheint Keine Anrufer-K.

c Drücken Sie **Start**.

**Nachdem der Druckvorgang abgeschlo**ssen ist, drücken Sie **Stopp**.

# **Anschlussart einstellen <sup>7</sup>**

Für den Betrieb des Gerätes in einer Nebenstellenanlage oder ISDN-Anlage wählen Sie wie folgt die entsprechende Einstellung. Wenn Ihr Gerät an eine Nebenstellenanlage angeschlossen ist, können Sie wählen, ob die Amtsholung jeweils automatisch erfolgen soll oder nicht.

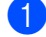

a Drücken Sie **Menü**, **0**, **6**.

- Drücken Sie A oder V. um Nebenstelle, ISDN (oder Normal) zu wählen. Drücken Sie **OK**.
- 

**3** Sie haben die folgenden Möglichkeiten:

- Wenn Sie ISDN oder Normal wählen, [g](#page-56-0)ehen Sie zu Schritt <sup>2</sup>.
- Wenn Sie Nebenstelle gewählt haben, gehen Sie zu Schritt @.
- <span id="page-56-1"></span>
- 4 Sie haben die folgenden Möglichkeiten:
	- Wenn Sie die Kennziffer zur Amtsholung ändern möchten, drücken Sie 1 und g[e](#page-56-2)hen Sie zu Schritt **®**.
	- Wenn Sie die Kennziffer zur Amtsholung nicht ändern möchten, drücken Sie 2 und [g](#page-56-0)ehen Sie zu Schritt <sup>2</sup>.
- <span id="page-56-2"></span>Geben Sie die Kennziffern zur Amtsholung (bis zu 5 Zeichen) mit den Zifferntasten ein. Drücken Sie **OK**.

# **Hinweis**

• Die Ziffern 0 bis 9,  $#$ ,  $*$  und ! können verwendet werden.

(Drücken Sie **Telefon**, um "!" einzugeben.)

Sie können ! nicht mit anderen Nummern oder Buchstaben verwenden.

Wenn Ihre Telefonanlage mit der Flash-Funktion arbeitet, drücken Sie zur Amtsholung **Telefon**.

• Wenn die Pulswahl eingeschaltet ist, können  $\#$  und  $*$  nicht verwendet werden.

Drücken Sie ▲ oder ▼, um Ein oder Immer zu wählen. Drücken Sie **OK**.

#### **Hinweis**

- Wenn Sie Ein wählen, erhalten Sie durch Drücken der Taste **Telefon** Zugang zur Amtsleitung (das Display zeigt "!").
- Wenn Sie Immer wählen, erhalten Sie automatisch Zugang zur Amtsleitung, ohne dass die Taste **Telefon** gedrückt werden muss.

<span id="page-56-0"></span>g Drücken Sie **Stopp**.

#### **Nebenstelle und Amtsholung <sup>7</sup>**

Ihr Gerät ist werkseitig für die Installation an einem Hauptanschluss eingestellt (Normal). In vielen Büros wird jedoch eine Nebenstellenanlage verwendet. Sie können Ihr Gerät in den meisten Nebenstellenanlagen anschließen. Wenn der Nebenstellenbetrieb eingeschaltet ist, kann zur Amtsholung die Taste **Telefon** verwendet werden.

# <span id="page-57-0"></span>**Externen Anrufbeantworter anschließen 7**

Sie können mit Ihrem Gerät auch einen externen Anrufbeantworter anschließen. Wenn Sie den externen Anrufbeantworter einschalten, nimmt dieser alle Anrufe an. Ihr Gerät prüft dann, ob der Rufton (CNG-Ton) eines anderen Faxgerätes zu hören ist. Wenn ein Rufton zu hören ist, übernimmt es den Anruf und empfängt das Fax automatisch. Falls kein CNG-Ton zu hören ist, wird das Gerät nicht aktiv. Der Anrufer kann dann eine Nachricht hinterlassen, die wie gewohnt vom externen Anrufbeantworter aufgezeichnet wird. Im Display erscheint währenddessen Telefon.

Der Anrufbeantworter muss den Anruf innerhalb von 4 Klingelzeichen annehmen. Wir empfehlen jedoch, den Anrufbeantworter so einzustellen, dass er den Anruf nach 2 Klingelzeichen annimmt. Das Gerät kann den CNG-Ton nicht hören, bevor der Anrufbeantworter den Anruf angenommen hat. Das sendende Gerät sendet den CNG-Ton aber nur 8 bis 10 Sekunden lang.

# **Hinweis**

Wenn Probleme beim Faxempfang auftreten, sollten Sie die Anzahl der Klingelzeichen verringern, nach der der externe Anrufbeantworter antwortet.

# **Anschließen und einstellen <sup>7</sup>**

Schließen Sie den externen Anrufbeantworter wie in der Abbildung im Folgenden gezeigt an.

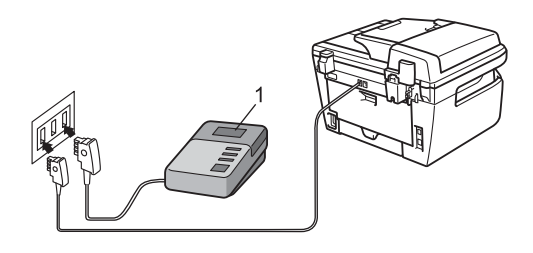

- **1 Externer Anrufbeantworter**
- Stellen Sie den externen Anrufbeantworter so ein, dass er Anrufe nach 1 bis 2-maligem Klingeln annimmt. (Die Rufbeantwortungseinstellung Ihres Gerätes wird ignoriert.)
- b Nehmen Sie am externen Anrufbeantworter eine Ansage auf (siehe nächsten Abschnitt).
- **3** Stellen Sie den Anrufbeantworter so ein, dass er zum Aufzeichnen von Telefonanrufen bereit ist.
- 4 Stellen Sie am Gerät den Empfangsmodus Ext.Anrufbeantw ein. (Siehe *[Empfangsmodus wählen](#page-50-1)* auf Seite 39.)

# **Ansage des externen Anrufbeantworters <sup>7</sup>**

- Starten Sie die Aufnahme und beginnen Sie erst nach ca. 5 Sekunden zu sprechen. (Dies ermöglicht es dem Gerät später, den CNG-Ton vor Beginn der Ansage zu erkennen.)
- **2** Sprechen Sie eine kurze Ansage (bis zu 20 Sekunden) auf.
- **3** Beenden Sie Ihre Nachricht (max. 20 Sekunden) mit der Angabe des Fernaktivierungs-Codes falls Ihnen jemand ein Fax manuell zusenden möchte. Zum Beispiel: "Sprechen Sie nach dem Piepton oder senden Sie ein Fax, indem Sie **l51** und dann Start drücken."

# **Hinweis**

- Zur Verwendung des Fernaktivierungs-Codes (werkseitig \*51) muss die Fernaktivierung eingeschaltet sein. (Siehe *[Fernaktivierungs-Code verwenden](#page-60-1)* [auf Seite 49](#page-60-1).)
- Die Ansage sollte mit einer Sprechpause von ca. 5 Sekunden beginnen, weil das Gerät während der Ansage den CNG-Ton eventuell nicht erkennen kann. Sie können auch zuerst versuchen, ob der Faxempfang ohne die Pause funktioniert. Falls jedoch Probleme auftreten, sollten Sie die Ansage erneut mit Pause aufsprechen.

# **Anschluss an einer Nebenstellenanlage <sup>7</sup>**

Wir empfehlen, die Firma, die die Nebenstellenanlage installiert hat, Ihr Gerät anschließen zu lassen. Wenn alle Anrufe in einer Telefonzentrale angenommen werden, sollte der Empfangsmodus Manuell eingestellt werden.

Es kann nicht garantiert werden, dass das Gerät in allen Nebenstellenanlagen arbeitet. Falls Probleme beim Senden oder Empfangen von Faxen auftreten, wenden Sie sich bitte zuerst an die Firma, die Ihre Nebenstellenanlage installiert hat.

# **Externes Telefon <sup>7</sup>**

## **Hinweis**

Zur Verwendung des Fernaktivierungs-Codes (werkseitig \*51) muss die Fernaktivierung eingeschaltet sein. (Siehe *[Fernaktivierungs-Code verwenden](#page-60-1)* [auf Seite 49.](#page-60-1))

# <span id="page-59-0"></span>**Externes Telefon verwenden**

Wenn Sie einen Faxanruf über ein extern angeschlossenes Telefon angenommen haben, können Sie das Fax mit dem Fernaktivierungs-Code zum Gerät leiten. Wenn Sie den Fernaktivierungs-Code (werkseitig **l51**) über die Tasten des externen Telefons eingeben, beginnt das Gerät, das Fax zu empfangen.

#### **Wenn Sie einen Anruf annehmen und sich niemand meldet: <sup>7</sup>**

Wahrscheinlich wird Ihnen ein Fax manuell gesendet.

Drücken Sie **l51** und warten Sie, bis Sie den Faxton hören oder im Display Empfangen angezeigt wird. Legen Sie dann auf.

# **Hinweis**

Sie können auch die automatische Fax-Erkennung verwenden, damit das Gerät automatisch den Anruf übernimmt und das Fax empfängt. (Siehe *[Fax-Erkennung](#page-52-3)* [auf Seite 41.](#page-52-3))

# **Automatische Fax/Telefon-Schaltung (F/T-Modus) <sup>7</sup>**

Wenn der F/T-Modus eingestellt ist, gibt das Gerät bei einem Telefonanruf so lange, wie mit der F/T-Rufzeit eingestellt, das F/T-Klingeln aus (Doppelklingeln), um Sie ans Telefon zu rufen.

Sie können während dieser Zeit den Hörer des externen Telefons abnehmen und am Gerät **Telefon** drücken, um das Gespräch zu führen.

# <span id="page-59-1"></span>**Externes Telefon anschließen**

Sie können ein externes Telefon wie unten gezeigt anschließen.

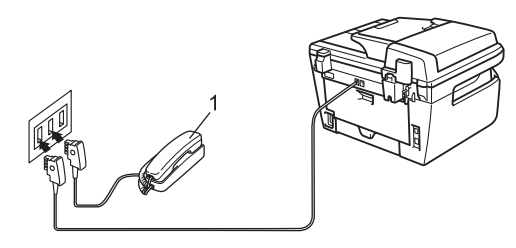

**1 Externes Telefon**

Wenn Sie das externe Telefon verwenden, wird im Display Telefon angezeigt.

# **Externes schnurloses Telefon**  anderer Hersteller verwenden

Wenn ein schnurloses externes Telefon anderer Hersteller an derselben Telefonsteckdose wie das Gerät angeschlossen ist (siehe [Seite 48](#page-59-1)), ist es oft einfacher, den Anruf während der normalen Klingelzeichen anzunehmen.

Wenn Sie warten, bis das Gerät den Anruf annimmt, müssen Sie den Hörer des schnurlosen Telefons abheben, dann zum Gerät gehen und dort **Telefon** drücken, um das Gespräch zum schnurlosen Telefon umzuleiten.

# <span id="page-60-1"></span><span id="page-60-0"></span>**Fernaktivierungs-Code verwenden <sup>7</sup>**

#### **Fernaktivierungs-Code <sup>7</sup>**

Wenn Sie einen Faxanruf über ein externes Telefon angenommen haben, können Sie den Faxempfang aktivieren, indem Sie am Telefon den Fernaktivierungs-Code (werkseitig **l51**) eingeben. Warten Sie, bis der Faxton (Zirpen) zu hören ist und legen Sie dann den Hörer auf. (Siehe *[Fax-Erkennung](#page-52-3)* [auf Seite 41.](#page-52-3)) Der Anrufer muss die Start-Taste drücken, um Ihnen das Fax zu senden.

#### **Fernaktivierung einschalten <sup>7</sup>**

Zur Verwendung des Fernaktivierungs-Codes muss die Fernaktivierung eingeschaltet sein

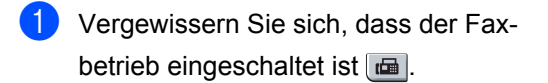

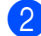

- b Drücken Sie **Menü**, **2**, **1**, **4**.
- **3** Drücken Sie  $\triangle$  oder  $\nabla$ , um Ein zu wählen.
- 4 Wenn Sie den Fernaktivierungs-Code nicht ändern möchten, drücken Sie **OK**.

**6** Drücken Sie Stopp.

#### <span id="page-60-3"></span>**Fernaktivierungs-Code ändern <sup>7</sup>**

Der werkseitig programmierte Fernaktivierungs-Code ist **l51**. Wenn zum Beispiel bei der Fernabfrage Ihres Anrufbeantworters die Verbindung stets unterbrochen wird, sollten Sie einen anderen dreistelligen Fernaktivierungs-Code einstellen. Zum Beispiel **###** und **555**.

- b Drücken Sie **Menü**, **2**, **1**, **4**.
- <span id="page-60-2"></span>**3** Drücken Sie  $\triangle$  oder  $\nabla$ , um Ein (oder Aus) zu wählen. Drücken Sie **OK**.
- $\overline{4}$  Wenn Sie Ein in S[c](#page-60-2)hritt **@** gewählt haben, können Sie nun einen neuen Fernaktivierungs-Code eingeben. Drücken Sie **OK**.
	- e Drücken Sie **Stopp**.

**<sup>1</sup>** Vergewissern Sie sich, dass der Faxbetrieb eingeschaltet ist  $\boxed{\mathbf{m}}$ .

**8**

# <span id="page-61-0"></span>**Rufnummern wählen und speichern <sup>8</sup>**

# <span id="page-61-1"></span>**Rufnummer wählen <sup>8</sup>**

Rufnummern können auf verschiedene Weisen angewählt werden.

# **Manuell wählen <sup>8</sup>**

Geben Sie die Rufnummer mit den Zifferntasten ein.

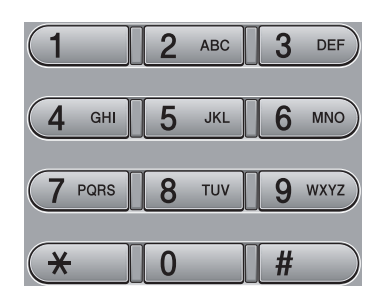

# **Zielwahl <sup>8</sup>**

Drücken Sie die Zielwahltaste, unter der die gewünschte Rufnummer gespeichert ist. (Siehe *[Zielwahl speichern](#page-62-0)* auf Seite 51.)

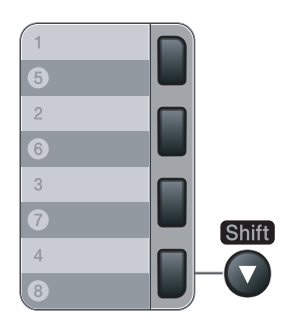

Zur Verwendung der Zielwahl 5 bis 8 drücken Sie die Zielwahltaste bei niedergedrückter **Shift**-Taste.

# **Kurzwahl <sup>8</sup>**

Drücken Sie die Taste **Tel-Index/Kurzwahl** und geben dann Sie die dreistellige Kurzwahlnummer ein, unter der die Rufnummer gespeichert wurde. (Siehe *[Kurzwahl](#page-63-0)  speichern* [auf Seite 52.](#page-63-0))

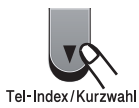

# **Hinweis**

Wenn im Display Nicht belegt! angezeigt wird, wurde unter der eingegebenen Zielwahl oder Kurzwahl keine Nummer gespeichert.

# **Telefon-Index <sup>8</sup>**

Sie können im Telefon-Index alphabetisch nach Namen suchen, die mit den Rufnummern gespeichert wurden. (Siehe *[Zielwahl](#page-62-0)  speichern* [auf Seite 51](#page-62-0) und *[Kurzwahl speich](#page-63-0)ern* [auf Seite 52.](#page-63-0))

- **1** Drücken Sie Tel-Index/Kurzwahl.
- Drücken Sie ▼
- <span id="page-61-2"></span>**3** Geben Sie mit den Zifferntasten die Anfangsbuchstaben des Namens ein. (Verwenden Sie zur Eingabe von Buchstaben die Tabelle *[Texteingabe](#page-157-0)* [auf Seite 146.](#page-157-0)) Drücken Sie **OK**.
- $\overline{4}$  Drücken Sie  $\overline{\phantom{a}}$  oder  $\overline{\phantom{a}}$ , um den gewünschten Namen zu wählen. Drücken Sie **OK**.
- **5** Drücken Sie Start.

#### **Hinweis**

• Wenn Sie keinen Buchstaben eingeben und OK in S[c](#page-61-2)hritt @ drücken, werden alle gespeicherten Namen angezeigt. Blättern Sie mit  $\triangle$  oder  $\nabla$ , bis Sie den gewünschten Namen finden.

• Wenn im Display nach Eingabe der Buchstaben Keine Kontakte angezeigt wird, wurde kein Name unter der eingegebenen Buchstabenfolge gespeichert.

# **Wahlwiederholung <sup>8</sup>**

Beim automatischen Senden wählt das Gerät einen besetzten Anschluss selbsttätig bis zu 3-mal im Abstand von 5 Minuten an.

Wenn Sie ein Fax manuell senden und die gewählte Nummer besetzt ist, drücken Sie **Wahl-W/Pause**, warten bis das Empfängergerät antwortet und drücken Sie dann **Start**, um es erneut zu versuchen. Um die zuletzt gewählte Nummer noch einmal zu wählen, drücken Sie **Wahl-W/Pause** und dann **Start**.

**Wahl-W/Pause** kann nur verwendet werden, wenn die Faxnummer über das Funktionstastenfeld des Gerätes eingegeben wurde.

# **Rufnummern speichern <sup>8</sup>**

Sie können Rufnummern für die Zielwahl, Kurzwahl und Rufnummerngruppen zum Rundsenden eines Dokumentes speichern. Sie können mit jeder Ziel- bzw. Kurzwahl auch eine Standardauflösung speichern. Beim Anwählen wird im Display der Name angezeigt, sofern er gespeichert wurde, oder die Nummer. Es kann auch ein Scanprofil mit der Faxnummer gespeichert werden.

Die gespeicherten Nummern bleiben auch bei einer Stromunterbrechung erhalten.

Als Scanprofil werden mit den Nummern gespeicherte Scaneinstellungen, wie die Auflösung, bezeichnet.

## **Wählpause <sup>8</sup>**

Falls notwendig, drücken Sie **Wahl-W/Pause**, um eine Pause von 3,5 Sekunden zwischen den Ziffern einer Nummer einzufügen. Sie können **Wahl-W/Pause** so oft wie nötig drücken, um die Pause zu verlängern.

## <span id="page-62-0"></span>**Zielwahl speichern <sup>8</sup>**

Unter den 4 Zielwahltasten des Gerätes können Sie 8 Fax- bzw. Telefonnummern speichern, die dann einfach durch Drücken der entsprechenden Zielwahltaste angewählt werden können. Zur Verwendung der Zielwahl 5 bis 8 drücken Sie die Zielwahltaste bei niedergedrückter **Shift**-Taste.

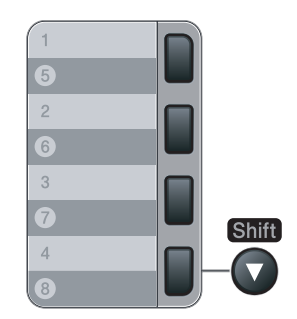

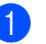

a Drücken Sie **Menü**, **2**, **3**, **1**.

<span id="page-62-1"></span>b Drücken Sie die Zielwahltaste, unter der Sie die Nummer speichern möchten.

#### Kapitel 8

- **3** Geben Sie die Rufnummer ein (bis zu 20 Stellen). Drücken Sie **OK**.
- 4 Sie haben die folgenden Möglichkeiten:
	- Geben Sie über die Zifferntasten einen Namen (bis zu 15 Zeichen) ein. Drücken Sie **OK**.
	- Um die Nummer ohne Namen zu speichern, drücken Sie nur **OK**.

**5** Sie haben die folgenden Möglichkeiten:

- Wenn Sie mit der Nummer auch eine Faxauflösung speichern möchten, drücken Sie ▲ oder ▼, um Std, Fein, S-Fein oder Foto zu wählen. Drücken Sie **OK**.
- Drücken Sie **OK**, wenn Sie die Standardauflösung nicht ändern möchten.
- **6** Sie haben die folgenden Möglichkeiten:
	- Um weitere Zielwahlnummern zu speichern, gehen Sie zu Schritt @.
	- Um das Speichern abzuschließen, drücken Sie **Stopp**.

## <span id="page-63-0"></span>**Kurzwahl speichern <sup>8</sup>**

Sie können häufig verwendete Nummern auch als Kurzwahl speichern. Diese können dann durch Drücken weniger Tasten angewählt werden (**Tel-Index/Kurzwahl**, die dreistellige Nummer und **Start**). Es können 200 Rufnummern (001 - 200) als Kurzwahl gespeichert werden.

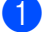

- a Drücken Sie **Menü**, **2**, **3**, **2**.
- <span id="page-63-1"></span>b Geben Sie über die Zifferntasten eine dreistellige Kurzwahlnummer ein (001-200). Drücken Sie **OK**.
- **3** Geben Sie die Rufnummer ein (bis zu 20 Stellen). Drücken Sie **OK**.
	- Sie haben die folgenden Möglichkeiten:
		- Geben Sie über die Zifferntasten einen Namen (bis zu 15 Zeichen) ein. Drücken Sie **OK**.
- Um die Nummer ohne Namen zu speichern, drücken Sie nur **OK**.
- **6** Sie haben die folgenden Möglichkeiten:
	- Wenn Sie mit der Nummer auch eine Faxauflösung speichern möchten, drücken Sie ▲ oder ▼, um Std, Fein, S-Fein oder Foto zu wählen. Drücken Sie **OK**.
	- Drücken Sie **OK**, wenn Sie die Standardauflösung nicht ändern möchten.
- **6** Sie haben die folgenden Möglichkeiten:
	- Um weitere Kurzwahlnummern zu speichern, gehen Sie zu Schritt  $\bullet$  $\bullet$  $\bullet$ .
	- Um das Speichern abzuschließen, drücken Sie **Stopp**.

## **Hinweis**

Wenn Sie ein Dokument rundsenden und mit einer Rufnummer ein Scanprofil gespeichert wurde, wird das Scanprofil der zuerst eingegebenen Zielwahl, Kurzwahl oder Gruppe für das Rundsenden verwendet.

## **Gespeicherte Rufnummern ändern <sup>8</sup>**

Wenn Sie beim Speichern von Rufnummern eine Ziel- oder Kurzwahl eingeben, unter der bereits eine Rufnummer gespeichert wurde, erscheint im Display der Name bzw. die Nummer. Wenn ein zeitversetzter Sendeauftrag oder die Fax-Weiterleitung programmiert ist, erscheint im Display die Frage, ob Sie die Nummer ändern möchten.

- Sie haben die folgenden Möglichkeiten:
	- Drücken Sie **1**, wenn die gespeicherte Nummer geändert werden soll.
	- Um das Menü ohne Einstellungsänderungen zu verlassen, drücken Sie **2**.

#### #005:MICHAEL 1.Ändern 2.Nein

- **Canade Geben Sie dann die neuen Zeichen ein.** Drücken Sie **OK**.
- **3** Bringen Sie den Cursor mit  $\triangleleft$  oder  $\triangleright$ , unter das Zeichen, das geändert werden soll, und drücken Sie dann **Storno**. Wiederholen Sie diesen Schritt, um weitere Zeichen zu löschen.

## **Rundsende-Gruppen speichern <sup>8</sup>**

Wenn Sie häufig dasselbe Fax an mehrere Empfänger senden, können Sie diese Empfänger als Gruppe speichern.

Gruppen werden in einem Zielwahl- oder Kurzwahl-Speicherplatz gespeichert. Sie können dann ein Fax automatisch an alle Mitglieder der Gruppe versenden, indem Sie einfach die Zielwahltaste drücken oder die Kurzwahl eingeben und dann **Start** drücken.

Bevor Empfänger zu einer Gruppe zusammengefasst werden können, müssen sie als Ziel- oder Kurzwahl gespeichert werden. Sie können bis zu 8 kleinere Gruppen oder eine große Rundsende-Gruppe mit bis zu 207 Rufnummern speichern.

a Drücken Sie **Menü**, **2**, **3**, **3**.

- <span id="page-64-0"></span>b Wählen Sie einen freien Ziel- oder Kurzwahl-Speicherplatz, in dem die Gruppe gespeichert werden soll, auf eine der folgenden Weisen:
	- Drücken Sie die gewünschte Zielwahltaste.
	- Drücken Sie **Tel-Index/Kurzwahl** und geben Sie die dreistellige Kurzwahlnummer ein.

Drücken Sie **OK**.

c Geben Sie mit den Zifferntasten eine Gruppennummer (01 bis 08) ein. Drücken Sie **OK**.

 $\overline{4}$  Um die als Ziel- bzw. Kurzwahl gespeicherten Rufnummern zur Gruppe hinzuzufügen, gehen Sie wie folgt vor:

- Zur Eingabe von Zielwahl-Nummern drücken Sie nacheinander die Zielwahltasten.
- Zur Eingabe von Kurzwahl-Nummern drücken Sie **Tel-Index/Kurzwahl** und geben Sie dann die dreistellige Kurzwahlnummer ein.

Im Display erscheint vor den eingegebenen Zielwahlnummern  $*$  und vor Kurzwahlnummern # (zum Beispiel:  $*006, #009$ ).

- **5** Nachdem Sie alle Nummern eingegeben haben, drücken Sie **OK**.
- Sie haben die folgenden Möglichkeiten:
	- Geben Sie über die Zifferntasten einen Namen (bis zu 15 Zeichen) ein. Verwenden Sie zur Eingabe von Buchstaben die Tabelle *[Texteingabe](#page-157-0)* [auf Seite 146](#page-157-0).

Drücken Sie **OK**.

- Um die Gruppe ohne Namen zu speichern drücken Sie nur **OK**.
- Sie haben die folgenden Möglichkeiten:
	- Wenn Sie mit der Nummer auch eine Faxauflösung speichern möchten, drücken Sie ▲ oder ▼, um Std, Fein, S-Fein oder Foto zu wählen. Drücken Sie **OK**.
	- Drücken Sie **OK**, wenn Sie die Standardauflösung nicht ändern möchten.
- 8 Sie haben die folgenden Möglichkeiten:
	- Um weitere Rundsende-Gruppen zu speichern, drücken Sie **OK**. Gehen Sie zu Schritt  $\bullet$  $\bullet$  $\bullet$ .
	- Um das Speichern abzuschließen. drücken Sie **Stopp**.

# **Nachwahlverfahren (Call-by-Call) <sup>8</sup>**

Sie können z. B. lange Zugriffs- und Rufnummern oder Vorwahlen für kostengünstige Vermittlungsdienste (Call-by-Call) speichern und mit einer anderen gespeicherten Rufnummer oder der manuellen Eingabe kombinieren. Die Nummern werden in der Reihenfolge gewählt, in der sie eingegeben werden.

Wenn Sie zum Beispiel "06424" unter der Kurzwahl #003 und "7000" unter der Kurzwahl #002 gespeichert haben, können Sie die Nummer "06424 7000" wie folgt wählen:

Drücken Sie **Tel-Index/Kurzwahl**, **003**. Drücken Sie **Tel-Index/Kurzwahl**, **002** und dann **Start**.

Sie können auch gespeicherte Nummern ergänzen, z. B. mit einer Durchwahl, oder Teile der Nummer manuell ersetzen:

Drücken Sie **Tel-Index/Kurzwahl**, **003**, **7001** (Zifferntasten) und dann **Start**.

Dadurch wird "06424 7001" gewählt. Sie könne auch eine Pause einfügen, indem Sie **Wahl-W/Pause** drücken.

# **Temporär zur Tonwahl umschalten <sup>8</sup>**

Wenn Ihr Telefonnetz mit dem älteren Pulswahlverfahren arbeitet, können Sie temporär von der Pulswahl zur Tonwahl (MFV) umschalten. Das Tonwahlverfahren wird z. B. zur Abfrage eines Anrufbeantworters und zur Verwendung von Telefondiensten benötigt, bei denen Sie Ziffern zur Auswahl von Funktionen eingeben müssen.

**1** Nehmen Sie den Hörer des externen Telefons ab.

**2** Drücken Sie am Gerät #. Danach können Sie die erforderlichen Ziffern eingeben.

Wenn Sie am Schluss auflegen, wird wieder zur Pulswahl umgeschaltet.

**9**

# <span id="page-66-0"></span>**Faxweitergabe und Fernabfrage 9**

Mit den Faxweitergabe- und Fernabfrage-Funktionen können Sie sich auch im Urlaub oder auf Reisen über die von Ihrem Gerät empfangenen Faxe informieren.

Es kann jeweils *nur* eine der Faxweitergabe-Funktionen eingeschaltet werden.

# **Fax-Weiterleitung <sup>9</sup>**

Diese Funktion leitet jedes empfangene Fax automatisch an eine von Ihnen programmierte Faxnummer weiter. Wenn Sie den Kontrolldruck einschalten, druckt Ihr Gerät das Fax auch aus.

a Drücken Sie **Menü**, **2**, **5**, **1**.

- Drücken Sie ▲ oder ▼, um Fax-Weiterleit. zu wählen. Drücken Sie **OK**. Im Display erscheint die Aufforderung, die Faxnummer einzugeben, zu der die Faxe weitergeleitet werden sollen.
- **63** Geben Sie die Rufnummer des Faxgerätes ein, zu dem die Faxe weitergeleitet werden sollen (bis zu 20 Stellen). Drücken Sie **OK**.
- Drücken Sie ▲ oder ▼, um Ein oder Aus zu wählen. Drücken Sie **OK**.

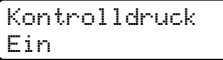

**5** Drücken Sie Stopp.

# **Hinweis**

Wenn Sie den Kontrolldruck einschalten, druckt das Gerät auch eine Kopie des Faxes aus. Dies ist eine Sicherheitsfunktion damit keine Daten verloren gehen, falls der Strom ausfällt, bevor das Fax weitergeleitet wurde, oder falls Probleme am Empfängergerät auftreten. Im MFC-7840W bleiben gespeicherte Faxe bei einem Stromausfall bis zu 4 Tage erhalten. Die gespeicherten Faxe im MFC-7320 oder MFC-7440N werden gelöscht.

# <span id="page-66-1"></span>**Faxspeicherung <sup>9</sup>**

Wenn die Faxspeicherung eingeschaltet ist, speichert das Gerät automatisch alle empfangenen Faxe. Sie können dann mit den Fernabfrage-Funktionen alle empfangenen Faxe per Telefon oder Handy an ein anderes Faxgerät übergeben. (Siehe *[Fax-Fernweiter](#page-70-0)gabe* [auf Seite 59.](#page-70-0)) Das Gerät druckt das gespeicherte Fax auch automatisch aus.

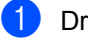

a Drücken Sie **Menü**, **2**, **5**, **1**.

Drücken Sie ▲ oder ▼, um Fax speichern zu wählen. Drücken Sie **OK**.

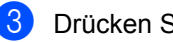

c Drücken Sie **Stopp**.

# **PC-Faxempfang (Werbefax-Löschfunktion) <sup>9</sup>**

Wenn Sie den PC-Faxempfang einschalten, speichert das Gerät alle empfangenen Faxe und sendet sie automatisch zum angeschlossenen PC. So können über das Gerät empfangene Faxe am PC angesehen und verwaltet werden.

Auch wenn der PC z. B. über Nacht oder am Wochenende ausgeschaltet ist, werden ankommende Faxe vom Gerät weiter empfangen und gespeichert. Im Display wird die Anzahl der gespeicherten Faxe angezeigt, zum Beispiel: PC-Fax-Nachr:001. Sobald der PC und die Anwendung zum PC-Faxempfang wieder gestartet wurden, überträgt das Gerät die Faxe automatisch zum PC.

Um empfangene Faxe zum PC zu übertragen, muss die Software für den PC-Faxempfang auf dem PC gestartet sein. (Weitere Informationen finden Sie unter *PC-Faxempfang auch bei ausgeschaltetem PC (Werbefax-Löschfunktion)* im Software-Handbuch auf der CD-ROM.)

a Drücken Sie **Menü**, **2**, **5**, **1**.

- Drücken Sie ▲ oder ▼, um PC Faxempfang zu wählen. Drücken Sie **OK**.
- **3** Drücken Sie  $\triangle$  oder  $\nabla$ , um <USB> oder, falls das Gerät am Netzwerk angeschlossen ist, den Namen Ihres Computers zu wählen\* (\* nur MFC-7440N und MFC-7840W).

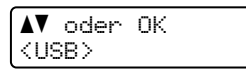

Drücken Sie **OK**.

4 Drücken Sie  $\triangle$  oder  $\nabla$ , um Ein oder Aus zu wählen.

```
Kontrolldruck
Aus
```
Drücken Sie **OK**.

**6** Drücken Sie Stopp.

## **Hinweis**

- Damit Sie den PC-Faxempfang einschalten können, muss am PC die MFL-Pro Suite installiert sein. Vergewissern Sie sich, dass Ihr Gerät mit dem PC verbunden und der PC eingeschaltet ist. (Weitere Informationen finden Sie unter *PC-Faxempfang auch bei ausgeschaltetem PC (Werbefax-Löschfunktion)* im Software-Handbuch auf der CD-ROM.)
- Falls ein Fehler auftritt und das Gerät empfangene Faxe nicht drucken kann, können Sie diese Funktion verwenden, um die Faxe zum PC zu übertragen. (Weitere Informationen dazu finden Sie unter-*[Fehler- und Wartungsmeldungen](#page-115-0)* [auf Seite 104](#page-115-0).)
- Wenn Sie den Kontrolldruck einschalten, druckt das Gerät auch eine Kopie des Faxes aus. Dies ist eine Sicherheitsfunktion damit keine Daten verloren gehen, falls der Strom ausfällt, bevor das Fax weitergeleitet wurde, oder falls Probleme am Empfängergerät auftreten. Im MFC-7840W bleiben gespeicherte Faxe bei einem Stromausfall bis zu 4 Tage erhalten. Die gespeicherten Faxe im MFC-7320 oder MFC-7440N werden gelöscht.
- Der PC-Faxempfang wird von Mac OS nicht unterstützt. (Siehe *PC-Faxempfang* im Software-Handbuch auf der CD-ROM)

# <span id="page-68-0"></span>**Wenn sich beim Ändern der Einstellung Faxe im Speicher befinden ... <sup>9</sup>**

Wenn sich beim Wechsel zu einer anderen Faxweitergabe-Funktion noch empfangene Faxe im Speicher befinden, erscheint eine der folgenden Meldungen im Display:

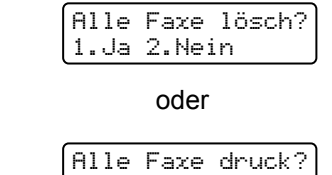

1.Ja 2.Nein

- Wenn Sie 1 drücken, werden die Faxe im Speicher gelöscht bzw. gedruckt, bevor die Einstellung geändert wird. Wenn bereits ein Kontrolldruck angefertigt wurde, wird das Fax nicht noch einmal ausgedruckt.
- Wenn Sie **2** drücken, werden die Faxe im Speicher weder gelöscht noch gedruckt und die Einstellung wird nicht geändert.

Wenn Sie zum PC Faxempfang wechseln (von der Funktion Fax-Weiterleit. oder Fax speichern) und sich noch empfangene Faxe im Speicher befinden, erscheint im Display:

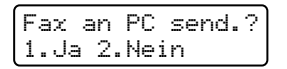

- Wenn Sie **1** drücken, werden die Faxe zum PC übertragen, bevor die Einstellung geändert wird.
- Wenn Sie **2** drücken, werden die Faxe weder zum PC übertragen noch gelöscht und die Einstellung wird nicht geändert.

# **Hinweis**

Wenn Sie den Kontrolldruck einschalten, druckt das Gerät auch eine Kopie des Faxes aus. Dies ist eine Sicherheitsfunktion damit keine Daten verloren gehen, falls der Strom ausfällt, bevor das Fax weitergeleitet wurde, oder falls Probleme am Empfängergerät auftreten. Im MFC-7840W bleiben gespeicherte Faxe bei einem Stromausfall bis zu 4 Tage erhalten. Die gespeicherten Faxe im MFC-7320 oder MFC-7440N werden gelöscht.

# **Faxweitergabe-Funktionen ausschalten <sup>9</sup>**

- a Drücken Sie **Menü**, **2**, **5**, **1**.
- Drücken Sie ▲ oder ▼, um Aus zu wählen. Drücken Sie **OK**.

## **Hinweis**

Falls sich noch empfangene Faxe im Speicher des Gerätes befinden, erscheint eine Meldung im Display. (Siehe *[Wenn](#page-68-0)  [sich beim Ändern der Einstellung Faxe im](#page-68-0)  [Speicher befinden ...](#page-68-0)* auf Seite 57.)

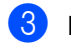

c Drücken Sie **Stopp**.

# **Fernabfrage**

Sie können das Gerät von unterwegs mit jedem Telefon oder Handy anrufen, um alle bisher empfangenen und gespeicherten Faxe an ein anderes Faxgerät weiterzugeben (Fax-Fernweitergabe) oder um Geräteeinstellungen zu ändern (Fernschaltung).

# **Zugangscode einstellen <sup>9</sup>**

Der Zugangscode erlaubt Ihnen von unterwegs den Zugriff auf die Fernabfrage-Funktionen des Gerätes. Bevor Sie die Fernabfrage-Funktionen verwenden können, muss ein Zugangscode programmiert werden. Werkseitig ist ein inaktiver Code  $(- - +\})$ eingestellt.

- a Drücken Sie **Menü**, **2**, **5**, **2**.
- <span id="page-69-0"></span>2 Geben Sie einen dreistelligen Zugangscode mit den Tasten 0 bis 9,  $*$  oder # ein. Drücken Sie **OK**.

**3** Drücken Sie Stopp.

#### **Hinweis**

Verwenden Sie einen anderen Code als für die Fernaktivierung (werkseitig **l51**). (Siehe *[Fernaktivierungs-Code ändern](#page-60-3)* [auf Seite 49.](#page-60-3))

Sie können den Zugangscode jederzeit ändern. Um wieder den werkseitigen inaktiven Code (– – – \*) einzustellen, drücken Sie **Storno** und dann OK in Schritt **@**.

# **Zugangscode verwenden <sup>9</sup>**

- **1** Wählen Sie Ihr Gerät mit einem Telefon oder Handy an.
- 2 Wenn Ihr Gerät antwortet, geben Sie sofort den Zugangscode ein.
- c Anschließend zeigt Ihr Gerät durch ein akustisches Signal an, ob Nachrichten empfangen wurden:
	- *Kein langer Ton* Kein Fax gespeichert.
	- 1 langer Ton Fax(e) gespeichert
- $\overline{4}$  Ihr Gerät fordert Sie dann durch 2 kurze Töne auf, einen Befehl einzugeben. Wird innerhalb von 30 Sekunden kein Befehl eingegeben, unterbricht das Gerät die Verbindung. Falls Sie einen ungültigen Befehl eingeben, hören Sie 3 kurze Töne.
- **b** Drücken Sie **90**, um die Fernabfrage zu beenden.
- Legen Sie den Hörer auf.

#### **Hinweis**

Auch wenn am Gerät der manuelle Empfang (Manuell) eingestellt ist, können die Fernabfrage-Funktionen verwendet werden. Wählen Sie wie gewohnt die Faxnummer. Das Klingelzeichen ist zu hören. Nach 2 Minuten hören Sie einen langen Ton, der anzeigt, dass der Zugangscode eingegeben werden kann. Sie haben nun 30 Sekunden Zeit, um den Zugangscode einzugeben

# <span id="page-70-0"></span>**Fax-Fernweitergabe <sup>9</sup>**

- **10** Wählen Sie Ihr Gerät mit einem Telefon oder Handy an.
- **2** Geben Sie sofort wenn das Gerät antwortet - den Zugangscode ein (drei Ziffern, dann  $\ast$ ). Wenn Sie einen langen Ton hören, hat das Gerät Dokumente empfangen und gespeichert.
- **3** Warten Sie, bis Sie 2 kurze Töne hören, und geben Sie dann mit den Zifferntasten **9 6 2** ein.
- 4 Warten Sie auf den langen Ton. Geben Sie dann die Nummer des Faxgerätes, an das die Faxe gesendet werden sollen, und abschließend **##** ein (bis zu 20 Stellen).
- **6** Wenn Sie den Signalton des Gerätes hören, legen Sie den Hörer auf. Das Gerät ruft nun die angegebene Faxnummer an und sendet die empfangenen Faxe.

#### **Hinweis**

Mit der Taste # können Sie eine Wählpause in die Nummer einfügen.

## <span id="page-70-1"></span>**Nummer für die Fax-Weiterleitung ändern <sup>9</sup>**

Sie können das Gerät anrufen, die Rufnummer ändern, an die Faxe weitergeleitet werden sollen, und die Fax-Weiterleitung einschalten.

- **1** Wählen Sie Ihr Gerät mit einem Telefon oder Handy an.
- Wenn Ihr Gerät antwortet, geben Sie den Zugangscode ein (drei Ziffern, dann \*). Wenn Sie einen langen Ton hören, hat das Gerät Dokumente empfangen und gespeichert.
- **3** Warten Sie, bis Sie 2 kurze Töne hören, und geben Sie dann mit den Zifferntasten **9 5 4** ein.
- Warten Sie auf den langen Ton. Geben Sie dann die Nummer des Faxgerätes, an das die Faxe gesendet werden sollen, und abschließend **##** ein (bis zu 20 Stellen).
- **9**
- e Drücken Sie **9 0**, um die Fernabfrage zu beenden.
- 6 Wenn Sie den Signalton des Gerätes hören, legen Sie den Hörer auf.

#### **Hinweis**

Mit der Taste # können Sie eine Wählpause in die Nummer einfügen.

# **Fernabfrage-Befehle <sup>9</sup>**

In der folgenden Tabelle sind die verwendbaren Fernabfrage-Befehle aufgelistet. Wenn Sie das Gerät angerufen und den Zugangscode (3 Ziffern, dann \*) eingegeben haben, werden Sie durch 2 kurze Töne aufgefordert, einen Fernabfrage-Befehl einzugeben.

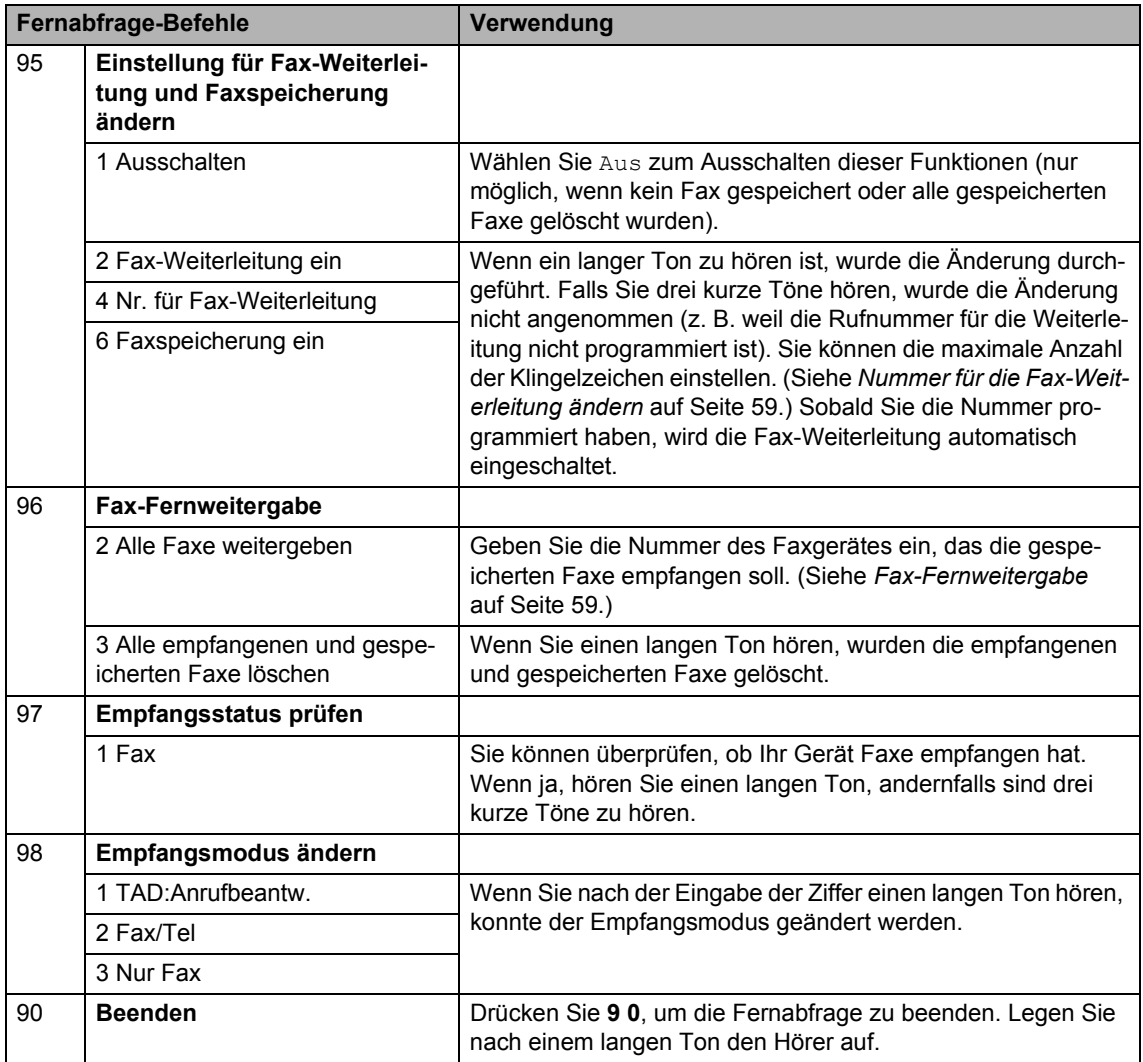
**10 Faxabruf (Polling) <sup>10</sup>**

Viele Unternehmen bieten einen Faxabruf-Service an, über den Sie Produktinformationen, Preise oder andere Informationen abrufen können. Mit den Faxabruffunktionen können Sie ein anderes Faxgerät anrufen, um von diesem ein vorbereitetes Dokument abzurufen (aktiver Faxabruf), oder Ihr Gerät so vorbereiten, dass ein anderes Faxgerät ein Dokument abrufen kann (passiver Faxabruf). Das sendende sowie das empfangende Gerät müssen dazu entsprechend vorbereitet sein. Die Kosten übernimmt jeweils das anrufende Gerät. Nicht alle Faxgeräte unterstützen diese Funktion.

### **Aktiver Faxabruf <sup>10</sup>**

Mit dieser Funktion können Sie ein anderes Faxgerät anrufen, um ein dort entsprechend vorbereitetes Dokument zu empfangen.

- Vergewissern Sie sich, dass der Faxbetrieb eingeschaltet ist  $\boxed{m}$ .
- - b Drücken Sie **Menü**, **2**, **1**, **8**.
	- Drücken Sie ▲ oder ▼, um Standard zu wählen. Drücken Sie **OK**.
- d Geben Sie die Faxnummer des Gerätes, von dem Sie das Dokument abrufen möchten, ein. Drücken Sie **Start**.

#### **Geschützter aktiver Faxabruf <sup>10</sup>**

Durch den geschützten Faxabruf kann ein Dokument nur mit dem richtigen Kennwort abgerufen werden. Dadurch wird verhindert, dass unbefugte Personen das Dokument abrufen. Der geschützte Faxabruf ist nur zwischen baugleichen Geräten möglich. Informieren Sie sich, welches Kennwort am Gerät, von dem Sie ein Dokument abrufen möchten, programmiert ist.

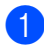

Vergewissern Sie sich, dass der Faxbetrieb eingeschaltet ist  $\boxed{m}$ .

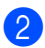

b Drücken Sie **Menü**, **2**, **1**, **8**.

- Drücken Sie A oder V, um Geschützt zu wählen. Drücken Sie **OK**.
- 4 Geben Sie das vierstellige Kennwort ein. Drücken Sie **OK**. Dasselbe Kennwort muss am Gerät, von dem Sie abrufen möchten, programmiert sein.
- Geben Sie die Faxnummer des Gerätes, von dem Sie das Dokument abrufen möchten, ein.
- f Drücken Sie **Start**.

#### **Zeitversetzter aktiver Faxabruf <sup>10</sup>**

Sie können auch eine Zeit programmieren, zu der Ihr Gerät ein Dokument von einem anderen Gerät abrufen soll. Es kann jeweils nur *ein* zeitversetzter Faxabruf programmiert werden.

- **1** Vergewissern Sie sich, dass der Faxbetrieb eingeschaltet ist  $\boxed{m}$ .
- b Drücken Sie **Menü**, **2**, **1**, **8**.
- Drücken Sie ▲ oder V, um Zeitwahl zu wählen. Drücken Sie **OK**.
- d Geben Sie die Uhrzeit, zu der das Dokument abgerufen werden soll, im 24- Stunden-Format ein. Drücken Sie **OK**. (Zum Beispiel: 21:45)
- **6** Geben Sie die Faxnummer des Gerätes, von dem Sie das Dokument abrufen möchten, ein. Drücken Sie **Start**.

Ihr Gerät wählt zum angegebenen Zeitpunkt die eingegebene Nummer an und ruft das dort bereitgelegte Dokument ab.

#### **Gruppenfaxabruf <sup>10</sup>**

Mit dieser Funktion können Sie in einem Arbeitsgang Dokumente von verschiedenen Faxgeräten abrufen lassen.

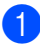

Vergewissern Sie sich, dass der Faxbetrieb eingeschaltet ist  $\boxed{m}$ .

- 
- b Drücken Sie **Menü**, **2**, **1**, **8**.
- **3** Drücken Sie  $\triangle$  oder  $\blacktriangledown$ , um Standard, Geschützt oder Zeitwahl zu wählen. Drücken Sie **OK**.
- 4 Sie haben die folgenden Möglichkeiten:
	- Wenn Sie Standard gewählt hab[e](#page-73-0)n, gehen Sie zu Schritt  $\bigcirc$ .
	- Wenn Sie Geschützt gewählt haben, geben Sie das vierstellige Kennwort ein und drücken Sie **OK**. G[e](#page-73-0)hen Sie zu Schritt **a.**
	- Wenn Sie Zeitwahl gewählt haben, geben Sie die gewünschte Abrufzeit im 24-Stundenformat ein und drücken Sie **OK**. Gehen Sie zu Schritt **a**.
- <span id="page-73-0"></span>**6** Geben Sie nun nacheinander die Rufnummern der Faxgeräte ein, von denen ein Dokument abgerufen werden soll. Dazu können Sie die Zielwahl, die Kurzwahl, den Telefon-Index, gespeicherte Gruppen oder die Zifferntasten verwenden. Drücken Sie nach Eingabe jeder Nummer **OK**.
- **foll** Drücken Sie Start. Das Gerät wählt die Nummern nacheinander an und ruft die bereitgelegten Dokumente ab.

Während das Gerät wählt, kann der aktuelle Faxabruf mit **Stopp** abgebrochen werden.

Um den gesamten Gruppenfaxabruf abzubrechen, drücken Sie **Menü**, **2**, **7**. (Siehe *[Anzeigen/Abbrechen anstehender Aufträge](#page-49-0)* [auf Seite 38.](#page-49-0))

### **Passiver Faxabruf <sup>10</sup>**

Mit dieser Funktion können Sie ein Dokument so vorbereiten, dass es von einem anderen Faxgerät abgerufen werden kann.

#### **Passiver Faxabruf (Standard)**

- **1** Vergewissern Sie sich, dass der Faxbetrieb eingeschaltet ist
- 2 Legen Sie die Vorlage ein.
- c Drücken Sie **Menü**, **2**, **2**, **6**.
- $\overline{4}$  Drücken Sie  $\blacktriangle$  oder  $\blacktriangledown$ , um Standard zu wählen. Drücken Sie **OK**.
- **5** Wenn Sie keine weiteren Einstellungen ändern möchten, drücken Sie **2** für 2.Nein, sobald das Display zeigt:

```
Weitere Einstell
1.Ja 2.Nein
```
- f Drücken Sie **Start**.
- <span id="page-73-2"></span>**7** Wenn Sie das Vorlagenglas verwenden, werden Sie im Display aufgefordert, eine der folgenden Optionen zu wählen:

Nächste Seite? 1.Ja 2.Nein

- Drücken Sie **1**, um eine weitere Seite zu senden. Ge[h](#page-73-1)en Sie zu Schritt <sup>(3)</sup>.
- Drücken Sie 2 oder **Start**, um den Sendevorgang zu starten.
- <span id="page-73-1"></span>8 Legen Sie die nächste Seite auf das Vorlagenglas und drücken Sie **OK**. Wieder[h](#page-73-1)olen Sie die Schritte  $\bigcirc$  $\bigcirc$  $\bigcirc$  und  $\bigcirc$ für alle folgenden Seiten. Das Gerät sendet das Dokument automatisch.

#### **Hinweis**

Das Dokument wird gespeichert und kann von verschiedenen Faxgeräten abgerufen werden, bis Sie es wieder aus dem Speicher löschen.

Um das Dokument aus dem Speicher zu löschen, drücken Sie **Menü**, **2**, **7**. (Siehe *[Anzeigen/Abbrechen anstehender](#page-49-0)  Aufträge* [auf Seite 38.](#page-49-0))

#### **Geschützter passiver Faxabruf <sup>10</sup>**

Durch den geschützten Faxabruf kann ein Dokument nur mit dem richtigen Kennwort abgerufen werden. Dadurch wird verhindert, dass unbefugte Personen das Dokument abrufen. Der geschützte Faxabruf ist nur zwischen baugleichen Geräten möglich.

- **1** Vergewissern Sie sich, dass der Faxbetrieb eingeschaltet ist  $\boxed{m}$ .
- Legen Sie die Vorlage ein.
- c Drücken Sie **Menü**, **2**, **2**, **6**.
- Drücken Sie A oder V, um Geschützt zu wählen. Drücken Sie **OK**.
- **6** Geben Sie ein vierstelliges Kennwort ein. Drücken Sie **OK**.
- **6** Wenn Sie keine weiteren Einstellungen ändern möchten, drücken Sie **2** für 2.Nein, sobald das Display zeigt:

Weitere Einstell 1.Ja 2.Nein

- g Drücken Sie **Start**.
- <span id="page-74-1"></span>K Wenn Sie das Vorlagenglas verwenden, werden Sie im Display aufgefordert, eine der folgenden Optionen zu wählen:

Nächste Seite? 1.Ja 2.Nein

- Drücken Sie **1**, um eine weitere Seite zu senden.
	- Gehen S[i](#page-74-0)e zu Schritt **@**.
- Drücken Sie 2 oder **Start**, um den Sendevorgang zu starten.

<span id="page-74-0"></span><sup>9</sup> Legen Sie die nächste Seite auf das Vorlagenglas und drücken Sie **OK**. Wieder[h](#page-74-1)olen S[i](#page-74-0)e die Schritte @ und @ für alle folgenden Seiten.

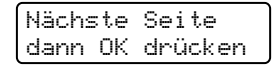

Das Gerät sendet das Dokument automatisch.

### **11 Berichte und Listen ausdrucken**

### **Faxberichte**

Sendebericht und Journalausdruck können sowohl automatisch als auch manuell ausgedruckt werden.

#### **Automatischen Sendebericht einstellen <sup>11</sup>**

Im Sendebericht werden Datum und Uhrzeit der Übertragung und das Resultat ("OK") festgehalten. Wenn Sie die Einstellung Ein oder Ein+Dok wählen, wird der Bericht nach jedem Sendevorgang ausgedruckt.

Wenn Sie z. B. oft Faxe zum selben Empfänger schicken, ist es hilfreich, die Einstellung Ein+Dok oder Aus+Dok zu wählen. Es wird dann mit dem Sendebericht ein Teil der ersten Seite des gesendeten Dokumentes ausgedruckt, so dass Sie auch später noch leicht feststellen können, zu welchem Fax der Sendebericht gehört.

Wenn Sie die Einstellung Aus oder Aus+Dok wählen, wird der Sendebericht *nur* ausgedruckt, falls ein Fehler aufgetreten ist.

- a Drücken Sie **Menü**, **2**, **4**, **1**.
- **2** Drücken Sie  $\triangle$  oder  $\blacktriangledown$ , um Ein, Ein+Dok, Aus oder Aus+Dok zu wählen. Drücken Sie **OK**.
- c Drücken Sie **Stopp**.

#### **Automatischen Journalausdruck einstellen <sup>11</sup>**

Sie können das Gerät so einstellen, dass es automatisch ein Journal in bestimmten Abständen (nach 50 Faxen, 6, 12 oder 24 Stunden oder 2 bzw. 7 Tagen) ausdruckt. Die werkseitige Einstellung ist Nach 50 Faxen, das heißt, das Gerät druckt nach insgesamt 50 gesendeten und empfangenen Faxen ein Journal aus.

Wenn Sie die Einstellung Aus wählen, kann das Journal auch manuell ausgedruckt werden, wie auf der nächsten Seite beschrieben.

- - a Drücken Sie **Menü**, **2**, **4**, **2**. **2** Drücken Sie  $\triangle$  oder  $\nabla$ , um den gewün-

schten Zeitraum zu wählen. Drücken Sie **OK**. Wenn Sie als Intervall 7 Tage gewählt haben, werden Sie aufgefordert, den Wochentag zu wählen.

**63** Geben Sie nun die Uhrzeit, zu der das Journal das erste Mal gedruckt werden soll, im 24-Stundenformat ein. Drücken Sie **OK**. (Zum Beispiel: 19:45)

#### 4 Drücken Sie **Stopp**.

Ist die Einstellung 6, 12, 24 Stunden, 2 oder 7 Tage gewählt, wird das Journal nach der gewählten Zeit gedruckt und anschließend gelöscht. Wenn der Journalspeicher vor dem eingestellten Intervall voll ist (nach 200 Sende- und Empfangsvorgängen), druckt das Gerät das Journal vorzeitig aus und löscht anschließend alle Einträge.

Wenn Sie vor Ablauf des eingestellten Intervalls einen Journalausdruck benötigen, können Sie diesen manuell ausdrucken lassen, ohne dass die Daten gelöscht werden.

### **Berichte und Listen**

Die folgenden Berichte und Listen können ausgedruckt werden:

1 Sendebericht

Sendebericht der letzten 200 gesendeten Faxe.

 $2$  Hilfe

Hilfeliste zum Einstellen von Menüfunktionen.

3 Tel-Index

Verzeichnis der gespeicherten Rufnummern numerisch oder alphabetisch sortiert.

4 Journal

Journalausdruck mit Informationen über die letzten gesendeten und empfangenen Faxe (max. 200). (SE: Senden) (EM: Empfangen)

5 Geräteeinstell

Liste mit aktuell im Menü gewählten Funktionseinstellungen.

- 6 Netzwerk-Konf. (nur MFC-7440N und MFC-7840W) Liste mit den aktuell gewählten Netzwerkeinstellungen.
- 7 Bestellform.

Zum Ausdrucken eines Bestellformulars für Brother Zubehör.

#### <span id="page-76-0"></span>**Bericht oder Liste ausdrucken <sup>11</sup>**

**1** Drücken Sie Berichte.

- 2 Sie haben die folgenden Möglichkeiten:
	- Drücken Sie A oder V, um den gewünschten Ausdruck zu wählen.

Drücken Sie **OK**.

Geben Sie die Nummer des zu druckenden Berichtes ein. Zum Beispiel: Drücken Sie **2**, um die Hilfeliste zu drucken.

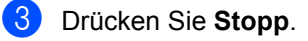

Kapitel 11

## **Teil III**

# **Kopieren**

**[Kopieren](#page-79-0)** 68

<span id="page-79-0"></span>**12 Kopieren <sup>12</sup>**

### **Kopien anfertigen**

### **Kopierbetrieb einschalten <sup>12</sup>**

Drücken Sie (**Kopierer**), um den Ko-

pierbetrieb einzuschalten.

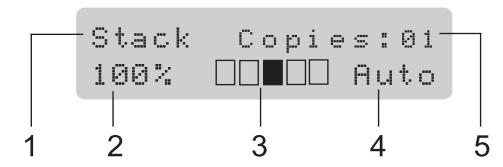

- **1 Normal/Sortiert**
- **2 Zoom**
- **3 Kontrast**
- **4 Qualität**
- **5 Kopienanzahl**

#### **Einzelne Kopie anfertigen**

- **1** Vergewissern Sie sich, dass der Kopierbetrieb eingeschaltet ist  $\boxed{\blacksquare}$ .
- Legen Sie die Vorlage ein.
- c Drücken Sie **Start**.

#### **Mehrere Kopien anfertigen**

**1** Vergewissern Sie sich, dass der Kopierbetrieb eingeschaltet ist  $\blacksquare$ .

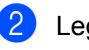

2 Legen Sie die Vorlage ein.

- **3** Geben Sie die gewünschte Anzahl Kopien mit den Zifferntasten ein (bis zu 99).
- 4 Drücken Sie Start.

#### **Hinweis**

Um die Kopien sortiert auszugeben, siehe *[Sortiert kopieren mit dem Vorlageneinzug](#page-82-0)* [auf Seite 71.](#page-82-0)

#### **Kopieren abbrechen**

Um den Kopiervorgang abzubrechen, drücken Sie **Stopp**.

### **Kopiereinstellungen <sup>12</sup>**

Mit den **Kopierer**-Tasten können Sie schnell Kopiereinstellungen temporär, das heißt für die nächste Kopie ändern. Sie können verschiedene Einstellungskombinationen wählen.

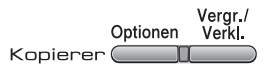

Die so gewählten Einstellungen werden eine Minute nach dem Kopiervorgang wieder auf die Standardeinstellungen zurückgesetzt, sofern Sie die Umschaltzeit für Betriebsarten nicht auf 30 Sekunden oder weniger eingestellt haben. (Siehe *[Umschaltzeit für Betrieb](#page-32-0)sarten* [auf Seite 21.](#page-32-0))

### **Vergrößern/Verkleinern <sup>12</sup>**

Die folgenden Vergrößerungs-/Verkleinerungsstufen können verwendet werden:

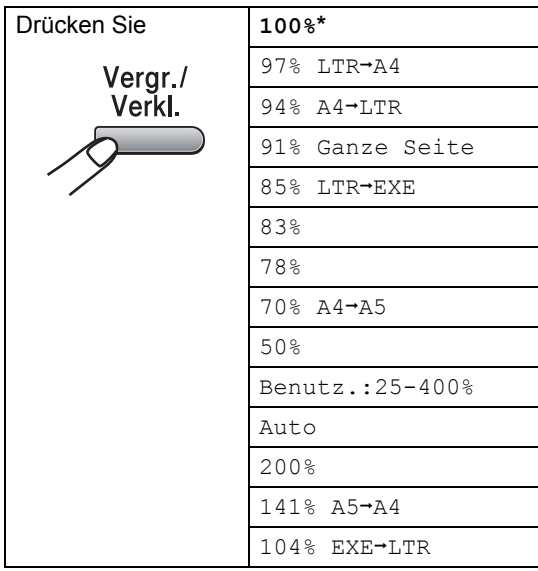

\* Die werkseitige Einstellung ist fettgedruckt und mit einem Sternchen markiert.

Wenn Auto eingestellt ist, wird das Dokument automatisch so verkleinert, dass es auf das für die Papierzufuhr eingestellte Papierformat passt. (Siehe *[Papierformat](#page-32-1)* [auf Seite 21](#page-32-1))

Die Einstellung Auto steht nur bei Verwendung des Vorlageneinzuges zur Verfügung.

Benutz.:25-400% ermöglicht die Eingabe eines Wertes zwischen 25% und 400%.

Um die nächste Kopie zu vergrößern oder zu verkleinern, gehen Sie wie folgt vor:

- **1** Vergewissern Sie sich, dass der Kopierbetrieb eingeschaltet ist  $\boxed{0}$ .
- Legen Sie die Vorlage ein.
- c Geben Sie die gewünschte Anzahl Kopien mit den Zifferntasten ein (bis zu 99).
- Drücken Sie Verar./Verkl.
	- Sie haben die folgenden Möglichkeiten:
		- Drücken Sie A oder V, um eine Vergrößerungs- bzw. Verkleinerungsstufe zu wählen.

Drücken Sie **OK**.

■ Drücken Sie A oder V, um Benutz.:25-400% zu wählen.

Drücken Sie **OK**.

Geben Sie mit den Zifferntasten die gewünschte Vergrößerungs-/Verkleinerungsstufe von 25% bis 400% ein. (Zum Beispiel: Drücken Sie **5 3**, um 53% einzugeben.)

Drücken Sie **OK**.

f Drücken Sie **Start**.

#### **Hinweis**

Die Seitenmontage-Funktionen 2 auf 1(H), 2 auf 1(Q), 4 auf 1(H) oder 4 auf 1(Q) können *nicht* zusammen mit einer Vergrößerungs- oder Verkleinerungsstufe verwendet werden.

```
Kapitel 12
```
### **Optionen-Taste verwenden**

Mit der Taste **Optionen** können Sie die folgenden Einstellungen für die nächste Kopie ändern:

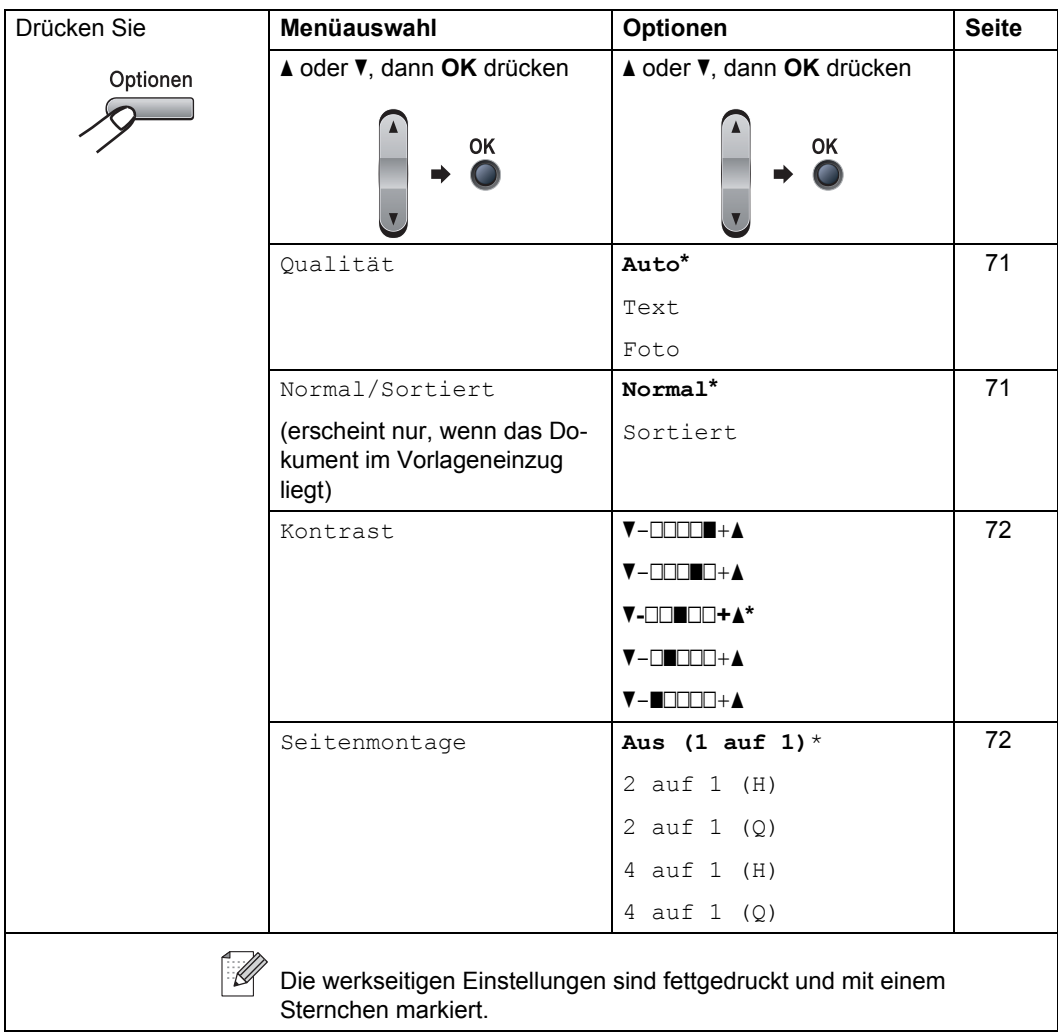

#### <span id="page-82-1"></span>**Kopierqualität ändern <sup>12</sup>**

Sie können zwischen verschiedenen Qualitätseinstellungen wählen. Die werkseitige Einstellung ist Auto.

■ Auto

Für normale Kopien empfohlen. Geeignet für Dokumente, die sowohl Text als auch Fotos enthalten.

**Text** 

Geeignet für reine Textdokumente.

**Foto** 

Geeignet für Fotos.

Um die Qualitätseinstellung *temporär* zu ändern, gehen Sie wie folgt vor:

- Vergewissern Sie sich, dass der Kopierbetrieb eingeschaltet ist  $\boxed{ }$ .
- **2** Legen Sie die Vorlage ein.
- **3** Geben Sie die gewünschte Anzahl Kopien mit den Zifferntasten ein (bis zu 99).
- 4 Drücken Sie Optionen. Drücken Sie ▲ oder ▼, um Qualität zu wählen. Drücken Sie **OK**.
- **b** Drücken Sie A oder  $\blacktriangledown$ , um Auto, Text oder Foto zu wählen. Drücken Sie **OK**.
- **6** Drücken Sie Start.

Wenn Sie die *Standardeinstellung* ändern

möchten, gehen Sie wie folgt vor:

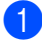

- a Drücken Sie **Menü**, **3**, **1**.
- Drücken Sie ▲ oder ▼, um die Kopierqualität zu wählen. Drücken Sie **OK**.

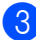

**3** Drücken Sie Stopp.

#### <span id="page-82-0"></span>**Sortiert kopieren mit dem Vorlageneinzug**

Sie können Mehrfachkopien auch sortiert ausgeben lassen (1 2 3, 1 2 3, 1 2 3 usw.).

- Vergewissern Sie sich, dass der Kopierbetrieb eingeschaltet ist  $\Box$ .
- **2** Legen Sie die Vorlage in den automatischen Vorlageneinzug.
- **3** Geben Sie die gewünschte Anzahl Kopien mit den Zifferntasten ein (bis zu 99).
- 4 Drücken Sie **Optionen** und dann ▲ oder V, um Normal/Sortiert zu wählen. Drücken Sie **OK**.
- Drücken Sie ▲ oder V, um Sortiert zu wählen. Drücken Sie **OK**.

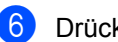

f Drücken Sie **Start**.

#### **Kontrast einstellen <sup>12</sup>**

#### <span id="page-83-0"></span>**Kontrast <sup>12</sup>**

Durch eine höhere Kontrasteinstellung werden die Konturen schärfer und die Kopien sehen insgesamt lebendiger aus.

Um die Einstellung *temporär* zu ändern, gehen Sie wie folgt vor:

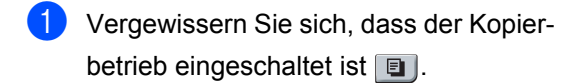

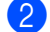

2 Legen Sie die Vorlage ein.

- **3** Geben Sie die gewünschte Anzahl Kopien mit den Zifferntasten ein (bis zu 99).
- 4 Drücken Sie Optionen. Drücken Sie ▲ oder V, um Kontrast zu wählen. Drücken Sie **OK**.
- **b** Drücken Sie **A** oder **v**, um den Kontrast zu erhöhen bzw. zu verringern. Drücken Sie **OK**.
- **6** Drücken Sie Start.

Wenn Sie die *Standardeinstellung* ändern möchten, gehen Sie wie folgt vor:

- a Drücken Sie **Menü**, **3**, **2**.
- 2 Drücken Sie A oder ▼, um den Kontrast zu erhöhen bzw. zu verringern. Drücken Sie **OK**.
- c Drücken Sie **Stopp**.

#### <span id="page-83-1"></span>**Seitenmontage (N auf 1)**

Mit der N-auf-1-Funktion können Sie Papier sparen. Sie ermöglicht es, zwei oder vier Seiten auf ein Blatt zu kopieren.

#### **Wichtig <sup>12</sup>**

- Vergewissern Sie sich, dass als Papierformat Letter oder A4 gewählt ist.
- $\blacksquare$  (H) bedeutet Hochformat, (Q) bedeutet Querformat.
- Die Funktion Vergrößern/Verkleinern kann nicht zusammen mit der N-auf-1- Funktion verwendet werden.
- **1** Vergewissern Sie sich, dass der Kopierbetrieb eingeschaltet ist  $\Box$ .
- 2 Legen Sie die Vorlage ein.
- **3** Geben Sie die gewünschte Anzahl Kopien mit den Zifferntasten ein (bis zu 99).
- d Drücken Sie **Optionen**.
- **b** Drücken Sie A oder  $\blacktriangledown$ , um Seitenmontage zu wählen. Drücken Sie **OK**.
- f Drücken Sie **a** oder **b**, um 2 auf 1 (H), 2 auf 1 (Q), 4 auf 1 (H), 4 auf 1 (Q) oder Aus (1 auf 1) zu wählen. Drücken Sie **OK**.
- **Z** Drücken Sie Start, um die Seite einzulesen. Wenn Sie den automatischen Vorlageneinzug benutzen, liest das Gerät nun die Vorlage ein und beginnt zu drucken. **Wenn Sie das Vorlagenglas verwenden, ge[h](#page-83-2)en Sie zu Schritt @.**
- <span id="page-83-2"></span>8 Nachdem die Seite eingelesen wurde, drücken Sie **1**, um die nächste Seite einzulesen.

Nächste Seite? 1.Ja 2.Nein

<span id="page-84-0"></span>**9** Legen Sie die nächste Seite auf das Vorlagenglas. Drücken Sie **OK**. Wieder[h](#page-83-2)olen S[i](#page-84-0)e die Schritte @ und @ für die restlichen Seiten.

10 Nachdem alle Seiten eingelesen wurden, drücken Sie 2 in Sc[h](#page-83-2)ritt **@**, um die Funktion abzuschließen.

#### **Wenn Sie den automatischen Vorlageneinzug verwenden: <sup>12</sup>**

Legen Sie die Vorlage mit der einzulesenden Seite nach oben wie gezeigt ein:

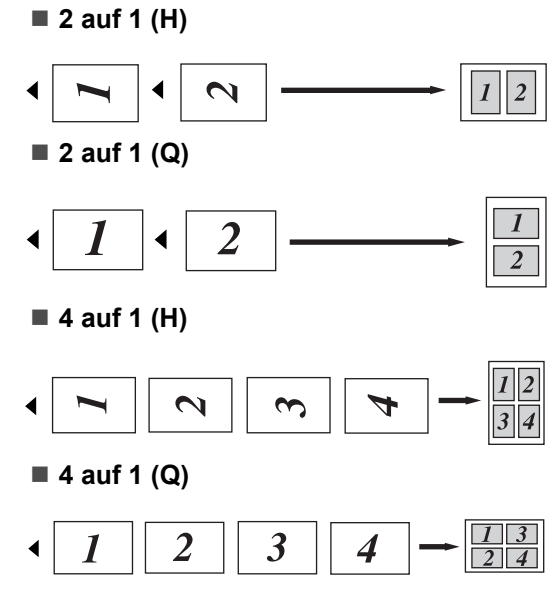

#### **Wenn Sie das Vorlagenglas verwenden: <sup>12</sup>**

Legen Sie die Vorlage mit der einzulesenden Seite nach unten wie gezeigt ein:

**2 auf 1 (H)**

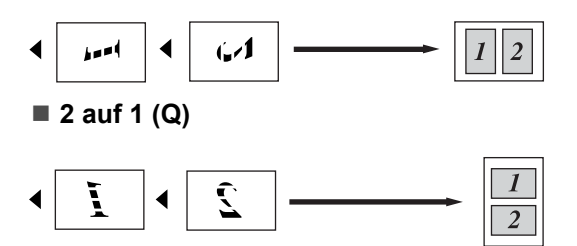

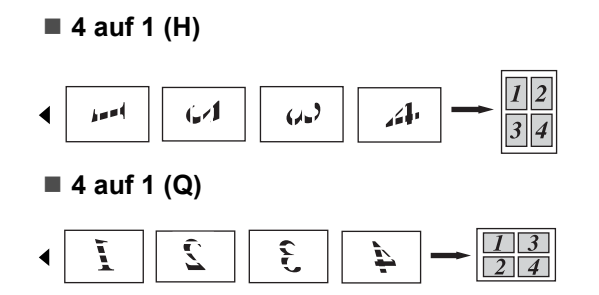

### **Speicher-voll-Meldung**

Wenn der Speicher beim Kopieren voll wird, zeigt das Display die möglichen Schritte an.

Erscheint die Meldung Speicher voll beim Einlesen der 2. oder folgender Seiten, können Sie **Start** drücken, um die bereits eingelesenen Seiten zu kopieren, oder Sie drücken die Taste **Stopp**, um den Vorgang abzubrechen.

Um freien Speicher zu erhalten, haben Sie die folgenden Möglichkeiten:

- Lassen Sie empfangene und gespeicherte Faxe ausdrucken. (Siehe *[Gespe](#page-54-0)[icherte Faxe drucken](#page-54-0)* auf Seite 43.)
- Schalten Sie die Faxspeicherung aus. (Siehe *[Faxweitergabe-Funktionen auss](#page-68-0)chalten* [auf Seite 57.](#page-68-0))

#### **Hinweis**

Wenn die Meldung Speicher voll angezeigt wird, kann eventuell wieder kopiert werden, nachdem Sie alle gespeicherten empfangenen Faxe ausgedruckt haben, um wieder 100 % freie Speicherkapazität zu schaffen.

Kapitel 12

### **Teil IV**

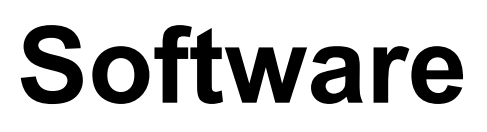

**[Software- und Netzwerk- Funktionen \(nur MFC-](#page-87-0)7440N und MFC-7840W)** 76

### <span id="page-87-0"></span>**13 Funktionen (nur MFC-7440N und Software- und Netzwerk-MFC-7840W) <sup>13</sup>**

Auf der CD-ROM finden Sie neben dem Benutzerhandbuch auch das **Software-** und das **Netzwerkhandbuch** (nur MFC-7440N und MFC-7840W), worin alle Funktionen ausführlich erklärt sind, die nach Anschluss des Gerätes an einen Computer verwendet werden können (z. B. das Drucken und Scannen). Sie können einfach durch Anklicken von Links zu den verschiedenen Funktionsbeschreibungen gelangen.

Sie finden Informationen zu den Funktionen:

- Drucken
- Scannen
- ControlCenter3 (für Windows<sup>®</sup>)
- ControlCenter2 (für Macintosh<sup>®</sup>)
- Remote Setup
- Faxe senden vom Computer aus
- Faxen im Netzwerk (nur MFC-7440N und MFC-7840W)
- Drucken im Netzwerk (nur MFC-7440N und MFC-7840W)
- Scannen im Netzwerk (nur MFC-7440N und MFC-7840W)
- WLAN-Funktionen (nur MFC-7840W)

#### **Hinweis**

Siehe *[Software- und Netzwerkhandbuch](#page-14-0)  [\(nur MFC-7440N und MFC-7840W\)](#page-14-0)* [auf Seite 3](#page-14-0).

### **HTML-Handbuch lesen**

Hier ist kurz beschrieben, wie das HTML-Handbuch aufgerufen werden kann.

#### **Für Windows® <sup>13</sup>**

#### **Hinweis**

Falls die Software nicht installiert ist, lesen Sie *[Kapitel 1](#page-14-1)*.

- 
- **1** Zeigen Sie in der Programmgruppe des **Start**-Menüs auf **Brother**, **MFC-XXXX**, und klicken Sie dann auf **Benutzerhandbücher im HTML-Format.**
- b Klicken Sie im Hauptmenü auf das gewünschte Handbuch (**SOFTWARE-HANDBUCH** oder **NETZWERKHAND-BUCH** (nur MFC-7440N und MFC-7840W)).

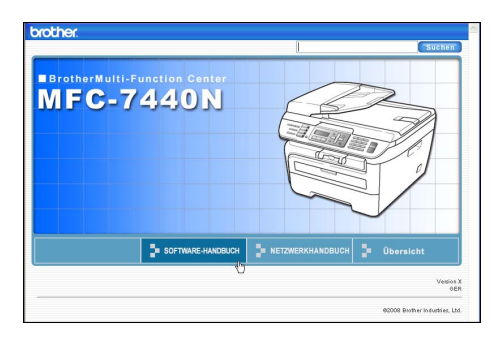

**3** Klicken Sie in der Liste links im Fenster auf das Thema, das Sie lesen möchten.

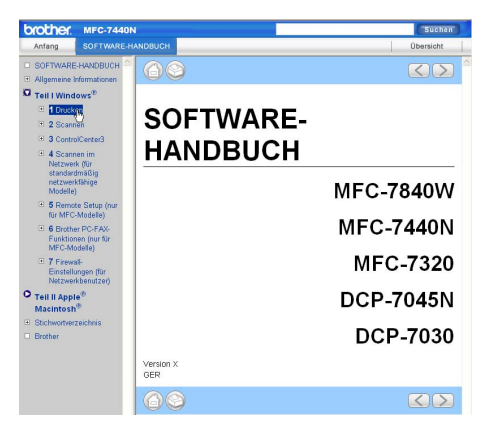

#### **Für Macintosh® <sup>13</sup>**

- **1** Vergewissern Sie sich, dass der Macintosh® eingeschaltet ist. Legen Sie die Brother CD-ROM ein.
- **2** Doppelklicken Sie auf **Documentation**.
- **6** Doppelklicken Sie auf den Ordner für Ihre Sprache und dann auf die Anfangsseite.
- 4 Klicken Sie im Hauptmenü auf das gewünschte Handbuch (**SOFTWARE-HANDBUCH** oder **NETZWERK-HAND-BUCH** (nur MFC-7440N und MFC-7840W)). Klicken Sie dann in der Liste links im Fenster auf das Thema, das Sie lesen möchten.

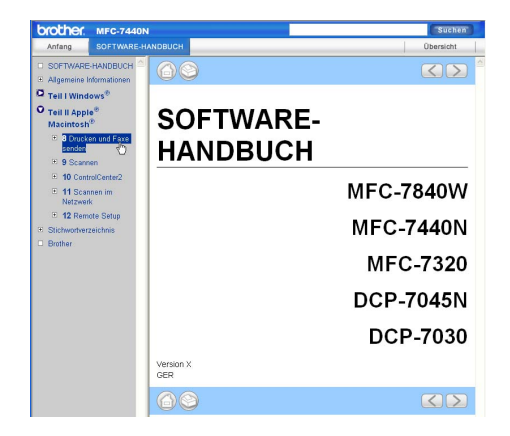

Kapitel 13

# **Teil V**

# Anhang

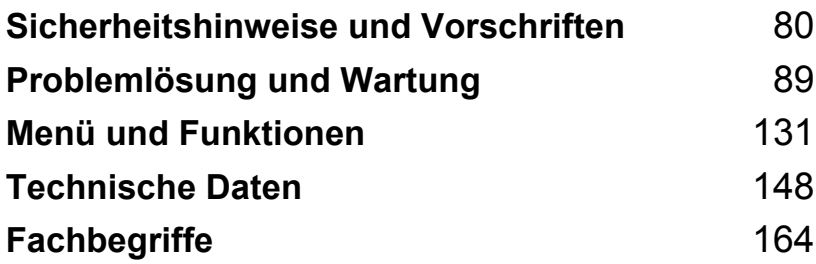

### <span id="page-91-0"></span>**A Sicherheitshinweise und Vorschriften**

### **Standortwahl**

Stellen Sie das Gerät auf eine ebene und stabile Fläche, wie z. B. einen Schreibtisch. Der Standort sollte vibrations- und erschütterungsfrei sein. In der Nähe sollte sich eine Telefonsteckdose und eine jederzeit leicht zugängliche, geerdete Netzsteckdose befinden. Achten Sie darauf, dass die Raumtemperatur zwischen 10 °C und 32,5 °C und die Luftfeuchtigkeit zwischen 20 % und 80 % (ohne Kondensation) liegt.

- Verlegen Sie die Kabel so, dass niemand darüber stolpern kann.
- Stellen Sie das Gerät nicht auf einen Teppich.
- Stellen Sie das Gerät nicht in der Nähe von Heizkörpern, Klimaanlagen, Wasserquellen, Chemikalien oder Kühlschränken auf.
- Achten Sie darauf, dass das Gerät nicht direkter Sonneneinstrahlung, extremer Hitze, Feuchtigkeit oder Staub ausgesetzt ist.
- Achten Sie darauf, dass an derselben Steckdose keine größeren Geräte mit hohem Energieverbrauch angeschlossen sind, die Stromunterbrechungen verursachen können.
- Stellen Sie das Gerät nicht in der Nähe von Störungsquellen, wie Lautsprechern oder Feststationen von schnurlosen Telefonen auf.

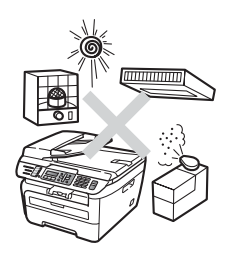

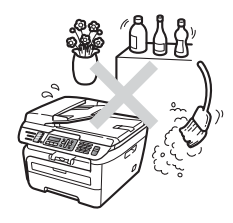

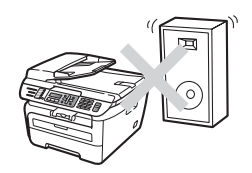

### **Wichtige Informationen**

#### $SicherheitsmaRnahmen$

Bewahren Sie diese Hinweise zum Nachschlagen sorgfältig auf. Bei Verwendung von Geräten mit Telefonfunktionen sollten die folgenden grundlegenden Sicherheitshinweise beachtet werden, um Brandgefahr, Stromschlag und eine Verletzung von Personen zu vermeiden:

- Verwenden Sie das Gerät NICHT in der Nähe von Wasserquellen, wie Handwaschbecken, oder in feuchter Umgebung.
- Verwenden Sie dieses Gerät nicht bei einem Gewitter, um Gefahr durch Blitzschlag zu vermeiden.
- Die Verwendung eines Verlängerungskabels kann NICHT empfohlen werden.
- Installieren Sie Telefondosen nicht bei einem Gewitter. Installieren Sie Telefondosen nicht in feuchter Umgebung, wenn die Dosen nicht speziell dafür entwickelt wurden.
- Wenn ein Kabel beschädigt sein sollte, ziehen Sie den Netzstecker des Gerätes und wenden Sie sich dann an Ihren Brother-Vertriebspartner.
- Legen Sie KEINE Gegenstände auf das Gerät und decken Sie die Belüftungsschlitze nicht ab.
- Das Gerät darf nur an eine Wechselstrom-Steckdose angeschlossen werden, die den auf dem Aufkleber angegebenen technischen Daten entspricht. Schließen Sie es NICHT an eine Gleichstromquelle oder einen Inverter an.Wenden Sie sich an einen Elektriker, falls Sie sich nicht sicher sind, ob der Anschluss geeignet ist.
- Werfen Sie Batterien NICHT ins Feuer. Sie könnten explodieren. Entsorgen Sie Batterien stets entsprechend den örtlichen Bestimmungen.

#### **WARNUNG**

### $\mathcal{A} \setminus$

Bevor Sie das Gerät innen reinigen, ziehen Sie zuerst das Faxanschlusskabel und dann den Netzstecker aus der Steckdose.

### $\mathcal{A}$

Fassen Sie den Netzstecker NICHT mit nassen oder feuchten Händen an, um Stromschlag zu vermeiden.

### $\mathcal{A}$

Vergewissern Sie sich stets, dass der Netzstecker richtig in der Steckdose sitzt.

Direkt nach dem Betrieb des Gerätes sind Teile im Innern sehr heiß. Deshalb sollten Sie nach dem Öffnen der vorderen oder der hinteren Abdeckung die in den Abbildungen grau schattierten Teile NICHT berühren.

### A

Um Verletzungen zu vermeiden, legen Sie die Hand nicht unter die geöffnete Vorlagenglas-Abdeckung oder den geöffneten Gehäusedeckel wie in der Abbildung gezeigt.

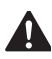

Um Verletzungen zu vermeiden, sollten Sie die in den Abbildungen gezeigten Bereiche NICHT berühren.

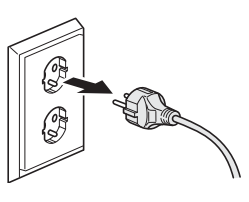

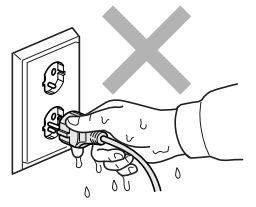

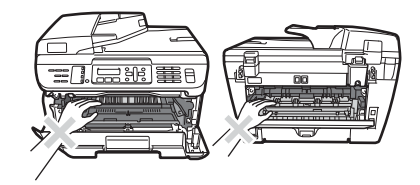

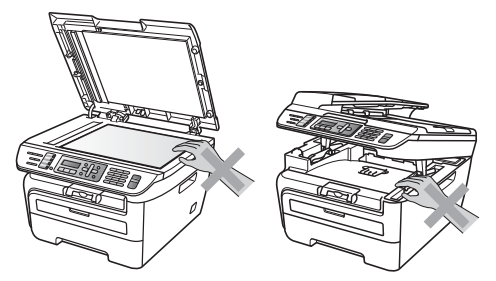

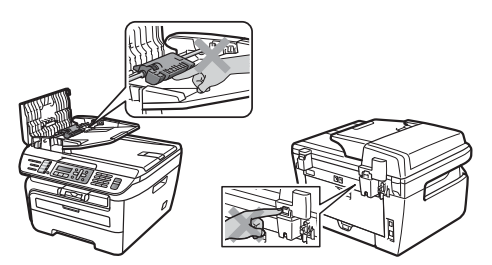

Verwenden Sie KEINEN Staubsauger, um verstreuten Toner zu beseitigen. Der Toner könnte sich im Staubsauger entzünden und dadurch ein Feuer auslösen. Wischen Sie Tonerstaub nur mit einem trockenen, fusselfreien Tuch vorsichtig ab und entsorgen Sie das Tuch entsprechend den örtlichen Bestimmungen.

### $\blacktriangle$

Fassen Sie das Gerät zum Transportieren an den dafür vorgesehenen Griffen. Vergewissern Sie sich vor dem Transport, dass alle Kabel abgezogen sind.

Verwenden Sie KEINE entflammbaren Substanzen und KEINE Sprays oder Lösungsmittel/Flüssigkeiten, die Alkohol oder Ammoniak enthalten, zum Reinigen des Inneren oder Äußeren des Gerätes. Andernfalls besteht Feuer- oder Stromschlaggefahr. Weitere Informationen zur Reinigung des Gerätes finden Sie unter *[Regelmäßige](#page-126-0)  Wartung* [auf Seite 115](#page-126-0).

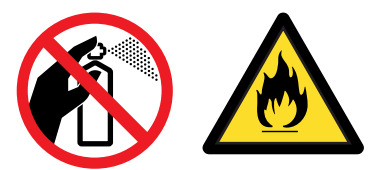

### $\blacktriangle$

Zur Verpackung Ihres Gerätes wurden Plastikbeutel verwendet. Um Erstickungsgefahr zu vermeiden, halten Sie Plastikbeutel von Kindern fern.

#### **Hinweis**

An der Fixiereinheit befindet sich ein Warnaufkleber. Ziehen Sie diesen Aufkleber NICHT ab und beschädigen Sie ihn nicht.

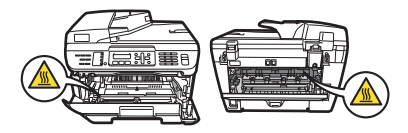

#### **Spezifikation nach IEC60825-1+A2:2001 <sup>A</sup>**

Das Gerät ist ein Laserprodukt der Klasse 1 gemäß der Spezifikationen IEC60825-1+A2:2001. In Ländern, in denen es erforderlich ist, ist der unten gezeigte Aufkleber am Gerät befestigt.

Das Gerät ist mit einer Laserdiode der Klasse 3B ausgestattet, die in der Scannereinheit unsichtbare Laserstrahlen ausgibt. Daher darf die Scannereinheit unter keinen Umständen geöffnet werden.

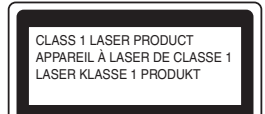

#### **Interne Laserstrahlung**

Wellenlänge: 780 - 800 nm Ausgabe: max. 10 mW Laserklasse: Klasse 3B

#### **WARNUNG**

Nehmen Sie nur die in den mitgelieferten Dokumentationen beschriebenen Einstellungen am Gerät vor. Einstellungen, Eingriffe und Verwendungsweisen, die nicht in diesen Dokumentationen beschrieben sind, können zum Austreten von gefährlichen Laserstrahlen führen.

#### **Gerät vom Stromnetz trennen**

Das Gerät muss an eine geerdete, jederzeit leicht zugängliche Netzsteckdose angeschlossen werden. Um im Notfall die Stromversorgung vollständig zu unterbrechen, muss der Netzstecker gezogen werden.

### LAN-Anschlus (nur MFC-7440N und MFC-7840W)

#### $\mathbf{I}$ **VORSICHT**

Schließen Sie das Gerät NICHT in einem Netzwerk an, in dem Überspannungen entstehen können.

#### **Funkentstörung**

Dieses Produkt entspricht den Richtlinien EN55022 (CISPR-Publikation 22)/Klasse B. Vergewissern Sie sich, dass nur folgende Datenkabel zum Anschluss an den Computer verwendet werden:

Für den USB-Anschluss ein USB-Kabel, das nicht länger als 2,0 m ist.

#### **EU-Richtlinien 2002/96/EC und EN50419 <sup>A</sup>**

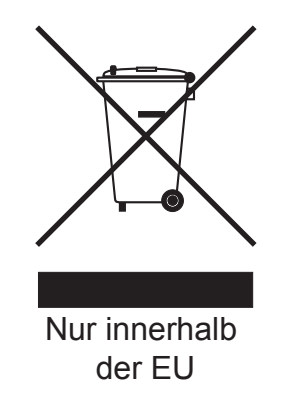

Dieses Produkt trägt das oben gezeigte Recycling-Symbol. Das bedeutet, dass das Gerät am Ende der Nutzungszeit kostenlos bei einer kommunalen Sammelstelle zum Recyceln abgegeben werden muss. Eine Entsorgung über den Haus-/Restmüll ist nicht gestattet. Dies ist ein aktiver Beitrag zum Umweltschutz. (Nur innerhalb der EU)

### **Internationale ENERGY STAR®-Konformität <sup>A</sup>**

Das Internationale ENERGY STAR<sup>®</sup>-Programm hat die Aufgabe, die Herstellung und Verbreitung energiesparender Bürogeräte zu fördern.

Als Partner des Internationalen ENERGY STAR<sup>®</sup>-Programms bestätigt Brother Industries, Ltd., dass dieses Produkt den internationalen ENERGY STAR®-Richtlinien für Energiesparen entspricht.

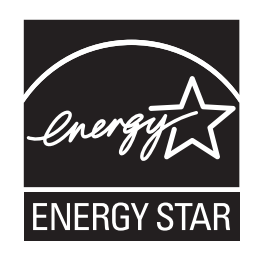

#### **Wichtige Sicherheitshinweise**

- 1 Lesen Sie die folgenden Hinweise aufmerksam durch.
- 2 Bewahren Sie diese Sicherheitshinweise zum Nachschlagen sorgfältig auf.
- 3 Befolgen Sie alle am Gerät angebrachten Warn- und Sicherheitshinweise.
- 4 Ziehen Sie vor Reinigungsarbeiten im Innern des Gerätes den Netzstecker aus der Steckdose. Reinigen Sie das Gerät NICHT mit flüssigen Reinigungsmitteln oder Sprühreinigern. Verwenden Sie zur Reinigung ein leicht angefeuchtetes Tuch.
- 5 Stellen Sie das Gerät NICHT auf instabilen Standflächen auf. Es könnte herunterfallen und beschädigt werden.
- 6 Die Schlitze und Öffnungen im Gehäuse dienen zur Belüftung. Um einen zuverlässigen Betrieb des Gerätes zu ermöglichen und um die Überhitzung des Gerätes zu vermeiden, dürfen die Belüftungsschlitze und Öffnungen nicht zugestellt oder durch Vorhänge, Decken, weiche Unterlagen wie Teppiche usw. abgedeckt werden. Stellen Sie das Gerät nie auf Heizkörpern oder in der Nähe von Wärmequellen auf. Das Gerät darf nicht in Einbauschränken oder abgeschlossenen Regalen aufgestellt werden, wenn nicht für ausreichende Belüftung gesorgt ist. Die Luft muss frei um das Gerät zirkulieren können.
- 7 Das Gerät darf nur an eine geerdete Wechselstrom-Steckdose angeschlossen werden, die den auf dem Aufkleber angegebenen technischen Daten entspricht. Schließen Sie es NICHT an eine Gleichstromquelle oder einen Inverter an. Wenden Sie sich an einen Elektriker, falls Sie sich nicht sicher sind, ob der Anschluss geeignet ist.
- 8 Schließen Sie das Gerät an einer jederzeit leicht zugänglichen, geerdeten Netzsteckdose an. Deaktivieren Sie auf keinen Fall den Schutzleiter des Steckers, da er eine wichtige Sicherheitsfunktion darstellt.
- 9 Verwenden Sie nur das mit dem Gerät gelieferte Netzkabel.

Sicherheitshinweise und Vorschriften

- 10 Stellen Sie keine Gegenstände auf das Netzkabel. Verlegen Sie das Netzkabel so, dass niemand darauf treten oder darüber stolpern kann.
- 11 Das Netzkabel sollte einschließlich Verlängerungen 5 m nicht überschreiten.

Sie sollten das Gerät nicht am selben Stromkreis zusammen mit anderen Hochleistungsgeräten, wie Klimaanlagen, Kopierer, Schredder oder ähnliche Geräte, anschließen. Wenn Sie es nicht vermeiden können, dieses Gerät zusammen mit solchen Geräten zu verwenden, empfehlen wir die Verwendung eines Hochfrequenz-Geräuschfilters.

Benutzen Sie einen Spannungsregler, wenn die Stromquelle nicht stabil ist.

- 12 Stellen oder legen Sie KEINE Gegenstände vor das Gerät, die die Ausgabe der bedruckten Seiten behindern.
- 13 Warten Sie, bis das Gerät die Seiten vollständig ausgegeben hat, bevor Sie die Seiten entnehmen.
- 14 Unter den folgenden Umständen sollten Sie den Netzstecker ziehen und sich an Ihren Brother Vertriebspartner wenden:
	- wenn das Netzkabel durchgescheuert bzw. beschädigt oder der Netzstecker defekt ist
	- wenn Flüssigkeit in das Gerät gelangt ist
	- wenn das Gerät Regen, Wasser oder extremer Feuchtigkeit ausgesetzt wurde
	- wenn das Gerät nicht mehr richtig arbeitet, obwohl es entsprechend den Anweisungen in den mitgelieferten Dokumentationen bedient wurde. Nehmen Sie nur die in den mitgelieferten Dokumentationen beschriebenen Einstellungen vor. Durch die Änderung anderer Einstellungen können Geräteteile beschädigt und teure Reparaturen notwendig werden.
	- wenn das Gerät heruntergefallen oder das Gehäuse beschädigt ist
	- wenn das Gerät nicht mehr wie gewohnt arbeitet, so dass Wartungsarbeiten notwendig sind
- 15 Um das Gerät vor Überspannungsspitzen zu sichern, empfehlen wir die Verwendung eines Überspannungsschutzes.
- 16 Beachten Sie die folgenden Hinweise, um Brandgefahr, Stromschlag und die Verletzung von Personen zu vermeiden:
	- Verwenden Sie das Gerät NICHT in der Nähe von Wasserquellen oder in extrem feuchter Umgebung.
	- Verwenden Sie das Gerät NICHT während eines Gewitters oder um das Austreten von Gas zu melden.

### **Warenzeichen <sup>A</sup>**

Das Brother-Logo ist ein eingetragenes Warenzeichen von Brother Industries, Ltd.

Brother ist ein eingetragenes Warenzeichen von Brother Industries, Ltd.

Multi-Function Link ist ein eingetragenes Warenzeichen der Brother International Corporation.

Windows Vista ist entweder ein eingetragenes Warenzeichen oder ein Warenzeichen der Microsoft Corporation in den USA und anderen Ländern.

Microsoft, Windows und Windows Server sind eingetragene Warenzeichen von Microsoft in den USA und/oder anderen Ländern.

Macintosh und TrueType sind eingetragene Warenzeichen der Apple Inc.

PostScript ist ein eingetragenes Warenzeichen und PostScript 3 ist ein Warenzeichen der Adobe Systems Incorporated.

Nuance, das Nuance-Logo, PaperPort und ScanSoft sind Warenzeichen bzw. eingetragene Warenzeichen der Nuance Communications, Inc. bzw. angeschlossener Gesellschaften in den USA und/oder anderen Ländern.

Presto! PageManager ist ein eingetragenes Warenzeichen der NewSoft Technology Corporation.

BROADCOM, SecureEasySetup und das SecureEasySetup-Logo sind Warenzeichen bzw. eingetragene Warenzeichen der Broadcom Corporation in den USA und/oder anderen Ländern.

AOSS ist ein Warenzeichen von Buffalo Inc.

Wi-Fi, WPA und WPA2 sind eingetragene Warenzeichen und Wi-Fi Protected Setup ist ein Warenzeichen der Wi-Fi Alliance.

Java und alle Java-basierten Warenzeichen und Logos sind Warenzeichen oder eingetragene Warenzeichen der Sun Microsystems, Inc. in den USA oder anderen Ländern.

Alle Firmen, deren Programmnamen in diesem Handbuch erwähnt sind, haben spezielle Lizenzvereinbarungen für die zu ihrem Eigentum gehörenden Programme.

**Alle anderen in diesem Benutzerhandbuch erwähnten Produktnamen und Produktbezeichnungen sind eingetragene Warenzeichen der betreffenden Firmen.**

**B**

## <span id="page-100-0"></span>**Problemlösung und Wartung**

### **Problemlösung <sup>B</sup>**

Falls einmal ein Problem auftreten sollte, versuchen Sie, es mit Hilfe der folgenden Tabelle zu lösen.

Sie können die meisten Probleme leicht selbst beheben. Falls Sie weitere Hilfe benötigen, finden Sie im Brother Solutions Center Antworten auf häufig gestellte Fragen (FAQs) sowie Tipps, um Störungen zu beseitigen. Besuchen Sie unsere Website [http://solutions.brother.com/.](http://solutions.brother.com/)

#### **Probleme und Abhilfe**

Sollte ein Problem auftreten, fertigen Sie zuerst eine Kopie an. Ist diese gut, liegt das Problem wahrscheinlich nicht beim Gerät. Versuchen Sie, mit Hilfe der folgenden Tabelle den Fehler zu beseitigen.

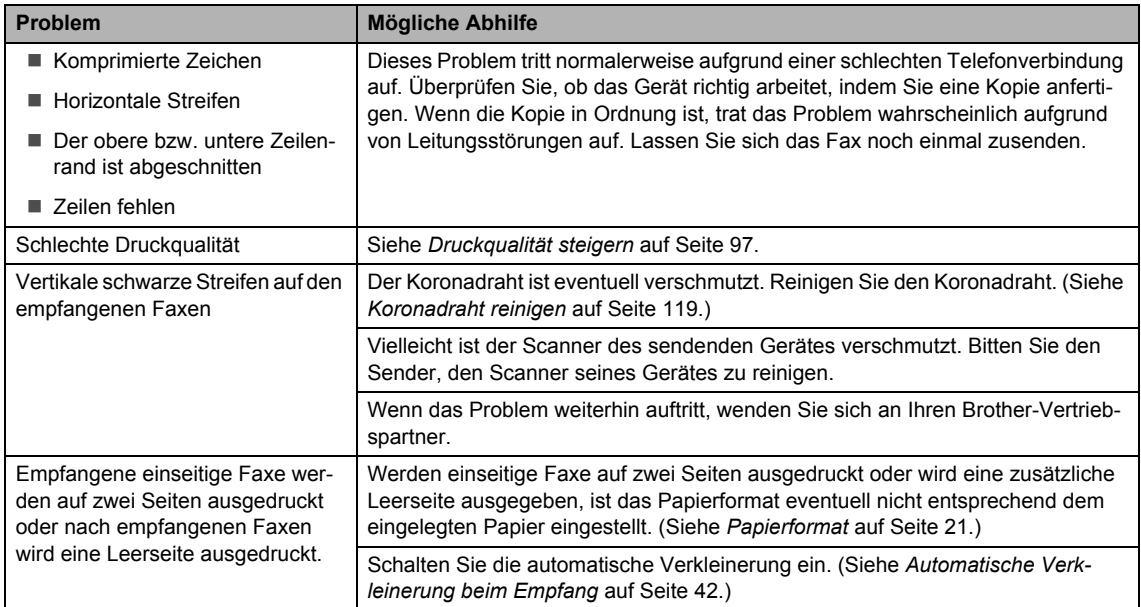

#### **Ausdruck oder Empfang von Faxen**

#### **Telefonleitung oder Anschlüsse**

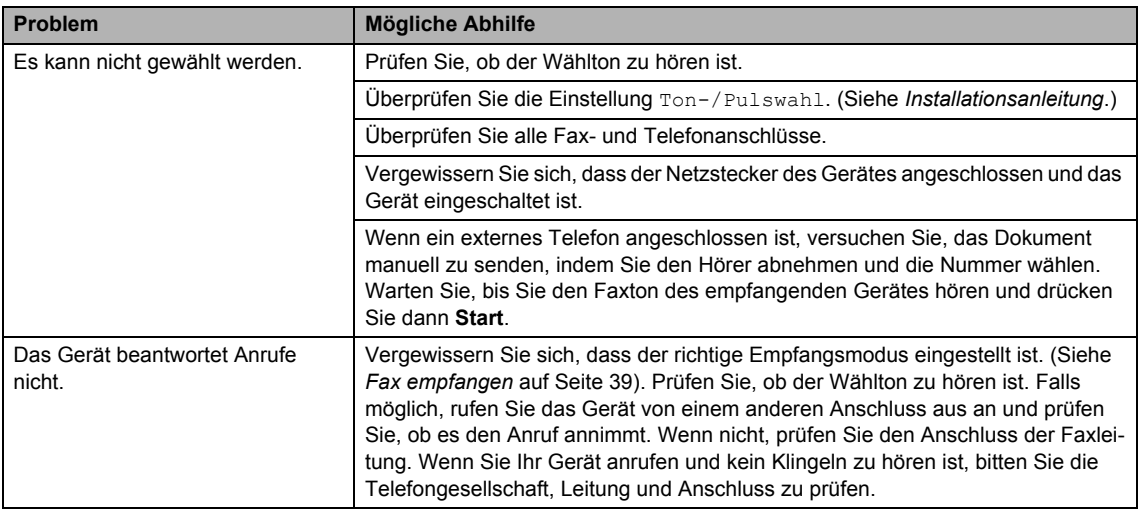

#### **Faxe senden**

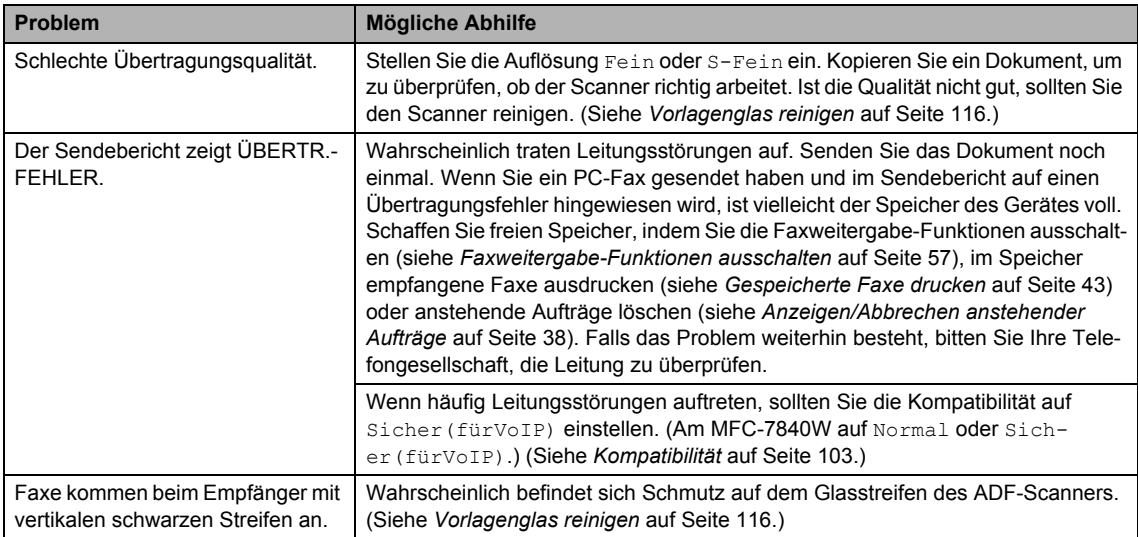

#### **Ankommende Anrufe**

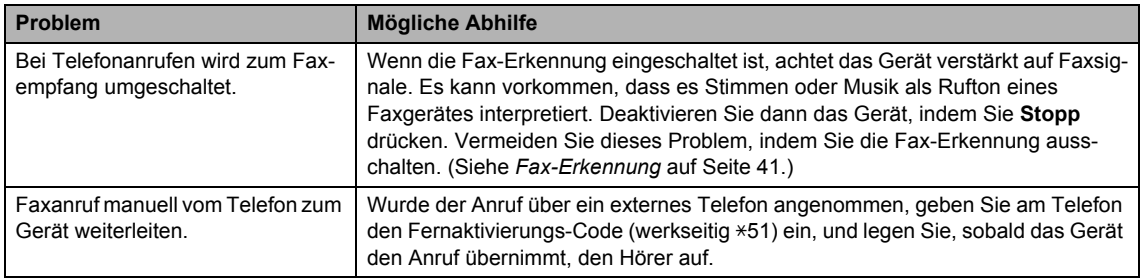

#### **Ankommende Anrufe (Fortsetzung)**

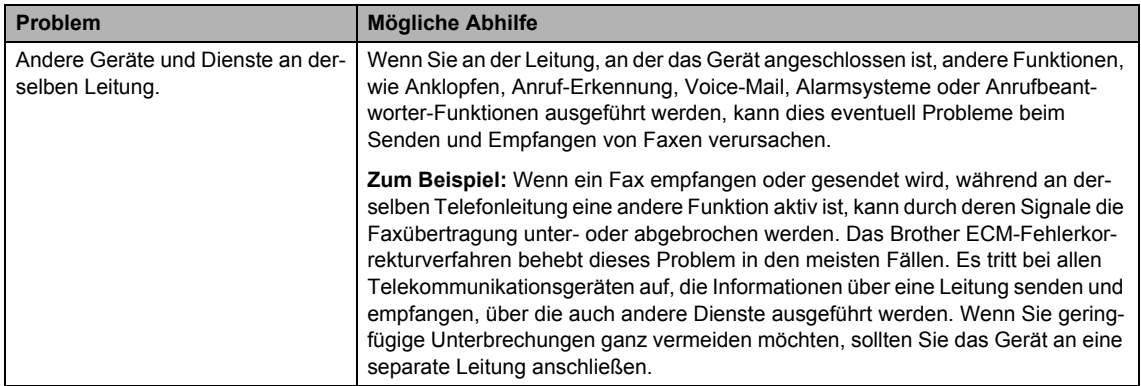

#### **Menüeinstellungen**

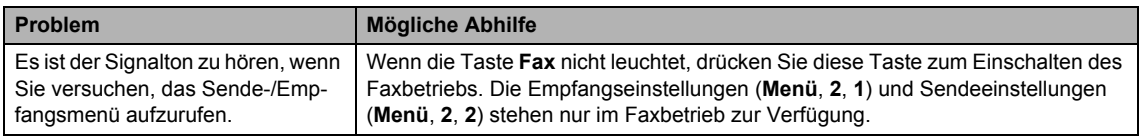

#### **Kopierfunktionen**

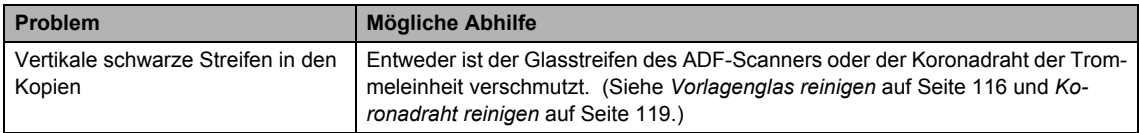

#### **Drucken**

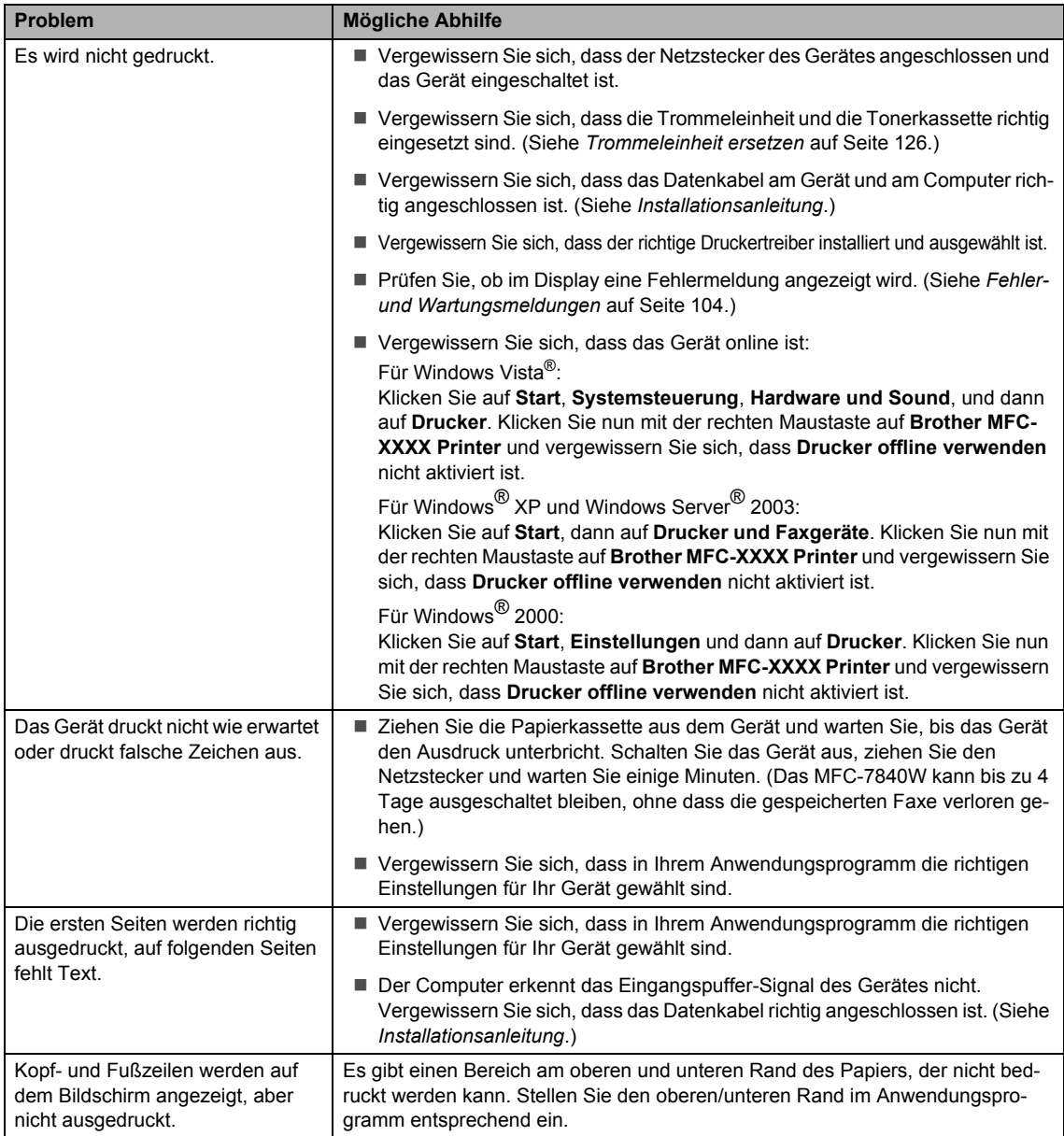

#### **Scannen**

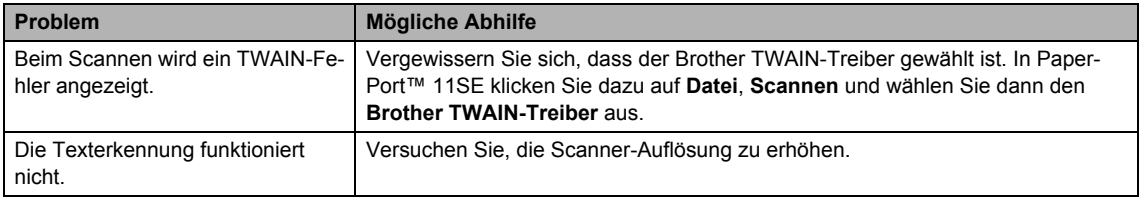

#### **Scannen (Fortsetzung)**

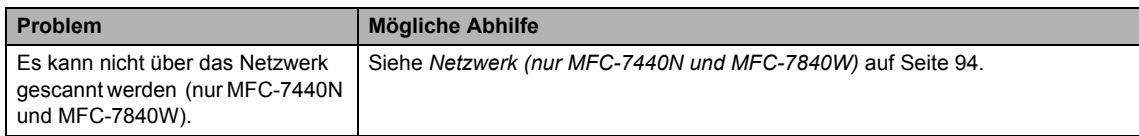

#### **Software-Funktionen**

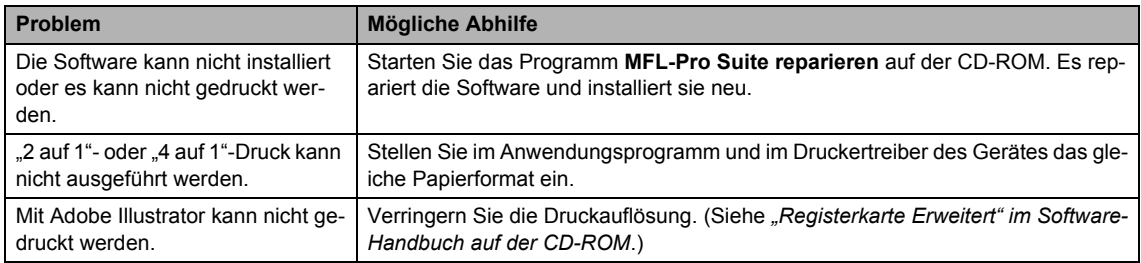

#### **Papierhandhabung**

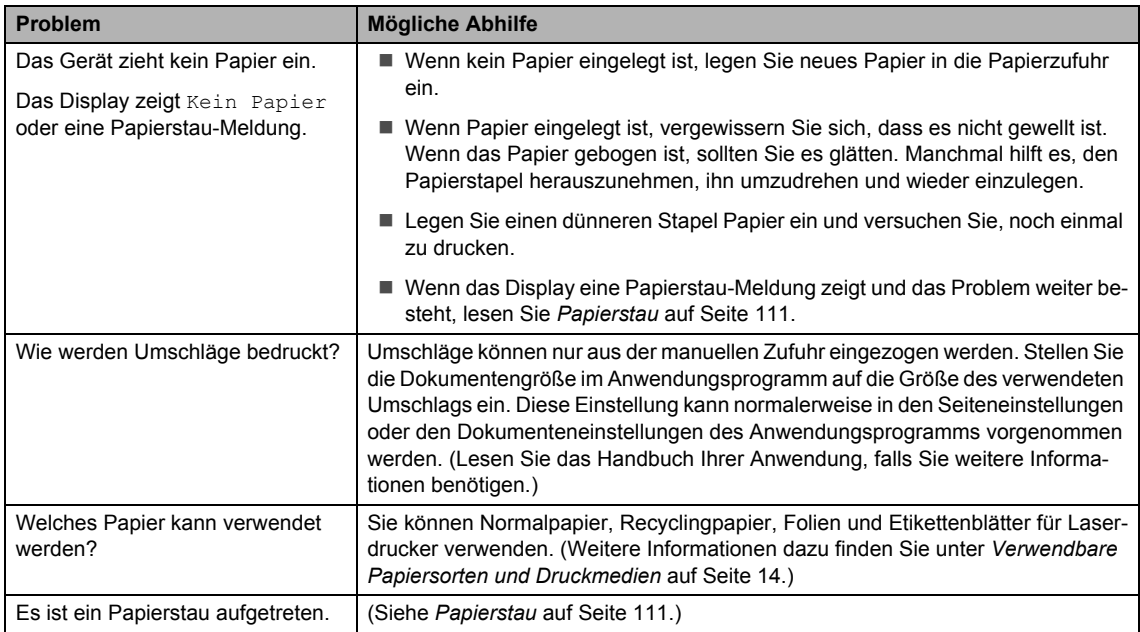

#### **Druckqualität**

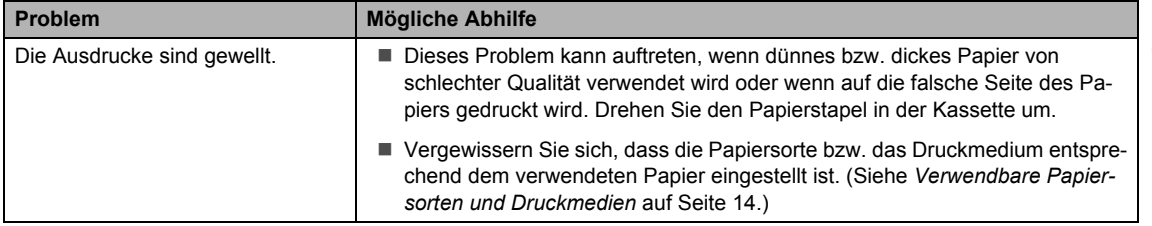

**B**

#### **Druckqualität (Fortsetzung)**

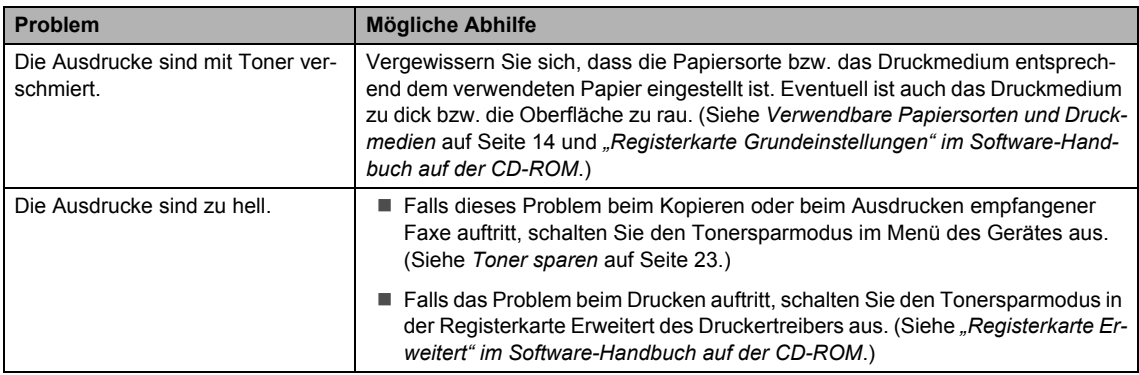

#### <span id="page-105-0"></span>**Netzwerk (nur MFC-7440N und MFC-7840W)**

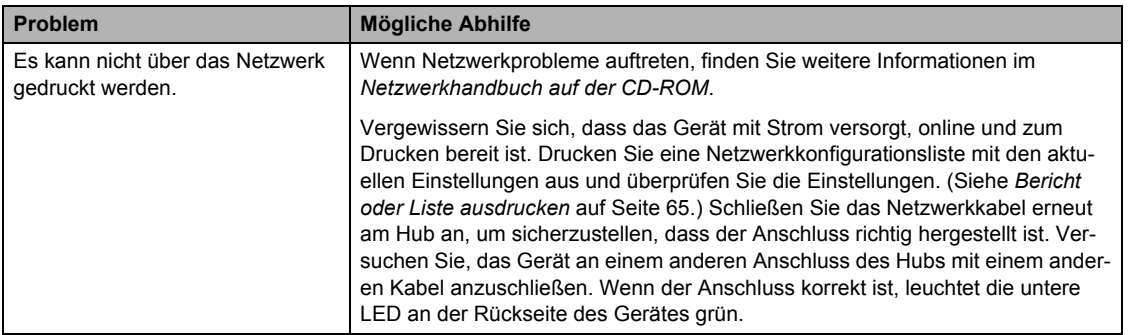

#### **Netzwerk (nur MFC-7440N und MFC-7840W) (Fortsetzung)**

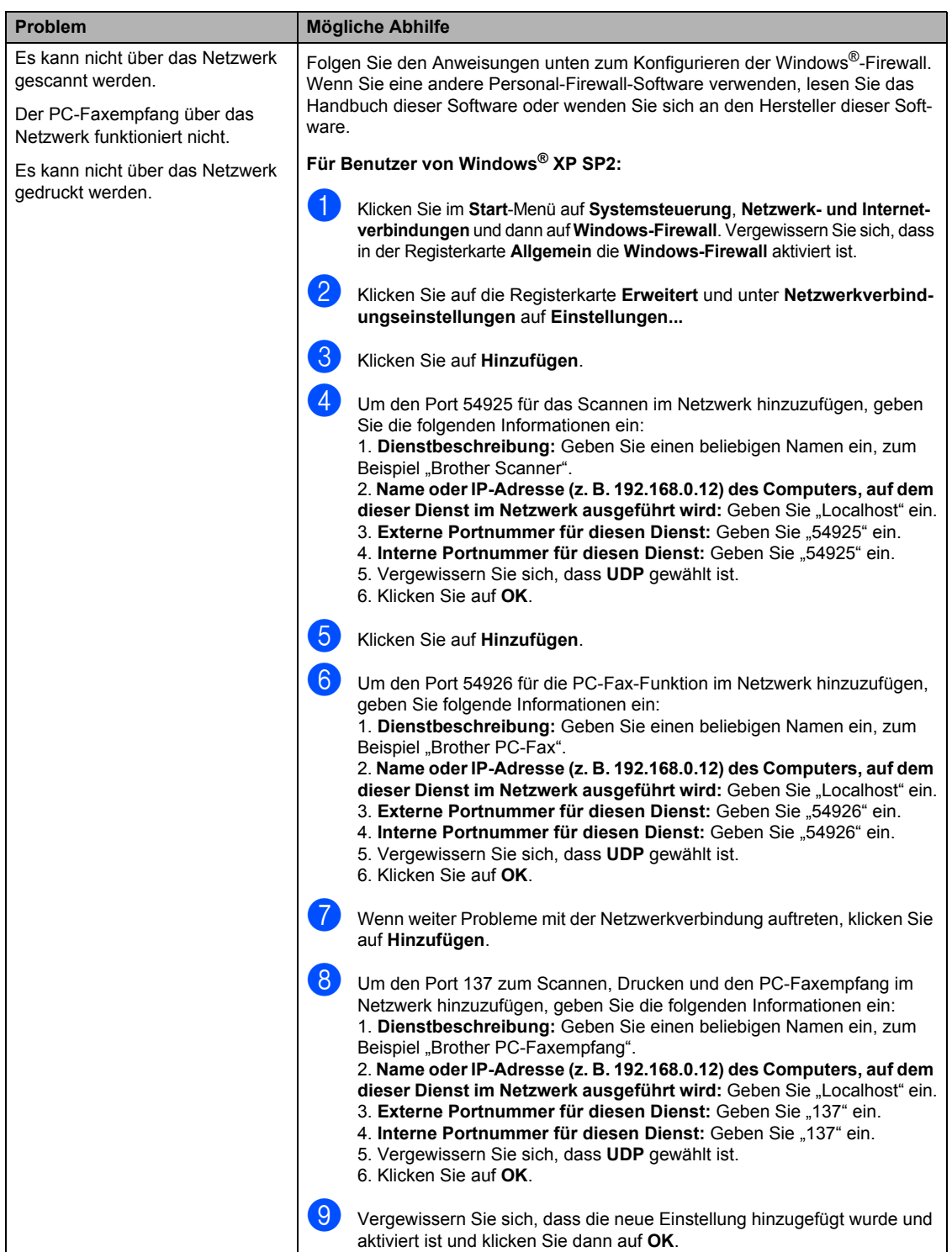

#### **Netzwerk (nur MFC-7440N und MFC-7840W) (Fortsetzung)**

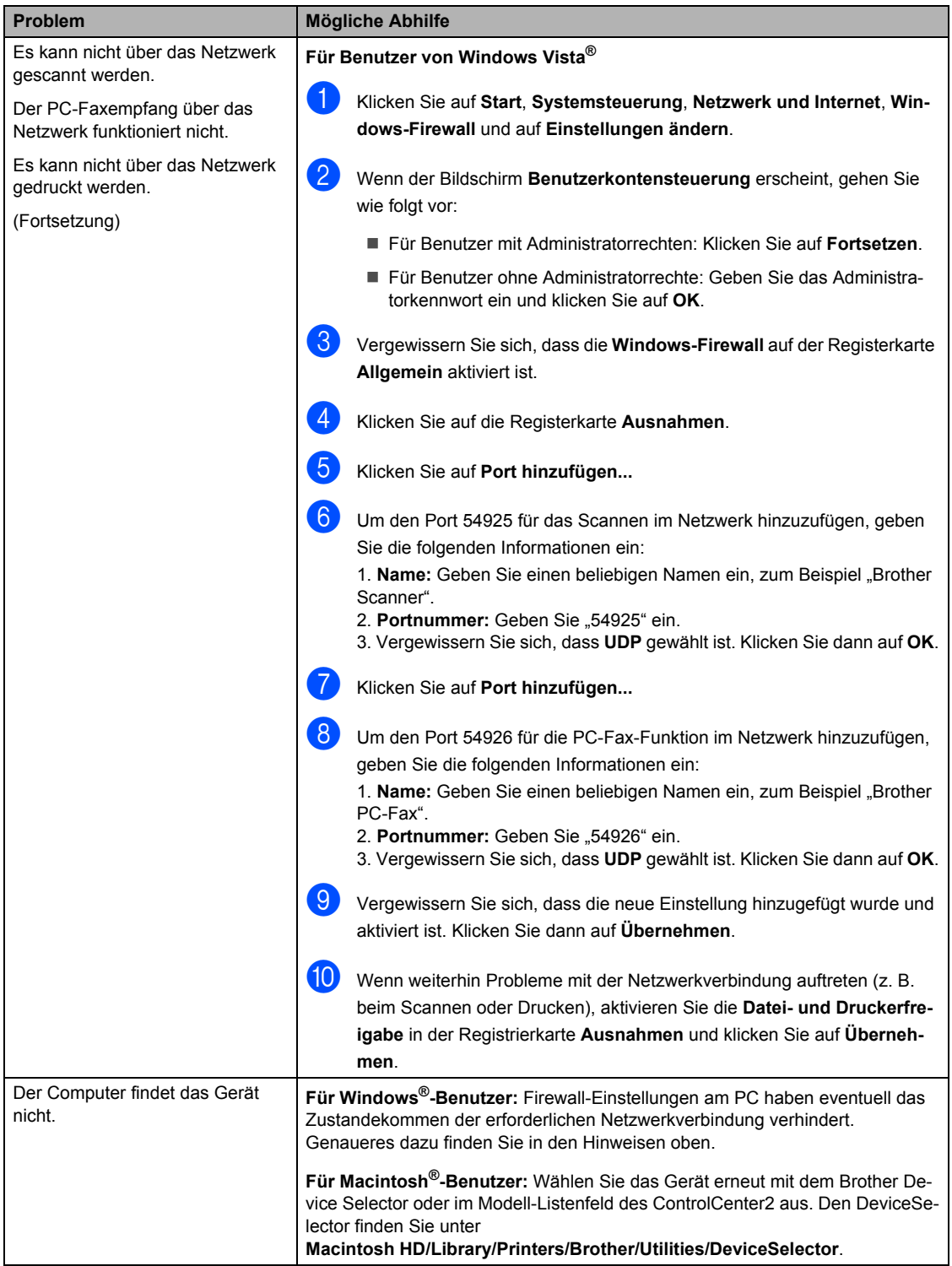
### **Druckqualität steigern <sup>B</sup>**

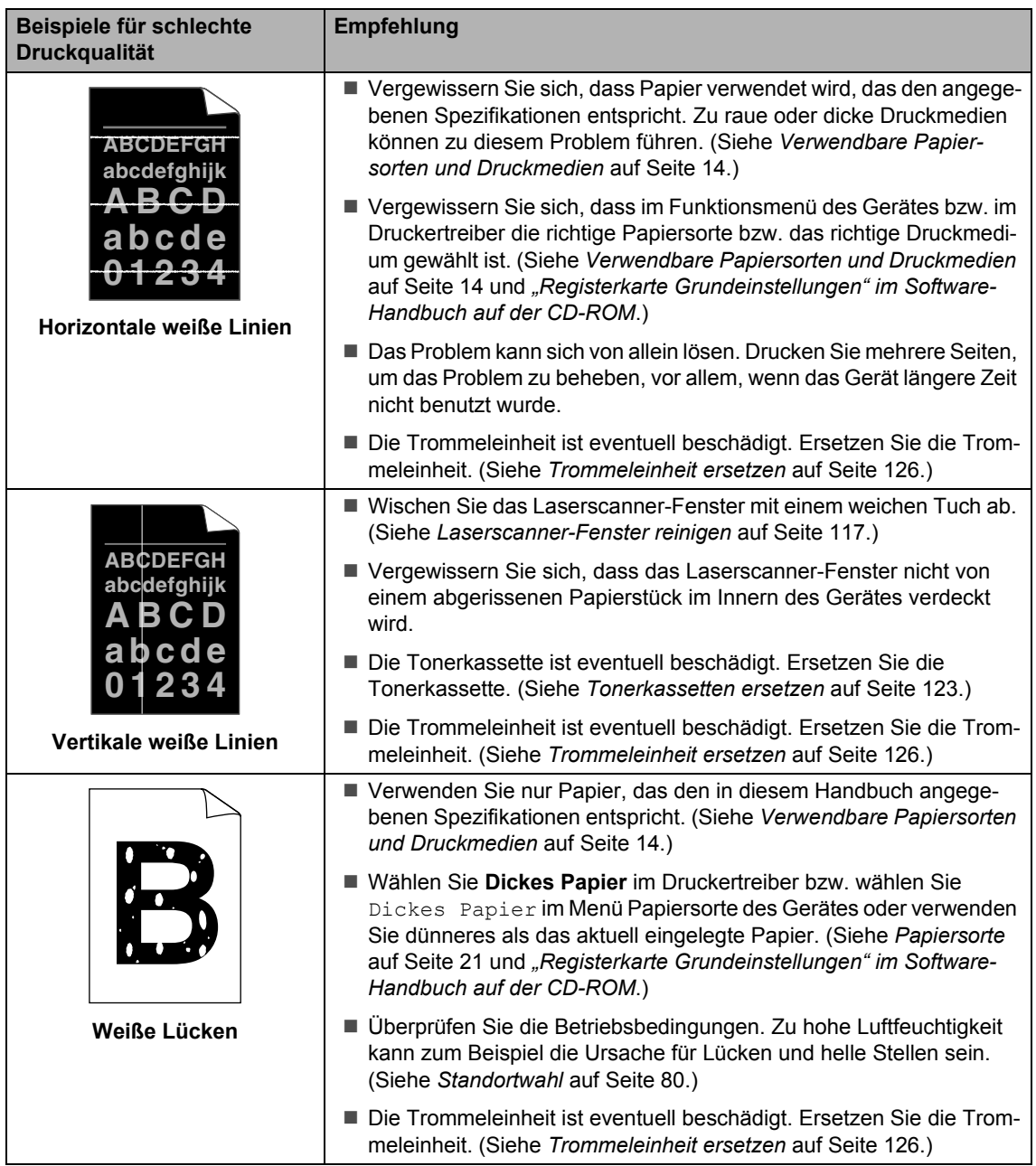

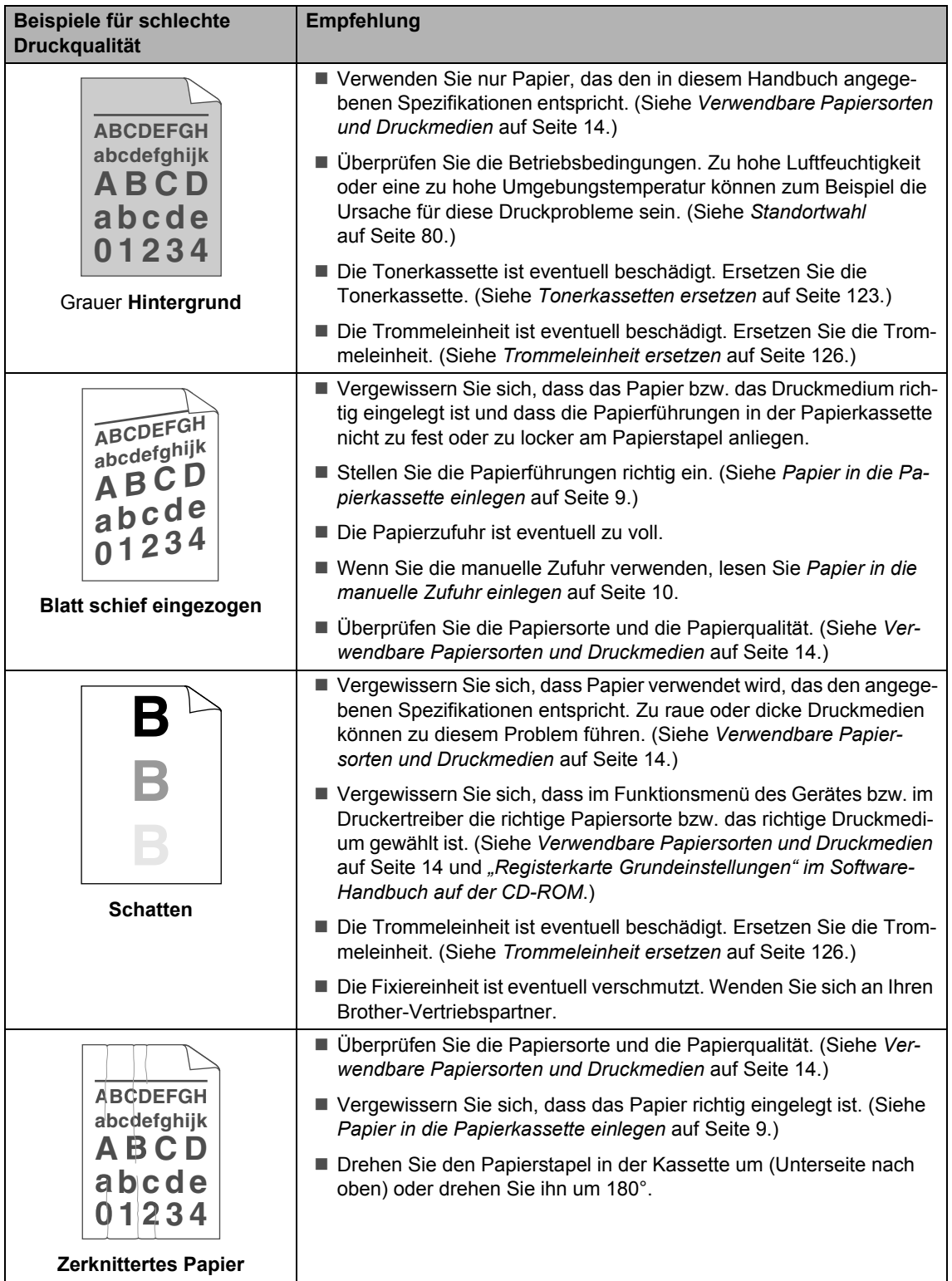

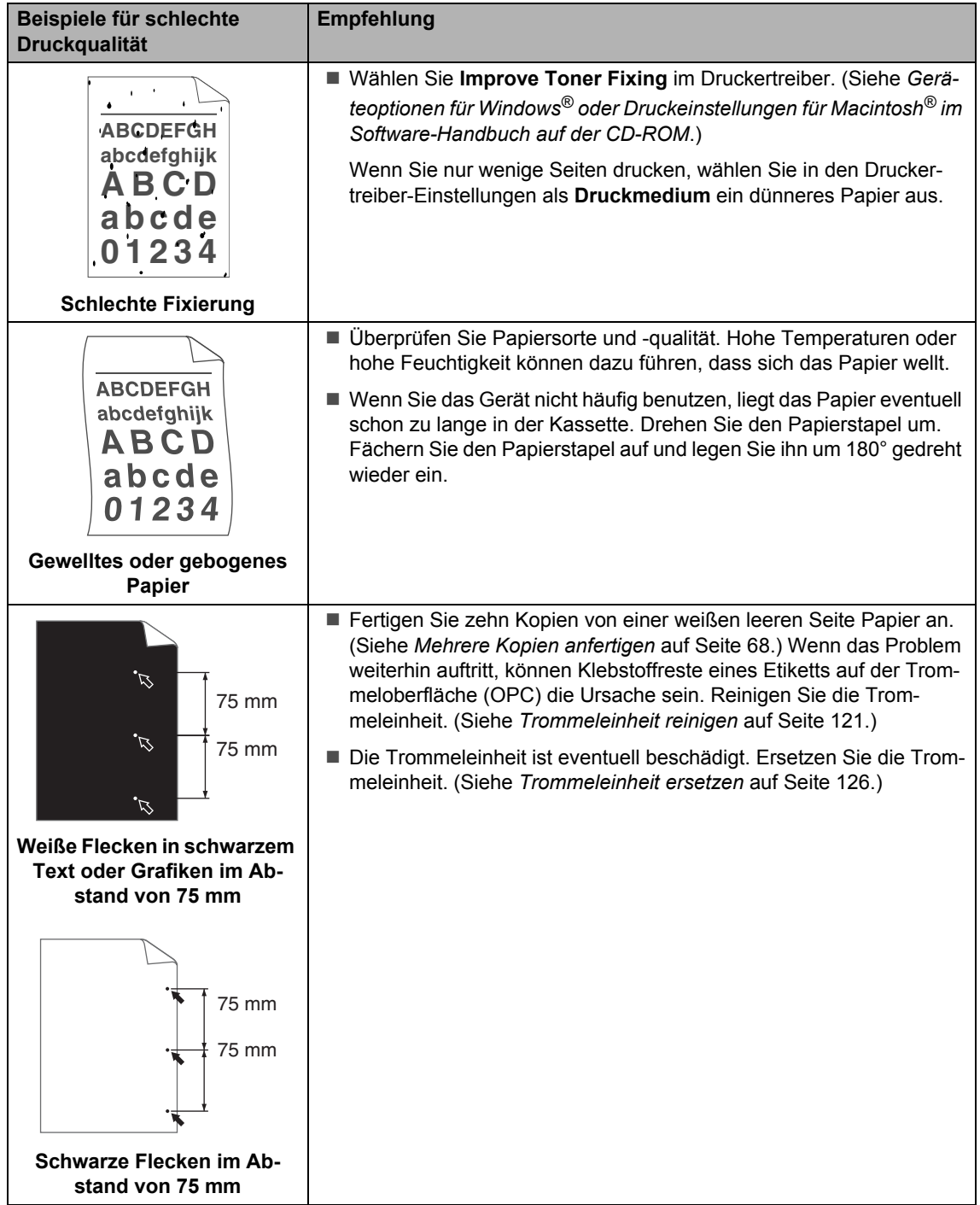

**B**

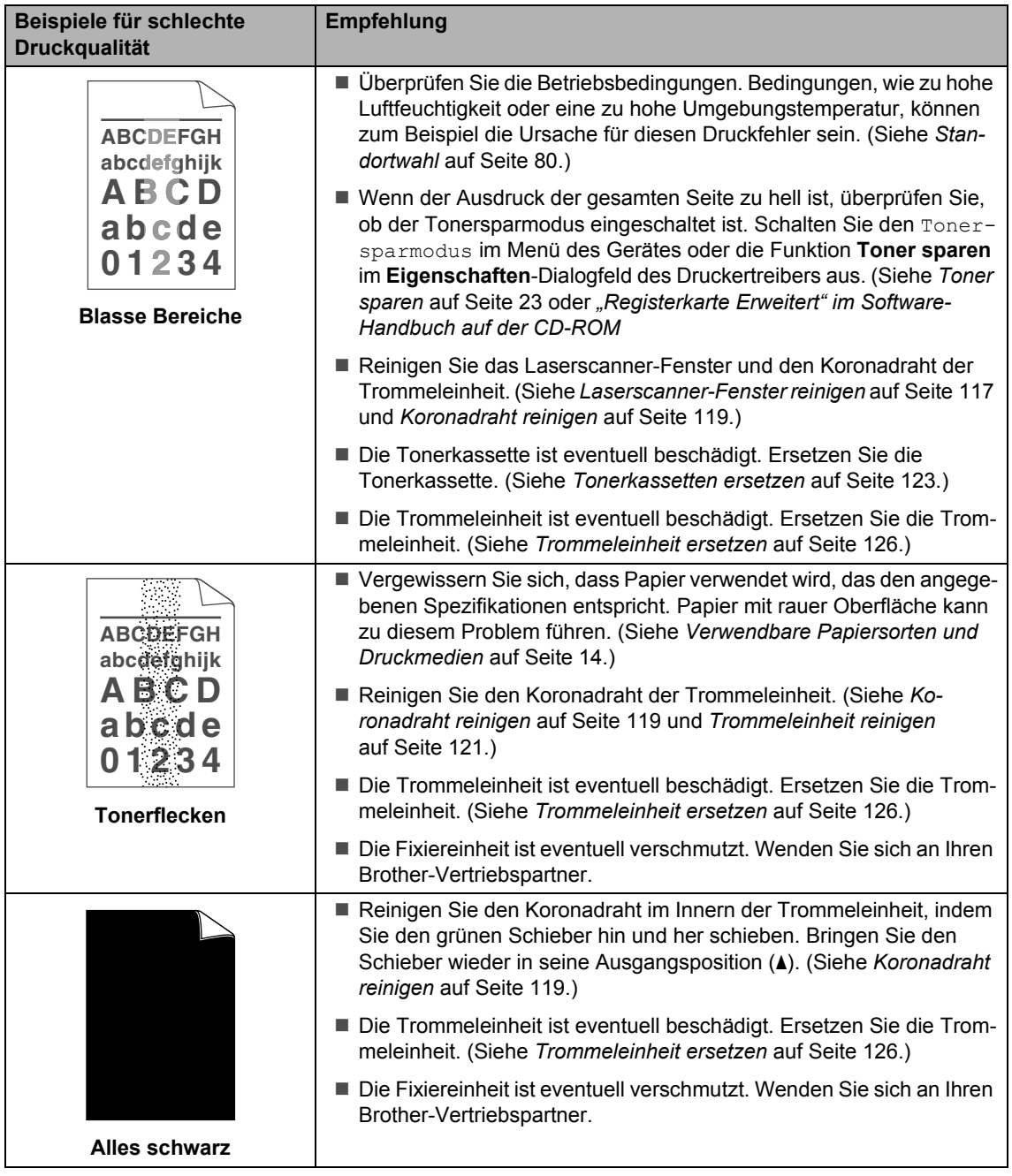

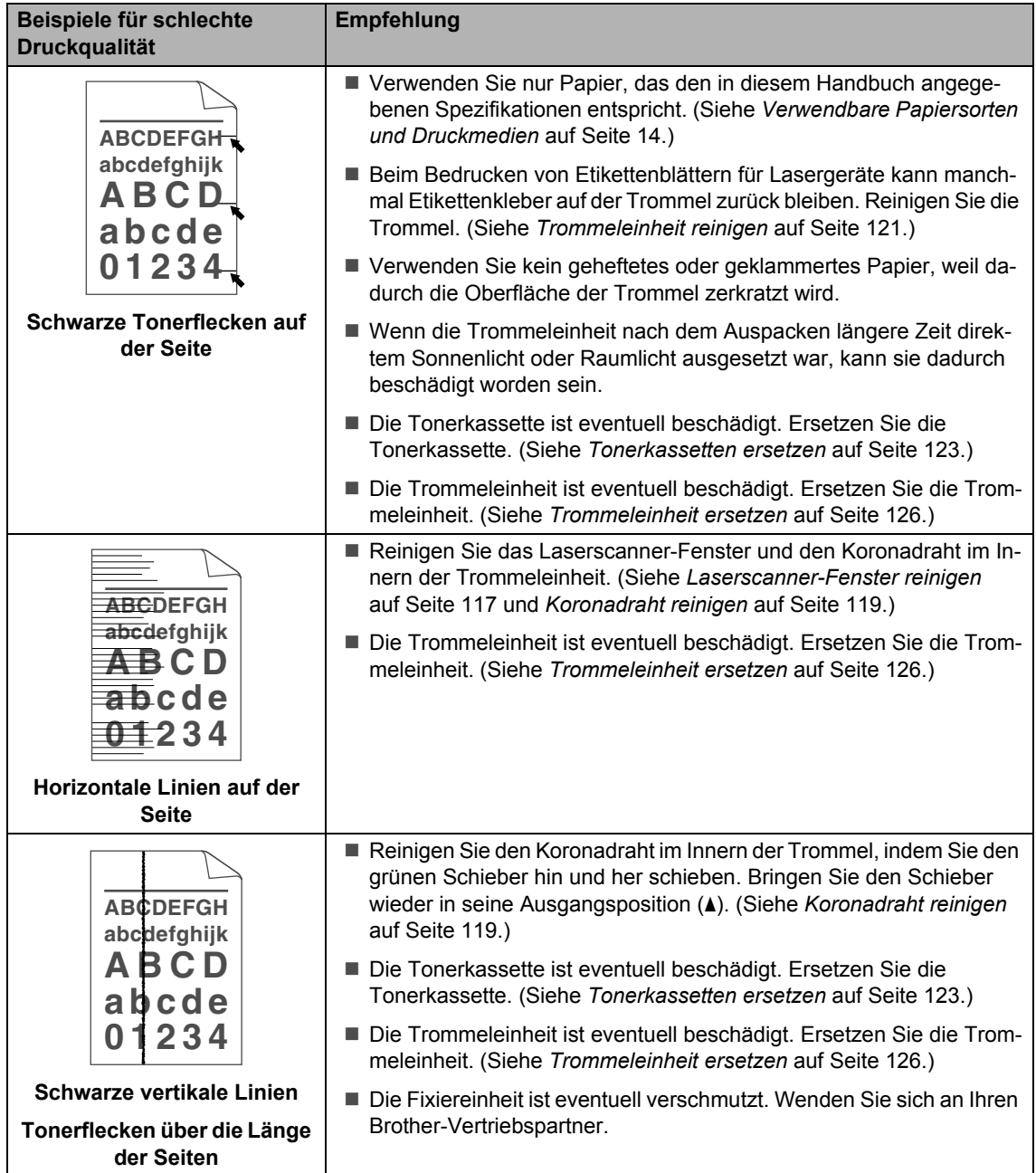

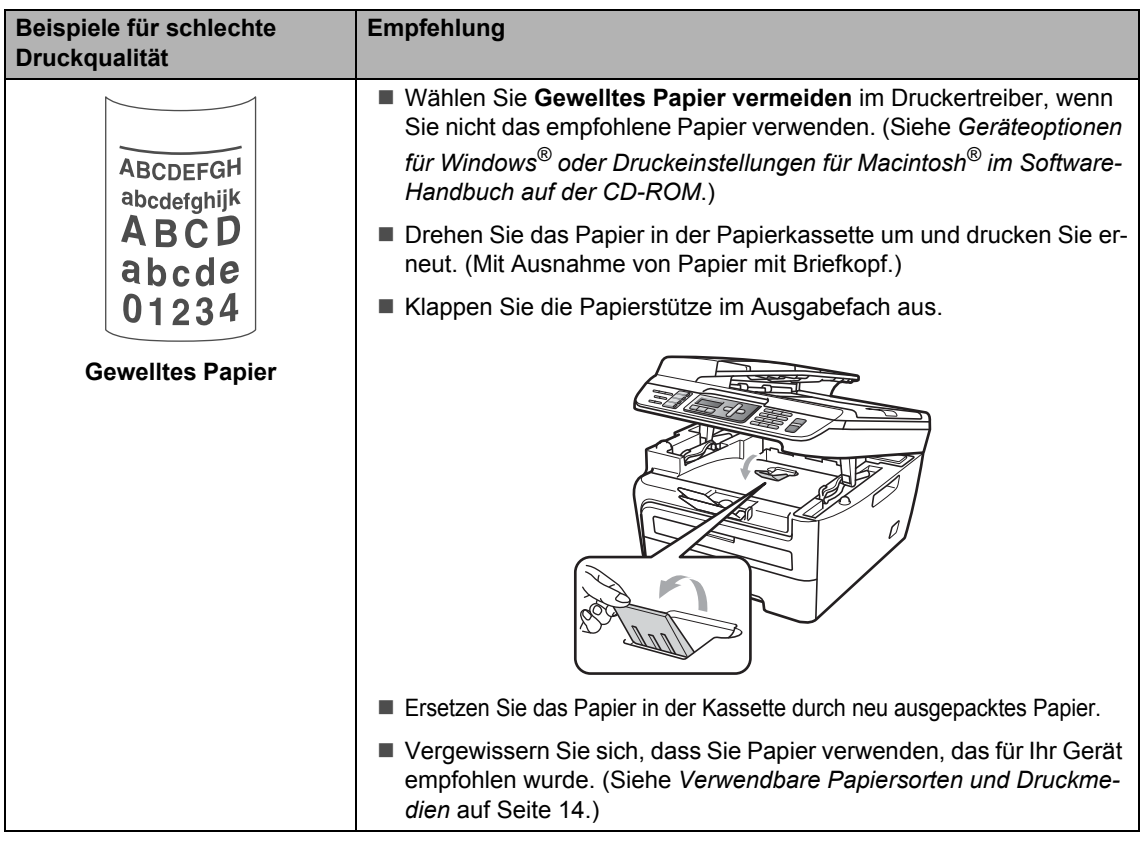

### **Wählton**

Werkseitig ist Ihr Gerät so eingestellt, dass es beim automatischen Senden eines Faxes eine festgelegte Zeit wartet, bevor es die Nummer wählt. Sie können diese Einstellung auf Erkennung ändern, so dass das Gerät zu wählen beginnt, sobald es einen Wählton erkennt. Diese Einstellung kann etwas Zeit sparen, wenn Sie ein Fax an viele Empfänger senden. Wenn Sie diese Einstellung gewählt haben und anschließend öfter Probleme beim Senden von Faxen auftreten, sollten Sie wieder die Standardeinstellung Keine Erkennung wählen.

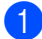

a Drücken Sie **Menü**, **0**, **5**.

- **2** Drücken Sie ▲ oder ▼, um Erkennung oder Keine Erkennung zu wählen. Drücken Sie **OK**.
- **3** Drücken Sie Stopp.

### **Kompatibilität**

Wenn aufgrund schlechter Leitungsqualität öfter Schwierigkeiten beim Senden oder Empfangen von Faxen auftreten, sollten Sie die Kompatibilitätseinstellung ändern, um die Übertragungsgeschwindigkeit für Faxfunktionen zu reduzieren.

a Drücken Sie **Menü**, **2**, **0**, **1**.

- b Drücken Sie **a** oder **b**, um Sicher(fürVoIP) oder Normal oder Schnell (MFC-7840W) zu wählen.
	- Sicher(fürVoIP) macht die Faxübertragung langsamer (9600 bps) und schaltet die ECM-Fehlerkorrektur aus.

Für Standard-Telefonleitungen: Verwenden Sie diese Einstellung, wenn regelmäßig Telefonleitungsstörungen auftreten.

Wenn Sie VoIP verwenden: VoIP-Anbieter bieten Faxunterstützung in verschiedenen Standards an. Verwenden Sie diese Einstellung, wenn häufig Fehler bei der Faxübertragung auftreten.

- Normal überträgt mit 14400 bps.
- Schnell überträgt mit 33600 bps (nur MFC-7840W).

Drücken Sie **OK** .

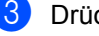

8 Drücken Sie Stopp.

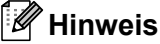

Wenn die Einstellung Sicher (für-VoIP) gewählt ist, steht die ECM-Fehlerkorrektur nicht zur Verfügung.

# **Fehler- und Wartungsmeldungen**

Sollten einmal Fehler oder Probleme durch Fehlbedienung auftreten oder der Austausch von Verbrauchsmaterialien notwendig sein, erkennt das Gerät meist selbst die Fehlerursache oder die erforderlichen Wartungsarbeiten und zeigt einen entsprechenden Hinweis im Display an. Im Folgenden werden die wichtigsten Fehler- und Wartungsmeldungen erklärt und Hinweise zur Abhilfe gegeben.

Sie können die meisten Fehler selbst beheben und Wartungsarbeiten selbst durchführen. Falls Sie weitere Hilfe benötigen, finden Sie im Brother Solutions Center Antworten auf häufig gestellte Fragen (FAQs) sowie Tipps, um Störungen zu beseitigen.

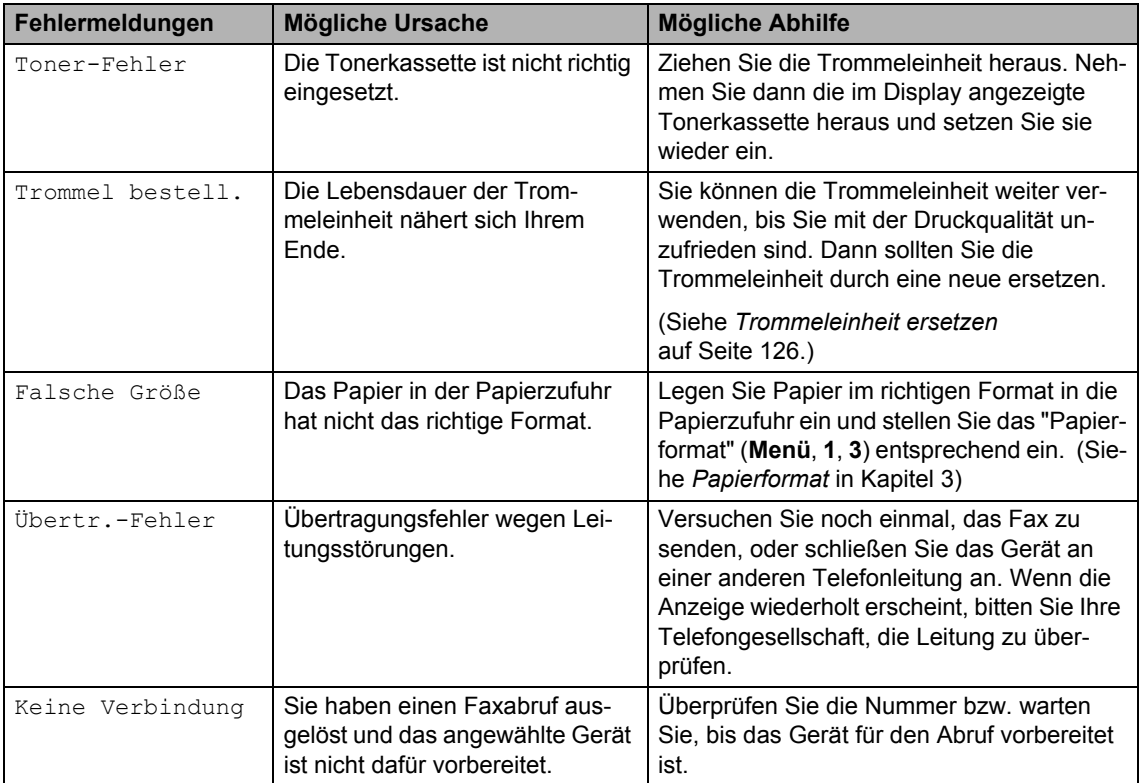

Besuchen Sie unsere Website<http://solutions.brother.com/>.

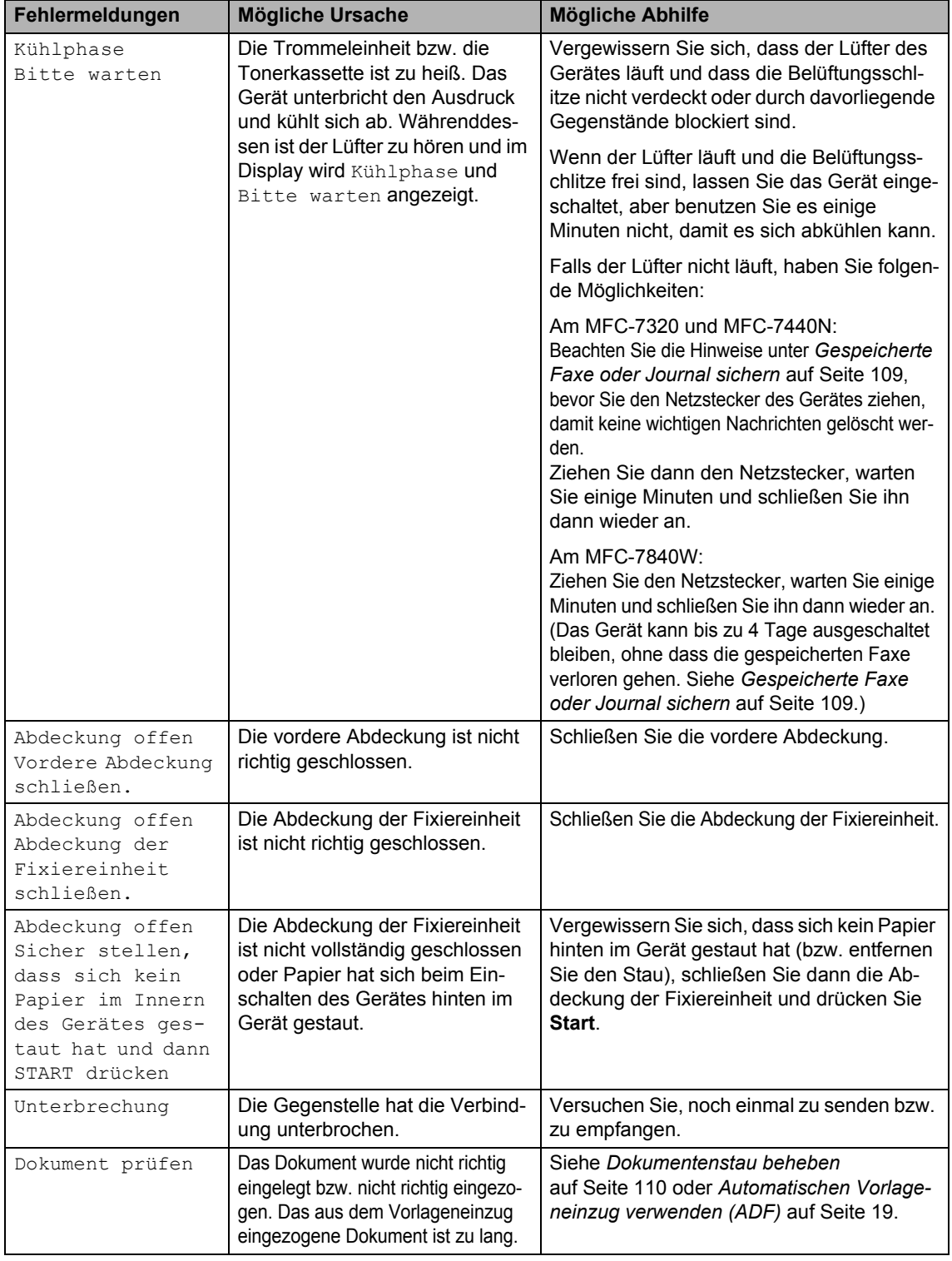

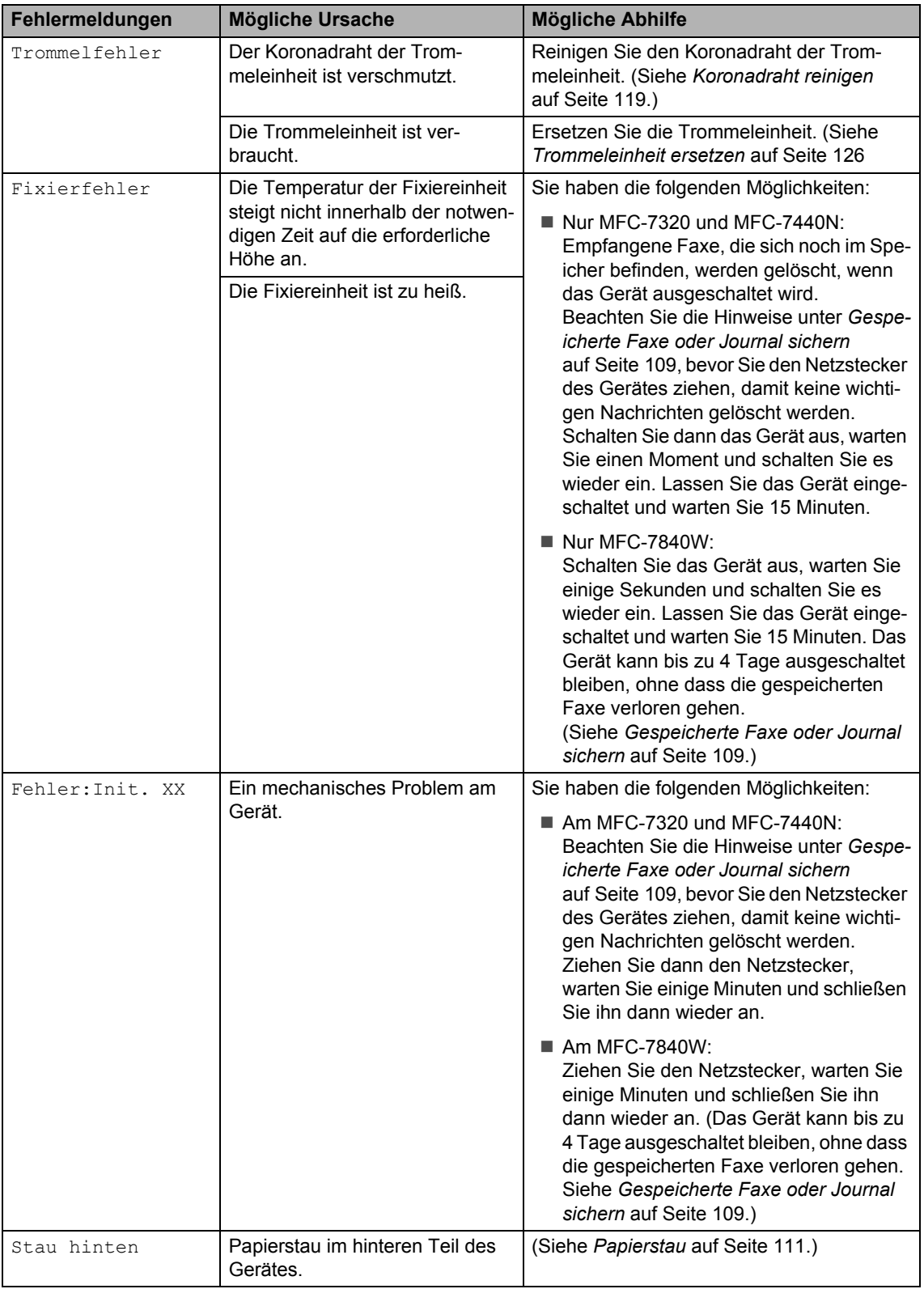

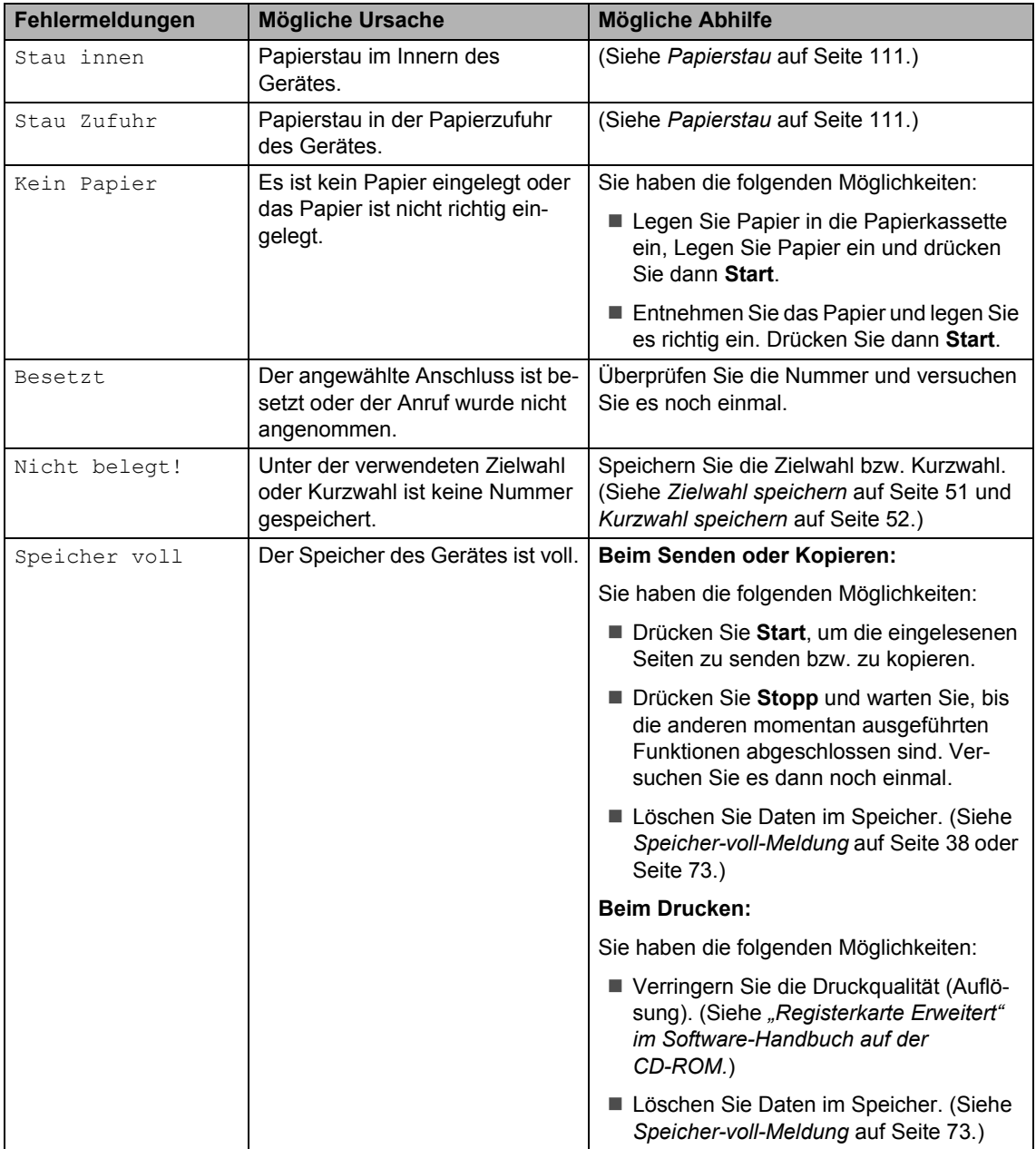

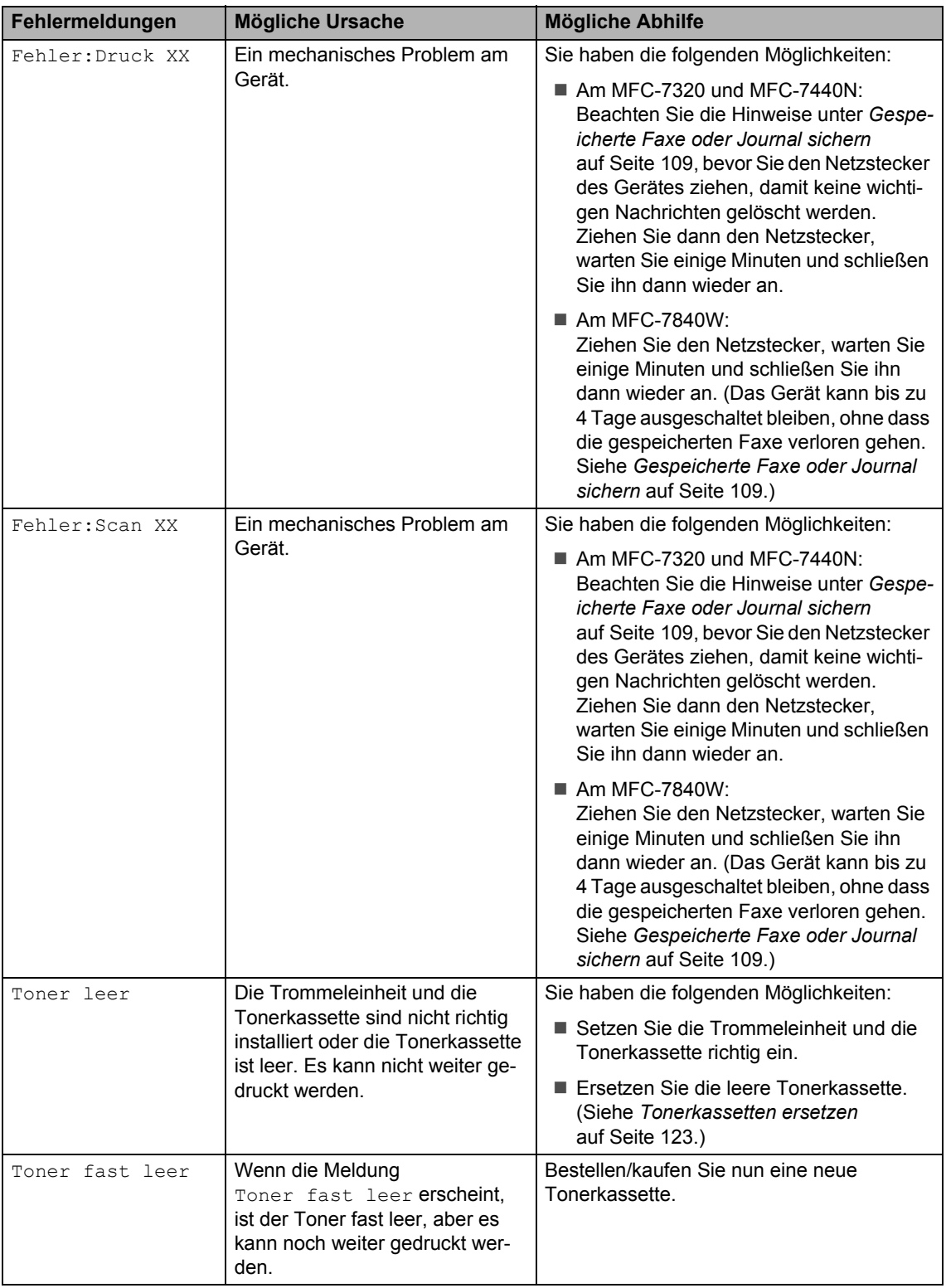

### <span id="page-120-0"></span>**Gespeicherte Faxe oder Journal sichern <sup>B</sup>**

Wenn das Display zeigt:

- Fehler: Init.XX
- Fehler:DruckXX
- Fehler: ScanXX

sollten Sie die gespeicherten Faxe sichern, indem Sie sie zu einem anderen Faxgerät übertragen. (Siehe *[Faxe zu einem anderen](#page-120-1)  [Faxgerät senden](#page-120-1)* auf Seite 109 oder *[Faxe](#page-120-2)  [zum PC senden](#page-120-2)* auf Seite 109.)

Sie können auch zunächst das Journal an ein anderes Faxgerät senden, um zu überprüfen, ob Faxe gesichert werden müssen. (Siehe *[Journal zu einem anderen Faxgerät senden](#page-120-3)* [auf Seite 109.](#page-120-3))

**Hinweis**

Wenn nach der Übertragung der Faxe eine Fehlermeldung erscheint, ziehen Sie den Netzstecker und warten Sie einige Minuten. Schließen Sie ihn dann wieder an.

### <span id="page-120-1"></span>**Faxe zu einem anderen Faxgerät senden**

Die Faxtransfer-Funktion kann nur aufgerufen werden, wenn die Absenderkennung programmiert ist. (Siehe *"Absenderkennung eingeben" in der Installationsanleitung*.)

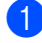

a Drücken Sie **Menü**, **9**, **0**, **1**.

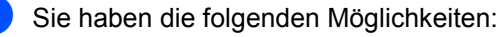

Wenn im Display Keine Daten angezeigt wird, sind keine Faxe gespeichert.

Drücken Sie **Stopp**.

Geben Sie die Nummer des Faxgerätes ein, zu dem die gespeicherten Faxe gesendet werden sollen.

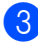

c Drücken Sie **Start**.

### <span id="page-120-2"></span>**Faxe zum PC senden**

Sie können gespeicherte Faxe wie folgt zu Ihrem PC senden:

- Vergewissern Sie sich, dass der PC eingeschaltet, die **MFL-Pro Suite** am PC installiert und die Software zum **PC-Faxempfang** gestartet ist. (Weitere Informationen dazu finden Sie unter *"PC-Faxempfang" im Software-Handbuch auf der CD-ROM*.)
- 2 Vergewissern Sie sich, dass am Gerät der PC Faxempfang eingeschaltet ist. (Siehe *[PC-Faxempfang \(Werbefax-](#page-67-0)[Löschfunktion\)](#page-67-0)* auf Seite 56.) Wenn Faxe gespeichert sind und der PC-Faxempfang eingeschaltet wird, erscheint im Display die Frage, ob Sie die Faxe zum PC übertragen wollen.
- **3** Sie haben die folgenden Möglichkeiten:
	- Um alle Faxe zu übertragen, drücken Sie **1**. Sie werden nun gefragt, ob Sie einen Kontrolldruck möchten.
	- Um die Faxe im Speicher des Gerätes zu lassen und nicht zu übertragen, drücken Sie **2**.
- d Drücken Sie **Stopp**.

#### <span id="page-120-3"></span>**Journal zu einem anderen Faxgerät senden <sup>B</sup>**

Die Faxtransfer-Funktion kann nur aufgerufen werden, wenn die Absenderkennung programmiert ist. (Siehe *"Absenderkennung eingeben" in der Installationsanleitung*.)

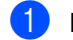

a Drücken Sie **Menü**, **9**, **0**, **2**.

b Geben Sie die Faxnummer ein, zu der das Journal gesendet werden soll.

c Drücken Sie **Start**.

### <span id="page-121-0"></span>**Dokumentenstau beheben**

Falls sich das Dokument gestaut hat, entfernen Sie es wie folgt.

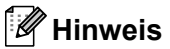

Nachdem Sie das gestaute Dokument entfernt haben, vergewissern Sie sich, dass sich keine Papierreste mehr im Gerät befinden, die einen weiteren Stau verursachen könnten.

### **Dokumentenstau oben im Einzug <sup>B</sup>**

- **A** Nehmen Sie alle nicht gestauten Seiten aus dem Vorlageneinzug.
- **2** Öffnen Sie die Abdeckung des Vorlageneinzugs.
- **3** Ziehen Sie das gestaute Dokument nach links heraus.

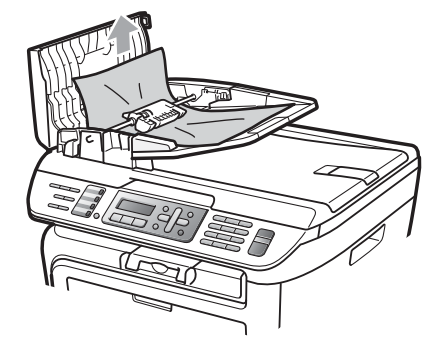

- 4 Schließen Sie wieder die Abdeckung des Vorlageneinzugs.
- **5** Drücken Sie Stopp.

### **Dokumentenstau unter der Vorlagenglas-Abdeckung <sup>B</sup>**

- **A Nehmen Sie alle nicht gestauten Seiten** aus dem Vorlageneinzug.
- 2 Öffnen Sie die Vorlagenglas-Abdeckung.
- **3** Ziehen Sie das gestaute Dokument nach rechts heraus.

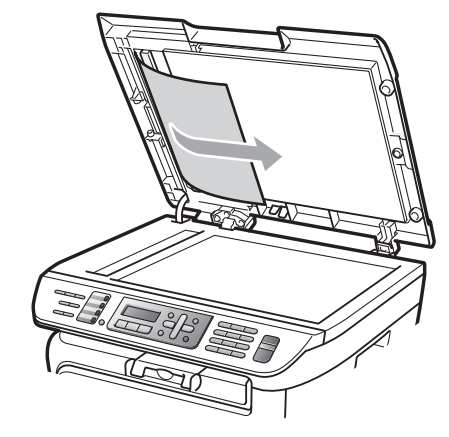

- Schließen Sie die Vorlagenglas-Abdeckung.
- **5** Drücken Sie Stopp.

### **Dokumentenstau an der Vorlagenausgabe <sup>B</sup>**

**1** Ziehen Sie das gestaute Dokument nach rechts heraus.

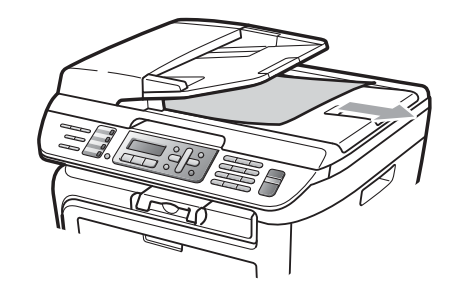

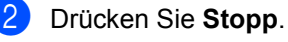

### <span id="page-122-0"></span>**Papierstau**

Um einen Papierstau zu beheben, gehen Sie wie im Folgenden beschrieben vor.

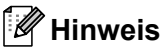

- Vergewissern Sie sich, dass sowohl die Tonerkassette als auch die Trommeleinheit in das Gerät eingesetzt sind.Wenn die Trommeleinheit nicht oder nicht richtig eingesetzt wurde, kann dies einen Papierstau in Ihrem Brother-Gerät verursachen.
- Wird die Fehlermeldung weiter angezeigt, öffnen Sie die vordere Abdeckung und die Abdeckung der Fixiereinheit und schließen Sie beide wieder fest, um das Gerät zurückzusetzen.

### **WARNUNG**

### **A HEISSE GERÄTETEILE**

Direkt nach dem Betrieb des Gerätes sind Teile im Innern sehr heiß. Um Verletzungen zu vermeiden, sollten Sie beim Öffnen der vorderen oder hinteren Abdeckung (hintere Papierausgabe) des Gerätes, die in der Abbildung grau schattierten Teile NICHT berühren.

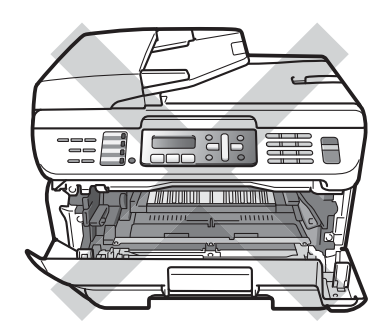

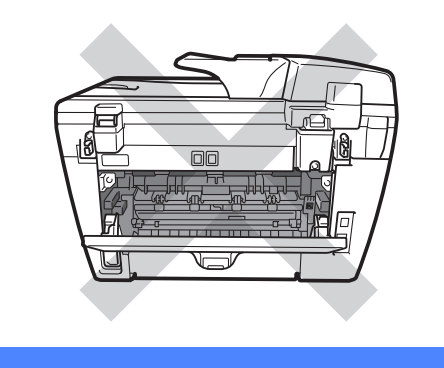

### **VORSICHT**

Berühren Sie die in der Abbildung gezeigten Elektroden NICHT, um Schäden am Gerät durch statische Aufladung zu vermeiden.

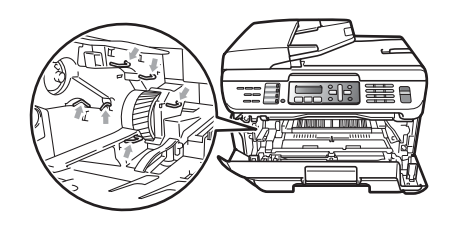

### **Papierstau innen im Gerät <sup>B</sup>**

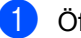

Öffnen Sie die vordere Abdeckung.

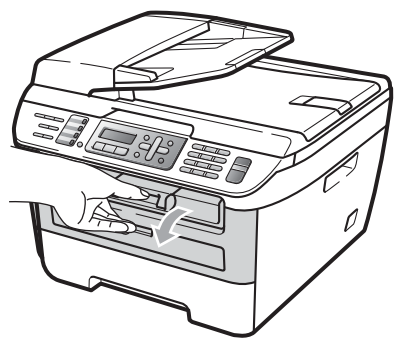

**b Nehmen Sie die Trommeleinheit mit der** Tonerkassette langsam aus dem Gerät heraus. Das gestaute Papier wird mit der Tonerkassette und der Trommeleinheit herausgezogen.

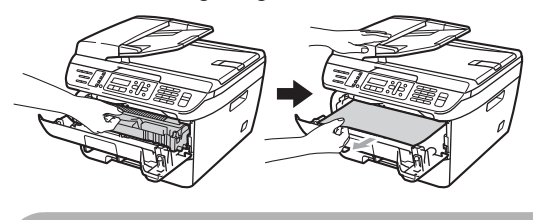

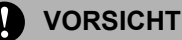

Legen Sie die Trommeleinheit mit der Tonerkassette auf ein Stück Papier oder Tuch auf einer sauberen ebenen Oberfläche, um Verschmutzungen durch versehentlich verstreuten Toner zu vermeiden.

**3** Falls sich die Trommeleinheit nicht leicht herausnehmen lässt, sollten Sie es nicht mit Gewalt versuchen. Öffnen Sie stattdessen den Gehäusedeckel.

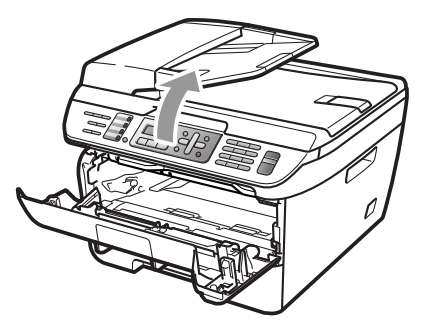

Und ziehen Sie dann das gestaute Papier vorsichtig mit beiden Händen nach oben aus der Papierausgabe heraus.

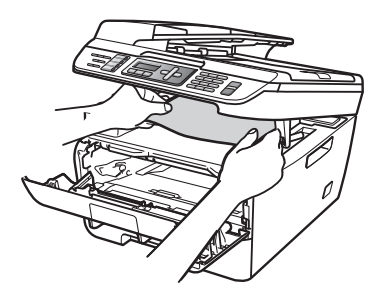

4. Schließen Sie den Gehäusedeckel.

**6** Wenn sich das gestaute Papier nicht aus der Papierausgabe herausziehen lässt, ziehen Sie die Papierkassette ganz aus dem Gerät heraus.

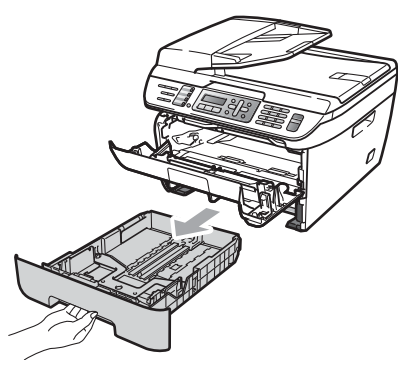

6 Ziehen Sie das gestaute Papier aus dem Papierzufuhr-Fach heraus.

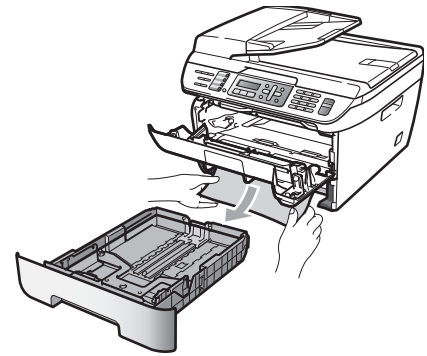

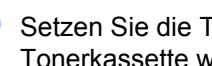

g Setzen Sie die Trommeleinheit mit der Tonerkassette wieder in das Gerät ein.

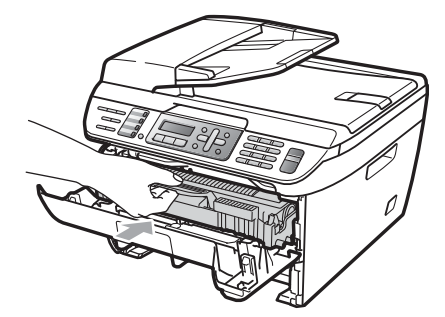

8 Schieben Sie die Papierkassette wieder in das Gerät.

9 Schließen Sie die vordere Abdeckung.

### **Papierstau im hinteren Teil des Gerätes <sup>B</sup>**

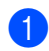

Öffnen Sie die vordere Abdeckung.

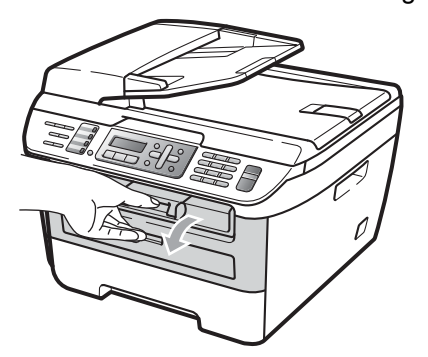

**2** Nehmen Sie die Trommeleinheit mit der Tonerkassette langsam aus dem Gerät heraus.

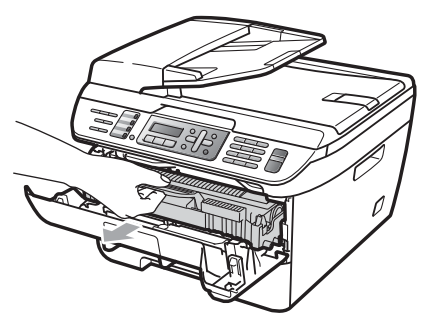

**VORSICHT**  $\blacksquare$ 

Legen Sie die Trommeleinheit mit der Tonerkassette auf ein Stück Papier oder Tuch auf einer sauberen ebenen Oberfläche, um Verschmutzungen durch versehentlich verstreuten Toner zu vermeiden.

**3** Öffnen Sie die hintere Abdeckung (hintere Papierausgabe).

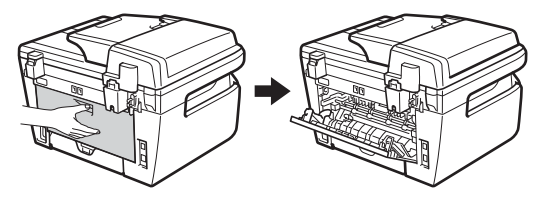

4. Ziehen Sie die Hebel nach vorne, um die Abdeckung der Fixiereinheit (1) zu öffnen.

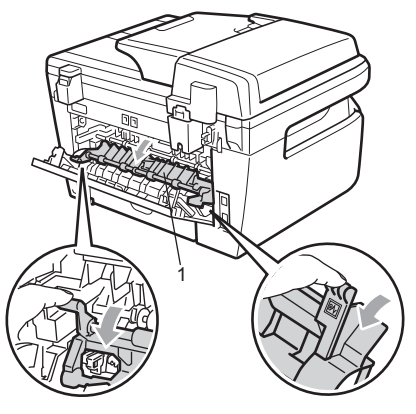

5 Ziehen Sie das gestaute Papier aus der Fixiereinheit heraus.

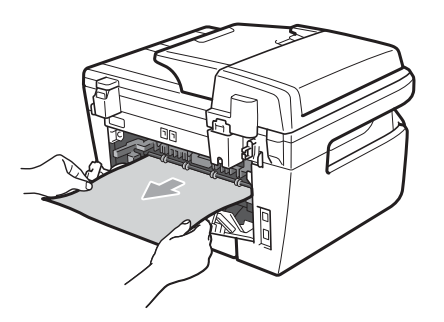

6 Schließen Sie die hintere Abdeckung

(hintere Papierausgabe).

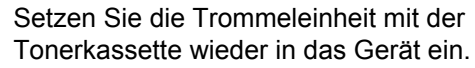

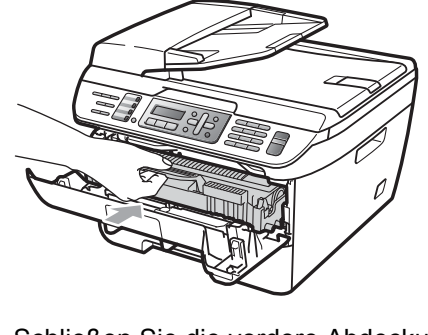

#### **Papierstau in der Trommeleinheit und Tonerkassette <sup>B</sup>**

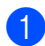

Öffnen Sie die vordere Abdeckung.

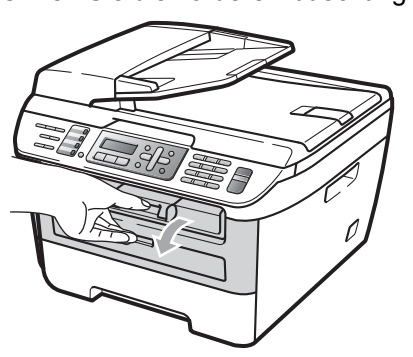

**2** Nehmen Sie die Trommeleinheit mit der Tonerkassette langsam aus dem Gerät heraus.

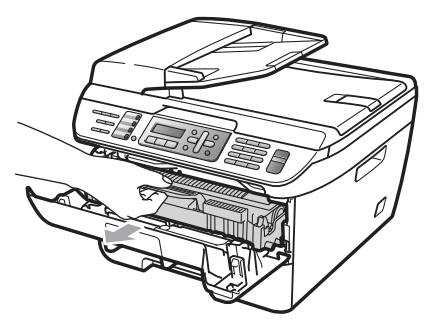

**VORSICHT**

Legen Sie die Trommeleinheit mit der Tonerkassette auf ein Stück Papier oder Tuch auf einer sauberen ebenen Oberfläche, um Verschmutzungen durch versehentlich verstreuten Toner zu vermeiden.

**3** Drücken Sie den grünen Entriegelungshebel nach unten und nehmen Sie die Tonerkassette aus der Trommeleinheit heraus.

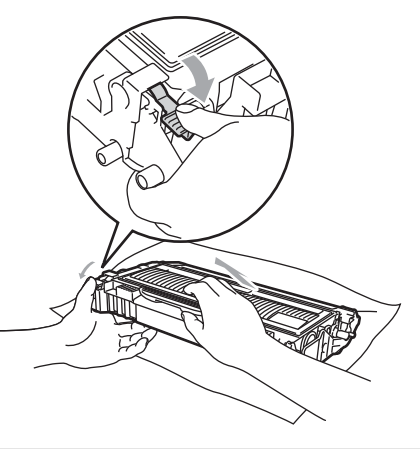

**VORSICHT**

Gehen Sie vorsichtig mit der Tonerkassette um. Falls Toner auf Ihre Hände oder Kleidung gelangt, sollten Sie ihn sofort mit kaltem Wasser entfernen.

Um Druckqualitätsprobleme zu vermeiden, sollten Sie die in den Abbildungen unten grau schattierten Teile NICHT berühren.

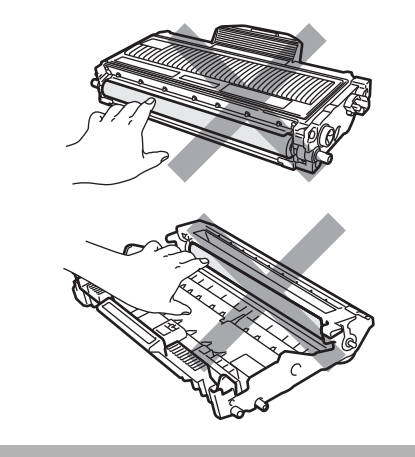

4 Entfernen Sie gegebenenfalls das gestaute Papier aus der Trommeleinheit.

6 Setzen Sie die Tonerkassette wieder so in die Trommeleinheit ein, dass sie hörbar einrastet. Wenn die Kassette richtig eingesetzt ist, hebt sich der Entriegelungshebel automatisch an.

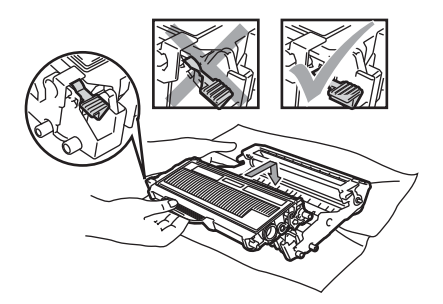

f Setzen Sie die Trommeleinheit mit der Tonerkassette wieder in das Gerät ein.

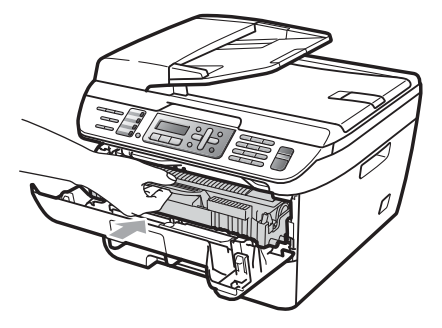

Schließen Sie die vordere Abdeckung.

# **Regelmäßige Wartung <sup>B</sup>**

### **WARNUNG**

Verwenden Sie neutrale Reinigungsmittel.

Verwenden Sie KEINE entflammbaren Substanzen und KEINE Sprays oder Lösungsmittel/Flüssigkeiten, die Alkohol oder Ammoniak enthalten, zum Reinigen des Inneren oder Äußeren des Gerätes. Andernfalls besteht Feuer- oder Stromschlaggefahr. Weitere Informationen finden Sie unter *[Wichtige Sicherheitshinweise](#page-97-0)* auf Seite 86.

### **VORSICHT**

Gehen Sie vorsichtig mit der Trommeleinheit um, sie enthält Toner. Falls Toner auf Ihre Hände oder Kleidung gelangt, sollten Sie ihn sofort mit kaltem Wasser entfernen.

### **Gehäuse reinigen <sup>B</sup>**

a Schalten Sie das Gerät aus. Ziehen Sie zuerst das Faxanschlusskabel, dann alle weiteren Kabel ab und ziehen Sie dann den Netzstecker aus der Steckdose.

Ziehen Sie die Papierkassette ganz aus dem Gerät heraus.

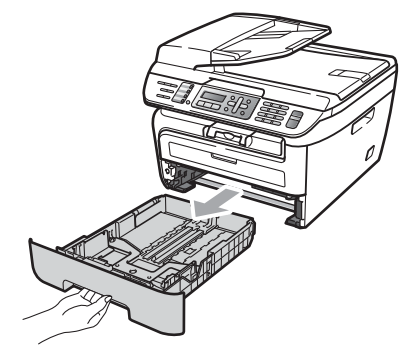

**3** Wischen Sie das Gehäuse des Gerätes mit einem weichen Tuch ab, um Staub zu entfernen.

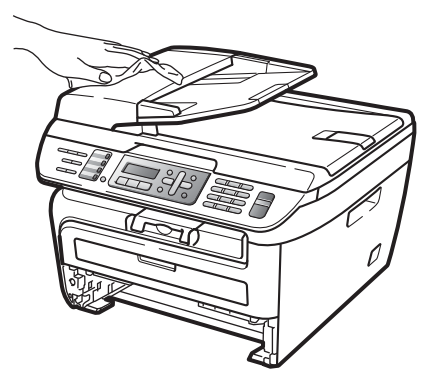

- 4 Nehmen Sie das Papier aus der Papierzufuhr.
- **b** Wischen Sie die Papierzufuhr innen und außen mit einem weichen Lappen ab, um Staub zu entfernen.

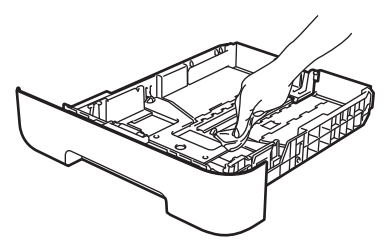

- 6 Legen Sie das Papier wieder ein und schieben Sie die Papierkassette wieder fest in das Gerät.
- Stecken Sie zunächst den Netzstecker des Gerätes wieder in die Steckdose und schließen Sie dann alle Kabel wieder an. Schalten Sie das Gerät ein.

### **Vorlagenglas reinigen <sup>B</sup>**

- a Schalten Sie das Gerät aus. Ziehen Sie zuerst das Faxanschlusskabel, dann alle weiteren Kabel ab und ziehen Sie dann den Netzstecker aus der Steckdose.
- 2 Öffnen Sie die Vorlagenglas-Abdeckung  $(1)$ .

Reinigen Sie die weiße Folie (2) und das Vorlagenglas (3) mit einem fusselfreien, leicht mit Wasser angefeuchteten weichen Tuch.

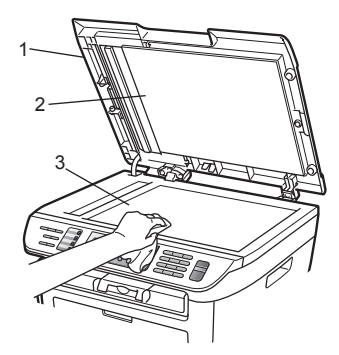

**3** Reinigen Sie in der ADF-Einheit den weißen Streifen (1) und den gegenüberliegenden Scannerglas-Streifen (2) mit einem weichen fusselfreien, leicht mit Wasser angefeuchteten Tuch.

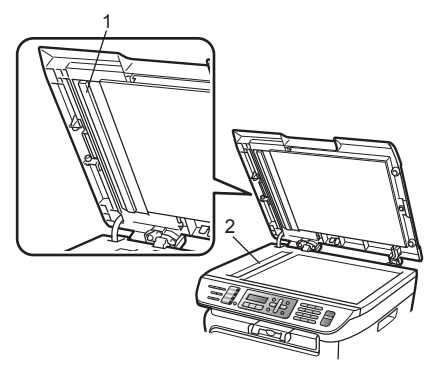

Stecken Sie zunächst den Netzstecker des Gerätes wieder in die Steckdose und schließen Sie dann alle Kabel wieder an. Schalten Sie das Gerät ein.

### **Hinweis**

Zusätzlich zur Reinigung des Vorlagenglases und des Scannerglas-Streifens mit Wasser sollten Sie mit der Fingerspitze noch einmal über das Glas fahren und fühlen, ob sich noch etwas darauf befindet. Falls Sie Schmutz oder Verunreinigungen fühlen, reinigen Sie die entsprechende Stelle des Glases noch einmal. Eventuell müssen Sie den Glasstreifen drei- bis viermal reinigen. Zum Testen kopieren Sie nach jedem Reinigungsvorgang ein leeres Blatt.

### <span id="page-128-0"></span>**Laserscanner-Fenster reinigen <sup>B</sup>**

### **WARNUNG**

Verwenden Sie neutrale Reinigungsmittel.

Verwenden Sie KEINE entflammbaren Substanzen und KEINE Sprays oder Lösungsmittel/Flüssigkeiten, die Alkohol oder Ammoniak enthalten, zum Reinigen des Inneren oder Äußeren des Gerätes. Andernfalls besteht Feuer- oder Stromschlaggefahr. Weitere Informationen finden Sie unter *[Wichtige Sicherheitshinweise](#page-97-0)* auf Seite 86.

### **VORSICHT**

Berühren Sie das Laserscanner-Fenster NICHT mit den Fingern.

- Bevor Sie das Gerät innen reinigen. schalten Sie das Gerät aus. Ziehen Sie zuerst das Faxanschlusskabel und dann den Netzstecker aus der Steckdose.
- 2 Öffnen Sie die vordere Abdeckung und nehmen Sie die Trommeleinheit mit der Tonerkassette langsam aus dem Gerät heraus.

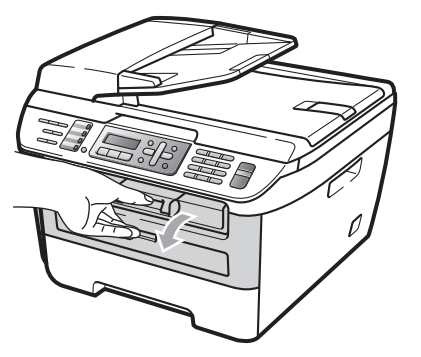

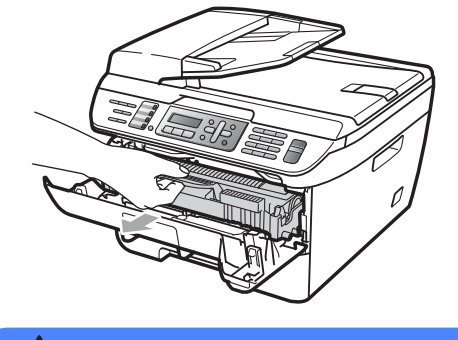

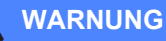

### **A HEISSE GERÄTETEILE**

Direkt nach dem Betrieb des Gerätes sind Teile im Innern sehr heiß. Um Verletzungen zu vermeiden, sollten Sie beim Öffnen der vorderen oder hinteren Abdeckung (hintere Papierausgabe) des Gerätes, die in der Abbildung grau schattierten Teile NICHT berühren.

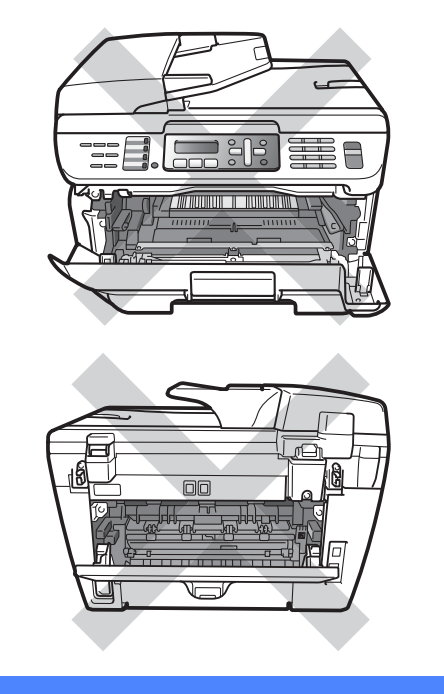

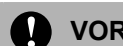

### **A** VORSICHT

Berühren Sie die in der Abbildung gezeigten Elektroden NICHT, um Schäden am Gerät durch statische Aufladung zu vermeiden.

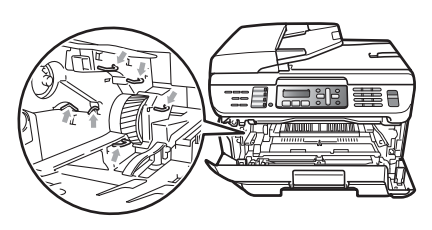

Legen Sie die Trommeleinheit auf ein Stück Papier oder Tuch auf einer sauberen ebenen Oberfläche, um Verschmutzungen durch versehentlich verstreuten Toner zu vermeiden

**3** Reinigen Sie das Laserscanner-Fenster mit einem sauberen, trockenen, fusselfreien Tuch.

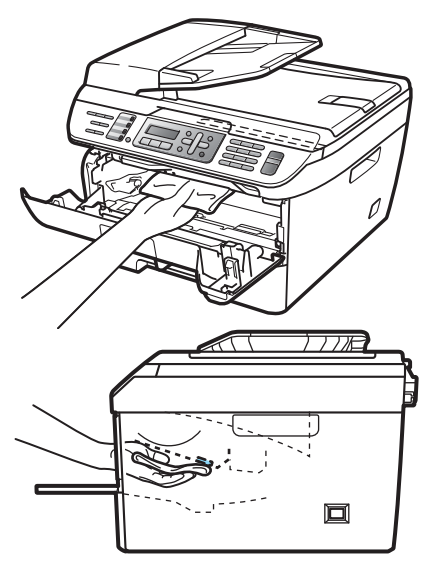

4. Setzen Sie die Trommeleinheit mit der Tonerkassette wieder in das Gerät ein.

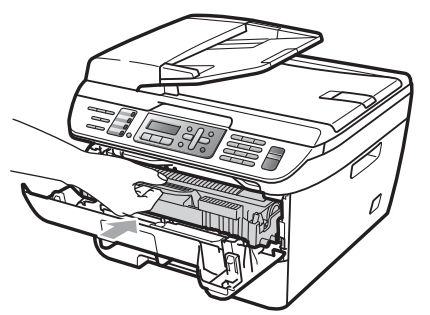

- 5 Schließen Sie die vordere Abdeckung.
- 6 Stecken Sie zunächst den Netzstecker des Gerätes wieder in die Steckdose und schließen Sie dann das Faxanschlusskabel wieder an. Schalten Sie das Gerät ein.

### <span id="page-130-0"></span>**Koronadraht reinigen**

Wenn Druckqualitätsprobleme auftreten sollten, reinigen Sie den Koronadraht wie folgt:

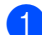

**1** Schalten Sie das Gerät aus. Ziehen Sie zuerst das Faxanschlusskabel, dann alle weiteren Kabel ab und ziehen Sie dann den Netzstecker aus der Steckdose.

Öffnen Sie die vordere Abdeckung.

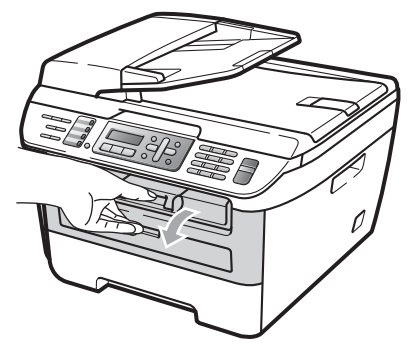

c Nehmen Sie die Trommeleinheit mit der Tonerkassette langsam aus dem Gerät heraus.

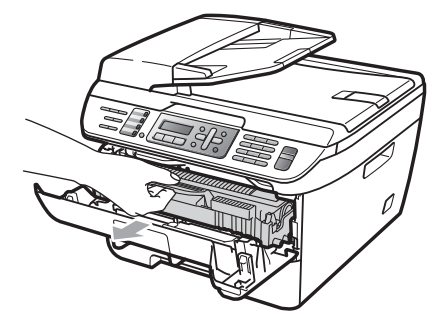

### **VORSICHT**

Legen Sie die Trommeleinheit mit der Tonerkassette auf ein Stück Papier oder Tuch auf einer sauberen ebenen Oberfläche, um Verschmutzungen durch versehentlich verstreuten Toner zu vermeiden.

Gehen Sie vorsichtig mit der Tonerkassette um. Falls Toner auf Ihre Hände oder Kleidung gelangt, sollten Sie ihn sofort mit kaltem Wasser entfernen.

Berühren Sie die in der Abbildung gezeigten Elektroden NICHT, um Schäden am Gerät durch statische Aufladung zu vermeiden.

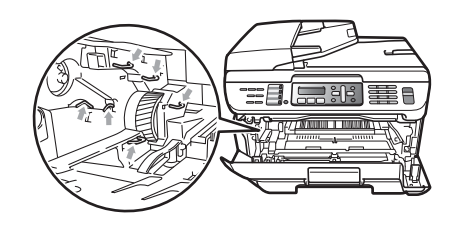

4 Reinigen Sie den Koronadraht im Innern der Trommeleinheit, indem Sie den grünen Schieber mehrmals vorsichtig ganz nach links und rechts schieben.

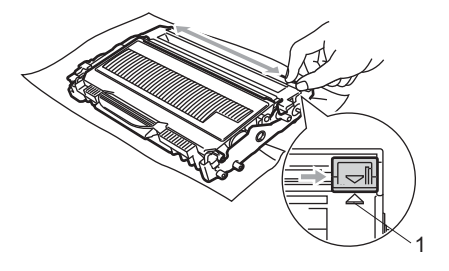

#### **VORSICHT**  $\mathbf \Omega$

Bringen Sie den Schieber wieder in seine Ausgangsposition (A) (1). Andernfalls können in den gedruckten Seiten senkrechte Streifen erscheinen.

**6** Setzen Sie die Trommeleinheit mit der Tonerkassette wieder in das Gerät ein.

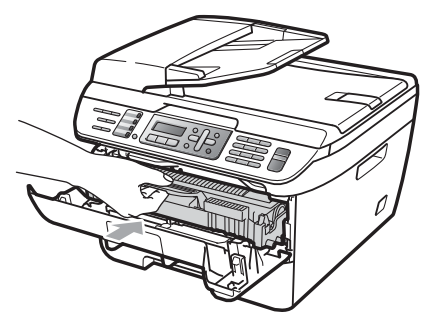

6 Schließen Sie die vordere Abdeckung.

**7** Stecken Sie zunächst den Netzstecker des Gerätes wieder in die Steckdose und schließen Sie dann alle Kabel wieder an. Schalten Sie das Gerät ein.

### **A** VORSICHT

Um Druckqualitätsprobleme zu vermeiden, sollten Sie die in den Abbildungen unten grau schattierten Teile NICHT berühren.

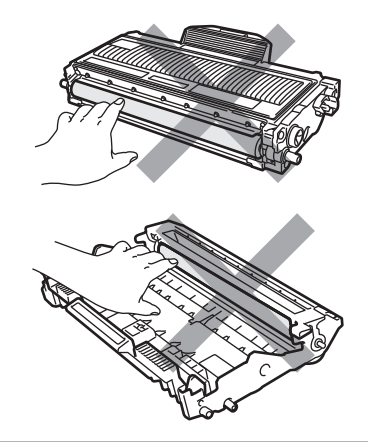

### <span id="page-132-0"></span>**Trommeleinheit reinigen**

Wenn Druckqualitätsprobleme auftreten sollten, reinigen Sie die Trommeleinheit wie folgt:

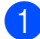

a Schalten Sie das Gerät aus. Ziehen Sie zuerst das Faxanschlusskabel ab und dann den Netzstecker aus der Steckdose.

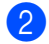

Öffnen Sie die vordere Abdeckung.

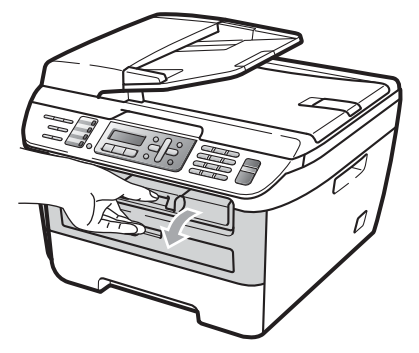

**3** Nehmen Sie die Trommeleinheit mit der Tonerkassette langsam aus dem Gerät heraus.

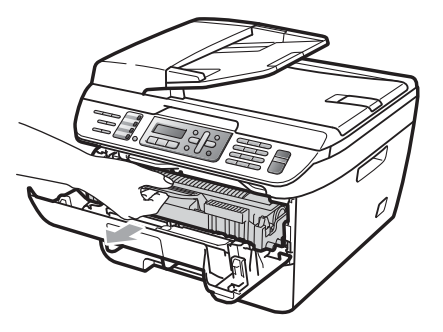

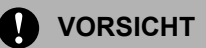

Legen Sie die Trommeleinheit mit der Tonerkassette auf ein Stück Papier oder Tuch auf einer sauberen ebenen Oberfläche, um Verschmutzungen durch versehentlich verstreuten Toner zu vermeiden.

Berühren Sie die in der Abbildung gezeigten Elektroden NICHT, um Schäden am Gerät durch statische Aufladung zu vermeiden.

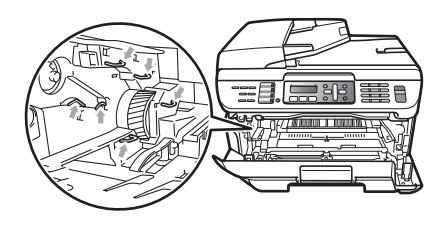

4 Drücken Sie den grünen Entriegelungshebel nach unten und nehmen Sie die Tonerkassette aus der Trommeleinheit heraus.

### **VORSICHT**

Gehen Sie vorsichtig mit der Tonerkassette um. Falls Toner auf Ihre Hände oder Kleidung gelangt, sollten Sie ihn sofort mit kaltem Wasser entfernen.

Um Druckqualitätsprobleme zu vermeiden, sollten Sie die in den Abbildungen unten grau schattierten Teile NICHT berühren.

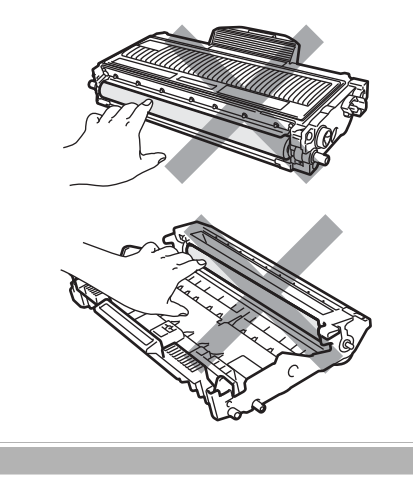

**6** Halten Sie den fehlerhaften Ausdruck vor die Trommel, um die Stelle auf der Trommel zu ermitteln, an der der Fehler auftrat.

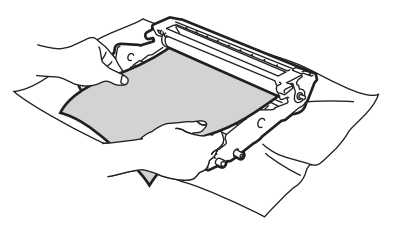

6 Drehen Sie das Zahnrad der Trommel von Hand und untersuchen Sie die Trommeloberfläche (1).

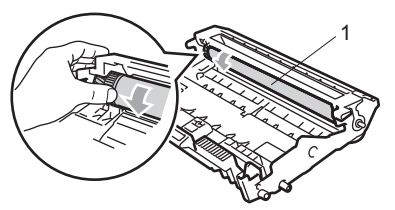

7 Wenn Sie die verunreinigte Stelle auf der Trommel gefunden haben, tupfen Sie die Trommeloberfläche mit einem trockenen Wattestäbchen ab, bis Staub oder Klebstoffreste entfernt sind.

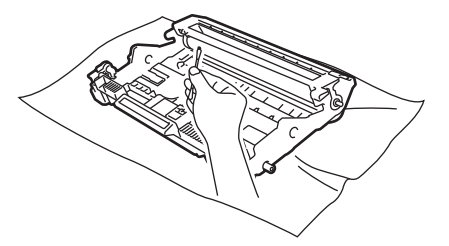

#### Œ **VORSICHT**

Berühren Sie die lichtempfindliche Trommel NICHT mit den Fingern.

Reinigen Sie die Oberfläche der Trommel NICHT mit scharfen Gegenständen.

VERMEIDEN Sie extremen Druck beim Reinigen der Trommeloberfläche.

**8** Setzen Sie die Tonerkassette wieder so in die Trommeleinheit ein, dass sie hörbar einrastet. Wenn die Kassette richtig eingesetzt ist, hebt sich der Entriegelungshebel automatisch an.

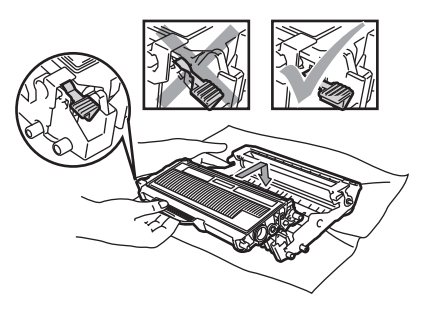

**9** Setzen Sie die Trommeleinheit mit der Tonerkassette wieder in das Gerät ein.

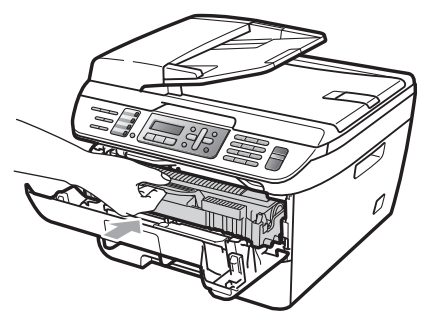

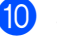

- **10** Schließen Sie die vordere Abdeckung.
- **k Stecken Sie zunächst den Netzstecker** des Gerätes wieder in die Steckdose und schließen Sie dann alle Kabel wieder an. Schalten Sie das Gerät ein.

### **Verbrauchsmaterialien ersetzen <sup>B</sup>**

Wenn Verbrauchsmaterialien ersetzt werden müssen, erscheint im Display eine entsprechende Meldung.

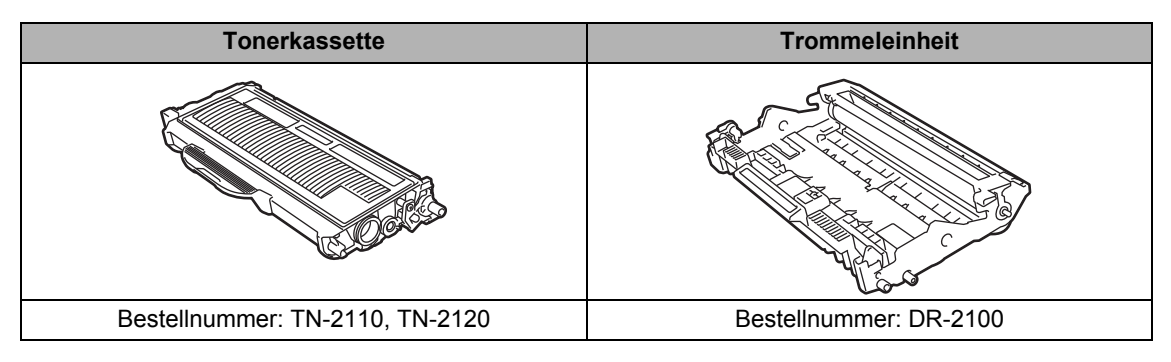

### **Hinweis**

- Entsorgen Sie die alten Verbrauchsmaterialien entsprechend den örtlichen Bestimmungen. (Siehe *[EU-Richtlinien 2002/96/EC und EN50419](#page-96-0)* auf Seite 85.) Bei Fragen wenden Sie sich bitte an die für die Abfallbeseitigung zuständigen Behörden. Verpacken Sie die Verbrauchsmaterialien sorgfältig, damit der Inhalt nicht verstreut wird.
- Legen Sie die Verbrauchsmaterialien auf ein Stück Papier, damit die Arbeitsfläche nicht durch versehentlich verstreuten Toner verschmutzt wird.
- Durch die Verwendung von Papier, das nicht den angegebenen Spezifikationen entspricht, kann sich die Lebensdauer der Verbrauchsmaterialien und Geräteteile verkürzen.

### <span id="page-134-0"></span>**Tonerkassetten ersetzen <sup>B</sup>**

Mit Jumbo-Tonerkassetten können etwa 2.600 Seiten <sup>[1](#page-134-1)</sup> und mit Standard-Tonerkas-setten etwa [1](#page-134-1).500 Seiten <sup>1</sup> gedruckt werden. Die genaue Seitenanzahl ist von der Art der gedruckten Dokumente (Standardbriefe, detaillierte Grafiken usw.) abhängig. Wenn die Meldung Toner fast leer erscheint, ist die Tonerkassette fast leer.

<span id="page-134-1"></span>Diese ungefähren Angaben zur Reichweite des Toners entsprechen der Norm ISO/IEC 19752.

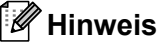

Sie sollten eine Tonerkassette kaufen, wenn die Meldung Toner fast leer erscheint, damit Sie die Kassette sofort austauschen können, wenn sie leer ist.

### **WARNUNG**

### **HEISSE GERÄTETEILE**

Direkt nach dem Betrieb des Gerätes sind Teile im Innern sehr heiß. Um Verletzungen zu vermeiden, sollten Sie beim Öffnen der vorderen oder hinteren Abdeckung (hintere Papierausgabe) des Gerätes, die in der Abbildung grau schattierten Teile NICHT berühren.

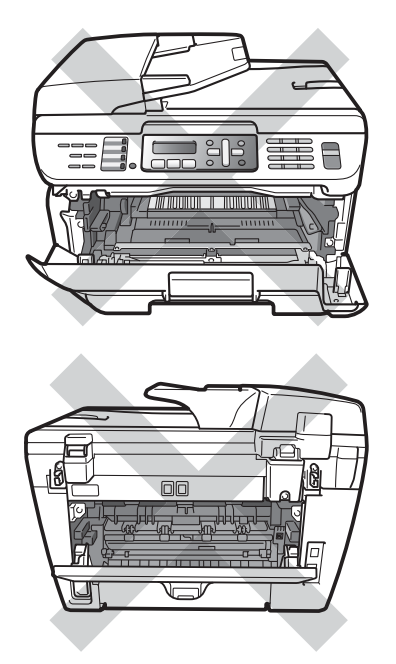

**i** Öffnen Sie die vordere Abdeckung.

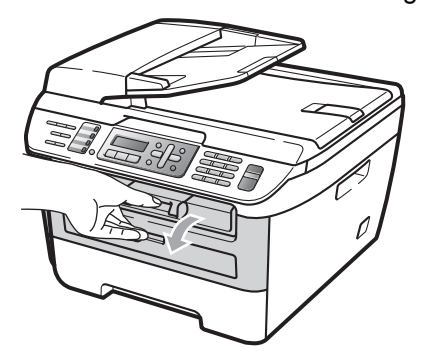

**2** Nehmen Sie die Trommeleinheit mit der Tonerkassette langsam aus dem Gerät heraus.

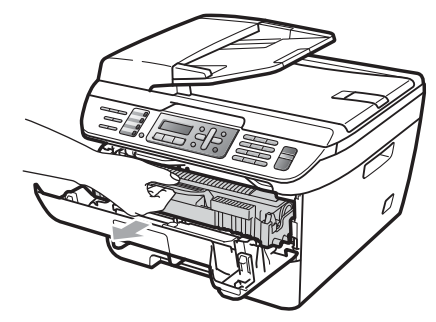

**A** VORSICHT

Legen Sie die Trommeleinheit mit der Tonerkassette auf ein Stück Papier oder Tuch auf einer sauberen ebenen Oberfläche, um Verschmutzungen durch versehentlich verstreuten Toner zu vermeiden.

Berühren Sie die in der Abbildung gezeigten Elektroden NICHT, um Schäden am Gerät durch statische Aufladung zu vermeiden.

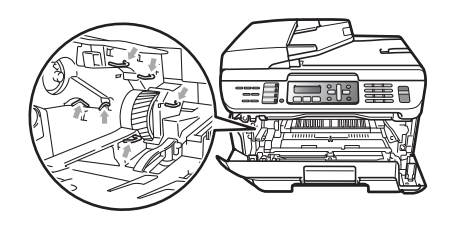

**3** Drücken Sie den grünen Entriegelungshebel nach unten und nehmen Sie die verbrauchte Tonerkassette aus der Trommeleinheit heraus.

#### **WARNUNG**

Verbrennen Sie Tonerkassetten NICHT. Sie könnten explodieren und Verletzungen verursachen.

### **A** VORSICHT

Gehen Sie vorsichtig mit der Tonerkassette um. Falls Toner auf Ihre Hände oder Kleidung gelangt, sollten Sie ihn sofort mit kaltem Wasser entfernen.

Um Druckqualitätsprobleme zu vermeiden, sollten Sie die in der Abbildung grau schattierten Teile NICHT berühren.

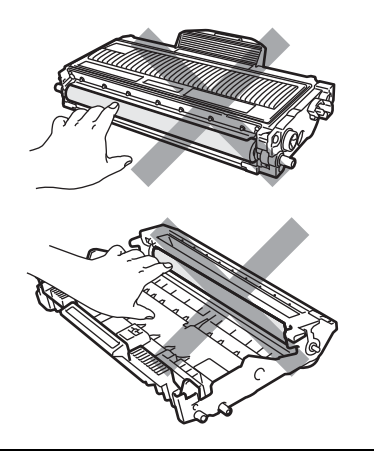

Verwenden Sie nur die original Brother-Tonerkassetten, die speziell für optimale Druckqualität entwickelt wurden (TN-2110/TN-2120). Versuchen Sie nicht, leere Tonerkassetten wieder aufzufüllen und verwenden Sie keine mit Toner aus anderen Quellen aufgefüllten Tonerkassetten. Verwenden Sie nur original Brother-Tonerkassetten. Die Verwendung von Verbrauchsmaterial, das nicht den Spezifikationen von Brother entspricht und/oder nicht von gleicher Qualität und Eignung wie das von Brother gelieferte oder freigegebene ist, kann zu Schäden am Gerät und zum Verlust von Garantie- und Gewährleistungsansprüchen führen.

Packen Sie die neue Tonerkassette erst kurz vor dem Einsetzen in das Gerät aus. Wenn Sie sie längere Zeit unverpackt liegen lassen, verkürzt sich die Lebensdauer des Toners.

### **Hinweis**

Packen Sie die verbrauchte Tonerkassette in einen geeigneten Beutel und verschließen Sie diesen sorgfältig, damit kein Toner verstreut wird.

d Packen Sie die neue Tonerkassette aus. Halten Sie die Kassette waagerecht mit beiden Händen und schwenken Sie sie vorsichtig 5- bis 6-mal seitlich hin und her, um den Toner in der Kassette gleichmäßig zu verteilen.

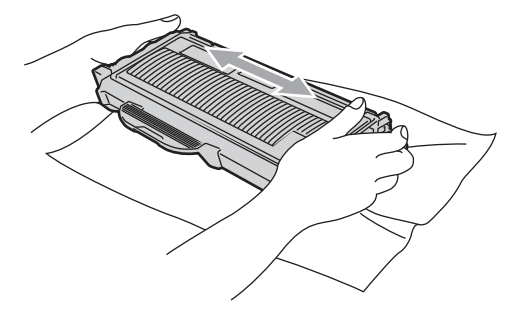

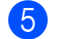

Ziehen Sie die Schutzabdeckung ab.

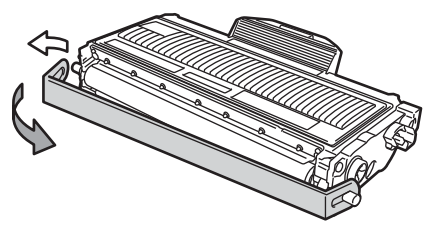

**6** Setzen Sie die neue Tonerkassette wieder so in die Trommeleinheit ein, dass sie hörbar einrastet. Wenn die Kassette richtig eingesetzt ist, hebt sich der Entriegelungshebel automatisch an.

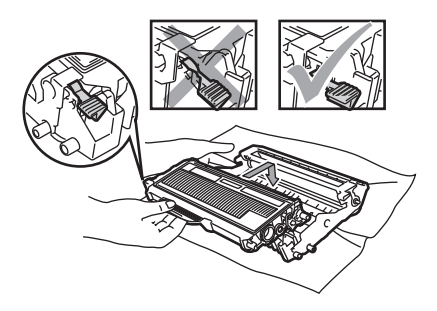

### **VORSICHT**

Vergewissern Sie sich, dass die Tonerkassette richtig eingesetzt wurde, andernfalls kann sie sich von der Trommeleinheit lösen.

g Reinigen Sie den Koronadraht der Trommeleinheit, indem Sie den grünen Schieber mehrmals vorsichtig ganz nach links und rechts schieben.

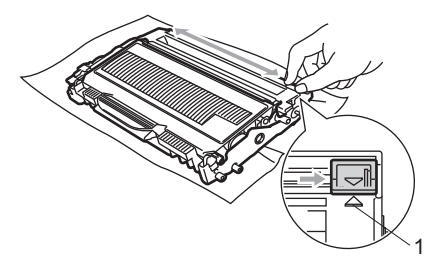

### **VORSICHT**

Bringen Sie den Schieber wieder in seine Ausgangsposition (a) (1). Andernfalls können in den gedruckten Seiten senkrechte Streifen erscheinen.

8 Setzen Sie die Trommeleinheit mit der Tonerkassette wieder in das Gerät ein.

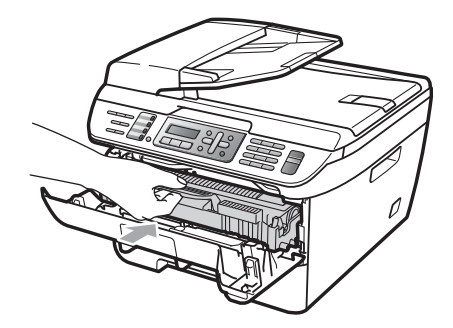

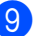

**9** Schließen Sie die vordere Abdeckung.

### **VORSICHT**

Schalten Sie das Gerät NICHT aus und öffnen Sie nicht die vordere Abdeckung, bevor im Display wieder die Standardanzeige erscheint.

### <span id="page-137-0"></span>**Trommeleinheit ersetzen <sup>B</sup>**

Das Gerät verwendet eine Trommeleinheit, um das Druckbild auf das Papier zu übertragen. Wenn die Anzeige Trommel bestell., im Display erscheint, nähert sich die Trommeleinheit ihrem Lebensende. Sie sollten dann eine neue Trommeleinheit kaufen.

Auch wenn das Display Trommel bestell. zeigt, kann weiter gedruckt werden. In jedem Fall sollte die Trommeleinheit bei merklichem Nachlassen der Druckqualität ausgewechselt werden (auch wenn die Meldung

Trommel bestell. noch nicht erscheint). Wenn die Trommeleinheit gewechselt wird, sollte auch das Gerät gereinigt werden. (Siehe *[Laserscanner-Fenster reinigen](#page-128-0)* [auf Seite 117](#page-128-0).)

### **A** VORSICHT

Gehen Sie beim Herausnehmen der Trommeleinheit vorsichtig mit ihr um, denn sie kann noch Toner enthalten. Falls Toner auf Ihre Hände oder Kleidung gelangt, sollten Sie ihn sofort mit kaltem Wasser entfernen.

### **Hinweis**

Die Trommeleinheit gehört zu den Verbrauchsmaterialien und sollte ersetzt werden, wenn die Druckqualität nicht mehr zufriedenstellend ist. Die tatsächliche Lebensdauer der Trommeleinheit hängt von vielen Faktoren wie Temperatur, Feuchtigkeit, Art des verwendeten Papiers und vom Toneranteil pro Seite ab. Unter normalen Bedingungen können mit einer Trommeleinheit ca. [1](#page-138-0)2.000 Seiten <sup>1</sup> gedruckt werden. Die tatsächlich gedruckte Seitenanzahl kann jedoch geringer sein. Da sich viele verschiedene, schwer kalkulierbare Faktoren auf die Lebensdauer der Trommel auswirken, kann nicht für eine Mindestanzahl von Seiten pro Trommeleinheit garantiert werden.

<span id="page-138-0"></span><sup>1</sup> Die Lebensdauer der Trommeleinheit ist eine ungefähre Angabe und kann je nach Verwendungsart schwanken.

### **WARNUNG**

### **HEISSE GERÄTETEILE**

Direkt nach dem Betrieb des Gerätes sind Teile im Innern sehr heiß. Um Verletzungen zu vermeiden, sollten Sie beim Öffnen der vorderen oder hinteren Abdeckung (hintere Papierausgabe) des Gerätes, die in der Abbildung grau schattierten Teile NICHT berühren.

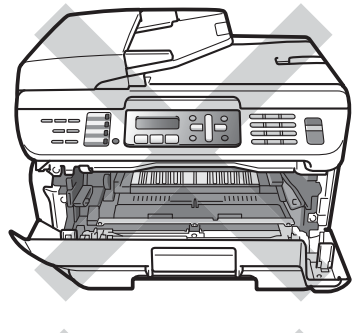

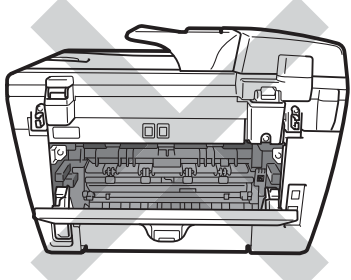

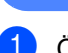

Öffnen Sie die vordere Abdeckung.

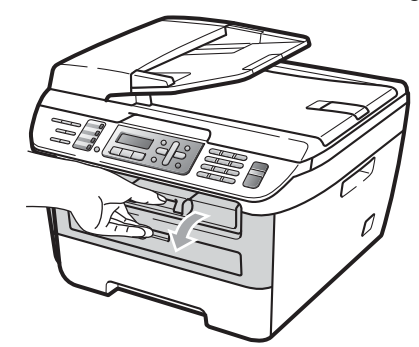

b Nehmen Sie die Trommeleinheit mit der Tonerkassette langsam aus dem Gerät heraus.

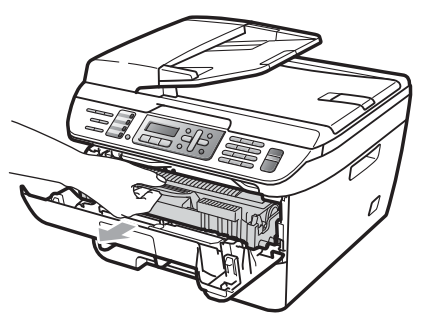

### *VORSICHT*

Legen Sie die Trommeleinheit mit der Tonerkassette auf ein Stück Papier oder Tuch auf einer sauberen ebenen Oberfläche, um Verschmutzungen durch versehentlich verstreuten Toner zu vermeiden.

Berühren Sie die in der Abbildung gezeigten Elektroden NICHT, um Schäden am Gerät durch statische Aufladung zu vermeiden.

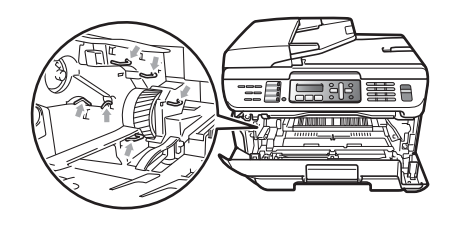

**3** Drücken Sie den grünen Entriegelungshebel nach unten und nehmen Sie die Tonerkassette aus der Trommeleinheit heraus.

### **VORSICHT**

Um Druckqualitätsprobleme zu vermeiden, sollten Sie die in der Abbildung grau schattierten Teile NICHT berühren.

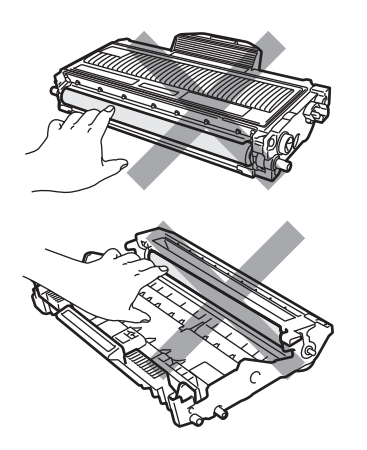

Packen Sie die neue Trommeleinheit erst unmittelbar vor der Installation aus. Die Einwirkung von direktem Sonnenlicht oder Raumlicht kann die Trommeleinheit beschädigen.

### **Hinweis**

Packen Sie die gebrauchte Trommeleinheit in einen Beutel und verschließen Sie diesen sorgfältig, damit keine Tonerreste verstreut werden.

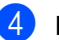

- 4 Packen Sie die neue Trommeleinheit aus.
- **5** Setzen Sie die Tonerkassette fest in die neue Trommeleinheit ein, sodass sie hörbar einrastet. Wenn die Kassette richtig eingesetzt ist, hebt sich der grüne Entriegelungshebel automatisch an.

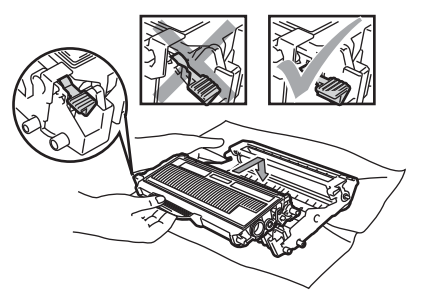

### **VORSICHT**

Vergewissern Sie sich, dass die Tonerkassette richtig eingesetzt wurde, andernfalls kann sie sich von der Trommeleinheit lösen. f Reinigen Sie den Koronadraht der Trommeleinheit, indem Sie den grünen Schieber mehrmals vorsichtig ganz nach links und rechts schieben.

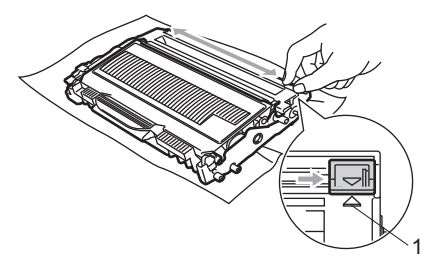

#### **VORSICHT** T

Bringen Sie den Schieber wieder in seine Ausgangsposition (A) (1). Andernfalls können in den gedruckten Seiten senkrechte Streifen erscheinen.

g Setzen Sie die neue Trommeleinheit mit Tonerkassette in das Gerät ein.

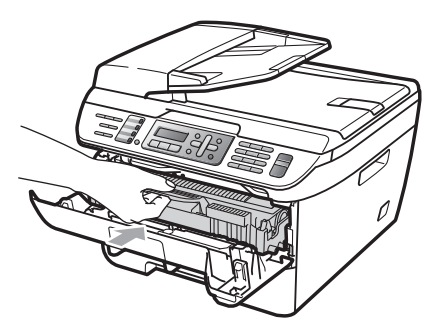

**8** Drücken Sie Storno. Drücken Sie **1**, um zu bestätigen, dass eine neue Trommeleinheit eingesetzt wurde.

**9** Wenn im Display Ausgeführt! angezeigt wird, schließen Sie die vordere Abdeckung.

## **Geräteinformationen <sup>B</sup>**

### **Seriennummer anzeigen**

Sie können sich die Seriennummer Ihres Gerätes wie folgt im Display anzeigen lassen:

a Am MFC-7320: Drücken Sie **Menü**, **4**, **1**. Am MFC-7440N: Drücken Sie **Menü**, **5**, **1**. Am MFC-7840W: Drücken Sie **Menü**, **6**, **1**.

b Drücken Sie **Stopp**.

### **Seitenzähler anzeigen <sup>B</sup>**

Sie können sich die Anzahl der gedruckten Kopien, der gedruckten Seiten und der gedruckten Faxe und Listen sowie die Gesamtzahl aller mit dem Gerät gedruckten Seiten anzeigen lassen.

- a Am MFC-7320: Drücken Sie **Menü**, **4**, **2**. Am MFC-7440N: Drücken Sie **Menü**, **5**, **2**. Am MFC-7840W: Drücken Sie **Menü**, **6**, **2**.
- b Drücken Sie **a** oder **b**, um Insgesamt, Fax/Liste, Kopie oder Drucken zu wählen.

Es wird nun der Seitenzähler des Gerätes angezeigt.

c Drücken Sie **Stopp**.

### **Restlebensdauer der Trom**mel anzeigen

Sie können sich die Restlebensdauer der Trommeleinheit wie folgt im Display anzeigen lassen:

a Am MFC-7320: Drücken Sie **Menü**, **4**, **3**. Am MFC-7440N: Drücken Sie **Menü**, **5**, **3**. Am MFC-7840W: Drücken Sie **Menü**, **6**, **3**.

b Drücken Sie **OK**. Es wird nun die Restlebensdauer der Trommeleinheit in Prozent angezeigt.

c Drücken Sie **Stopp**.

### **Verpacken des Gerätes für einen Transport <sup>B</sup>**

### **VORSICHT**

Stellen Sie sicher, dass sich das Gerät vollständig abgekühlt hat, indem Sie es mindestens 30 Minuten vom Stromnetz getrennt stehen lassen, bevor Sie es verpacken.

Zum Transport des Gerätes sollten Sie es wieder mit dem Originalmaterial, in dem es geliefert wurde, verpacken. Wenn das Gerät nicht richtig verpackt wird, erlischt der Garantieanspruch.

- Schalten Sie das Gerät aus.
- Ziehen Sie das Faxanschlusskabel von der Telefonsteckdose ab.
- **3** Ziehen Sie alle Kabel, einschließlich des Netzkabels, vom Gerät ab.
- 4 Öffnen Sie die vordere Abdeckung.
- **6** Nehmen Sie die Trommeleinheit mit der Tonerkassette aus dem Gerät heraus. Lassen Sie die Tonerkassette in der Trommeleinheit.
- **6** Legen Sie die Trommeleinheit mit der Tonerkassette in den Plastikbeutel und verschließen ihn gut.
- 7 Schließen Sie die vordere Abdeckung.
- **8** Packen Sie das Gerät in den Plastikbeutel und legen Sie es mit den Originalverpackungsmaterialien in den Karton.

**9** Legen Sie die Trommeleinheit mit der Tonerkassette, das Netzkabel und die gedruckten Materialien wie in den Abbildungen gezeigt in den Karton:

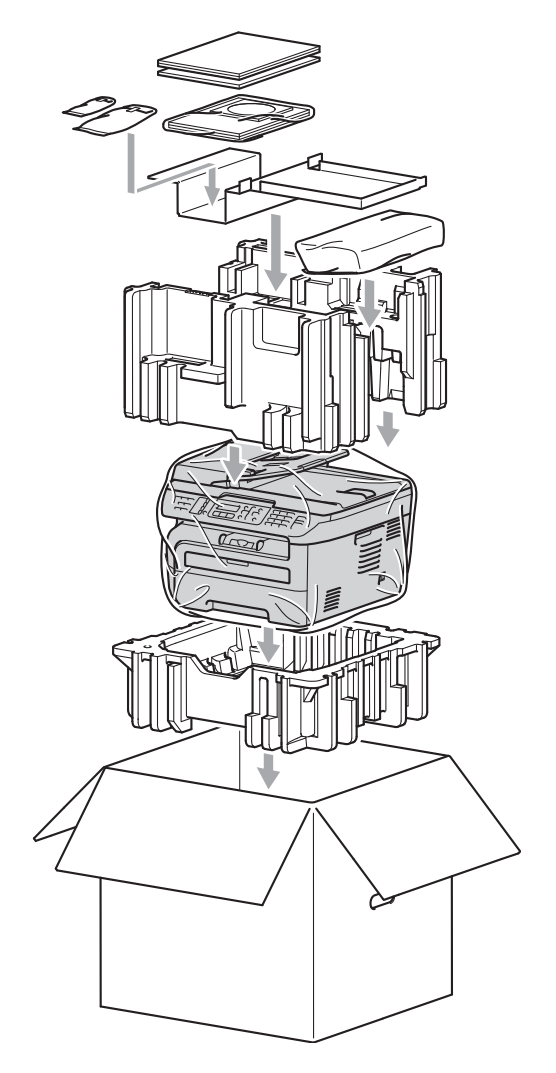

**10** Schließen Sie den Karton und kleben Sie ihn zu.

**C**

# **Menü und Funktionen**

# **<sup>C</sup> Benutzerfreundliche Bedienung**

Die Funktionen des Gerätes werden entweder durch Tastendruck oder in einem übersichtlichen und leicht zu bedienenden Displaymenü eingestellt.

Das Display zeigt Ihnen jeweils Schritt für Schritt an, was zu tun ist. Sie müssen nur den Anweisungen im Display zur Auswahl von Menüs und Einstellungen folgen.

### **Funktionstabelle**

Sie können die Einstellungen mit Hilfe der *[Funktionstabelle](#page-144-0)* auf Seite 133 vornehmen. In dieser Tabelle finden Sie alle Menüfunktionen und die möglichen Einstellungen.

Zum Ändern von Funktionseinstellungen, drücken Sie **Menü** gefolgt von den Menüund Funktionsnummern.

Um zum Beispiel den Signalton auf Leise einzustellen:

a Drücken Sie **Menü**, **1**, **4**, **2**.

- b Drücken Sie **a** oder **b**, um Leise zu wählen.
- c Drücken Sie **OK**.

### **Datenerhalt**

Die Menüeinstellungen werden dauerhaft gespeichert und gehen auch bei einer Stromunterbrechung *nicht* verloren mit Ausnahme der Einstellungen, die nur für die aktuell eingelegte Vorlage gültig sind (wie Kontrast, Übersee-Modus etc.). Datum und Uhrzeit bleiben im MFC-7840W bis zu 4 Tage erhalten.

### **Menütasten**

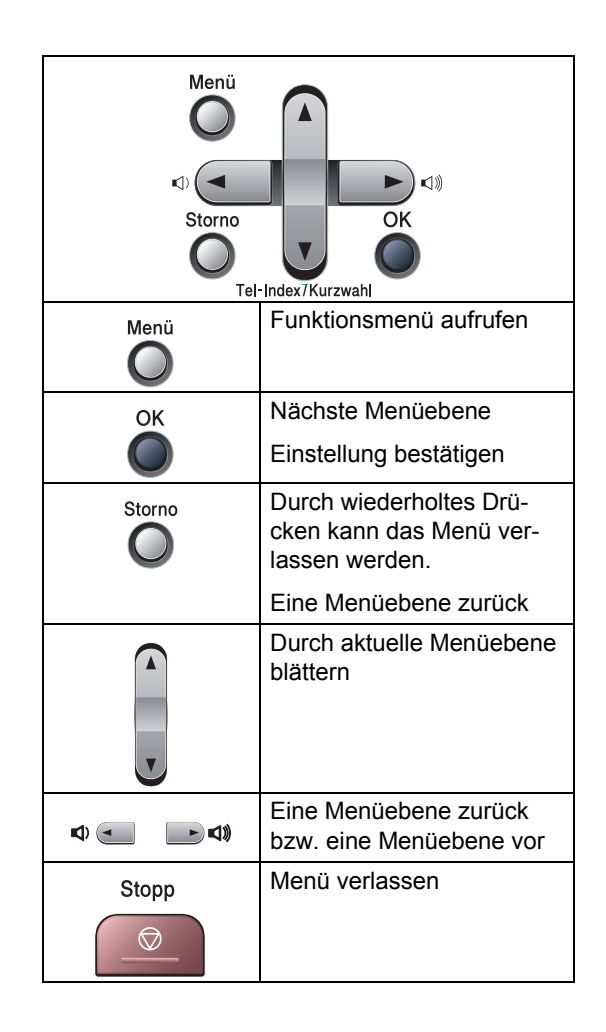

### **Funktionsmenü aufrufen**

- **1** Drücken Sie Menü.
- 2 Drücken Sie:
	- **1** für Geräteeinstellungen
	- **2** für Faxeinstellungen
	- **3** für Kopiereinstellungen
	- (Am MFC-7320)

Drücken Sie **4** für Geräteinformationen

- (Am MFC-7440N)
	- **4** für LAN-Einstellungen
	- **5** für Geräteinformationen
- (Am MFC-7840W)
	- **4** für Druckereinstellungen
	- **5** für LAN-Einstellungen
	- **6** für Geräteinformationen
- **9** zum Aufrufen des Service-Menüs [1](#page-143-0)
- **0** für Inbetriebnahme-Einstellungen
- <span id="page-143-0"></span><sup>1</sup> Erscheint nur, wenn im Display eine Fehlermeldung angezeigt wird. Sie können auch durch die Menüs blättern, indem Sie **a** oder **b** drücken.
- **3** Drücken Sie OK, wenn das gewünschte Menü angezeigt wird. Es wird dann im Display die nächste Menüebene angezeigt.
- 4 Drücken Sie **▲** oder **▼**, um die gewünschte Einstellung auszuwählen.
- **6** Drücken Sie **OK**. Nachdem eine Einstellung geändert wurde, zeigt das Display Ausgeführt!
- f Drücken Sie **Stopp**, um das Menü zu verlassen.
### **Funktionstabelle**

Die werkseitigen Einstellungen sind fettgedruckt und mit einem Sternchen markiert.

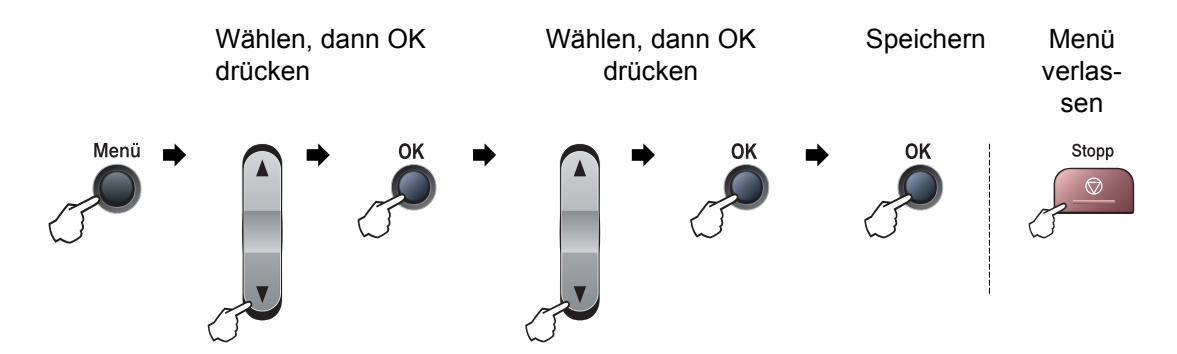

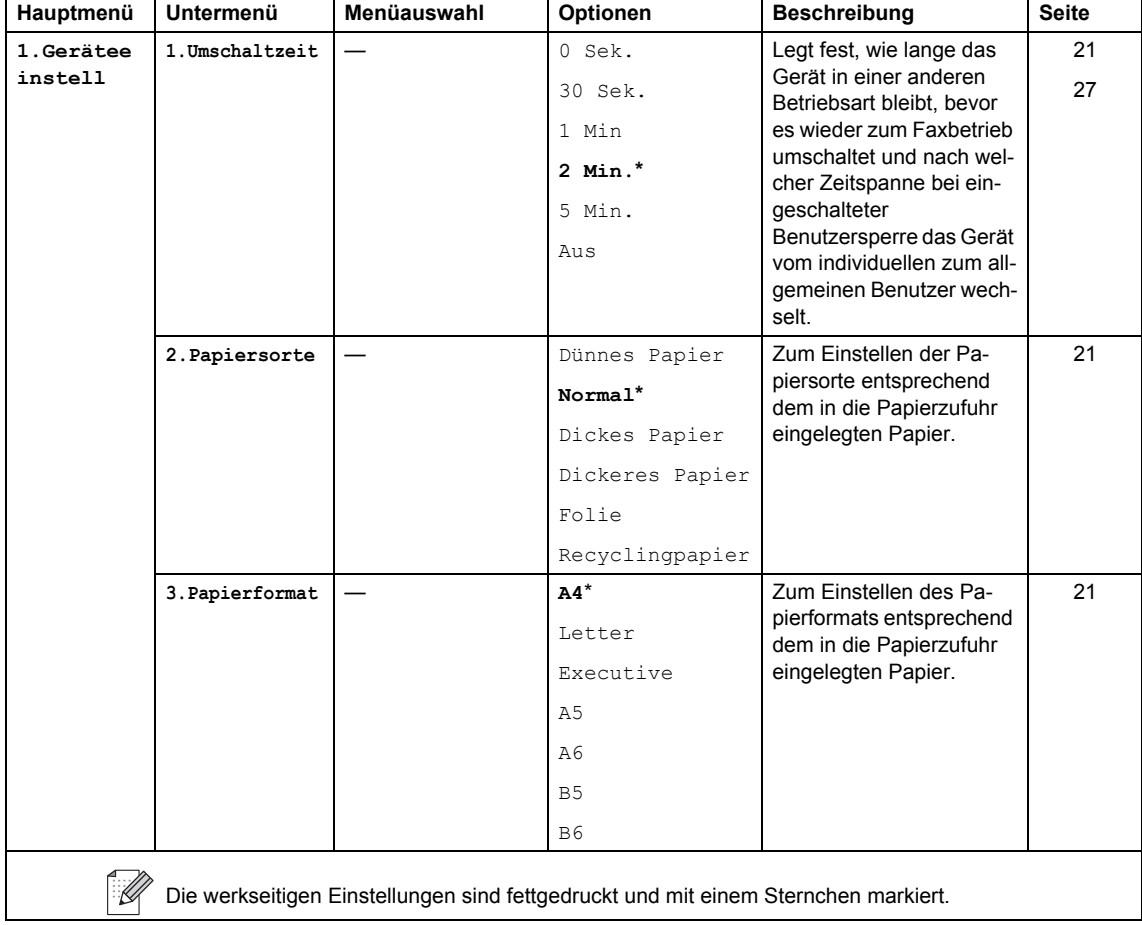

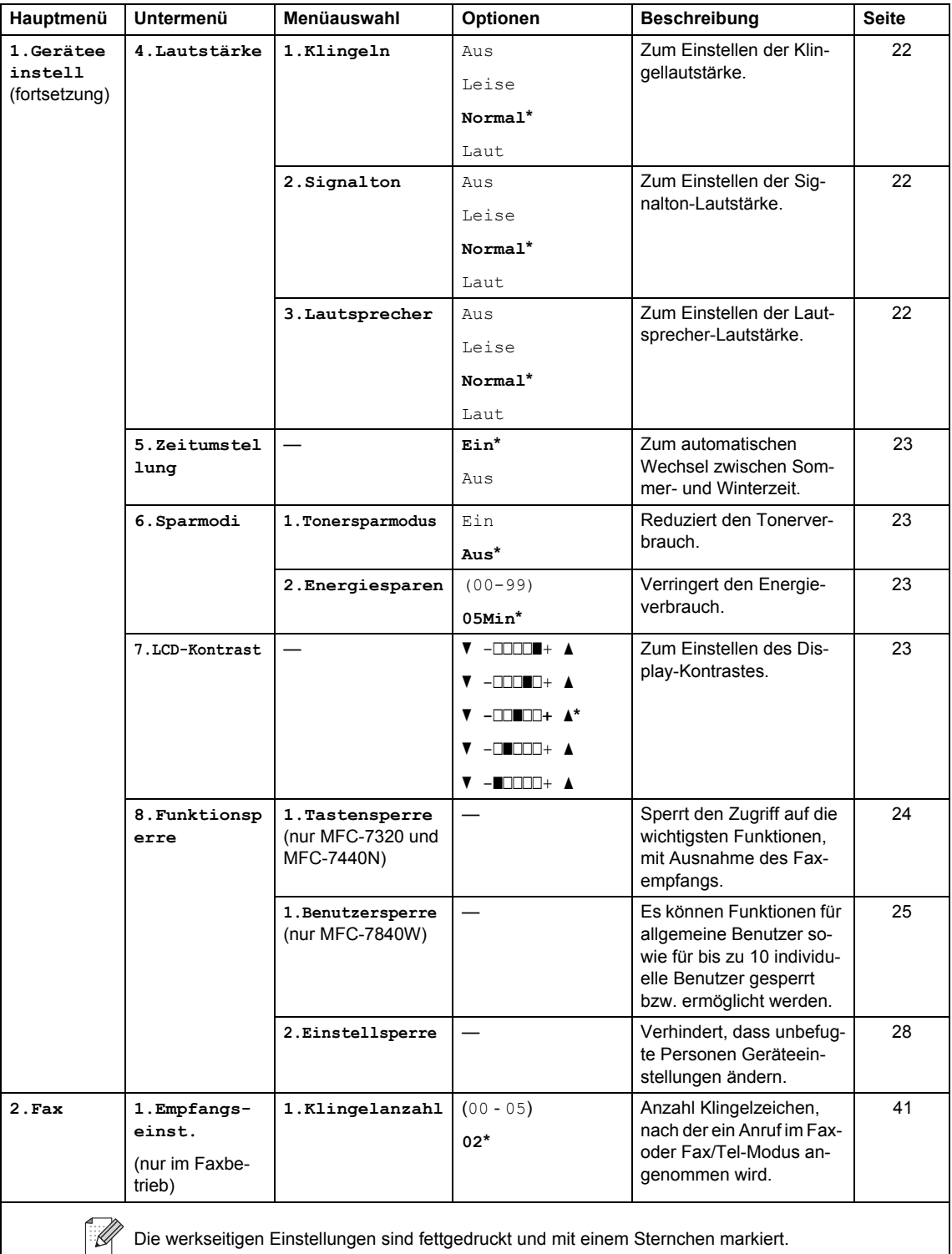

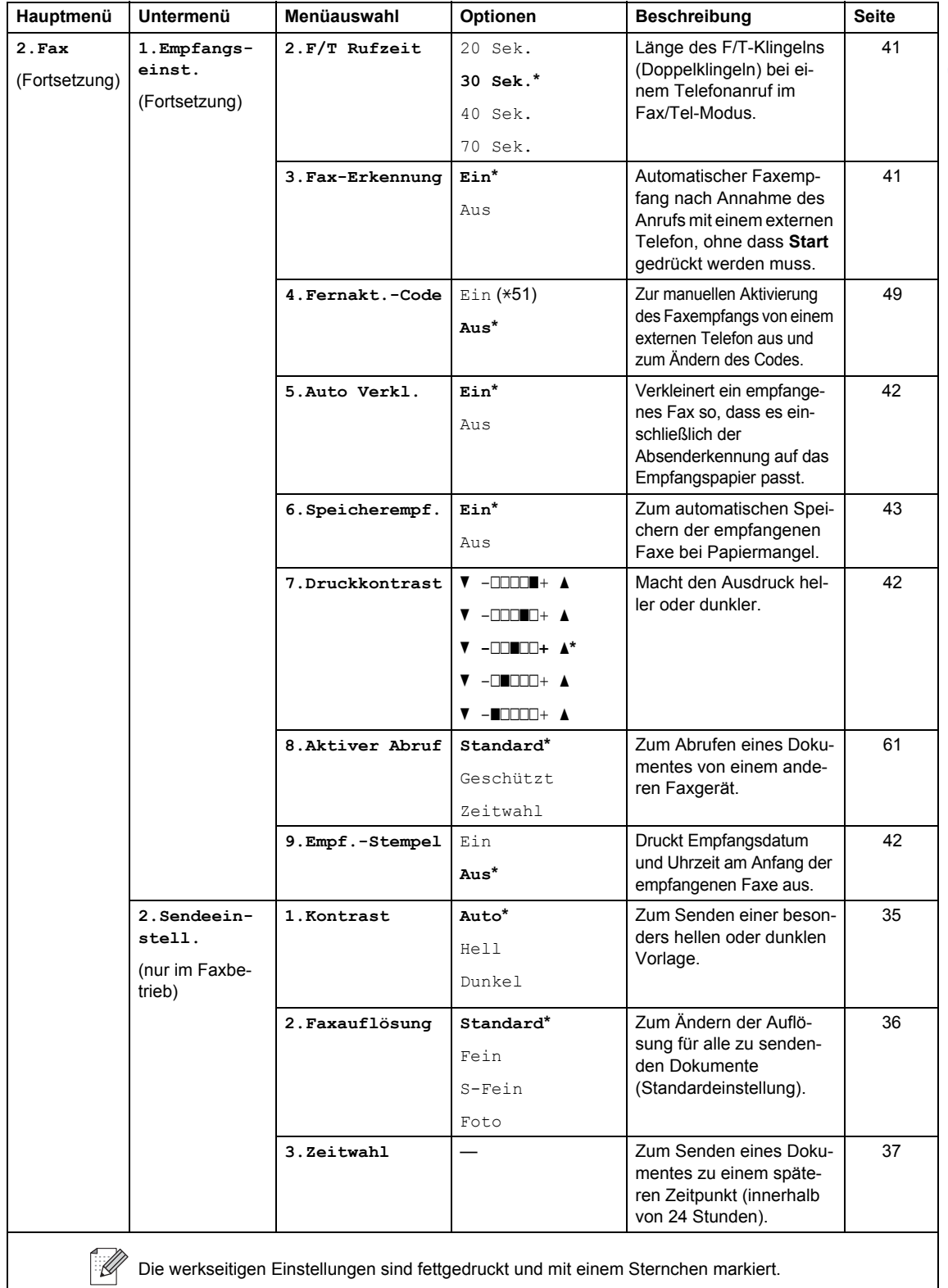

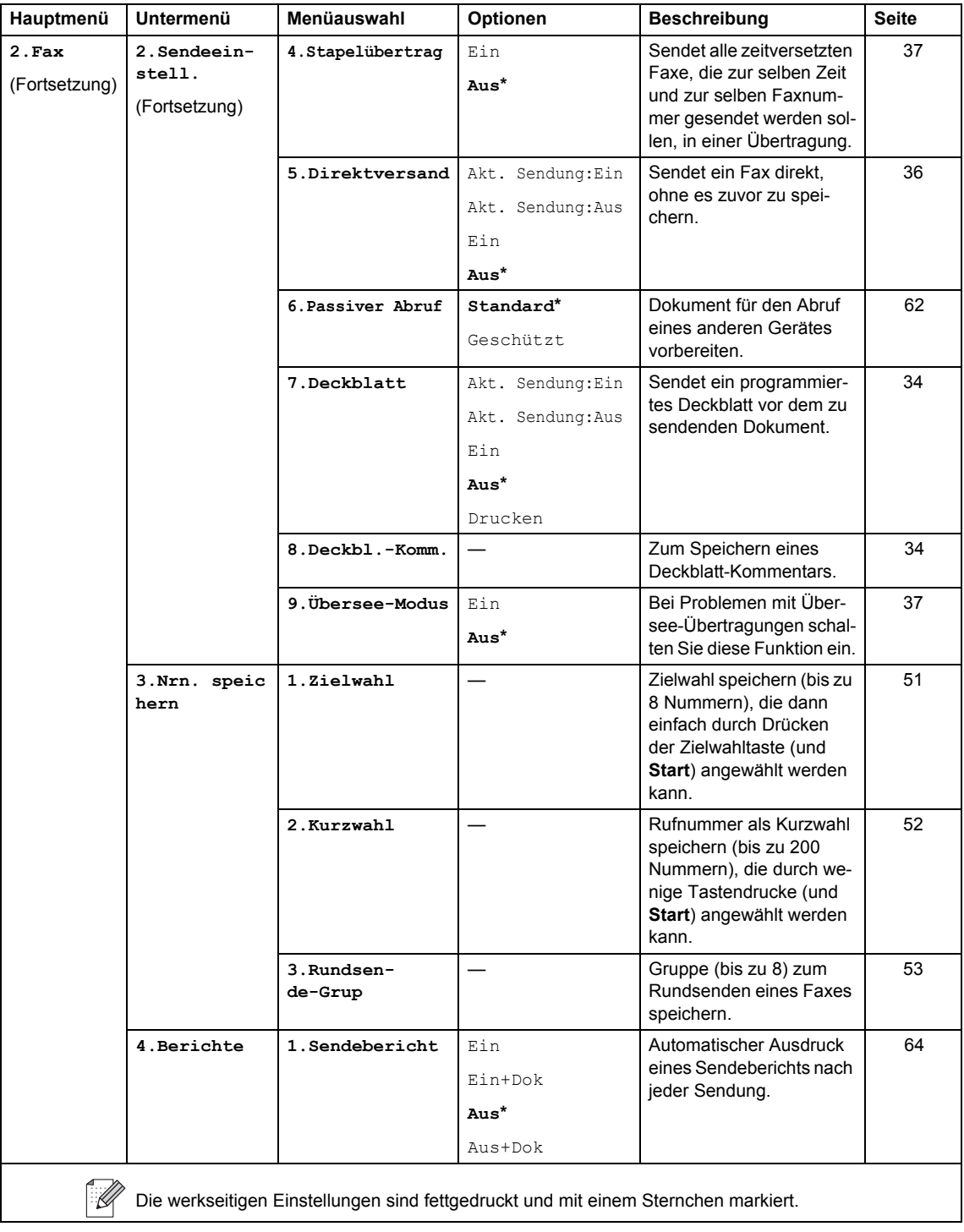

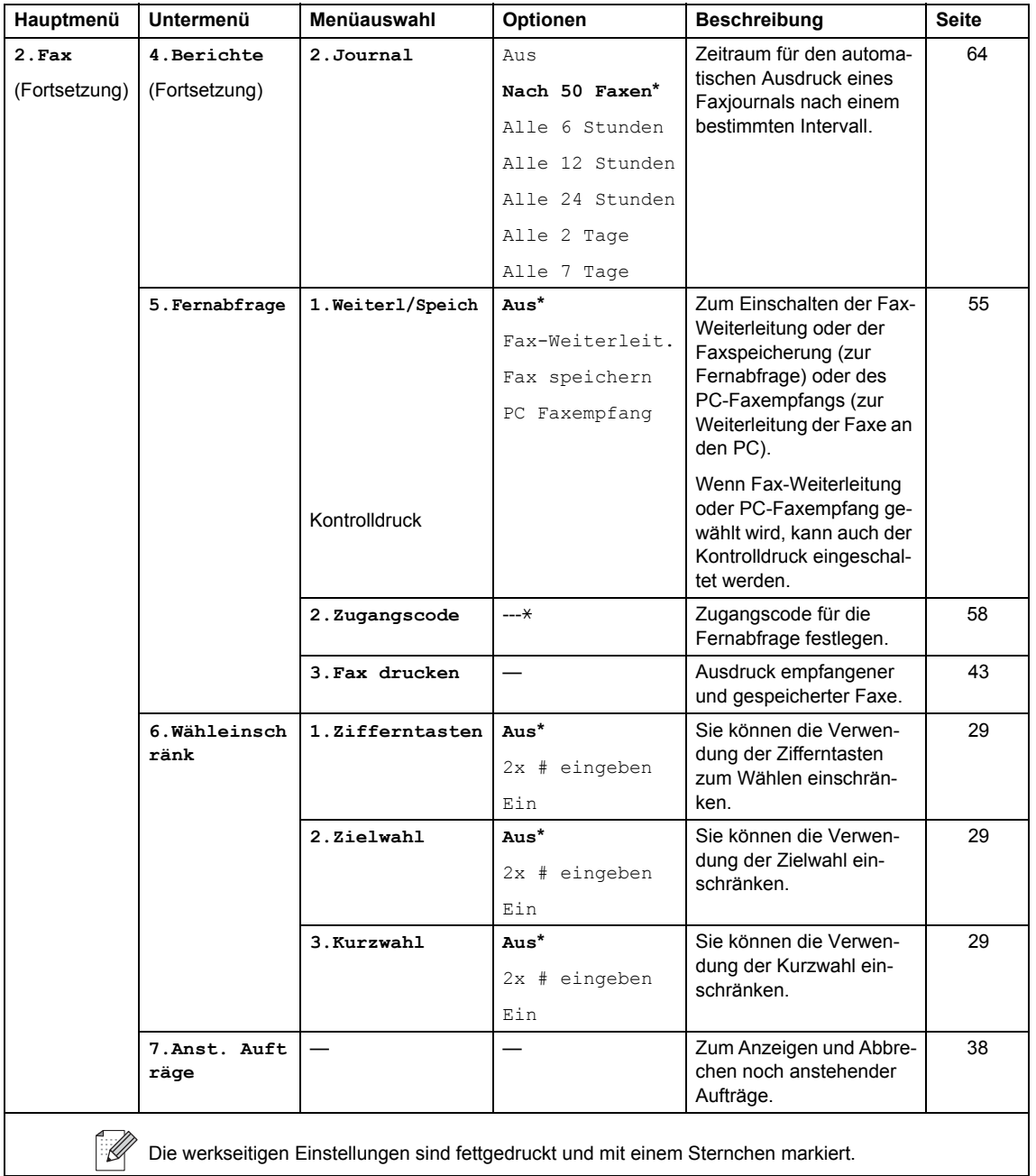

<span id="page-149-0"></span>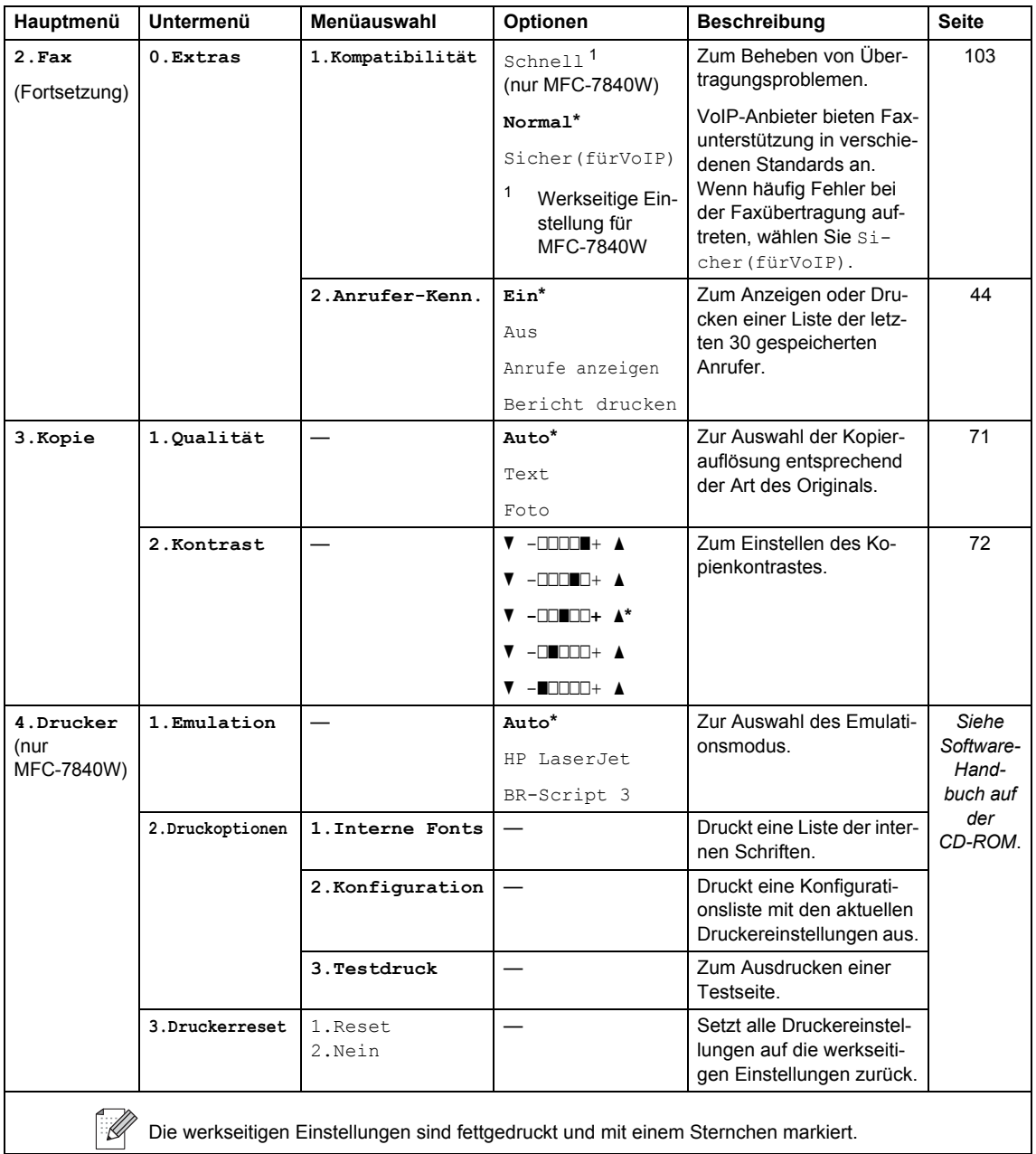

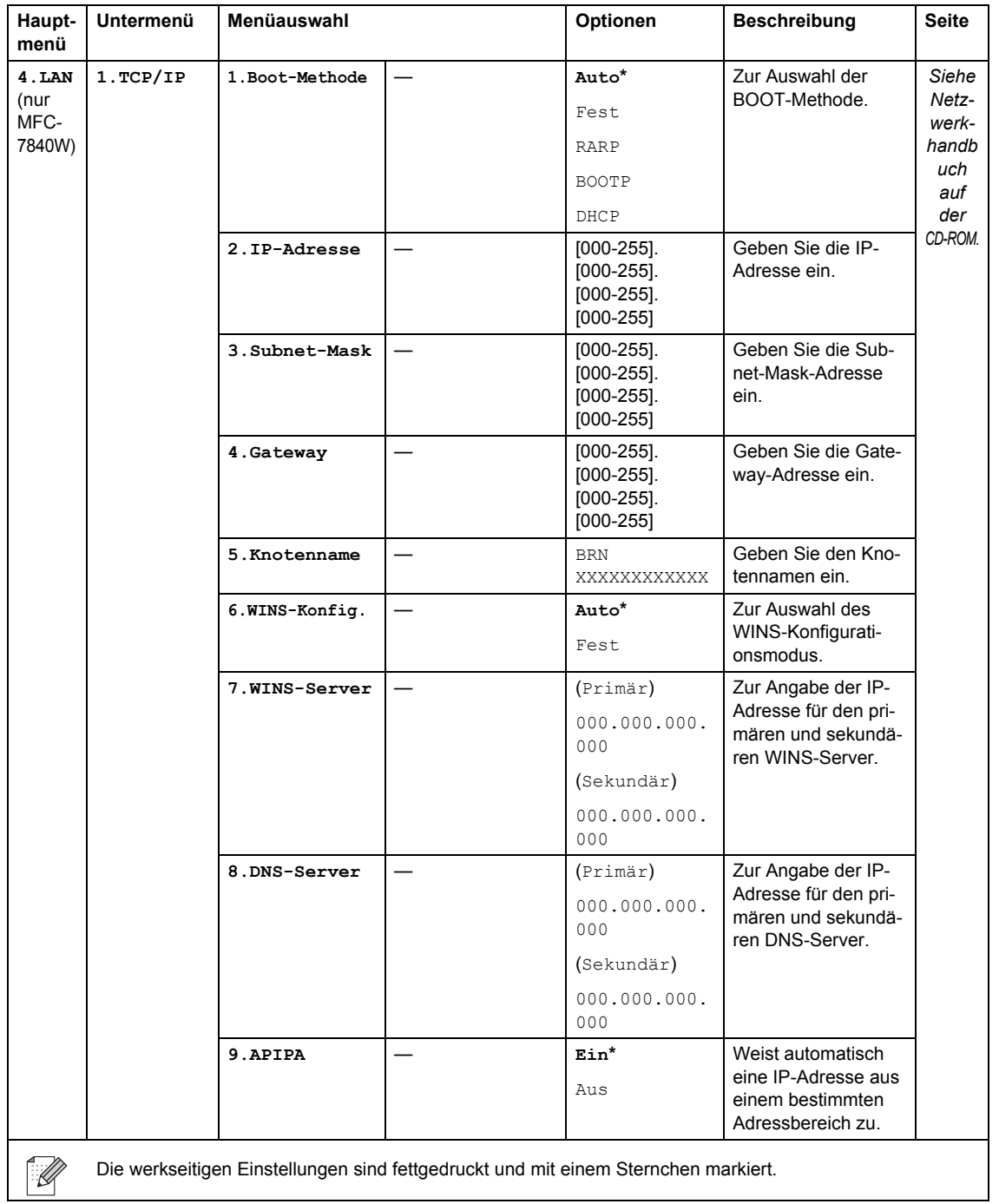

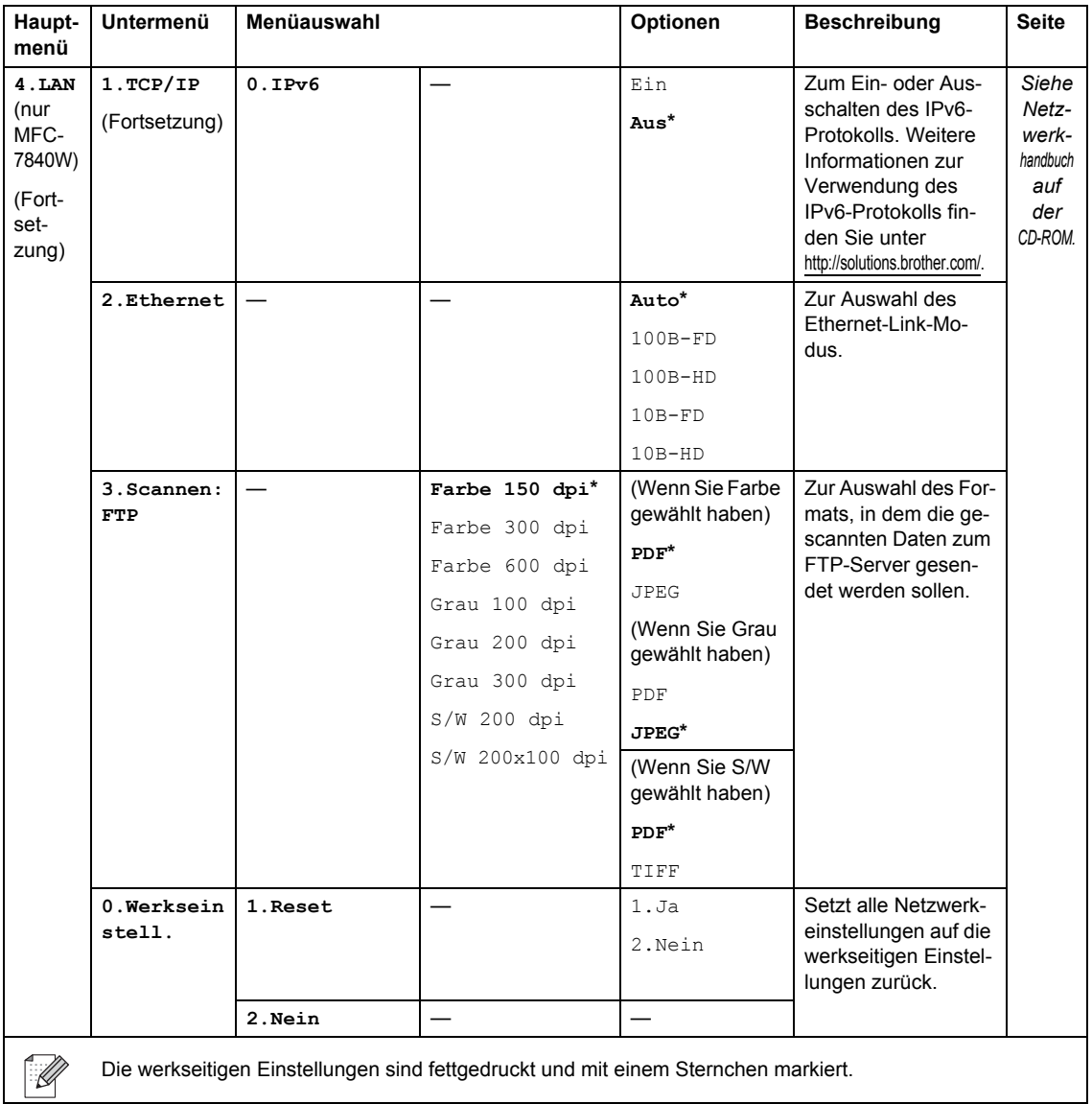

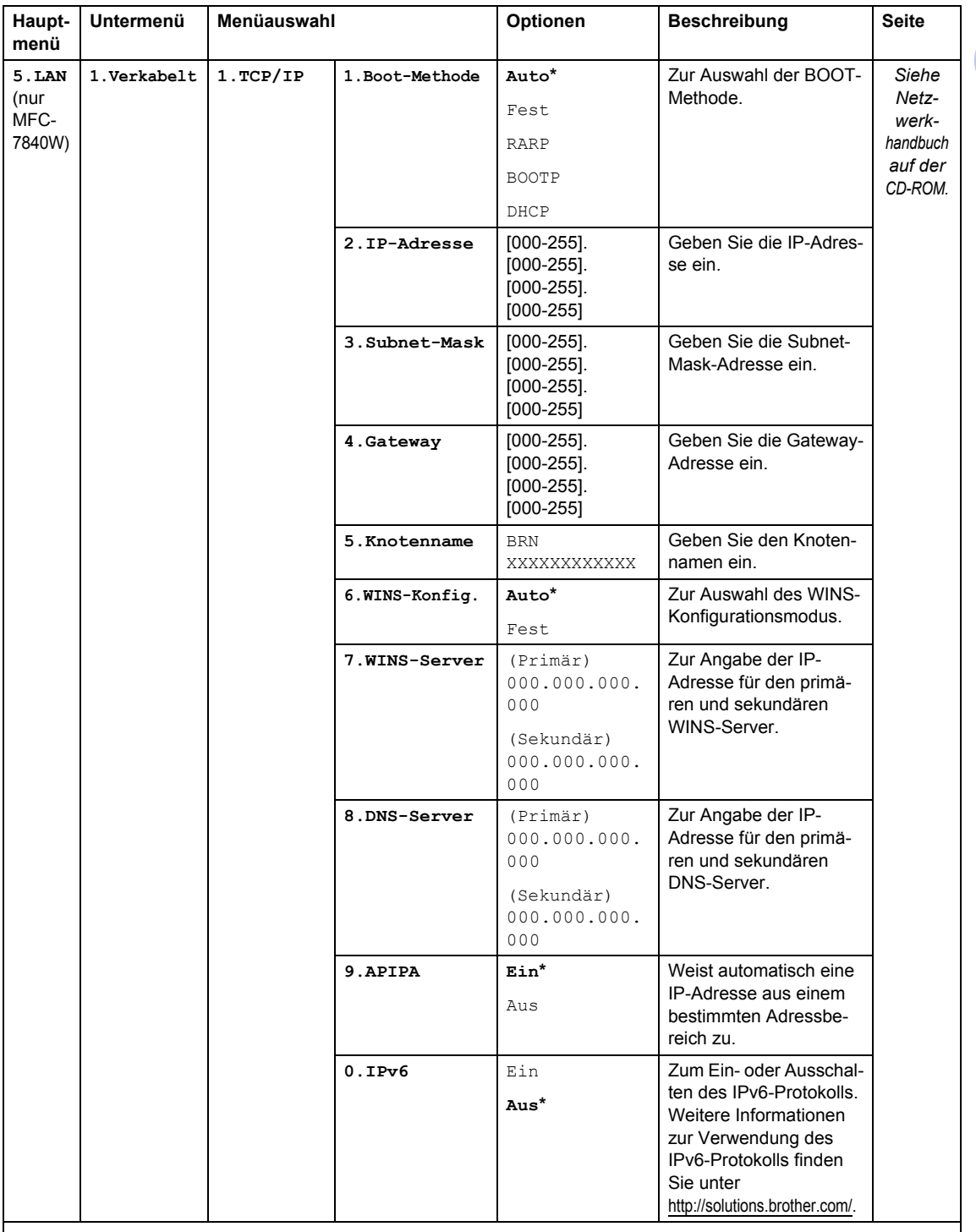

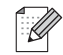

Die werkseitigen Einstellungen sind fettgedruckt und mit einem Sternchen markiert.

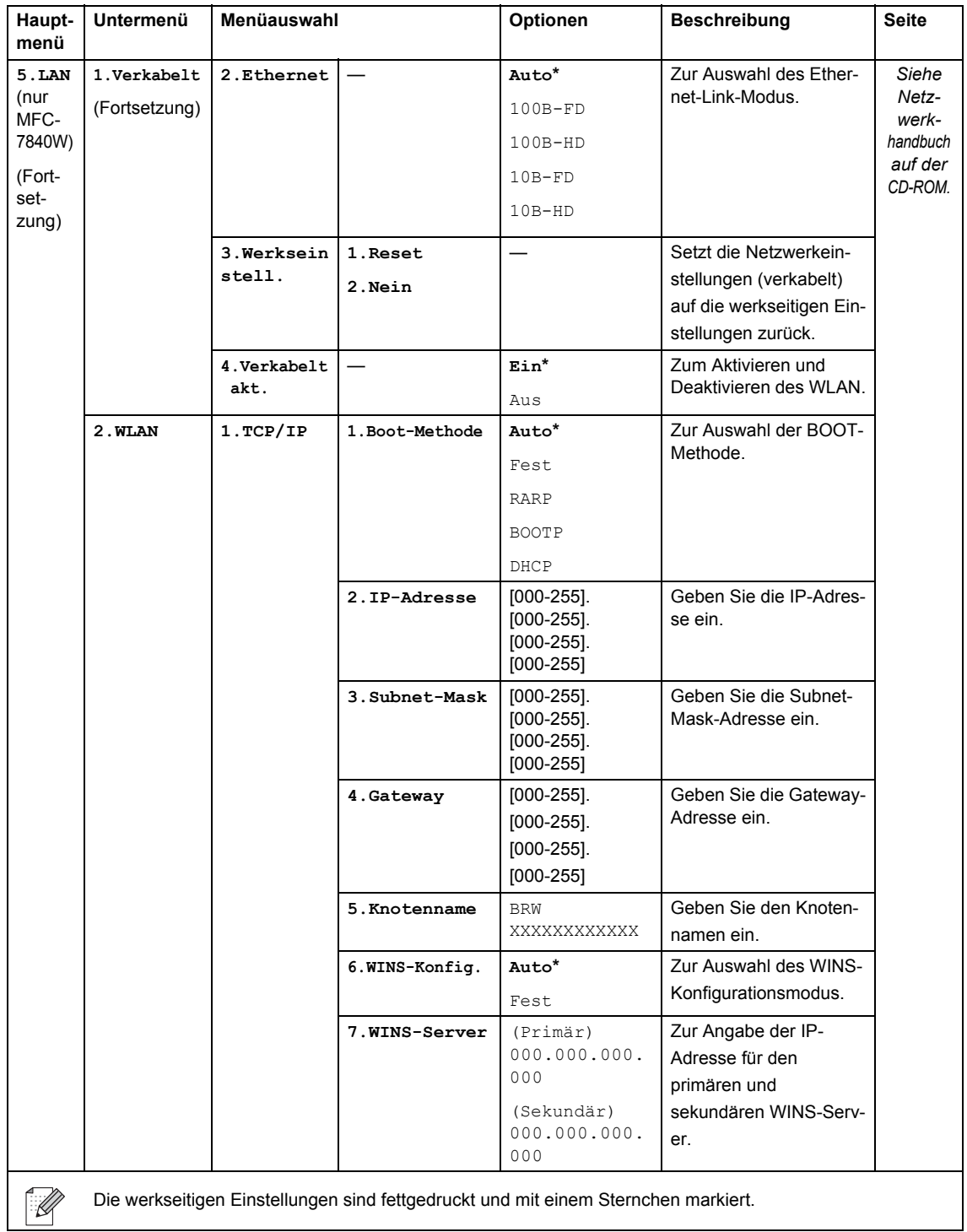

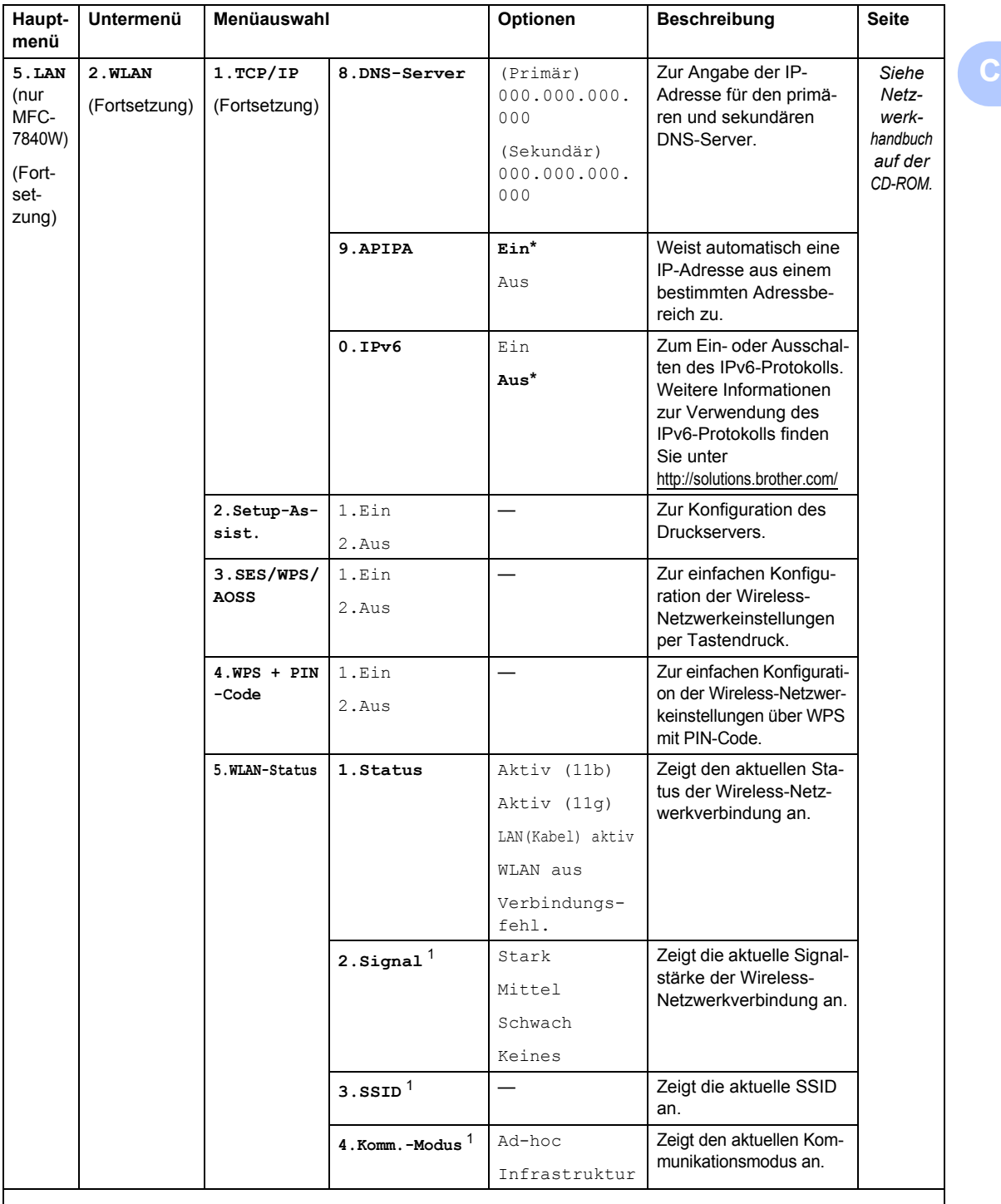

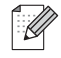

Die werkseitigen Einstellungen sind fettgedruckt und mit einem Sternchen markiert.

<span id="page-154-0"></span><sup>1</sup> Diese Einstellung erscheint nur, wenn WLAN Aktiv gewählt ist.

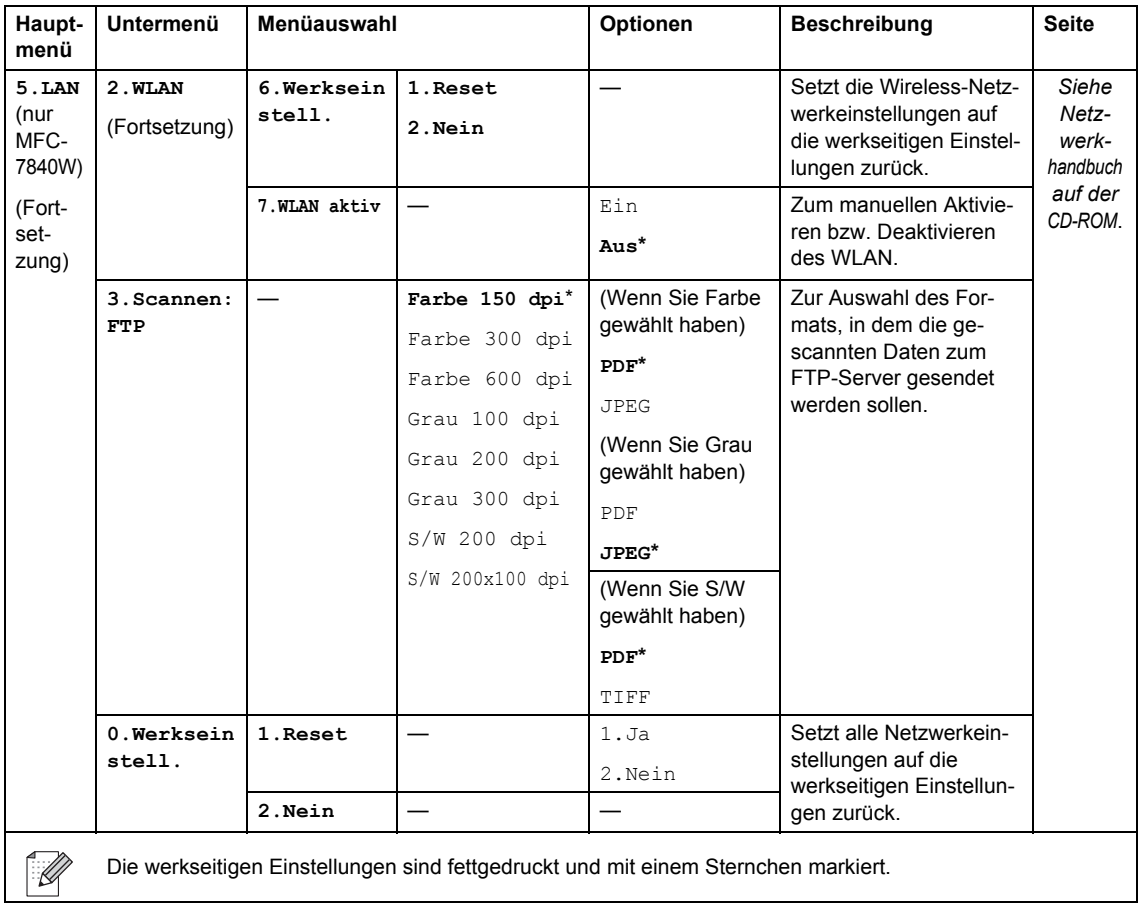

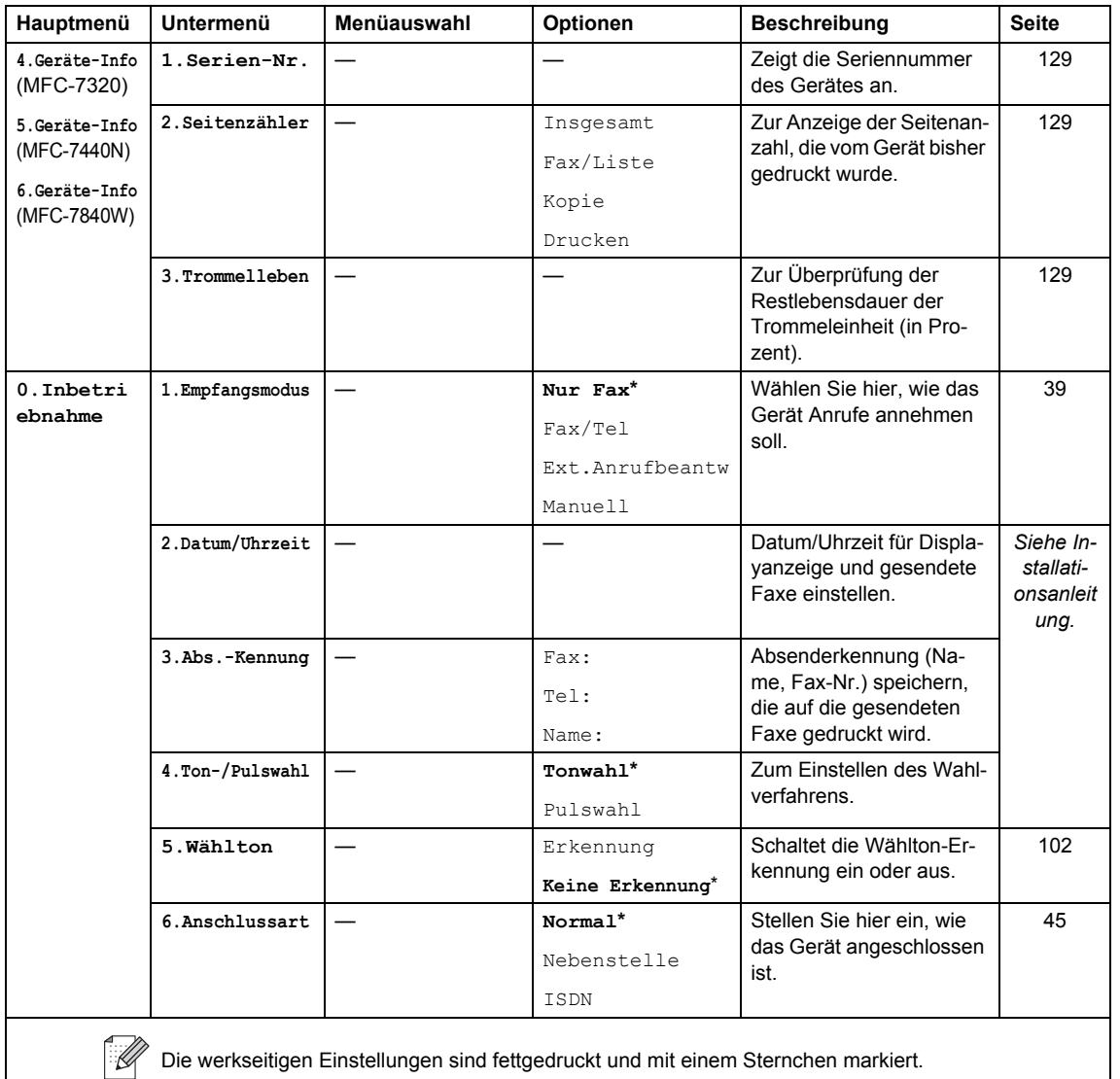

### **Texteingabe**

In einigen Menüs, zum Beispiel beim Speichern der Absenderkennung, müssen Buchstaben eingegeben werden. Dazu werden die Zifferntasten verwendet. Auf diesen Tasten sind die entsprechenden Buchstaben abgedruckt. Auf den Tasten **0**, **#** und **l** sind *keine* Zeichen abgedruckt, da sie zur Eingabe von Sonderzeichen verwendet werden.

Drücken Sie die jeweilige Zifferntaste so oft, wie in dieser Referenztabelle gezeigt, um das gewünschte Zeichen auszuwählen.

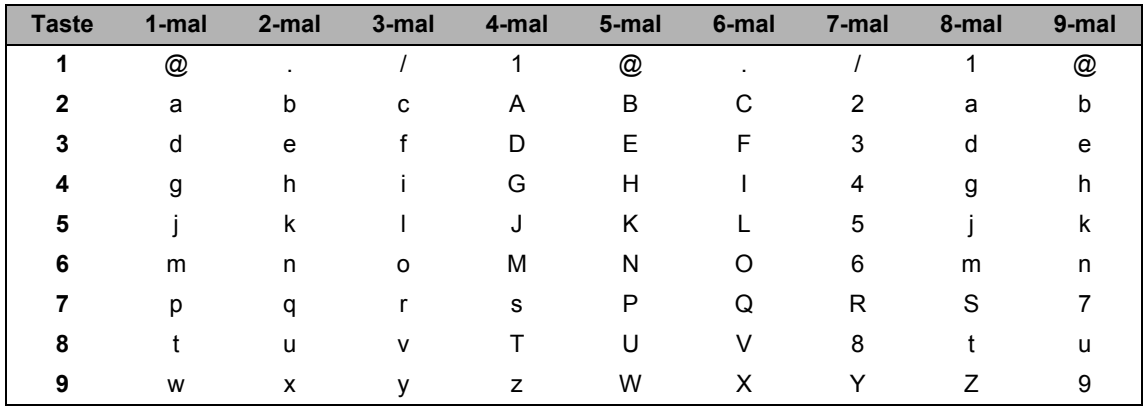

Für Menüs, in denen keine Kleinbuchstaben gewählt werden können, verwenden Sie diese Referenztabelle:

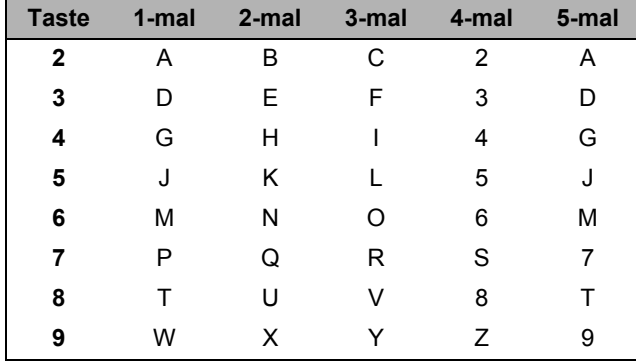

#### **Leerzeichen eingeben**

Zur Eingabe eines Leerzeichens in einer Rufnummer drücken Sie zwischen den Ziffern einmal  $\blacktriangleright$ . Zur Eingabe eines Leerzeichens in einem Namen drücken Sie zwischen den Buchstaben zweimal  $\blacktriangleright$ .

#### **Korrigieren**

Wenn Sie ein falsch eingegebenes Zeichen löschen möchten, bewegen Sie den Cursor mit der Taste d unter das falsch geschriebene Zeichen und drücken Sie dann **Storno**.

#### **Buchstaben wiederholen**

Wenn Sie zweimal hintereinander denselben Buchstaben oder nacheinander zwei auf derselben Taste liegende Buchstaben eingeben möchten, dann drücken Sie▶und wählen anschließend den nächsten Buchstaben.

#### **Sonderzeichen und Symbole**

Drücken Sie <sup>\*</sup>, # oder 0 und dann ◀ oder ▶, um den Cursor zum gewünschten Zeichen zu bewegen. Wählen Sie es mit **OK** aus. Die unten gezeigten Sonderzeichen und Symbole stehen je nach Menüauswahl zur Verfügung.

Drücken Sie \* für: (Leerzeichen) ! " # \$ % & ' ( ) \* + , - . / € Drücken Sie # für: : ; < = > ? @ [ ] ^ \_ \ \period \end{Druck{1}} \end{Druck{1}} Drücken Sie **0** für: Ä Ë Ö Ü À Ç È É 0

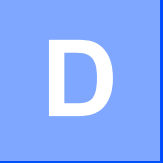

# **Technische Daten**

### **Allgemein**

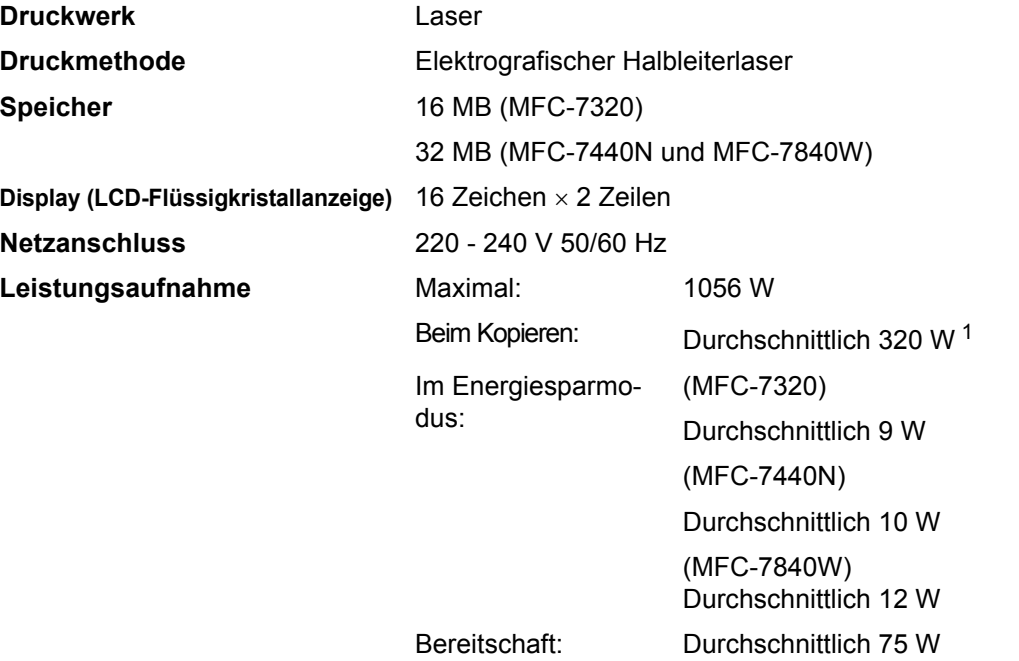

#### <span id="page-159-0"></span><sup>1</sup> Beim Kopieren einer Seite

#### **Abmessungen**

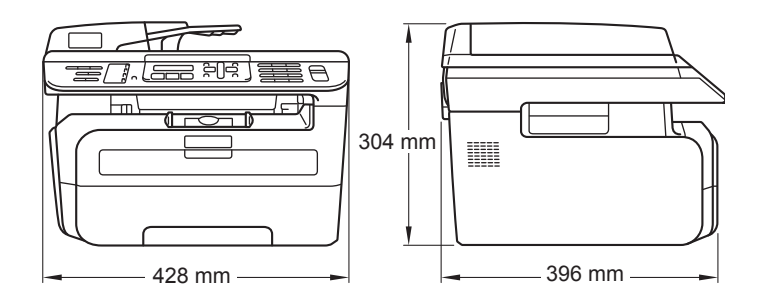

**Gewicht** Ohne Trommel-/Tonereinheit: 10 kg

Geräuschpegel **Schallleistungspegel** Schallleistungspegel

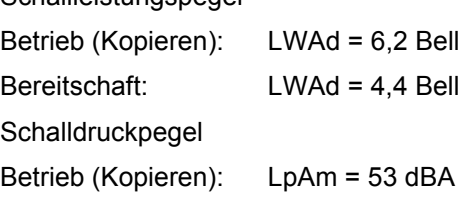

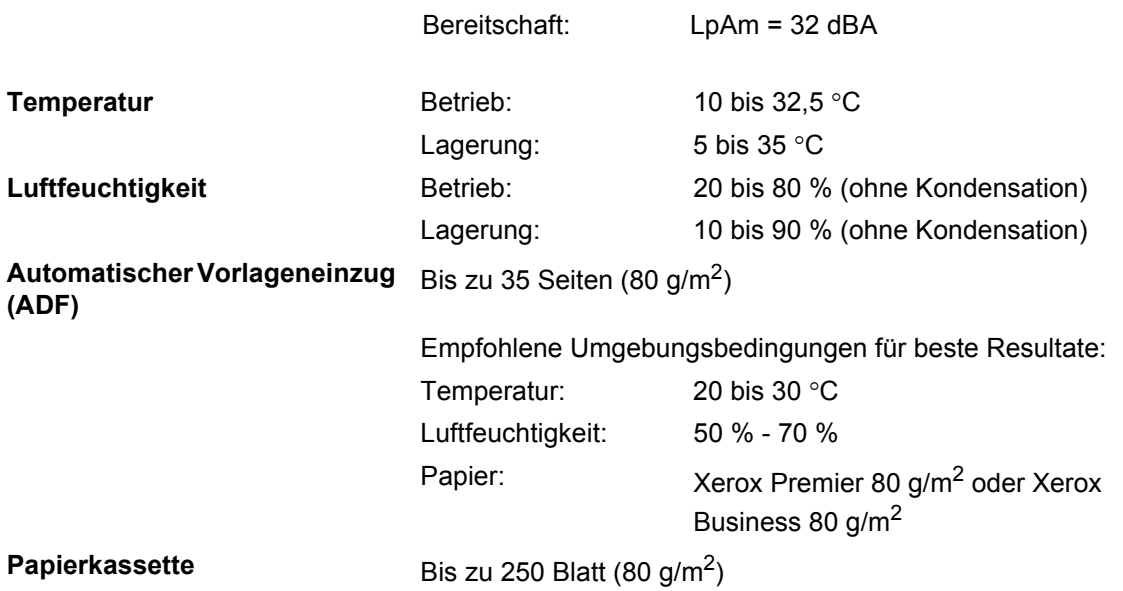

### **Druckmedien <sup>D</sup>**

#### **Papierzufuhr Papierkassette**

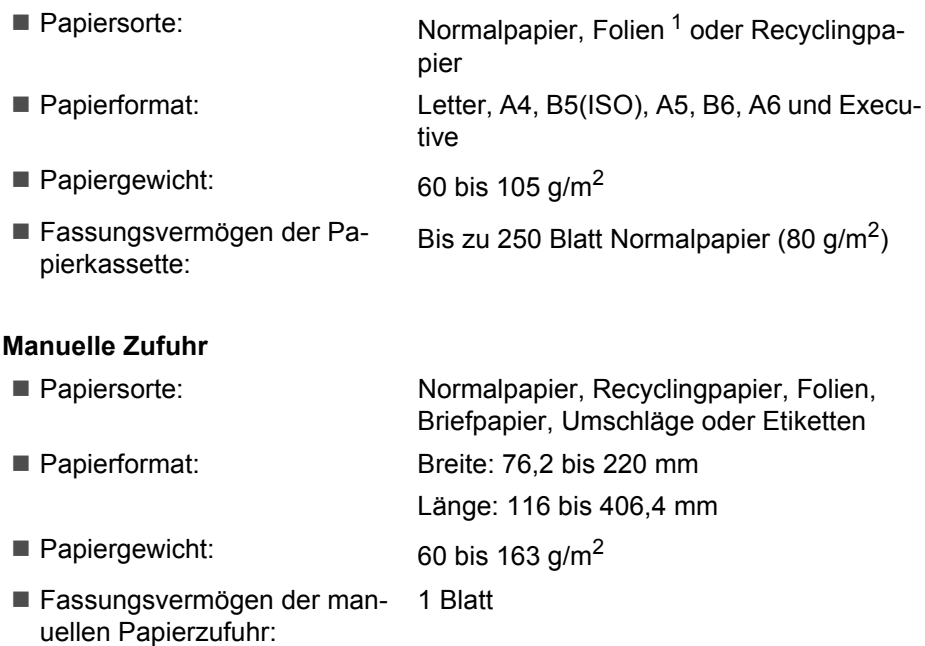

<span id="page-161-0"></span><sup>1</sup> Es wird empfohlen, die bedruckten Folien oder Etiketten direkt nach dem Ausdruck von der Papierablage zu nehmen, um das eventuelle Verschmieren der Schrift zu vermeiden.

Papierausgabe Bis zu 100 Blatt (Ausgabe mit der Druckseite nach unten)

Technische Daten

### <span id="page-162-0"></span>**Fax D***D*

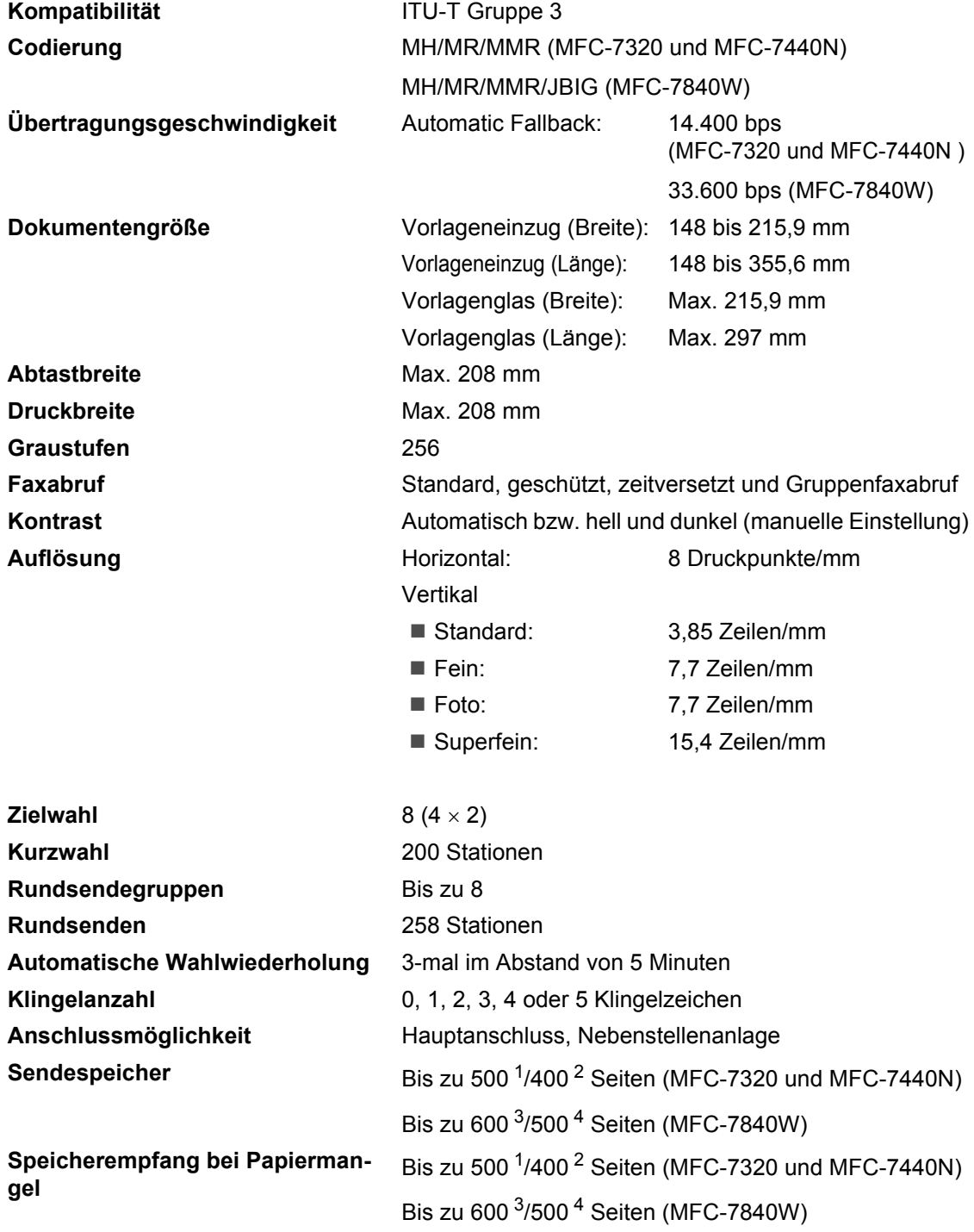

- <span id="page-163-0"></span><sup>1</sup> "Seiten" bezieht sich auf "Brother Standard Chart Nr. 1" (ein typischer Geschäftsbrief mit Standardauflösung und mit MMR-Codierung). Änderung der technischen Daten und der gedruckten Materialien ohne vorherige Ankündigung vorbehalten
- <span id="page-163-1"></span>2  $\degree$  Seiten" bezieht sich auf die "ITU-T-Test Chart #1" (ein typischer Geschäftsbrief mit Standardauflösung und mit MMR-Codierung). Änderung der technischen Daten und der gedruckten Materialien ohne vorherige Ankündigung vorbehalten.
- <span id="page-163-2"></span> $3$  "Seiten" bezieht sich auf "Brother Standard Chart Nr. 1" (ein typischer Geschäftsbrief mit Standardauflösung und mit JBIG-Codierung). Änderung der technischen Daten und der gedruckten Materialien ohne vorherige Ankündigung vorbehalten.
- <span id="page-163-3"></span>4 "Seiten" bezieht sich auf die "ITU-T-Test Chart #1" (ein typischer Geschäftsbrief mit Standardauflösung und mit JBIG-Codierung). Änderung der technischen Daten und der gedruckten Materialien ohne vorherige Ankündigung vorbehalten.

**D**

## <span id="page-164-1"></span>**Kopierer**

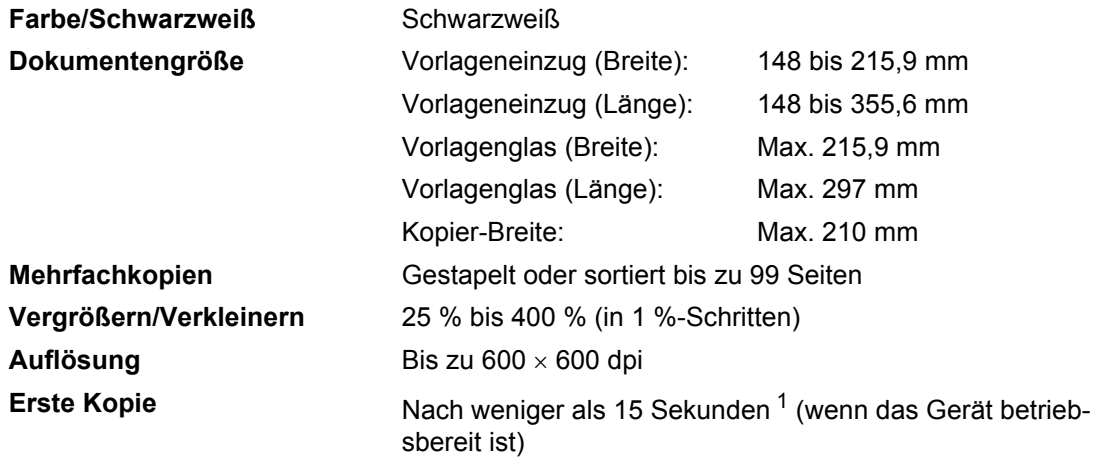

<span id="page-164-0"></span><sup>1</sup> Die Ausgabezeit für die erste Kopie kann je nach Aufwärmdauer der Scannerlampe variieren.

### <span id="page-165-1"></span>**Scanner**

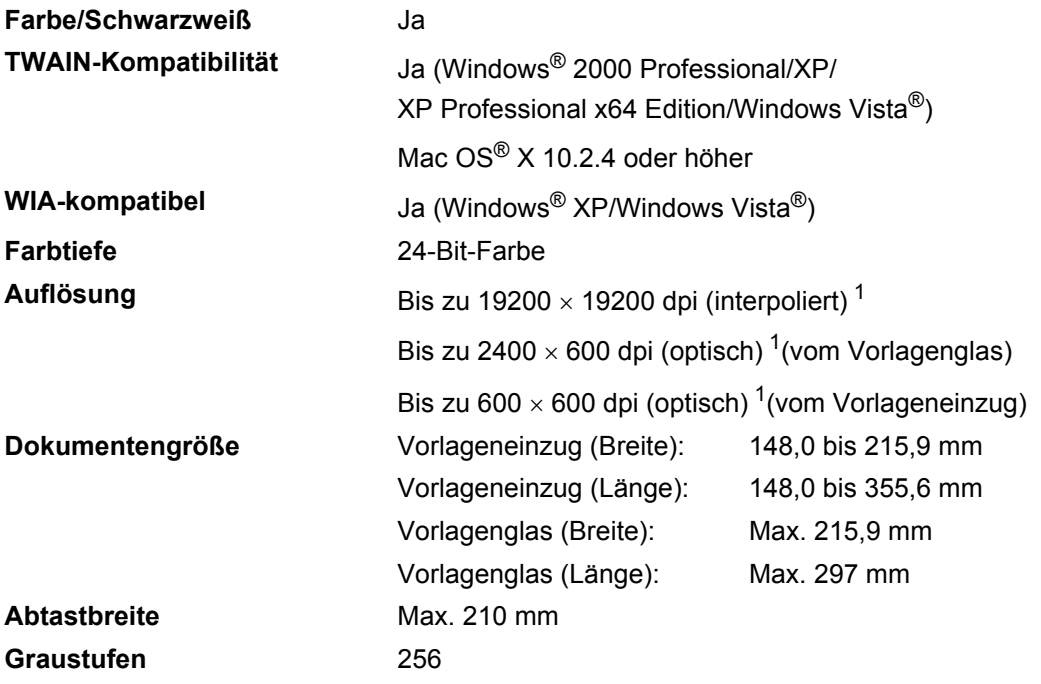

<span id="page-165-0"></span><sup>1</sup> Unter Windows<sup>®</sup> XP/Windows Vista<sup>®</sup> kann mit maximal 1200 × 1200 dpi gescannt werden. (Zur Verwendung von Auflösungen bis zu 19200 × 19200 dpi verwenden Sie bitte das Brother Scanner-Dienstprogramm.)

**D**

### <span id="page-166-3"></span>**Drucker <sup>D</sup>**

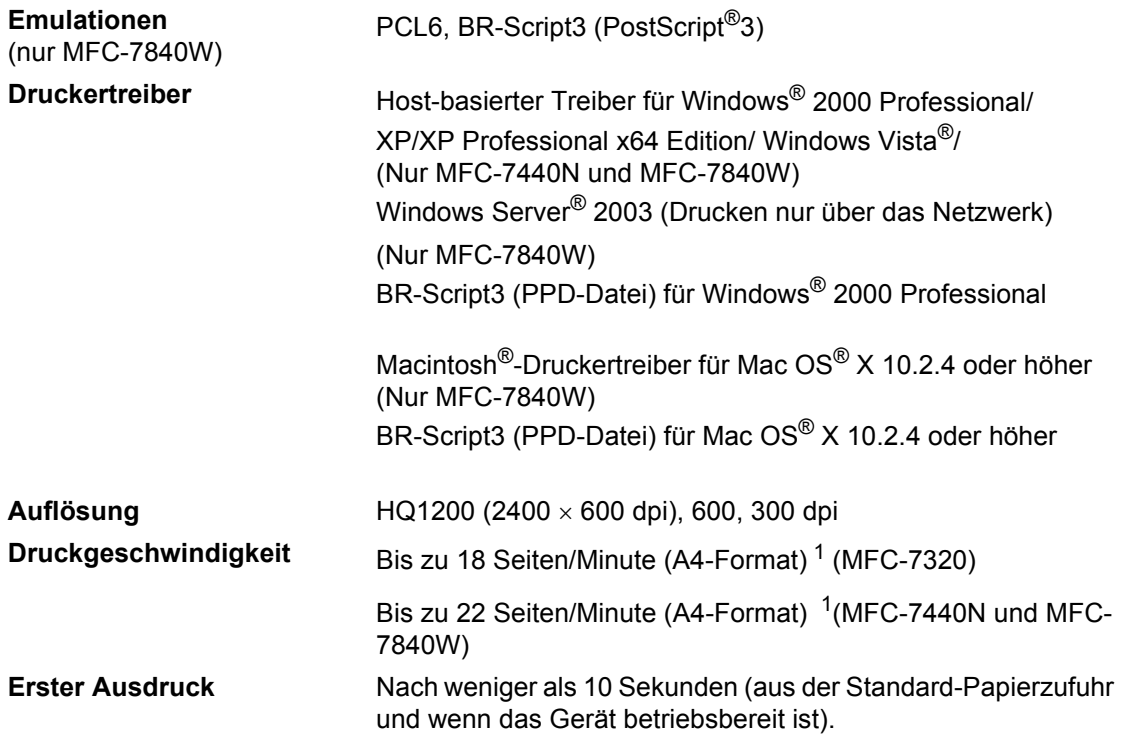

<span id="page-166-0"></span><sup>1</sup> Die Druckgeschwindigkeit kann je nach Art des gedruckten Dokumentes variieren.

### **Schnittstellen**

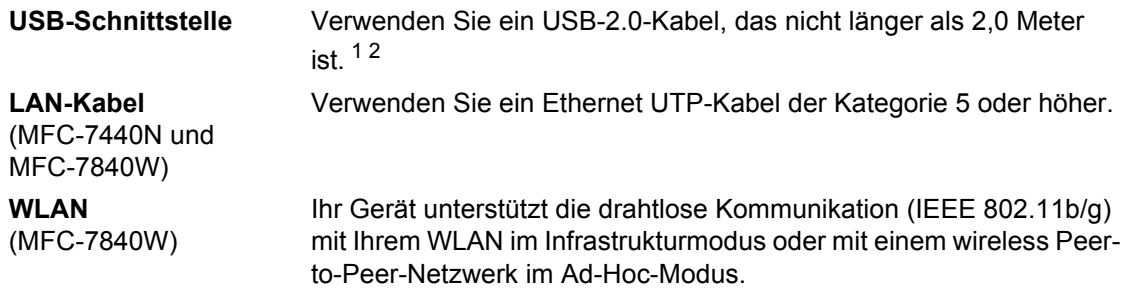

<span id="page-166-1"></span><sup>1</sup> Das Gerät hat einen Full-Speed USB-2.0-Anschluss. Das Gerät kann auch an einen Computer mit USB 1.1-Schnittstelle angeschlossen werden.

<span id="page-166-2"></span><sup>2</sup> USB-Anschlüsse von Drittfirmen werden nicht unterstützt.

# **Systemvoraussetzungen**

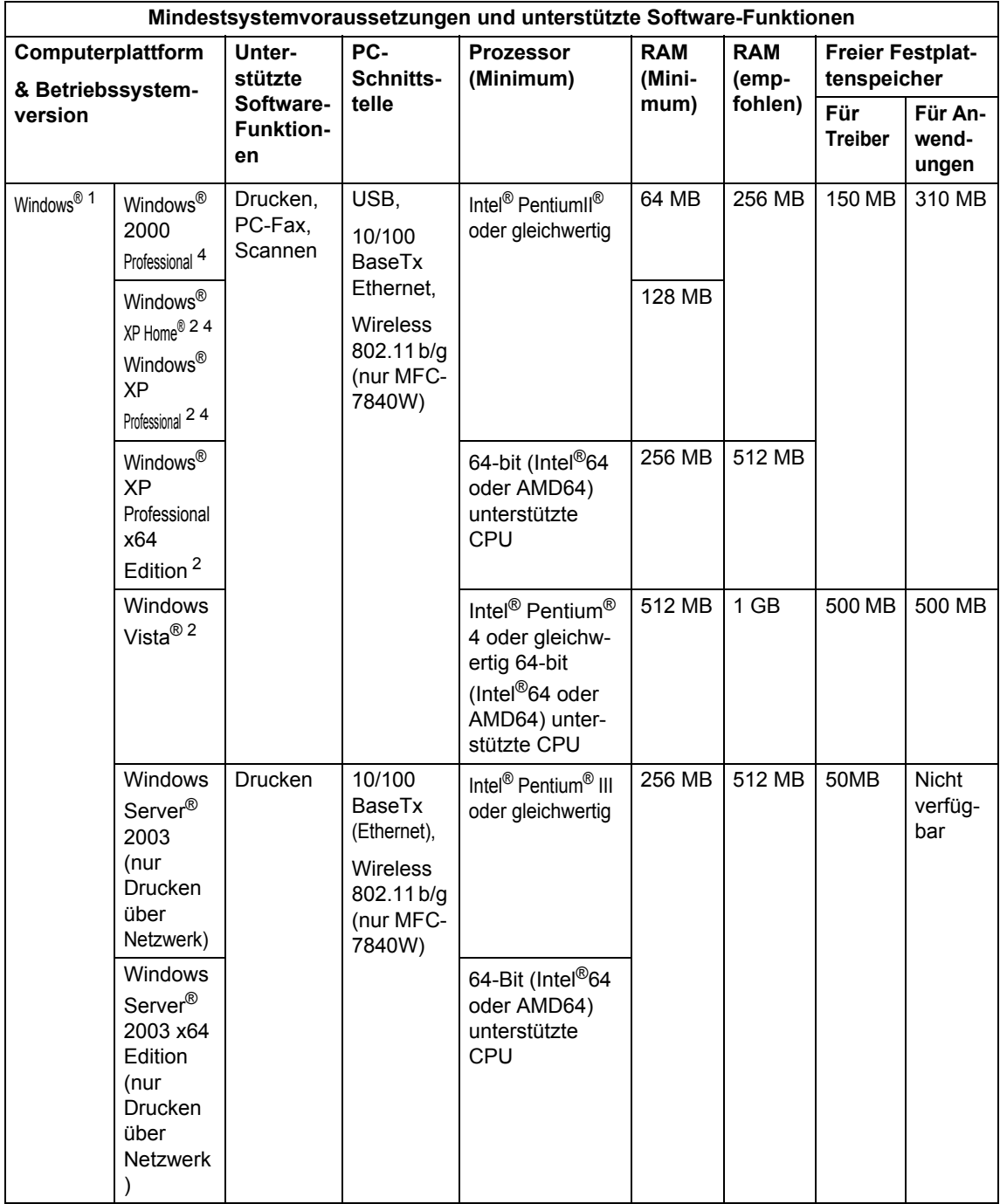

**D**

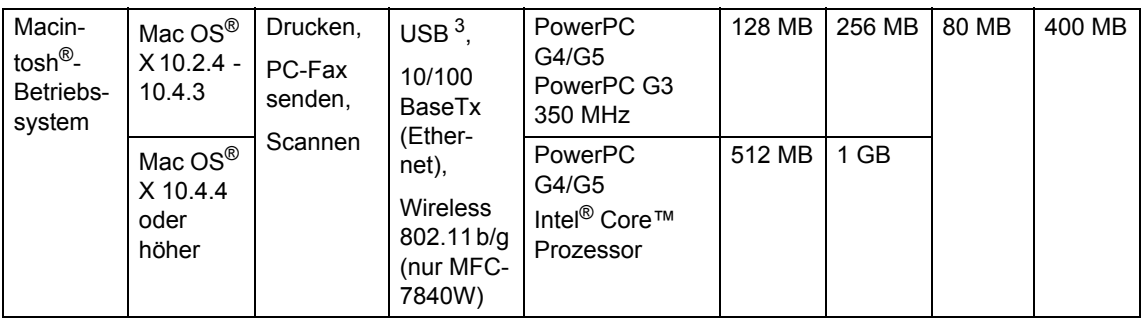

<span id="page-168-0"></span>1 Microsoft<sup>®</sup> Internet Explorer 5.5 oder höher.

<span id="page-168-2"></span><sup>2</sup> Auflösung für WIA 1200x1200. Das Brother Scanner-Dienstprogramm ermöglicht die Verwendung einer Auflösung von bis zu 19200 x 19200 dpi.

<span id="page-168-3"></span><sup>3</sup> USB-Anschlüsse von Drittfirmen werden nicht unterstützt.

<span id="page-168-1"></span><sup>4</sup> PaperPort™ 11SE unterstützt Microsoft® SP4 oder höher für Windows® 2000 und SP2 oder höher für XP.

### **Verbrauchsmaterialien**

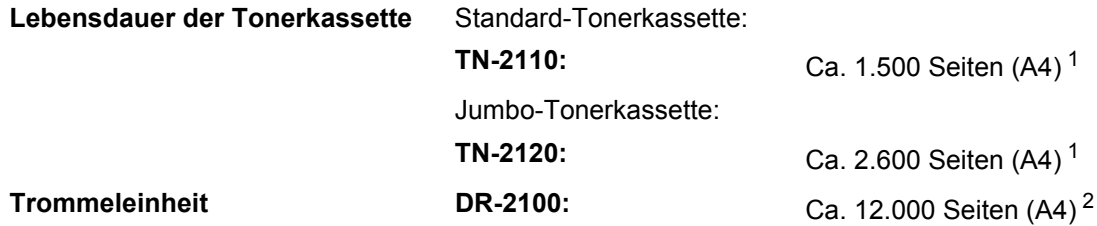

<span id="page-169-0"></span><sup>1</sup> Diese ungefähren Angaben zur Reichweite des Toners entsprechen der Norm ISO/IEC 19752.

<span id="page-169-1"></span><sup>2</sup> Die Lebensdauer der Trommeleinheit ist eine ungefähre Angabe und kann je nach Verwendungsart schwanken.

### **Verkabeltes Ethernet-Netzwerk (nur MFC-7440N und MFC-7840W) <sup>D</sup>**

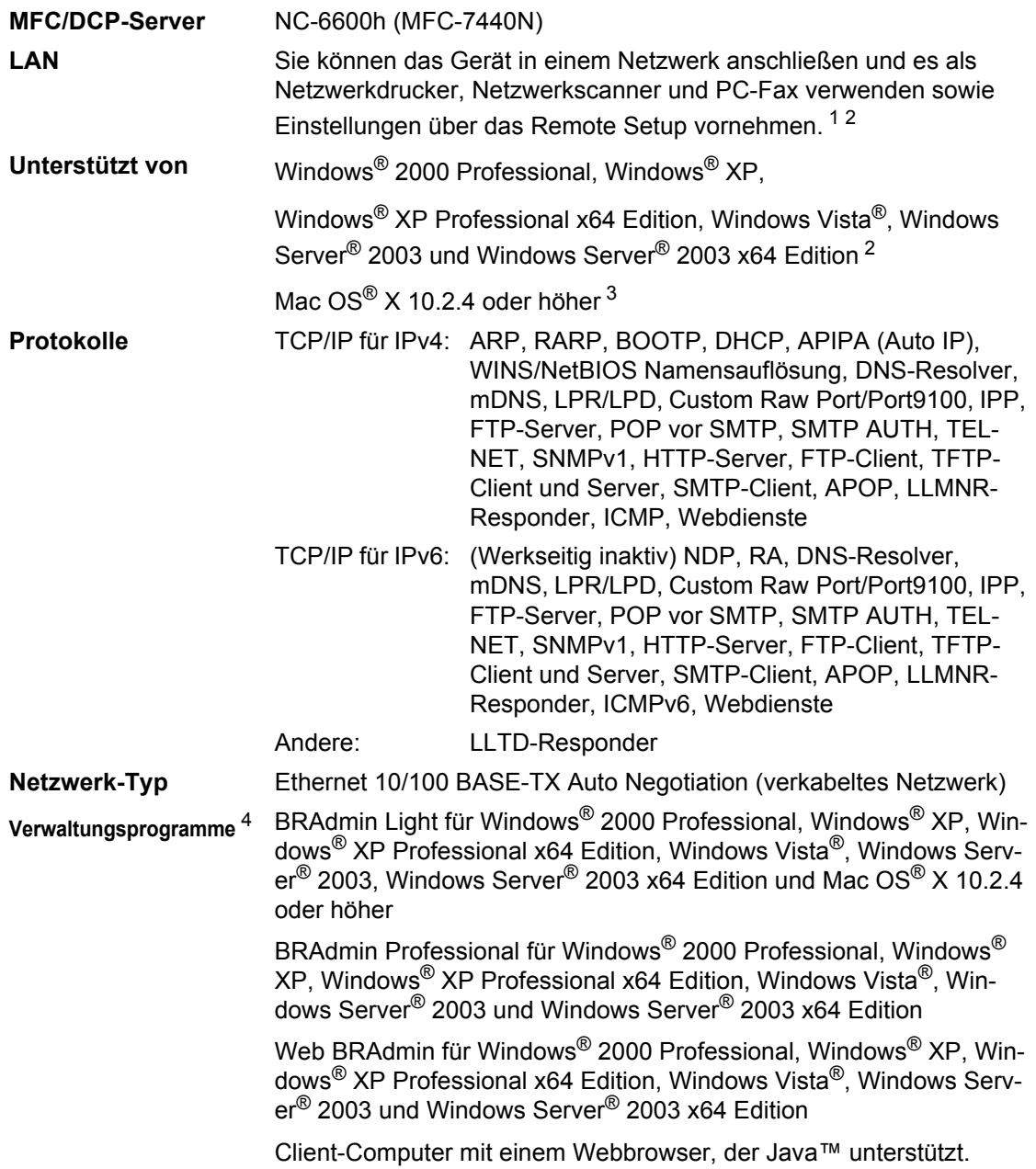

<span id="page-170-0"></span> $1$  PC-Fax Senden für Mac $^{\circledR}$ 

<span id="page-170-1"></span><sup>2</sup> Nur Drucken für Windows Server® 2003

- <span id="page-170-2"></span><sup>3</sup> Mac OS® X 10.2.4 oder höher (mDNS)
- <span id="page-170-3"></span>4 BRAdmin Professional und Web BRAdmin können unter<http://solutions.brother.com/>heruntergeladen werden.

### **Wireless Ethernet-Netzwerk (WLAN) (nur MFC-7840W) <sup>D</sup>**

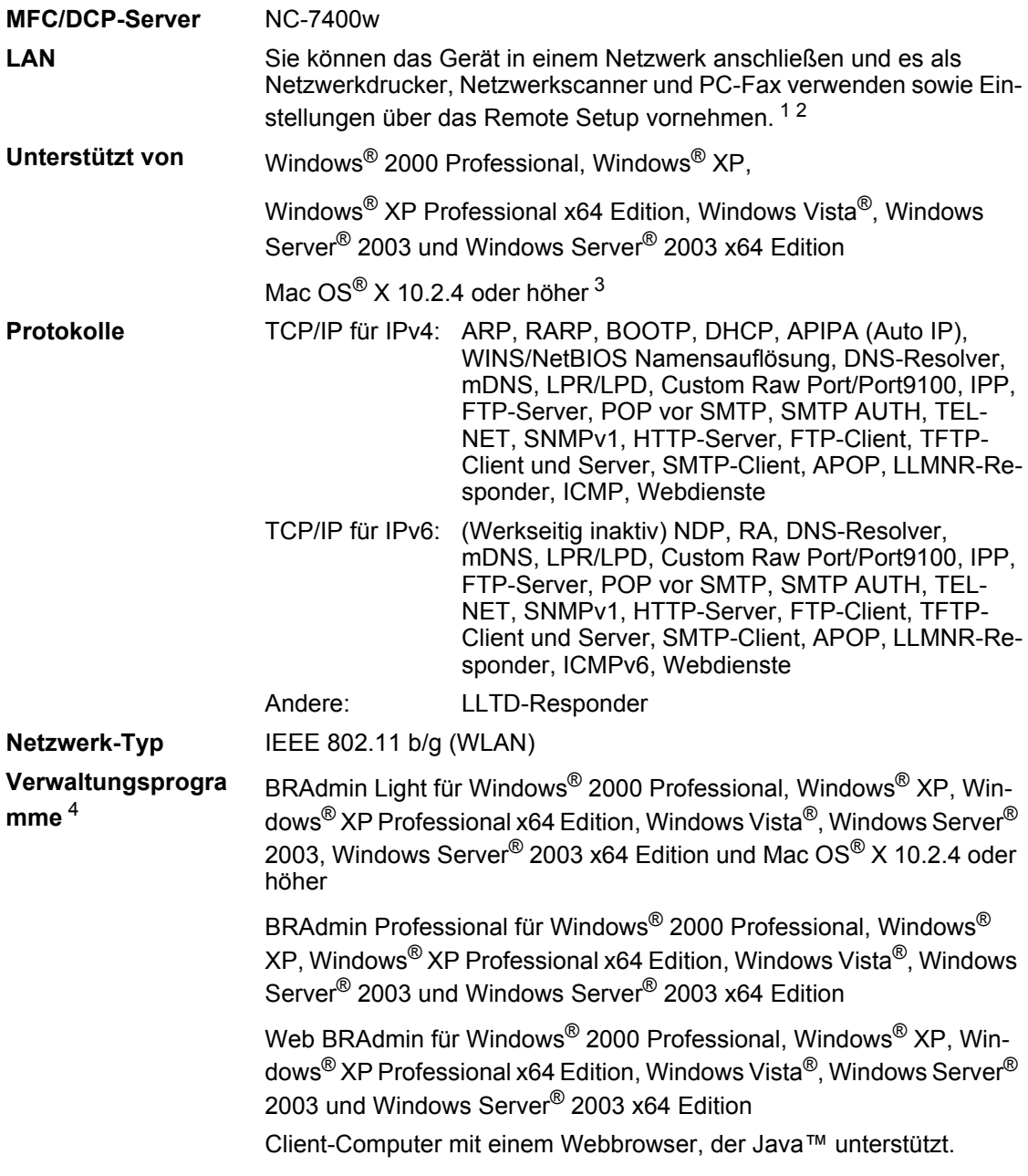

<span id="page-171-0"></span><sup>1</sup> PC-Fax Senden für Mac<sup>®</sup>

<span id="page-171-1"></span><sup>2</sup> Nur Drucken für Windows Server® 2003

<span id="page-171-2"></span><sup>3</sup> Mac OS<sup>®</sup> X 10.2.4 oder höher (mDNS)

<span id="page-171-3"></span>4 BRAdmin Professional und Web BRAdmin können Sie von der Website<http://solutions.brother.com/>herunterladen.

**D**

### **Authentifizierung und Verschlüsselung (nur für Wireless-Benutzer) <sup>D</sup>**

#### **Authentifizierungsmethoden**

Das Brother-Gerät unterstützt die folgenden Methoden:

Open System

Wireless-Geräte können ohne Authentifizierung auf das Netzwerk zugreifen.

■ Shared Key (Freigegebener Schlüssel)

Ein geheimer, vordefinierter Schlüssel wird von allen Geräten verwendet, die auf das Wireless-Netzwerk zugreifen. Das Brother-Gerät verwendet WEP-Schlüssel als vordefinierte Schlüssel.

■ WPA-PSK/WPA2-PSK

Aktiviert einen WPA-PSK/WPA2-PSK-Schlüssel (Wi-Fi® Protected Access Pre-Shared Key), der es dem Brother Wireless-Gerät ermöglicht, die Verbindung zu Access Points mit TKIP-Verschlüsselung (WPA-Personal) herzustellen.

LEAP

Cisco LEAP (Light Extensible Authentication Protocol) wurde von Cisco Systems, Inc. entwickelt und ermöglicht es Brother Wireless-Geräten, die Verbindung zu Access Points mit CKIPund CMIC-Verschlüsselung herzustellen.

#### **Verschlüsselungsmethoden**

Damit Daten sicher über das Wireless-Netzwerk versendet werden können, werden sie verschlüsselt. Das Brother-Gerät unterstützt folgende Verschlüsselungsmethoden:

■ WEP

Bei Verwendung von WEP (Wired Equivalent Privacy) werden die Daten mit einem Sicherheitsschlüssel gesendet und empfangen.

 $\blacksquare$  TKIP

TKIP (Temporal Key Integrity Protocol) ist eine Kombination aus einer Datenintegritätsprüfung (MIC) und einem Neuverschlüsselungsverfahren pro Datenpaket.

■ AES

AES (Advanced Encryption Standard) ist ein Wi-Fi®-autorisierter Standard für starke Verschlüsselung.

■ CKIP

CKIP ist das original Cisco Key Integrity Protocol für LEAP von Cisco Systems Inc.

 $\blacksquare$  CMIC

CMIC (Cisco Message Integrity Check) ist die Integritätsprüfung für LEAP von Cisco Systems, Inc.

### **Netzwerkschlüssel**

Es gibt einige Regeln für die einzelnen Sicherheitsmethoden:

■ Offenes System/Shared Key mit WEP

Dieser Schlüssel ist ein 64-Bit- oder 128-Bit-Wert, der im ASCII- oder Hexadezimal-Format eingegeben werden muss.

• 64 (40) Bit (ASCII):

Verwendet 5 Textzeichen, z. B. "WSLAN" (unterschieden nach Groß- und Kleinschreibung)

• 64 (40) Bit (Hexadezimal):

Verwendet 10 Zeichen im Hexadezimal-Datenformat, z. B. "71f2234aba"

• 128 (104) Bit (ASCII):

Verwendet 13 Textzeichen, z. B. "Wirelesscomms" (unterschieden nach Groß- und Kleinschreibung)

• 128 (104) Bit (Hexadezimal):

Verwendet 26 Zeichen im Hexadezimal-Datenformat, z. B. "71f2234ab56cd709e5412aa2ba"

■ WPA-PSK/WPA2-PSK und TKIP oder AES

Verwendet einen Pre-Shared-Schlüssel (PSK) von mindestens 8 und höchstens 63 Zeichen Länge.

**LEAP** 

Verwendet Benutzer-ID und Kennwort.

- Benutzer-ID: weniger als 64 Zeichen Länge
- Kennwort: weniger als 32 Zeichen Länge

### **Wi-Fi Alliance-Zertifizierung**

Dieser Wireless Ethernet Multifunktions-Server ist ein durch die Wi-Fi Alliance zertifiziertes IEEE 802.11b/802.11g-Produkt. Die Wi-Fi Alliance-Zertifizierung gewährleistet die Interoperabilität mit anderen WLAN-Produkten des IEEE 802.11-Standards. Weitere Informationenen über die Wi-Fi Alliance und andere Wi-Fi-zertifizierte Produkte erhalten Sie auf der Website [http://www.wi-fi.org/.](http://www.wi-fi.org/)

### **Wireless-Konfiguration per Tastendruck**

Wenn Ihr Wireless Access Point SecureEasySetup™, Wi-Fi Protected Setup™ (PBC [1](#page-174-0)) oder AOSS™ unterstützt, können Sie das Gerät ganz leicht ohne Verwendung eines Computers konfigurieren. Durch Drücken einer Taste am WLAN-Router oder Access Point und über das Menü des Gerätes können Sie das Wireless-Netzwerk und die Sicherheitseinstellungen einrichten. Informationen zur Konfiguration per Tastendruck finden Sie im Benutzerhandbuch Ihres WLAN-Routers oder Access Points.

<span id="page-174-0"></span><sup>1</sup> Push Button Configuration (Konfiguration per Tastendruck)

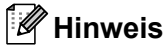

Router und Access Points, die SecureEasySetup™, Wi-Fi Protected Setup™ oder AOSS™ unterstützen, tragen das entsprechende, unten gezeigte Symbol.

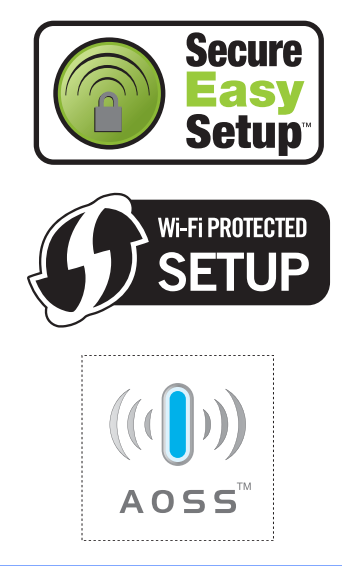

**Fachbegriffe** 

Hier finden Sie eine Beschreibung der Funktionen und Fachbegriffen, die in Brother-Handbüchern vorkommen. Welche Funktionen zur Verfügung stehen, ist je nach Modell verschieden.

#### **Abbrechen**

**E**

Zum Abbrechen eines Druckauftrages und zum Löschen der Druckdaten im Speicher des Gerätes.

#### **Absenderkennung**

Eine Zeile mit gespeicherten Absenderinformationen, die automatisch am Anfang jeder gesendeten Seite ausgedruckt wird.

#### **Anstehende Aufträge**

Zum Anzeigen und selektiven Abbrechen der aktuell programmierten Aufträge.

#### **Auflösung**

Anzahl der Druckpunkte pro Zoll (dpi).

#### **Automatische Fax-Erkennung**

Faxe werden auch automatisch empfangen, wenn der Faxanruf manuell mit einem Telefon angenommen wurde.

#### **Automatische Verkleinerung**

Verkleinert ein empfangenes Fax so, dass es einschließlich der Absenderkennung auf das Empfangspapier passt.

#### **Automatische Wahlwiederholung**

Wählt einen besetzten Anschluss nach 5 Minuten automatisch erneut an.

#### **Automatischer Vorlageneinzug (ADF)**

Automatischer Vorlageneinzug, in den mehrere Seiten auf einmal eingelegt werden können, die dann vom Gerät automatisch nacheinander eingezogen werden.

#### **Automatisches Senden**

Vorlage einlegen, Nummer wählen und Start-Taste drücken. Das Gerät stellt die Verbindung automatisch her und sendet dann die Vorlage selbstständig.

#### **CNG-Rufton**

Rufton (CalliNG) eines Faxgerätes, an dem das empfangende Gerät erkennt, dass ein Fax gesendet wird.

#### **Codierung**

Ein Verfahren zur Codierung der in einem Dokument enthaltenen Informationen. Alle Faxgeräte müssen den Mindeststandard (MH = Modified Huffman) erfüllen. Das Gerät kann jedoch mit den leistungsfähigeren Kompressionsmodi MR (Modified Read), MMR (Modified Modified Read) und JBIG\* (\* nur MFC-7840W) arbeiten, sofern das empfangende Gerät ebenfalls über diese Modi verfügt.

#### **Direktversand**

Versendet ein Dokument, ohne es zuvor zu speichern. Verwenden Sie diese Funktion, wenn der Speicher voll ist oder wenn Sie ein eiliges Dokument vor Abschluss aller programmierten Aufträge versenden möchten.

#### **Display (LCD-Flüssigkristallanzeige)**

Flüssigkristallanzeige am Funktionstastenfeld, die beim Einstellen von Funktionen anzeigt, was zu tun ist, sowie Datum und Uhrzeit zeigt, sofern das Gerät nicht mit anderen Funktionen beschäftigt ist.

#### **ECM-Fehlerkorrektur (Error Correction Mode)**

Erkennt Übertragungsfehler (z. B. durch Leitungsstörungen) beim Senden und Empfangen von Faxen und sendet fehlerhafte Seiten gegebenenfalls erneut.

#### **Externer Anrufbeantworter (TAD)**

Ein an derselben Telefonsteckdose wie das Gerät angeschlossener Anrufbeantworter.

#### **Externes Telefon**

Ein an derselben Telefonsteckdose wie Ihr Gerät angeschlossenes Telefon.

#### **F/T-Rufzeit**

Mit dieser Funktion kann eingestellt werden, wie lange das Gerät beim Empfang eines Telefonanrufes im F/T-Modus klingelt, um Sie ans Telefon zu rufen.

#### **Fax/Tel**

Wenn dieser Modus eingeschaltet ist. nimmt das Gerät alle Anrufe automatisch an und schaltet bei einem Faxanruf zum Faxempfang um oder ruft Sie bei einem Telefonanruf durch ein Doppelklingeln ans Telefon.

#### **Faxabruf (Polling)**

Die Möglichkeit, ein Dokument von einem anderen Faxgerät abzurufen (aktiv) oder ein Dokument vorzubereiten, das von anderen Faxgeräten abgerufen werden kann (passiv).

#### **Faxspeicherung**

Speichert alle empfangene Faxe, die dann mit Hilfe von Fernabfrage-Befehlen an ein anderes Faxgerät weitergegeben werden können.

#### **Faxton**

Signale, die das sendende und empfangende Gerät zum Austausch von Informationen senden.

#### **Fax-Weiterleitung**

Speichert das empfangene Fax und leitet es automatisch an eine zuvor programmierte Faxnummer weiter.

#### **Fein-Auflösung**

Auflösungseinstellung mit 203 x 196 dpi zum Senden von kleingedrucktem Text und Diagrammen.

#### **Fernabfrage**

Ermöglicht es, von unterwegs per Handy im Speicher empfangene Faxe an ein anderes Faxgerät weiterzugeben oder Funktionen des Gerätes fernzuschalten.

#### **Fernaktivierungs-Code**

Wenn ein Faxanruf mit einem externen Telefon angenommen wurde, kann das Fax durch die Eingabe des Fernaktivierungs-Codes (werkseitig \*51) zum Gerät weitergeleitet werden.

#### **Funktionsmenü**

Zum Ändern von Geräteeinstellungen.

#### **Geräteeinstellungen**

Ein Ausdruck, der über die aktuellen Funktionseinstellungen informiert.

#### **Graustufen**

Grautöne, die zum Kopieren und Faxen von Fotos zur Verfügung stehen.

#### **Hilfeliste**

Ausdruck einer Menütabelle, die Ihnen beim Einstellen von Menüfunktionen hilft.

#### **Journal**

Ein Bericht über empfangene und gesendete Faxe. Der Journalausdruck kann automatisch nach bestimmten Zeitintervallen oder jeweils manuell ausgedruckt werden.

#### **Journal-Intervall**

Der Journalausdruck kann automatisch nach bestimmten Zeitintervallen oder jeweils manuell ausgedruckt werden.

#### **Klingelanzahl**

Die Anzahl der Klingelzeichen, nach der das Gerät einen Anruf im Empfangsmodus Nur Fax oder Fax/Tel annimmt.

#### **Klingellautstärke**

Zum Ändern der Klingellautstärke des Gerätes oder zum Ausschalten des Klingelns.

#### **Kompatibilität**

Die Fähigkeit von Faxgeräten mit anderen Faxgeräten zu kommunizieren. Die Kompatibilität ist zwischen ITU-T-Gruppen gewährleistet.

#### **Kontrast**

Einstellung zum Verbessern der Qualität beim Senden und Kopieren von besonders hellen oder besonders dunklen Vorlagen.

#### **Kontrolldruck**

Alle empfangenen und gespeicherten Faxe werden automatisch auch ausgedruckt, damit bei Stromunterbrechungen keine Daten verloren gehen.

#### **Kurzwahl**

Zum Speichern einer Rufnummer, die dann durch Drücken der Taste **Tel-Index/Kurzwahl**, einer dreistelligen Kurzwahlnummer und **Start** gewählt werden kann.

#### **Manuelles Senden**

Beim manuellen Senden wird der Hörer eines externen Telefons abgehoben und dann die Rufnummer gewählt. Nach Herstellen der Verbindung kann die Vorlage manuell durch Drücken der Taste **Start** abgeschickt werden.

#### **Pause**

Ermöglicht die Eingabe einer 3,5 Sekunden langen Wählpause beim Wählen über die Zifferntasten oder beim Speichern von Ziel- und Kurzwahl. Durch wiederholtes Drücken der Taste **Wahl-W/Pause** können Sie die Pause verlängern.

#### **Pulswahl**

In älteren Telefonnetzen verwendetes Wahlverfahren, bei dem Sie für jede gewählte Ziffer ein Tacken hören.

#### **Rundsende-Gruppen**

Mehrere Rufnummern, die zum Rundsenden eines Faxes unter einer Kurzwahl oder Zielwahl gespeichert werden können.

#### **Rundsenden**

Mit dieser Funktion kann ein Fax automatisch an mehrere Empfänger gesendet werden.

#### **Scannen**

Einlesen eines Dokumentes zur Weiterverarbeitung am Computer.

#### **Sendebericht**

Ein Bericht, der nach jedem Sendevorgang automatisch oder manuell ausgedruckt werden kann, mit Faxnummer/ name des Empfängers, Sendezeit und Sendedatum.

#### **Sendevorbereitung (Dual Access)**

Während das Gerät ein Fax aus dem Speicher sendet, empfängt oder ausdruckt, können bereits Sendevorgänge vorbereitet werden.

#### **Signalton**

Der Signalton ist zu hören, wenn eine Taste gedrückt wird oder ein Fehler auftritt.

#### **Speicherempfang bei Papiermangel**

Nach Einschalten dieser Funktion werden empfangene Faxe automatisch gespeichert, wenn sich kein Papier in der Papierzufuhr befindet.

#### **Stapelübertragung**

Sendet alle zeitversetzten Sendeaufträge, für die der gleiche Empfänger und die gleiche Uhrzeit programmiert wurden, in einem Übertragungsvorgang.

#### **Telefon-Index**

Die gespeicherten Rufnummern werden automatisch alphabetisch sortiert und können so schnell und bequem im Display gesucht und dann angewählt werden.

#### **Tel-Index-Liste**

Verzeichnis der gespeicherten Rufnummern numerisch nach Zielwahlnummern und Kurzwahlnummern sortiert.

#### **Temporäre Einstellungen**

Einstellungen, die nur zum Senden bzw. Kopieren der nächsten Vorlage gültig sind.

**E**

#### **Texterkennung (OCR - Optical Character Recognition)**

Die Software ScanSoft™ PaperPort™ 11SE bzw. die Software Presto!<sup>®</sup> PageManager<sup>®</sup> konvertiert einen eingescannten Text so, dass er mit einem Textverarbeitungsprogramm geöffnet und bearbeitet werden kann.

#### **Tonwahl**

Ein in modernen Telefonnetzen verwendetes Wahlverfahren, bei dem Sie für jede gewählte Ziffer einen bestimmten Ton hören.

#### **Übersee-Modus**

Mit dieser Funktion können Übertragungsfehler durch Leitungsrauschen, wie sie bei Übersee-Übertragungen auftreten können, reduziert werden.

#### **Übertragung**

Senden eines Dokumentes über die Telefonleitung eines Faxgerätes an ein anderes Faxgerät.

#### **Übertragungsfehler**

Ein Fehler beim Senden oder Empfangen eines Faxes, meistens aufgrund einer schlechten Verbindung oder von Leitungsstörungen.

#### **Zeitversetztes Senden**

Die Möglichkeit, einen Sendevorgang automatisch zu einer bestimmten Uhrzeit ausführen zu lassen.

#### **Zielwahl**

Tasten des Gerätes, unter denen Rufnummern gespeichert und dann auf Tastendruck abgerufen werden können. Sie können eine zweite Nummer unter jeder Zielwahltaste speichern bzw. aufrufen, wenn Sie die jeweilige Zielwahltaste bei niedergedrückter **Shift**-Taste drücken.

#### **Zugangscode**

Programmierbarer 4-stelliger Code (– – – \*), der zur Fernabfrage und Fernschaltung des Gerätes eingegeben werden muss.

**F**

# **Stichwortverzeichnis**

# **A**

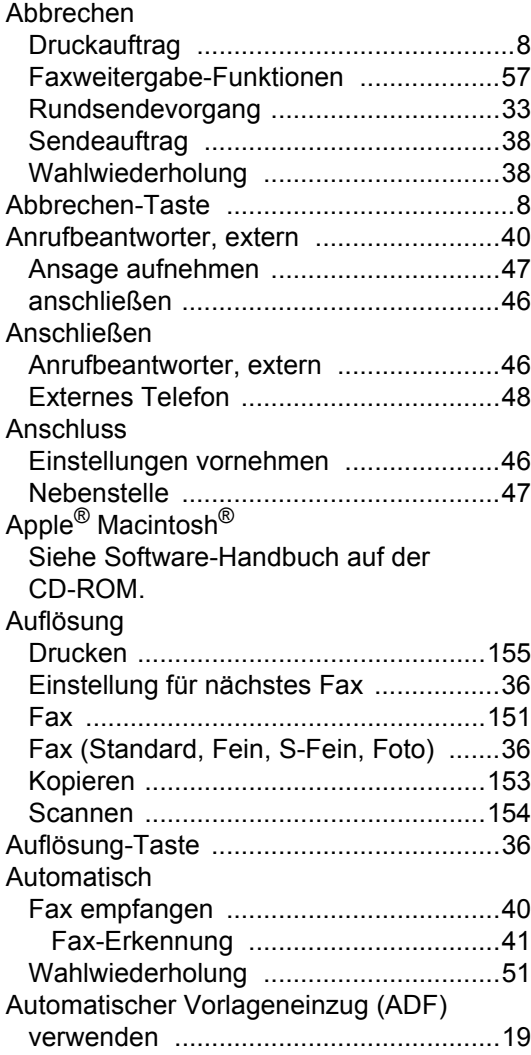

### **B**

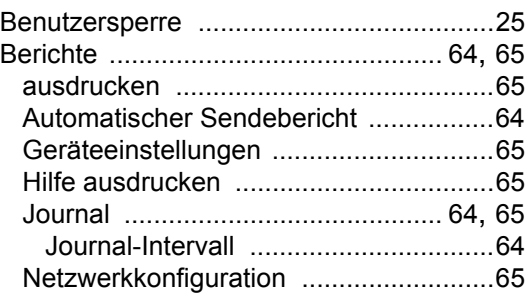

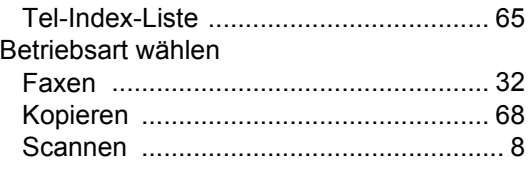

# **C**

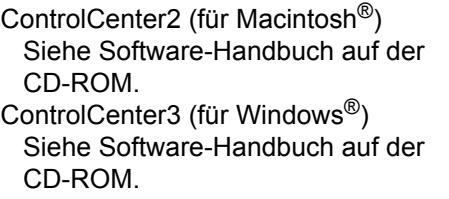

### **D**

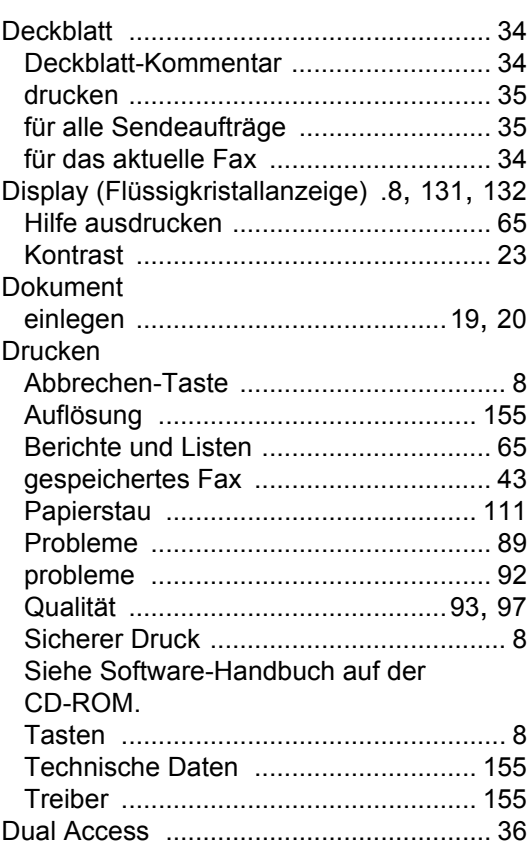

### **E E E E E**

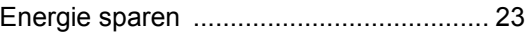
#### Ersetzen

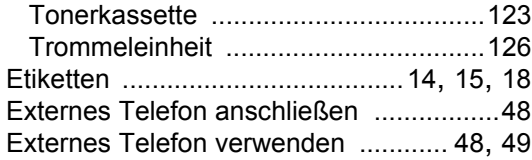

#### **F**

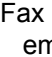

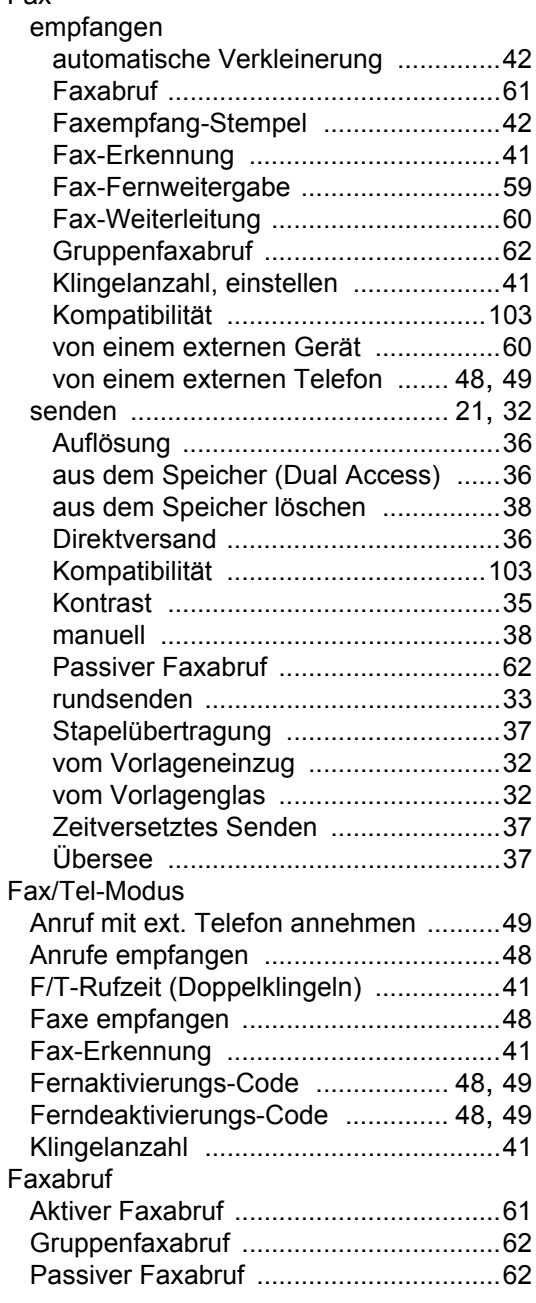

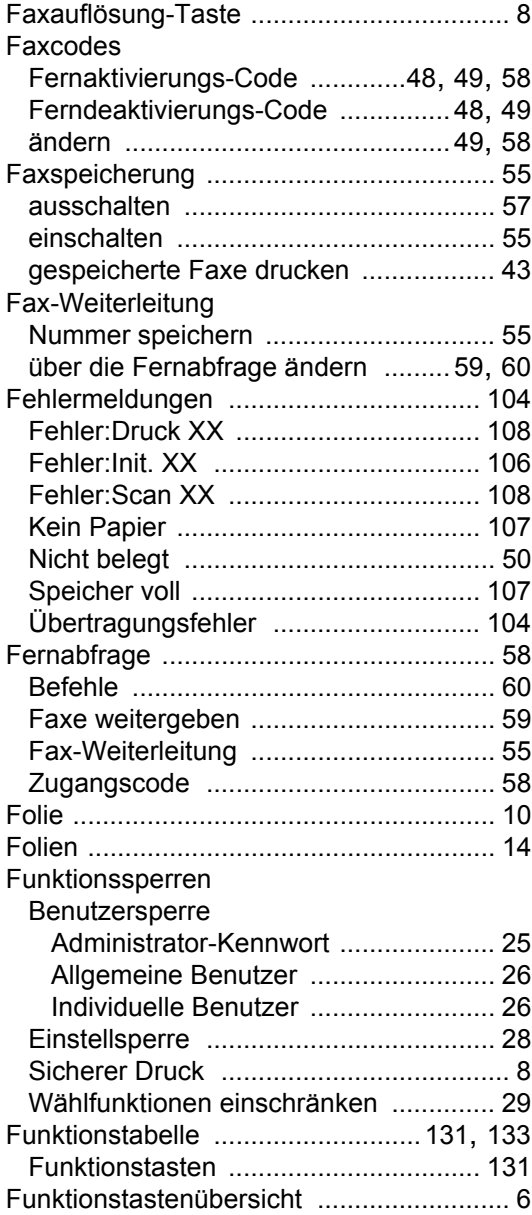

## **G**

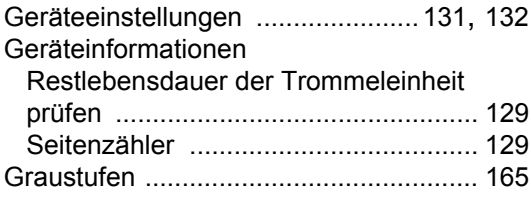

## **H**

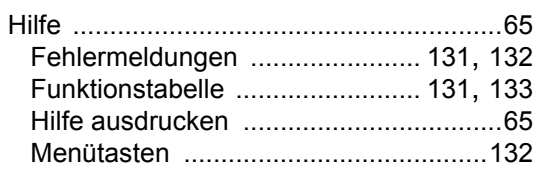

### **I**

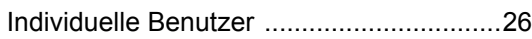

## **K**

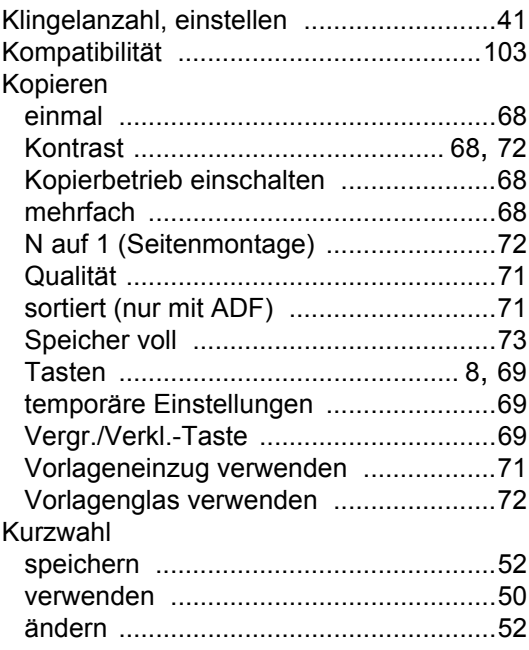

## **L**

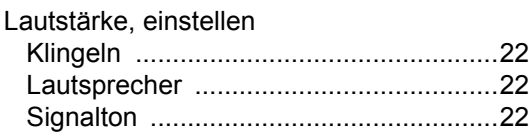

## **M**

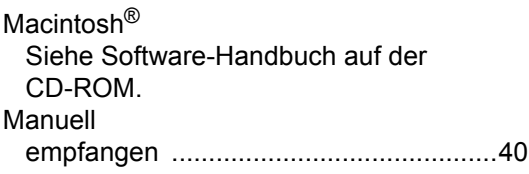

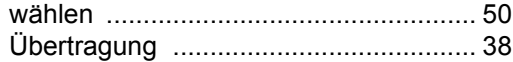

## **N**

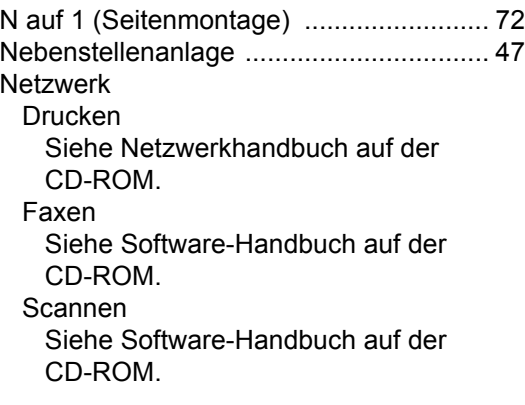

#### **P**

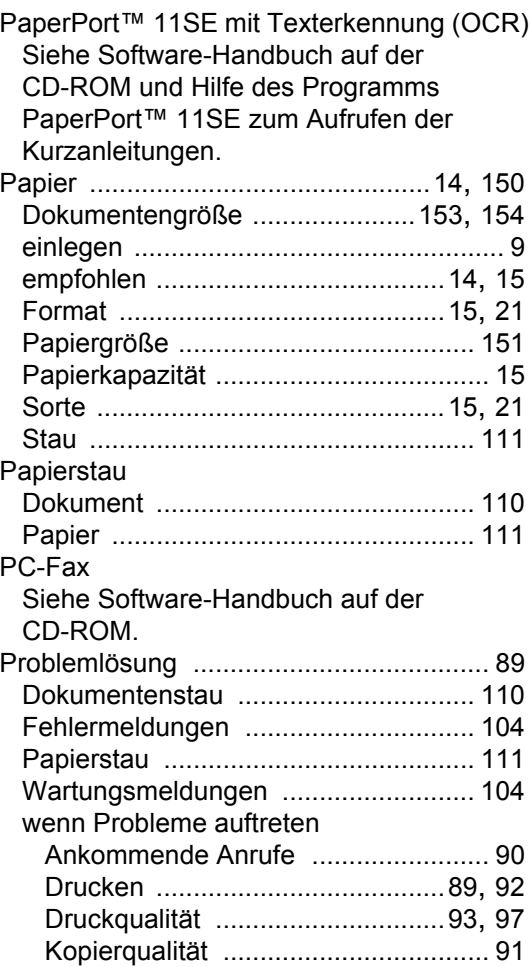

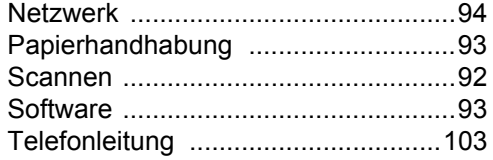

## **Q**

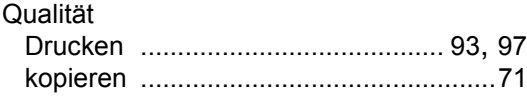

#### **R T**

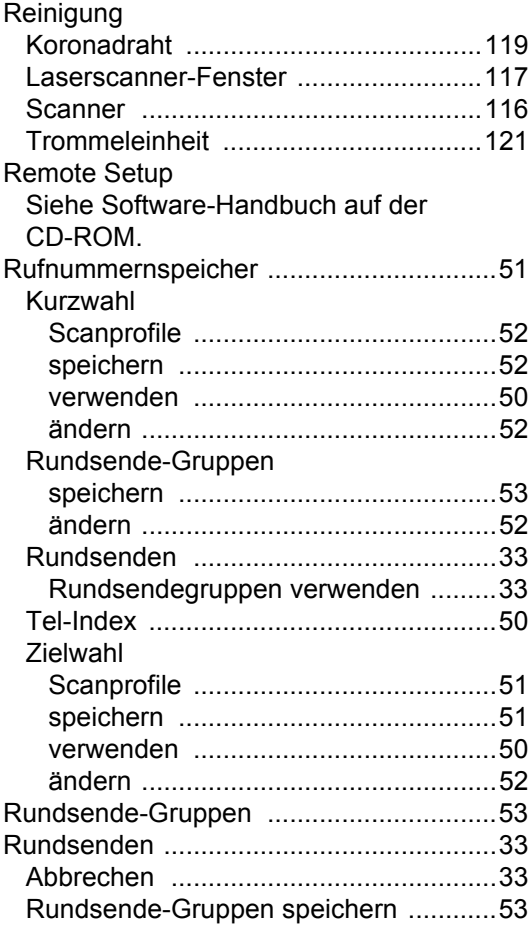

## **S**

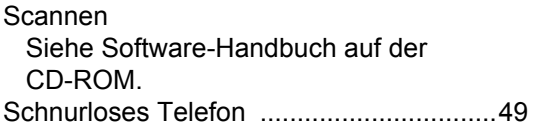

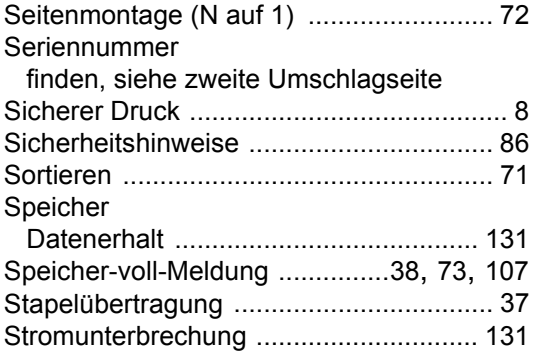

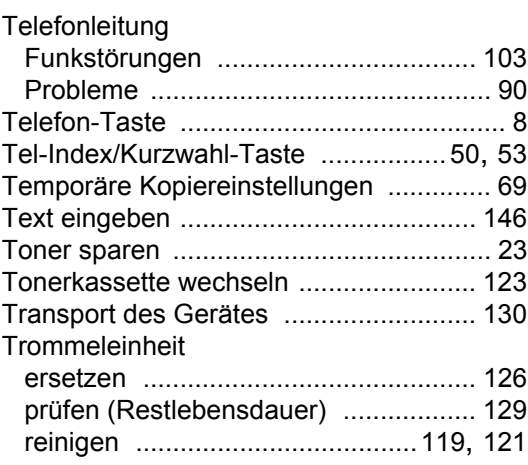

## **U**

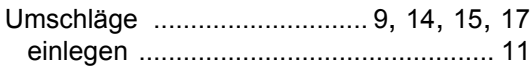

## **V**

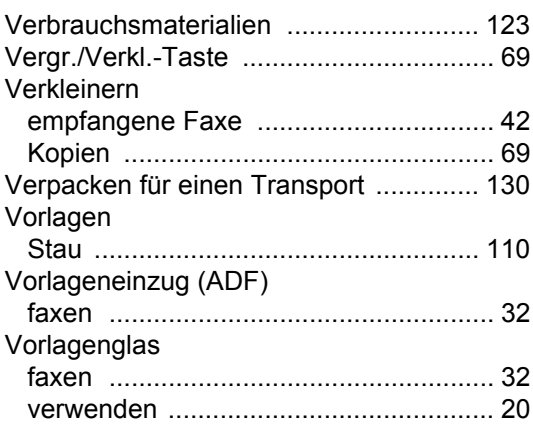

## **W**

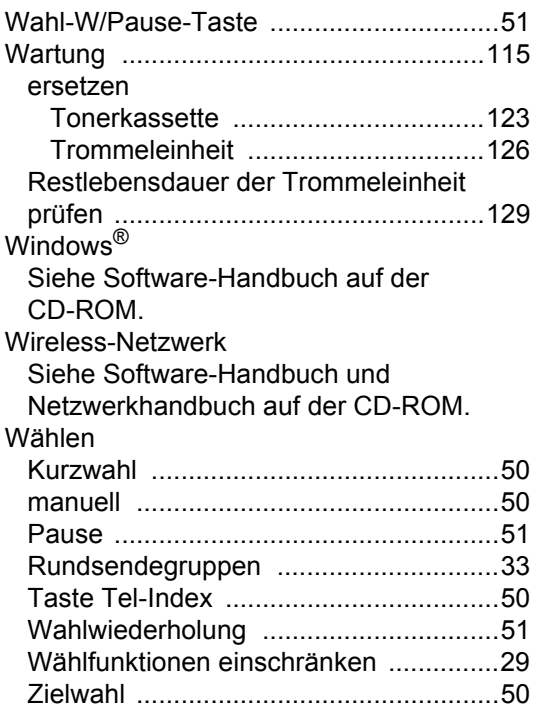

## **Z**

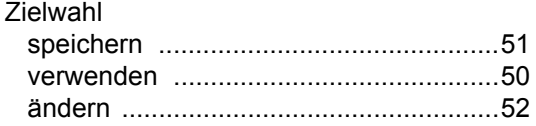

# **brother.**

Dieses Gerat entspricht den Bestimmungen des Landes, fur das es zugelassen wurde. Die Brother-Vertretungen und Brother-Handler der einzelnen Lander konnen die technische Unterstutzung nur fur die Gerate ubernehmen, die in ihrem jeweiligen Land gekauft und zugelassen wurden.